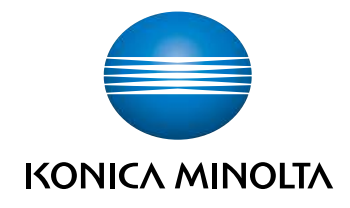

# bizhub 5000i/4000i USER'S GUIDE

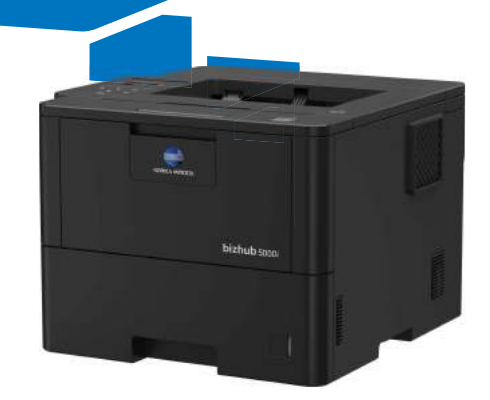

#### <span id="page-2-0"></span>Home > Table of Contents

# **Table of Contents**

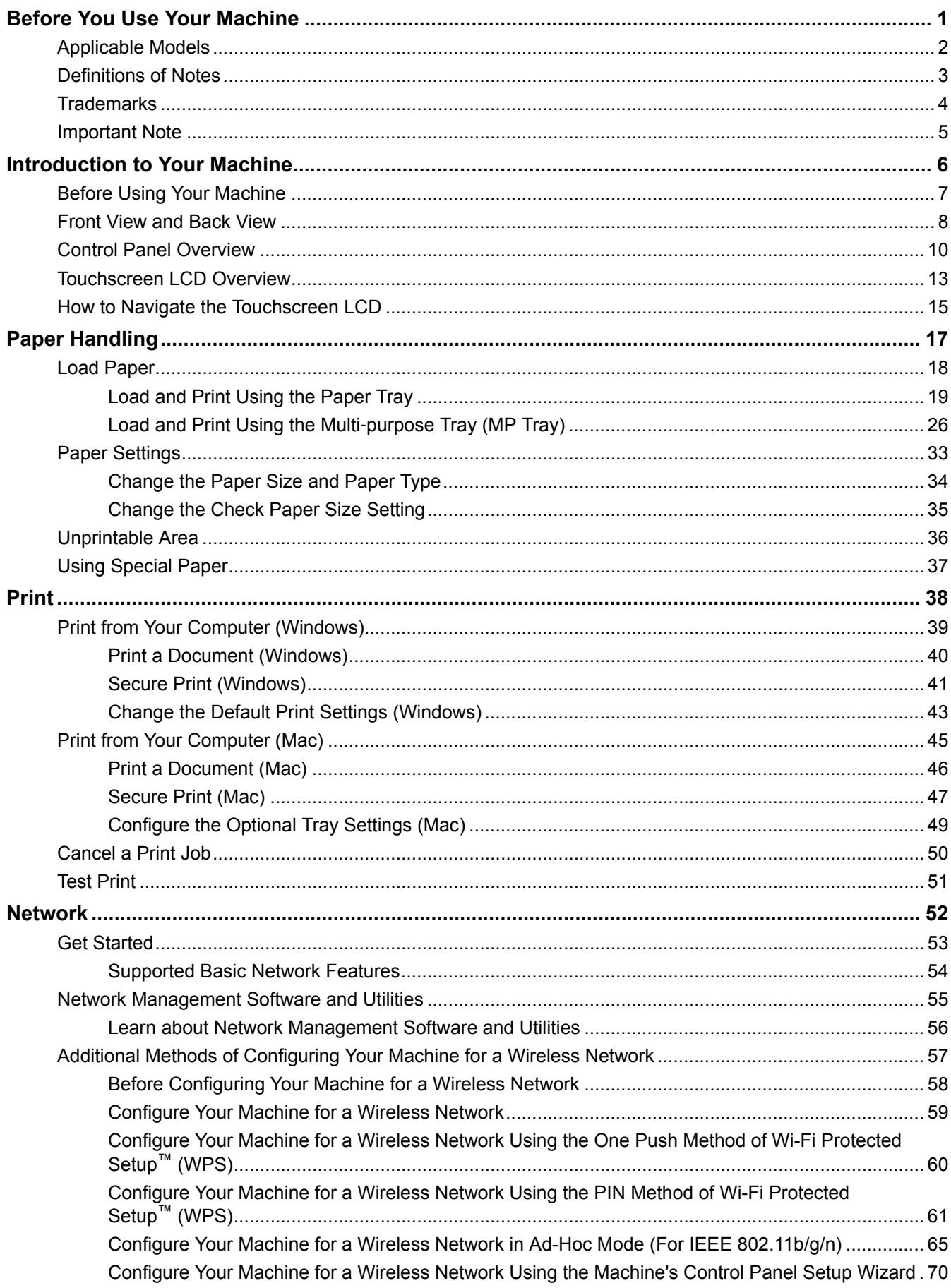

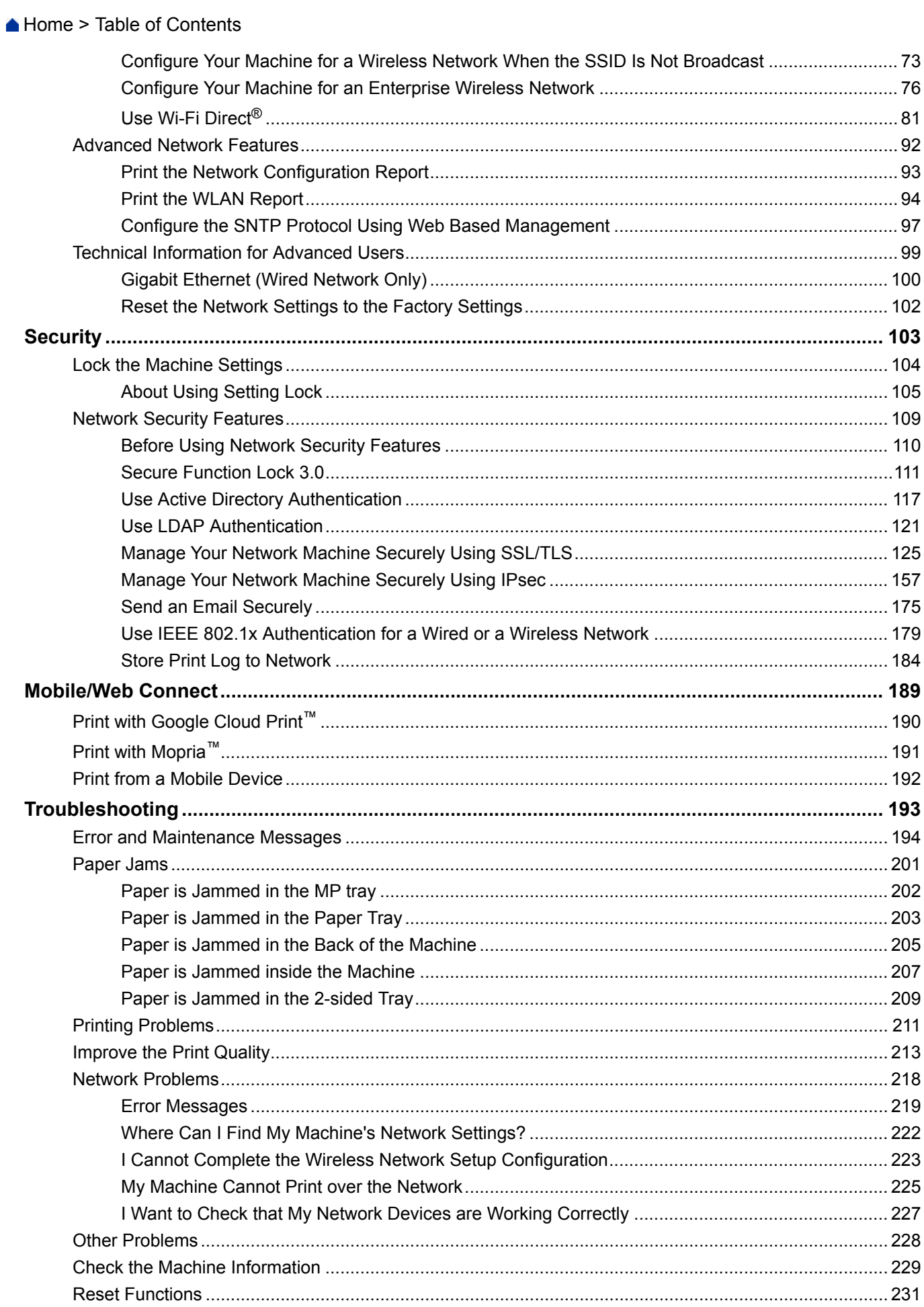

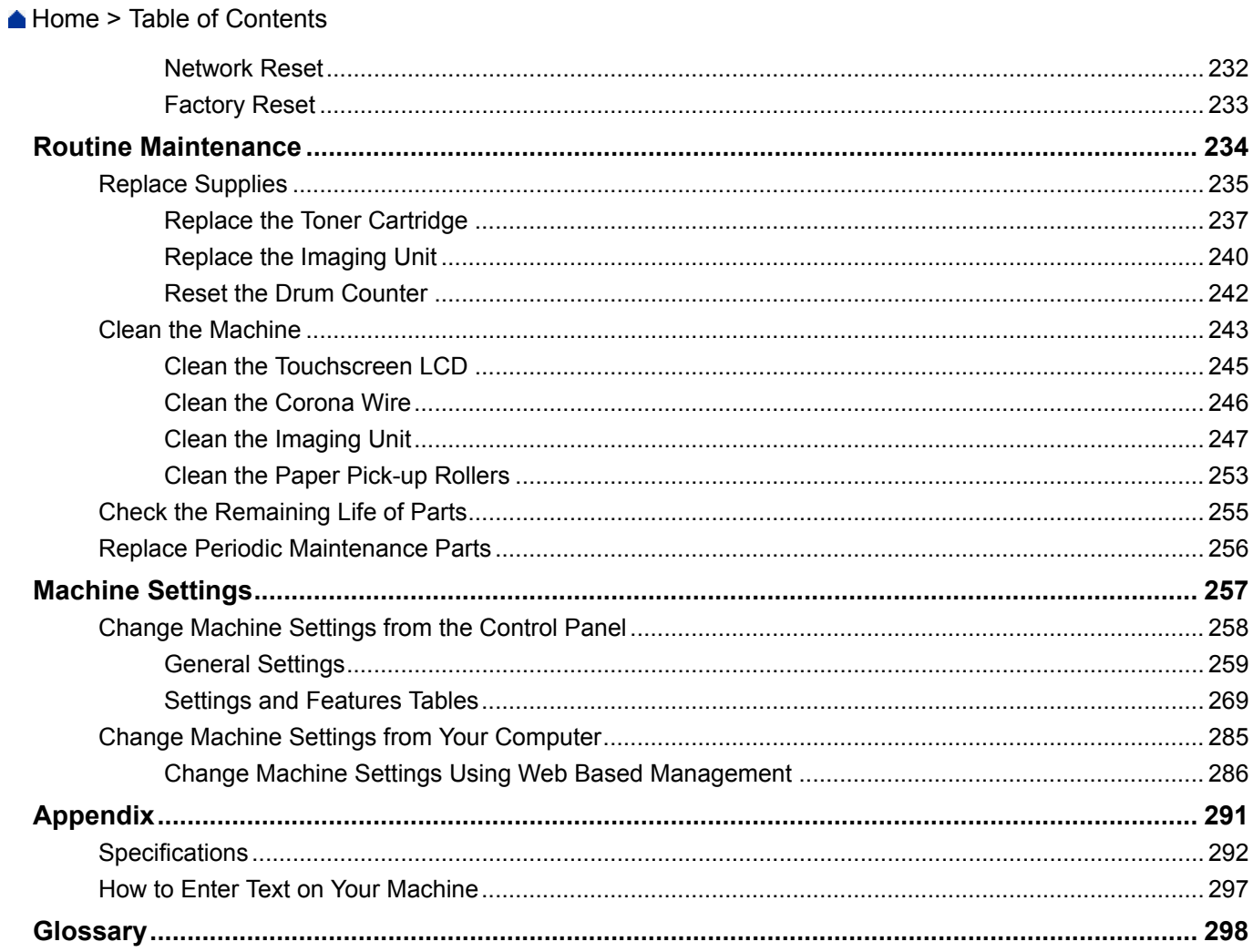

<span id="page-5-0"></span>Home > Before You Use Your Machine

- [Applicable Models](#page-6-0)
- [Definitions of Notes](#page-7-0)
- [Trademarks](#page-8-0)
- [Important Note](#page-9-0)

<span id="page-6-0"></span>▲ [Home](#page-2-0) > [Before You Use Your Machine](#page-5-0) > Applicable Models

# **Applicable Models**

This User's Guide applies to the following models: 1 line LCD models: bizhub 4000i 1.8 inch Touchscreen LCD models: bizhub 5000i

## **Related Information**

<span id="page-7-0"></span> [Home](#page-2-0) > [Before You Use Your Machine](#page-5-0) > Definitions of Notes

# **Definitions of Notes**

We use the following symbols and conventions throughout this User's Guide:

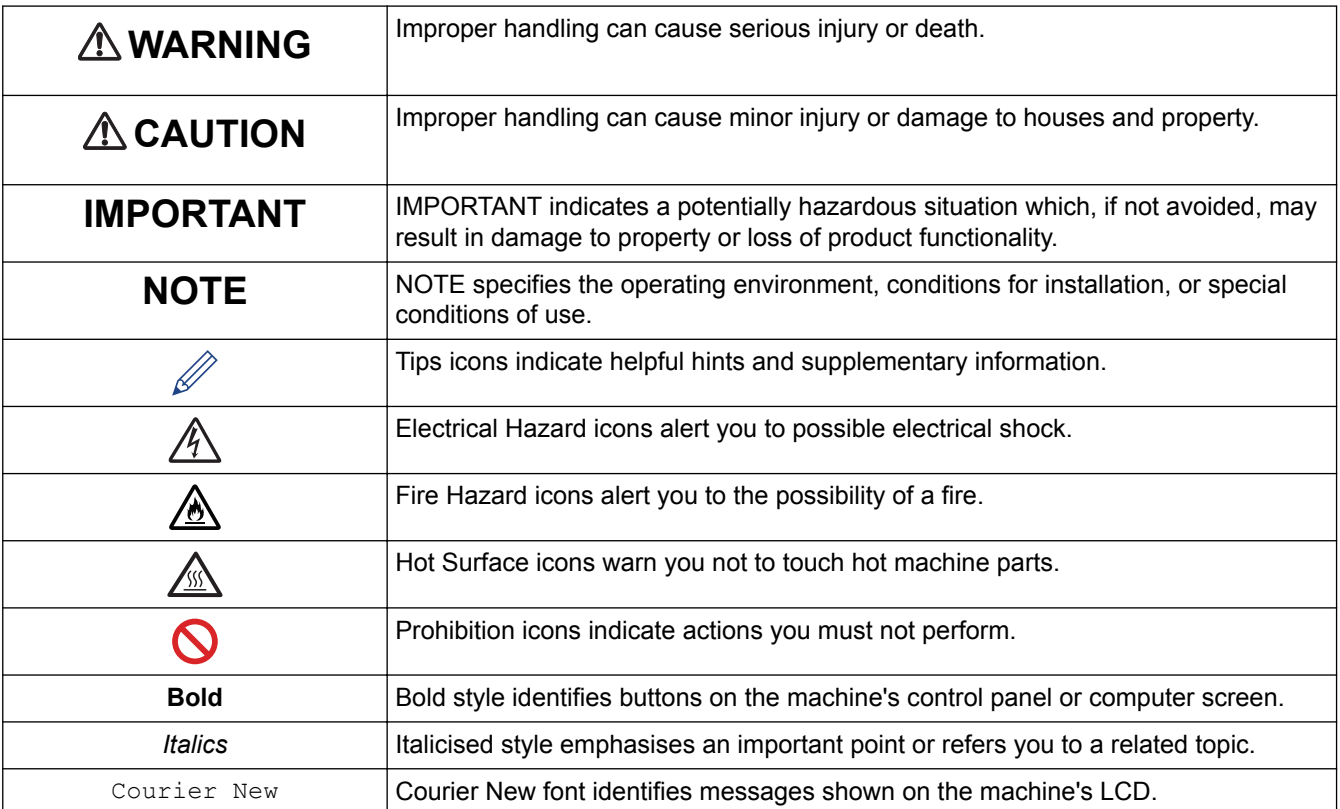

## **Related Information**

#### <span id="page-8-0"></span>▲ [Home](#page-2-0) > [Before You Use Your Machine](#page-5-0) > Trademarks

# **Trademarks**

KONICA MINOLTA, the KONICA MINOLTA logo, Giving Shape to Ideas, PageScope, and bizhub are registered trademarks or trademarks of KONICA MINOLTA, INC.

Microsoft, Windows, Windows Server, Internet Explorer, Active Directory, OneNote, Windows phone and OneDrive are either registered trademarks or trademarks of Microsoft Corporation in the United States and/or other countries.

Apple, Mac, Mac OS, Safari, iPad, iPhone, iPod touch and OS X are trademarks of Apple Inc., registered in the United States and other countries.

PostScript and PostScript 3 are either registered trademarks or trademarks of Adobe Systems Incorporated in the United States and/or other countries.

Wi-Fi CERTIFIED, Wi-Fi, Wi-Fi Alliance, Wi-Fi Direct and Wi-Fi Protected Access are registered trademarks of Wi-Fi Alliance®.

WPA, WPA2, Wi-Fi Protected Setup and Wi-Fi Protected Setup logo are trademarks of Wi-Fi Alliance<sup>®</sup>.

Android, Google Cloud Print, Google Drive, Google Chrome and Google Play are trademarks of Google, Inc. Use of these trademarks is subject to Google Permissions.

Mopria is a trademark of Mopria Alliance, Inc.

Mozilla and Firefox are registered trademarks of the Mozilla Foundation.

UNIX is a registered trademark of The Open Group in the United States and other countries.

Linux is the registered trademark of Linus Torvalds in the U.S. and other countries.

Intel is a trademark of Intel Corporation in the U.S. and/or other countries.

Each company whose software title is mentioned in this manual has a Software License Agreement specific to its proprietary programs.

**All other trademarks are the property of their respective owners.**

#### **Related Information**

#### <span id="page-9-0"></span>▲ [Home](#page-2-0) > [Before You Use Your Machine](#page-5-0) > Important Note

# **Important Note**

- Do not use this product outside the country of purchase as it may violate the wireless telecommunication and power regulations of that country.
- Windows 10 in this document represents Windows 10 Home, Windows 10 Pro, Windows 10 Education and Windows 10 Enterprise.
- Windows Server 2008 in this document represents Windows Server 2008 and Windows Server 2008 R2.
- Unless otherwise specified, the screens in this manual are from Windows 7 and macOS v10.12.x Screens on your computer may vary depending on your operating system.
- The contents of this guide and the specifications of this product are subject to change without notice.

## **Related Information**

<span id="page-10-0"></span>Home > Introduction to Your Machine

# **Introduction to Your Machine**

- [Before Using Your Machine](#page-11-0)
- [Front View and Back View](#page-12-0)
- [Control Panel Overview](#page-14-0)
- [Touchscreen LCD Overview](#page-17-0)
- [How to Navigate the Touchscreen LCD](#page-19-0)

<span id="page-11-0"></span>▲ [Home](#page-2-0) > [Introduction to Your Machine](#page-10-0) > Before Using Your Machine

# **Before Using Your Machine**

Before attempting any printing operation, confirm the following:

- Make sure you have installed the printer driver.
- For USB or network cable users: Make sure the interface cable is physically secure.

## **Firewall (Windows)**

If your computer is protected by a firewall and you are unable to network print, you may need to configure the firewall settings. If you are using any other personal firewall software, see the User's Guide for your software or contact the software manufacturer.

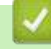

## **Related Information**

• [Introduction to Your Machine](#page-10-0)

<span id="page-12-0"></span>▲ [Home](#page-2-0) > [Introduction to Your Machine](#page-10-0) > Front View and Back View

# **Front View and Back View**

>> bizhub 4000i [>> bizhub 5000i](#page-13-0)

#### **bizhub 4000i**

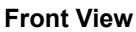

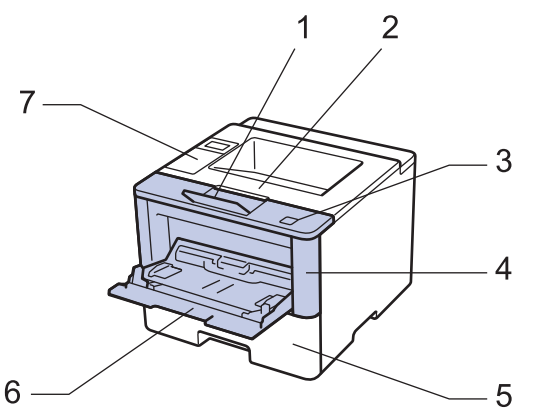

**Back View**

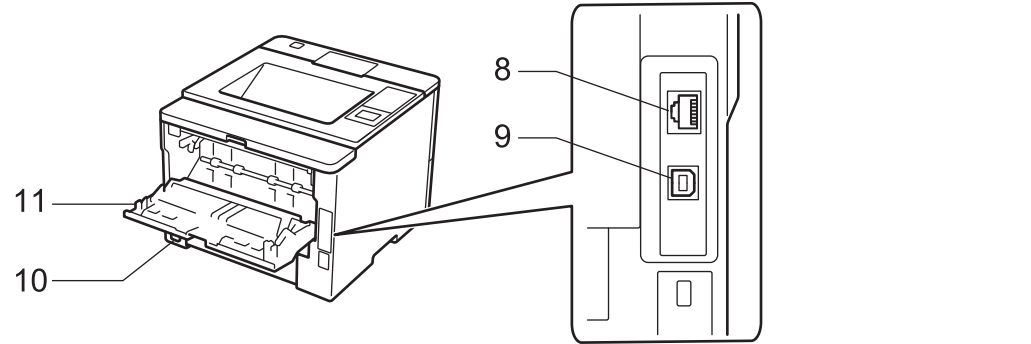

- 1. Face down output tray support flap (support flap)
- 2. Face down output tray
- 3. Front cover release button
- 4. Front cover
- 5. Paper tray
- 6. Multi-purpose tray (MP tray)
- 7. Control panel with a Liquid Crystal Display (LCD)
- 8. 10BASE-T / 100BASE-TX / 1000BASE-T port
- 9. USB port

k

- 10. AC power connector / cord
- 11. Back cover (Face up output tray)

The machine is equipped with a non-detachable AC power cord depending on the model.

## <span id="page-13-0"></span>**bizhub 5000i**

#### **Front View**

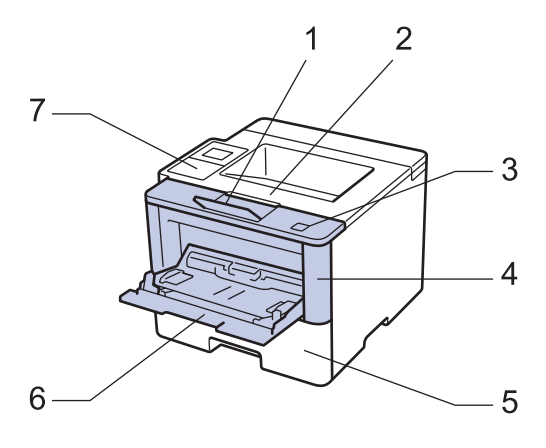

**Back View**

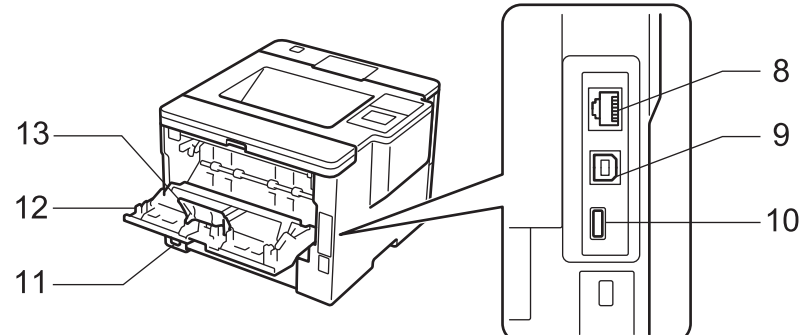

- 1. Face down output tray support flap (support flap)
- 2. Face down output tray
- 3. Front cover release button
- 4. Front cover
- 5. Paper tray
- 6. Multi-purpose tray (MP tray)
- 7. Touch panel with a tiltable touchscreen LCD
- 8. 10BASE-T / 100BASE-TX / 1000BASE-T port
- 9. USB port
- 10. This port cannot be used on this machine
- 11. AC power connector / cord
- 12. Back cover (Face up output tray)
- 13. Paper stopper

b

The machine is equipped with a non-detachable AC power cord depending on the model.

## **Related Information**

• [Introduction to Your Machine](#page-10-0)

<span id="page-14-0"></span>▲ [Home](#page-2-0) > [Introduction to Your Machine](#page-10-0) > Control Panel Overview

# **Control Panel Overview**

The control panel may vary depending on your model.

>> bizhub 4000i [>> bizhub 5000i](#page-15-0)

## **bizhub 4000i**

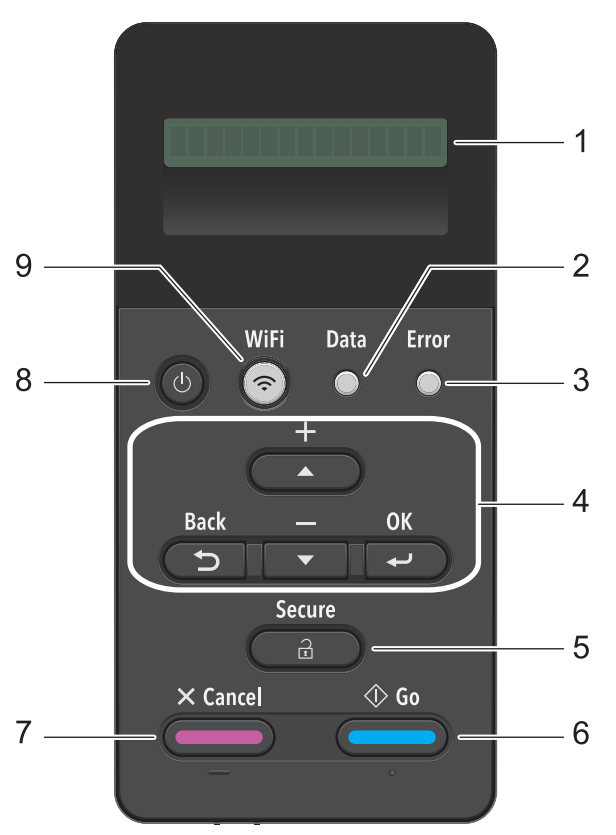

#### **1. Liquid Crystal Display (LCD)**

Displays messages to help you set up and use the machine.

Wireless Network Models

A four-level indicator shows the wireless signal strength if you are using a wireless connection.

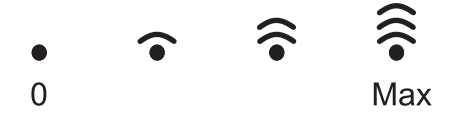

#### **2. Data LED**

The **Data** LED blinks depending on the machine's status.

When the **Data** LED is on, data is in the machine's memory. When the **Data** LED blinks, the machine is receiving or processing data.

#### **3. Error LED**

The **Error** LED blinks when the LCD displays an error or an important status message.

#### **4. Menu Buttons**

#### **OK**

Press to store your machine's settings. After you change a setting, the machine returns to the previous menu level.

#### **Back**

- Press to go back one level in the menu.
- Press to select the previous digit when entering numbers.

#### <span id="page-15-0"></span>**a or b (+ or -)**

- Press to scroll through menus and options.
- Press to enter a number or to increase or decrease the number. Hold down  $\blacktriangle$  or  $\nabla$  to scroll faster. When you see the number you want, press **OK**.

#### **5. Secure**

Press to print jobs saved in the memory when you enter your four-digit password.

#### **6. Go**

- Press to clear certain error messages. To clear all other errors, follow the LCD instructions.
- Press to print any data remaining in the machine's memory.
- Press to select the displayed option. After you change a setting, the machine returns to Ready Mode.

#### **7. Cancel**

- Press to cancel the current setting.
- Press to cancel a programmed print job and clear it from the machine's memory. To cancel multiple print jobs, hold down **Cancel** until the LCD displays [Cancel All Jobs].

#### 8.  $\bullet$  Power On/Off

- Turn the machine on by pressing  $\left(\bigcup\right)$
- Turn the machine off by pressing and holding down  $\bigcirc$ . The LCD displays [Shutting Down] for a few seconds before going off.

#### **9. WiFi**

Launch the wireless installer on your computer and press the **WiFi** button. Follow the on-screen instructions to set up a wireless connection between your machine and your network.

When the **WiFi** light is on, your machine is connected to a wireless access point. When the **WiFi** light blinks, the wireless connection is down, or your machine is in the process of connecting to a wireless access point.

## **bizhub 5000i**

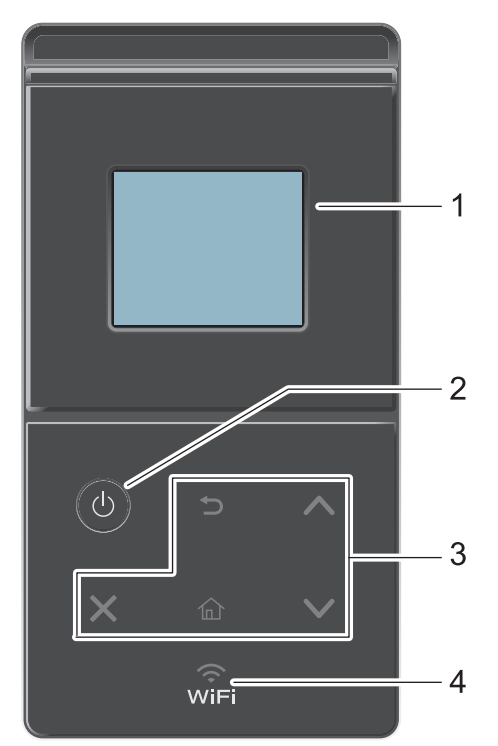

## **1. Touchscreen Liquid Crystal Display (LCD)**

Access menus and options by pressing them on the touchscreen.

# **2. Power On/Off**

- Turn the machine on by pressing  $\bigcirc$
- Turn the machine off by pressing and holding down  $\bigcirc$ . The LCD displays [Shutting Down] for a few seconds before going off.

#### **3. Touchpanel**

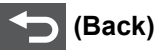

Press to go back to the previous menu.

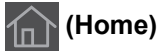

Press to return to the Home screen.

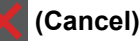

- Press to cancel an operation (available when lit).
- Press to cancel a programmed print job and clear it from the machine's memory. To cancel multiple print jobs, hold down  $\blacktriangleright$  until the LCD displays [Cancel All Jobs].

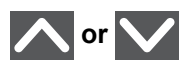

Press to display the previous or next page.

**4. (WiFi)**

#### (For infrastructure mode)

When the **WiFi** light is on, your machine is connected to a wireless access point. When the **WiFi** light blinks, the wireless connection is down, or your machine is in the process of connecting to a wireless access point.

(For Ad-Hoc mode)

The **WiFi** LED is always off.

## **Related Information**

• [Introduction to Your Machine](#page-10-0)

<span id="page-17-0"></span>**A [Home](#page-2-0) > [Introduction to Your Machine](#page-10-0) > Touchscreen LCD Overview** 

# **Touchscreen LCD Overview**

#### **Related Models**: bizhub 5000i

From the Home screen, you can access the Wi‑Fi setup, Toner level, Settings, and Functions screen.

The Home screen displays the machine's status when the machine is idle. This screen is also called the Ready Mode screen. When displayed, this screen indicates that your machine is ready for the next command.

If Active Directory Authentication or LDAP Authentication is enabled, the machine's control panel will be locked. The available features vary depending on your model.

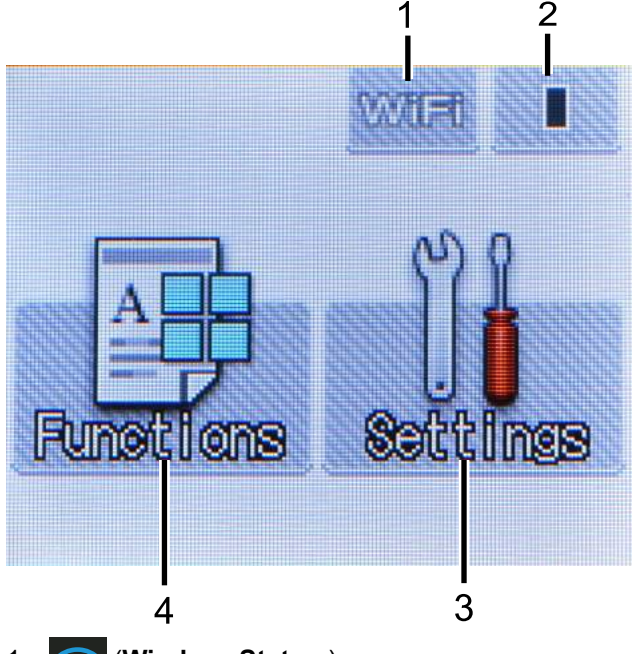

## 1. (**Wireless Status** )

If you are using a wireless connection, a four-level indicator in the Home screen displays the current wireless signal strength.

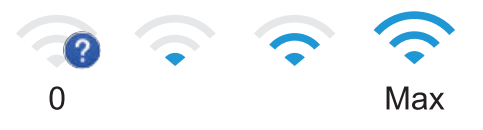

If you see wifi at the top on the screen, press it to configure wireless settings.

## 2. (**Toner**)

Displays the remaining toner life. Press to access the [Toner] menu.

## 3. **[Settings]**

Press to access the [Settings] menu.

Use the Settings menu to access all of your machine's settings.

If Setting Lock has been turned on, a lock icon  $\mathbb{R}$  appears on the LCD. You must unlock the machine to change settings.

#### 4. **[Functions]**

Press to access the Functions screen.

**Final** [Secure]

Press to access the Secure Print option.

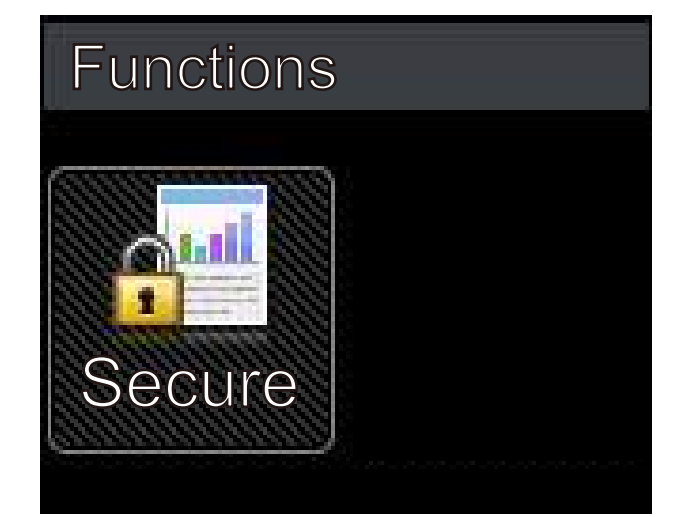

#### **Warning icon**

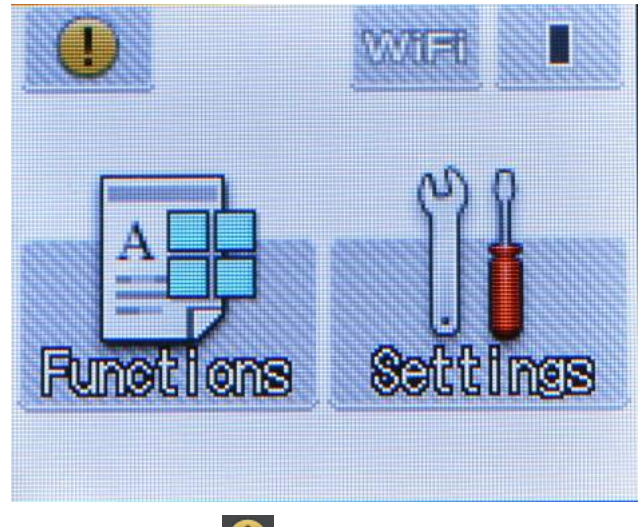

The warning icon  $\bigcap$  appears when there is an error or maintenance message; press  $\bigcap$  to view it, and

then press  $\blacktriangleright$  to return to Ready Mode.

## **Related Information**

• [Introduction to Your Machine](#page-10-0)

<span id="page-19-0"></span>▲ [Home](#page-2-0) > [Introduction to Your Machine](#page-10-0) > How to Navigate the Touchscreen LCD

# **How to Navigate the Touchscreen LCD**

**Related Models**: bizhub 5000i

Press your finger on the LCD to operate it. To display and access all the options, press  $\blacktriangle$  or  $\nabla$  on the touchpanel to scroll through them.

The following steps explain how to navigate through changing the machine's setting. In this example, the LCD Backlight setting is changed from [Light] to [Med].

#### **IMPORTANT**

DO NOT press the LCD with a sharp object such as a pen or stylus. It may damage the machine.

## **NOTE**

DO NOT touch the LCD immediately after plugging in the power cord or turning on the machine. Doing this may cause an error.

- 1. Press  $\equiv$  [Settings].
- 2. Press  $\blacktriangle$  or  $\nabla$  to display the [General Setup] option, and then press [General Setup].

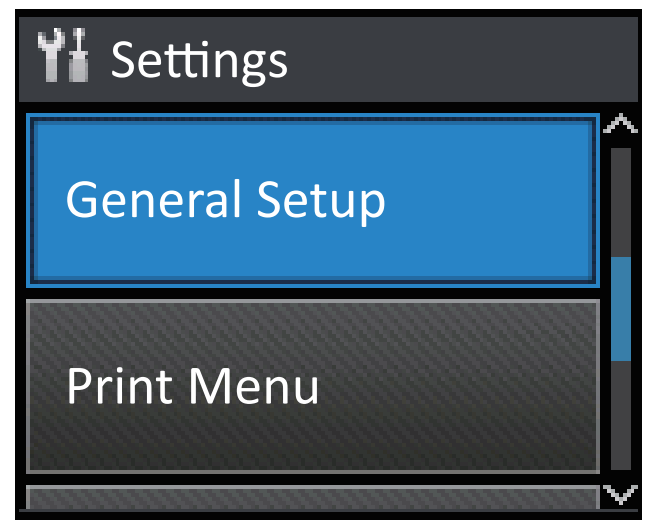

3. Press  $\blacktriangle$  or  $\nabla$  to display the [Panel Control] option, and then press [Panel Control].

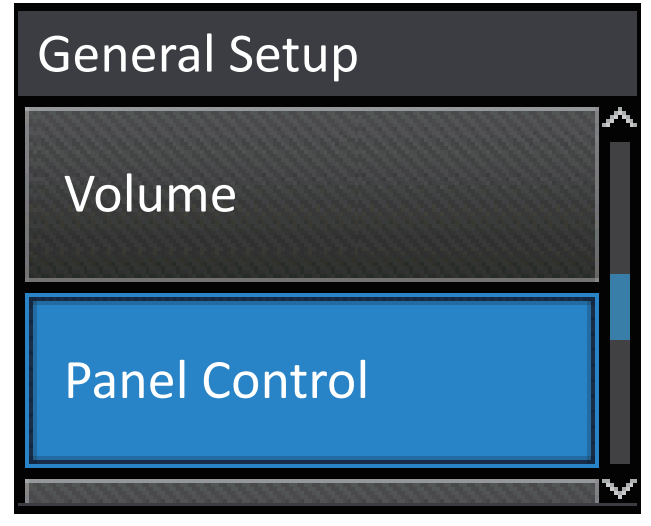

4. Press [LCD Settings].

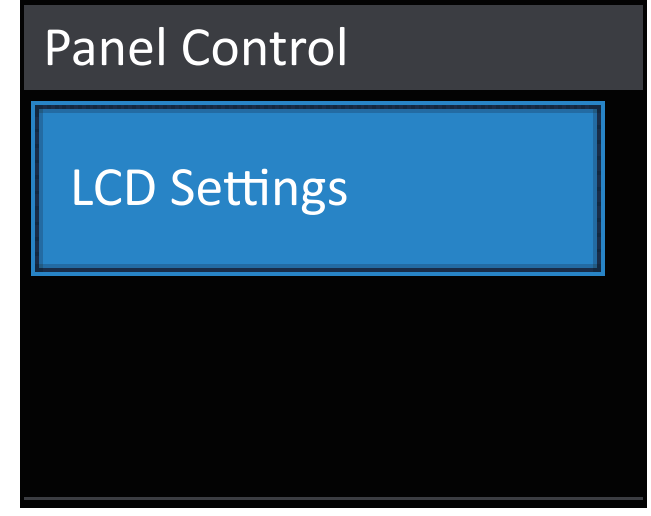

5. Press [Backlight].

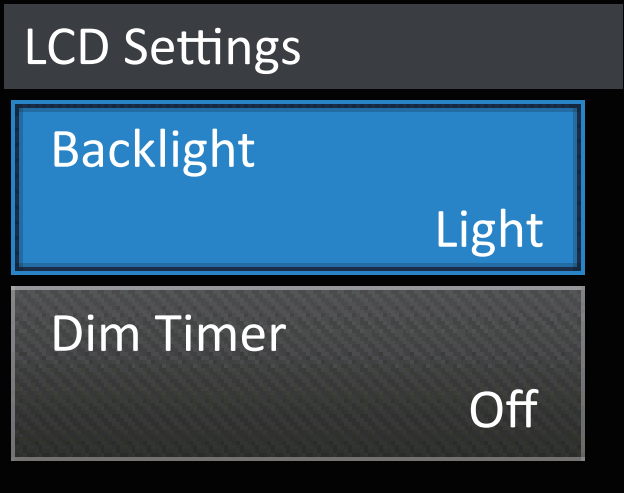

6. Press  $\blacktriangle$  or  $\nabla$  to display the [Med] option, and then press [Med].

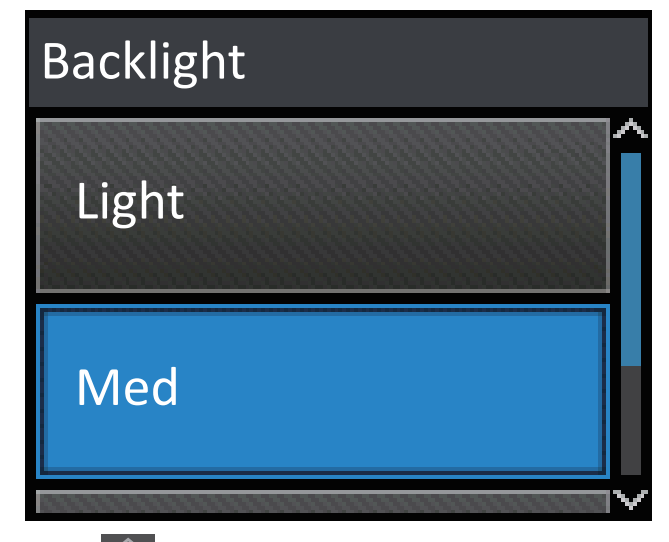

7. Press  $\widehat{\mathbb{R}}$ .

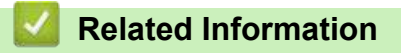

• [Introduction to Your Machine](#page-10-0)

#### <span id="page-21-0"></span>▲ [Home](#page-2-0) > Paper Handling

# **Paper Handling**

- [Load Paper](#page-22-0)
- [Paper Settings](#page-37-0)
- [Unprintable Area](#page-40-0)
- [Using Special Paper](#page-41-0)

<span id="page-22-0"></span> [Home](#page-2-0) > [Paper Handling](#page-21-0) > Load Paper

# **Load Paper**

- [Load and Print Using the Paper Tray](#page-23-0)
- [Load and Print Using the Multi](#page-30-0)-purpose Tray (MP Tray)

<span id="page-23-0"></span> [Home](#page-2-0) > [Paper Handling](#page-21-0) > [Load Paper](#page-22-0) > Load and Print Using the Paper Tray

# **Load and Print Using the Paper Tray**

- [Load and Print Plain Paper, Letterhead, Coloured Paper, Thin Paper and Recycled](#page-24-0) [Paper Using the Paper Tray](#page-24-0)
- [Load and Print Thick Paper Using the Paper Tray](#page-27-0)
- [Printing Problems](#page-215-0)
- [Error and Maintenance Messages](#page-198-0)

<span id="page-24-0"></span> [Home](#page-2-0) > [Paper Handling](#page-21-0) > [Load Paper](#page-22-0) > [Load and Print Using the Paper Tray](#page-23-0) > Load and Print Plain Paper, Letterhead, Coloured Paper, Thin Paper and Recycled Paper Using the Paper Tray

# **Load and Print Plain Paper, Letterhead, Coloured Paper, Thin Paper and Recycled Paper Using the Paper Tray**

- If the Check Size setting is set to On and you pull the paper tray out of the machine, a message appears on the LCD asking if you want to change the paper size and paper type. Change the paper size and paper type settings if needed, following the LCD instructions.
- When you load a different size and type of paper in the tray, you must change the Paper Size and Paper Type settings in the machine or on your computer, also.
- 1. Pull the paper tray completely out of the machine.

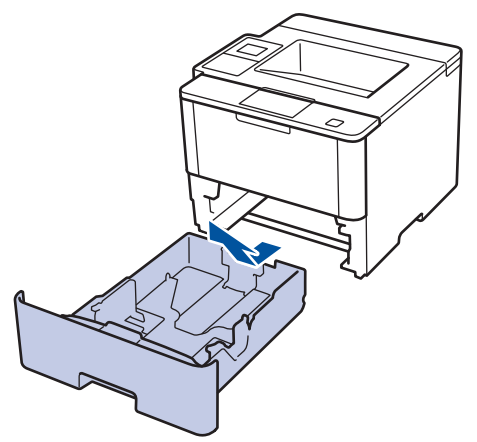

2. Press and slide the paper guides to fit the paper. Press the release levers to slide the paper guides.

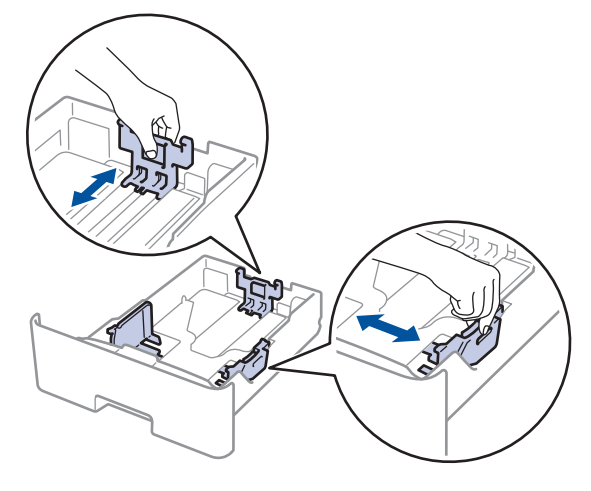

For Legal or Folio size paper, press the release button (1) in the bottom of the paper tray or the release lever (2) in the back of the tray, and then pull out the back of the paper tray. (Legal and Folio size paper are not available in some regions.)

For trays with a release button:

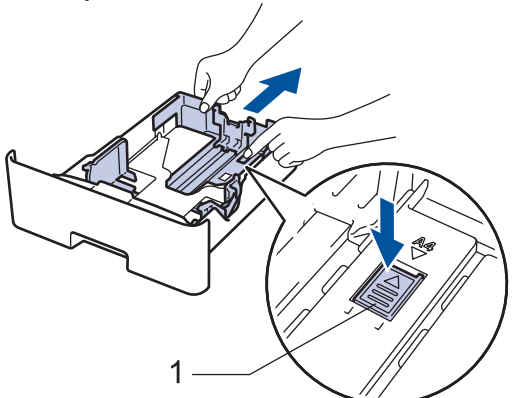

For trays with a release lever:

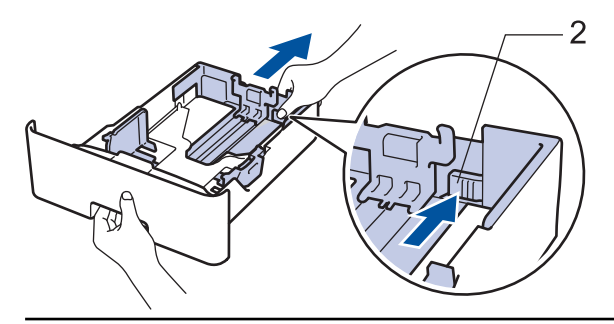

- 3. Fan the stack of paper well.
- 4. Load paper in the paper tray with the printing surface *face down*.

When you use Letterhead or Preprinted paper, load the paper in the correct orientation as shown in the illustrations.

## **Paper Orientation for Letterhead and Preprinted Paper**

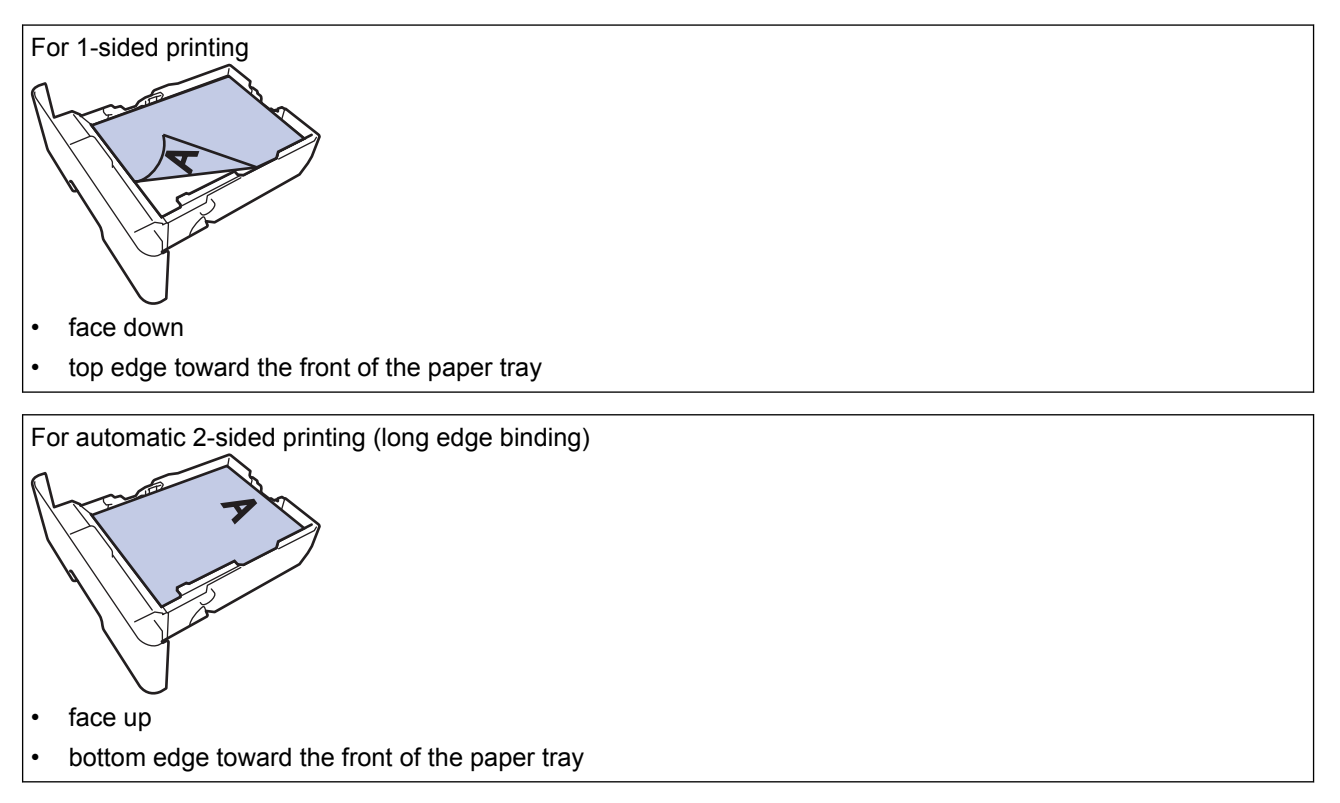

DO NOT load different sizes and types of paper in the paper tray at the same time. Doing this may cause the paper to jam or misfeed.

- When you use Letterhead or Preprinted paper for 2-sided printing, change the machine's setting by completing the following step:
	- (bizhub 4000i) Press [Paper Tray] > [2-sided] > [Single Image] > [2-sided Feed]. (bizhub 5000i) Press [Settings] > [Paper Tray] > [2-sided] > [Single Image] > [2-sided Feed].
- 5. Make sure the paper is below the maximum paper mark ( $\triangledown \triangledown \triangledown$ ).

Overfilling the paper tray will cause paper jams.

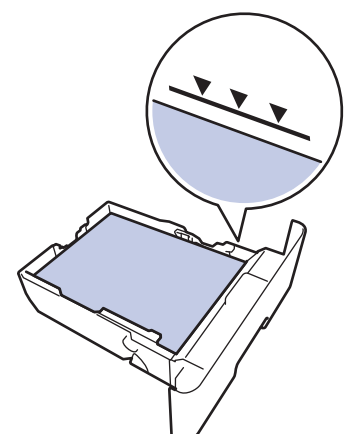

- 6. Slowly push the paper tray completely into the machine.
- 7. Lift the support flap to prevent paper from sliding off the output tray.

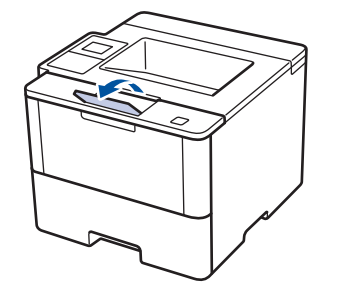

8. Send your print job to the machine.

Change your print preferences in the Print dialog box before sending the print job from your computer.

#### **Related Information**

• [Load and Print Using the Paper Tray](#page-23-0)

<span id="page-27-0"></span> [Home](#page-2-0) > [Paper Handling](#page-21-0) > [Load Paper](#page-22-0) > [Load and Print Using the Paper Tray](#page-23-0) > Load and Print Thick Paper Using the Paper Tray

# **Load and Print Thick Paper Using the Paper Tray**

- If the Check Size setting is set to On and you pull the paper tray out of the machine, a message appears on the LCD asking if you want to change the paper size and paper type. Change the paper size and paper type settings if needed, following the LCD instructions.
- When you load a different size and type of paper in the tray, you must change the Paper Size and Paper Type settings in the machine or on your computer, also.
- 1. Pull the paper tray completely out of the machine.

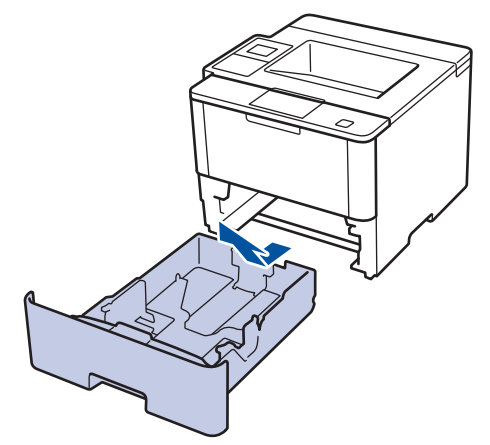

2. Press and slide the paper guides to fit the paper. Press the release levers to slide the paper guides.

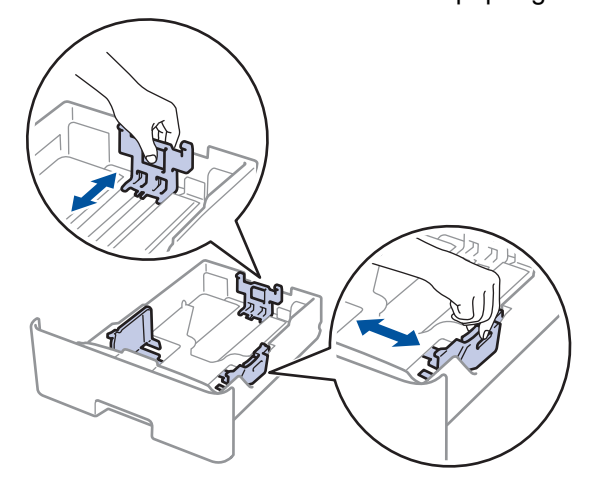

For Legal or Folio size paper, press the release button (1) in the bottom of the paper tray or the release lever (2) in the back of the tray, and then pull out the back of the paper tray. (Legal and Folio size paper are not available in some regions.)

For trays with a release button:

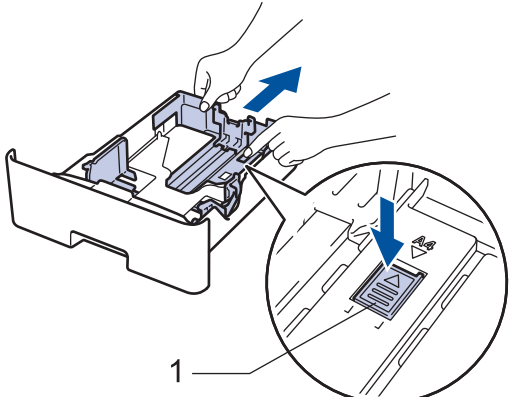

For trays with a release lever:

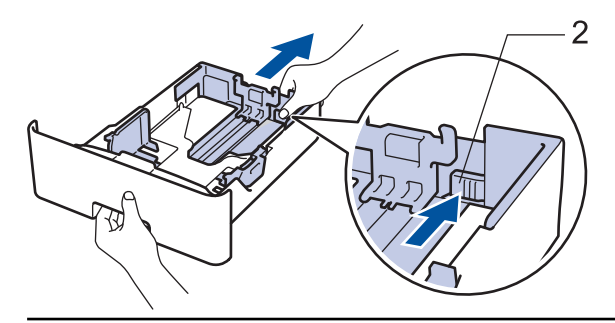

3. Fan the stack of paper well.

Ø

4. Load paper in the paper tray with the printing surface *face down*.

DO NOT load different sizes and types of paper in the paper tray at the same time. Doing this may cause the paper to jam or misfeed.

5. Make sure the paper is below the maximum paper mark ( $\triangledown \triangledown \triangledown$ ). Overfilling the paper tray will cause paper jams.

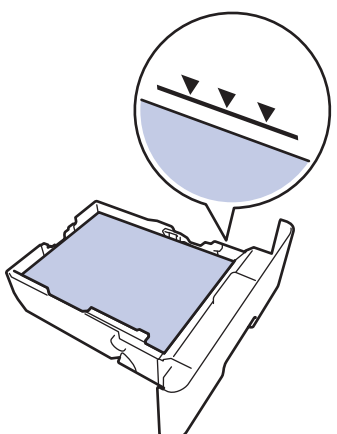

- 6. Slowly push the paper tray completely into the machine.
- 7. Open the machine's back cover (the face up output tray).

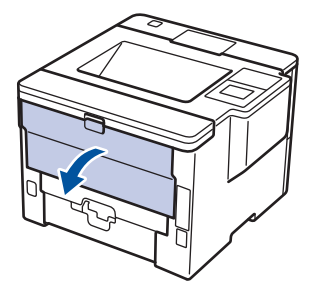

8. Open the paper stopper (Available only for bizhub 5000i).

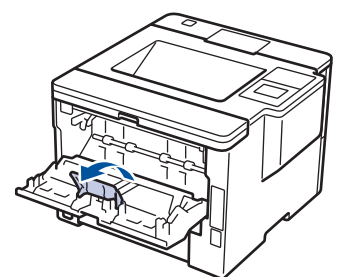

9. Send your print job to the machine.

Change your print preferences in the Print dialog box before sending the print job from your computer.

10. Close the paper stopper.

Ø

11. Close the back cover (the face up output tray) until it locks in the closed position.

# **Related Information**

• [Load and Print Using the Paper Tray](#page-23-0)

<span id="page-30-0"></span> [Home](#page-2-0) > [Paper Handling](#page-21-0) > [Load Paper](#page-22-0) > Load and Print Using the Multi‑purpose Tray (MP Tray)

# **Load and Print Using the Multi**‑**purpose Tray (MP Tray)**

You can load up to ten envelopes, letterhead, coloured paper, thin or thick paper, recycled paper, Bond paper, labels, or up to 50 sheets of plain paper in the MP tray.

- [Load and Print Plain Paper, Letterhead, Coloured Paper, Thin Paper, Recycled Paper](#page-31-0) [and Bond Paper in the MP Tray](#page-31-0)
- [Load and Print Thick Paper and Labels Using the MP Tray](#page-33-0)
- [Load and Print on Envelopes Using the MP Tray](#page-35-0)
- [Printing Problems](#page-215-0)
- [Error and Maintenance Messages](#page-198-0)

<span id="page-31-0"></span> [Home](#page-2-0) > [Paper Handling](#page-21-0) > [Load Paper](#page-22-0) > [Load and Print Using the Multi](#page-30-0)‑purpose Tray (MP Tray) > Load and Print Plain Paper, Letterhead, Coloured Paper, Thin Paper, Recycled Paper and Bond Paper in the MP **Tray** 

# **Load and Print Plain Paper, Letterhead, Coloured Paper, Thin Paper, Recycled Paper and Bond Paper in the MP Tray**

When you load a different size and type of paper in the tray, you must change the Paper Size and Paper Type settings in the machine or on your computer, also.

1. Lift the support flap to prevent paper from sliding off the face down output tray.

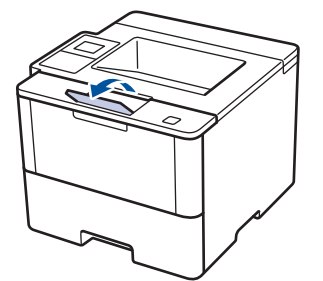

2. Open the MP tray and lower it gently.

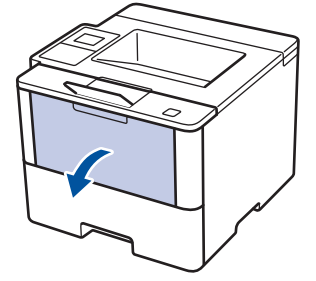

3. Pull out the MP tray support (1) and unfold the flap (2).

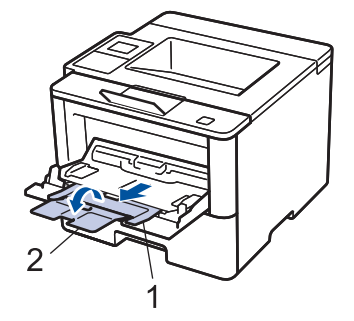

4. Slide the MP tray paper guides to fit the width of the paper you are using. If the paper guide on the right side has a lever, press it and slide the paper guide.

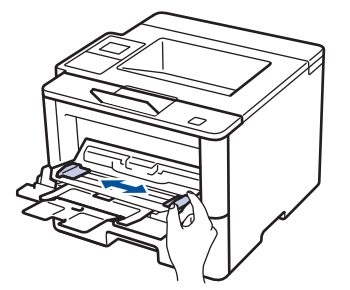

5. Load paper with the printing surface *face up* in the MP tray. When you use Letterhead or Preprinted paper, load the paper in the correct orientation as shown in the illustrations.

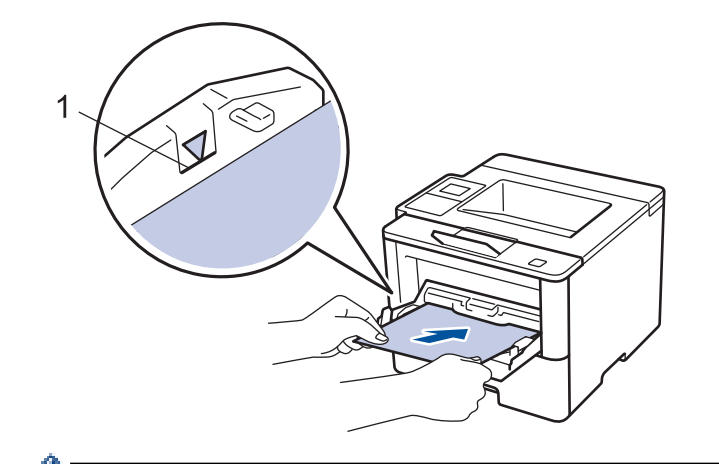

Make sure the paper is below the maximum paper mark (1).

## **Paper Orientation for Letterhead and Preprinted Paper**

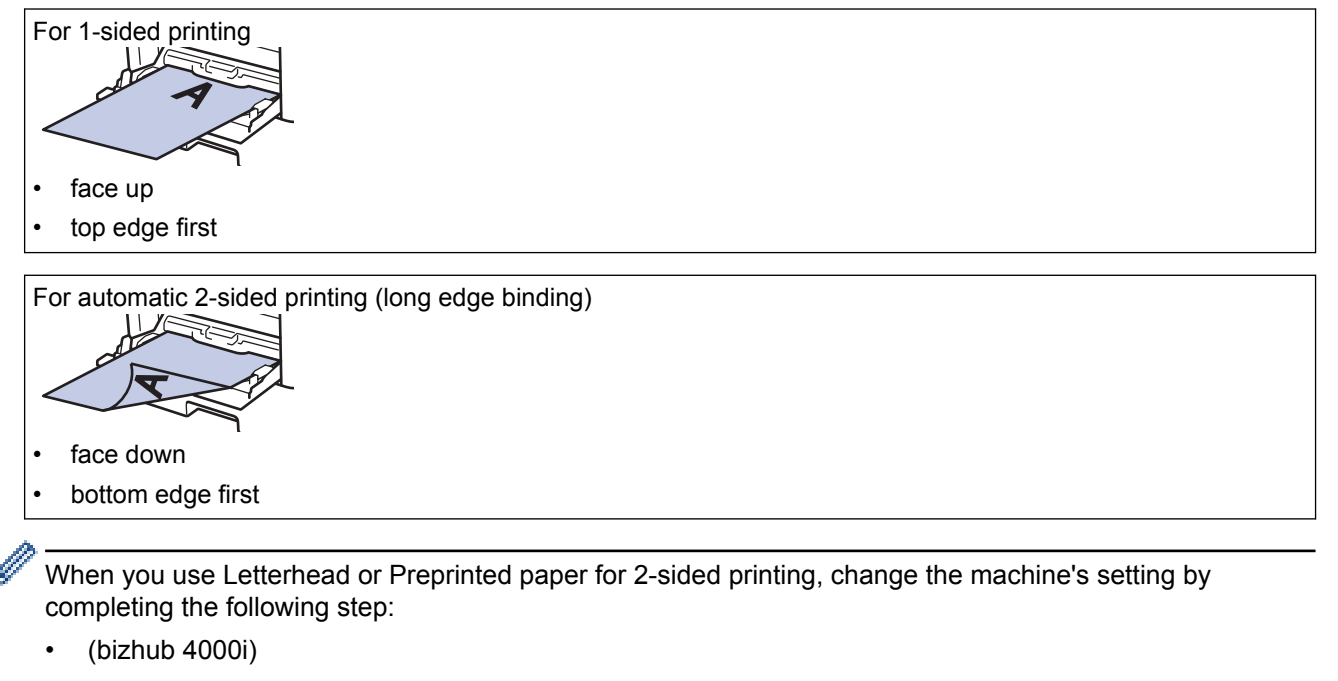

```
Press [Paper Tray] > [2-sided] > [Single Image] > [2-sided Feed].
```
• (bizhub 5000i)

```
Press [Settings] > [Paper Tray] > [2-sided] > [Single Image] > [2-sided Feed].
```
6. Send your print job to the machine.

Change your print preferences in the Print dialog box before sending the print job from your computer.

## **Related Information**

• [Load and Print Using the Multi](#page-30-0)-purpose Tray (MP Tray)

<span id="page-33-0"></span> [Home](#page-2-0) > [Paper Handling](#page-21-0) > [Load Paper](#page-22-0) > [Load and Print Using the Multi](#page-30-0)‑purpose Tray (MP Tray) > Load and Print Thick Paper and Labels Using the MP Tray

# **Load and Print Thick Paper and Labels Using the MP Tray**

When the back cover (face up output tray) is pulled down, the machine has a straight paper path from the MP tray through to the back of the machine. Use this paper feed and output method when you print on thick paper or labels.

When you load a different size and type of paper in the tray, you must change the Paper Size and Paper Type settings in the machine or on your computer, also.

1. Open the machine's back cover (the face up output tray).

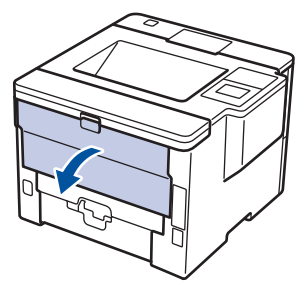

2. Open the paper stopper (Available only for bizhub 5000i).

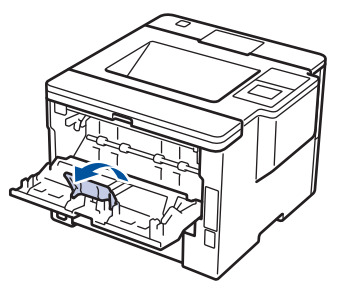

3. On the front of the machine, open the MP tray and lower it gently.

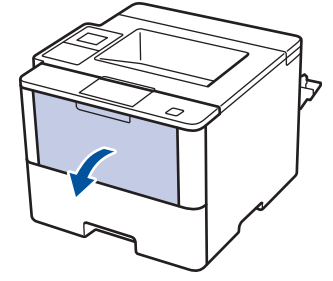

4. Pull out the MP tray support (1) and unfold the flap (2).

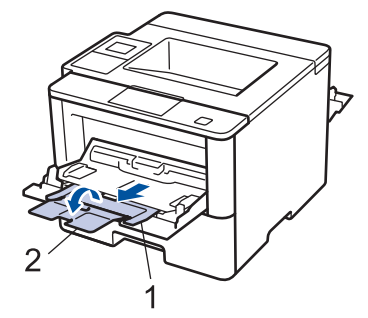

5. Slide the MP tray paper guides to fit the width of the paper that you are using. If the paper guide on the right side has a lever, press it and slide the paper guide.

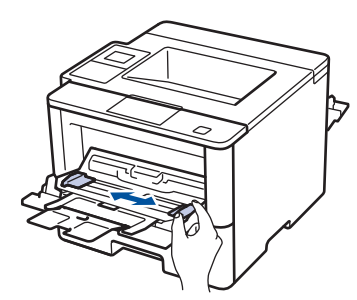

6. Load paper or labels in the MP tray.

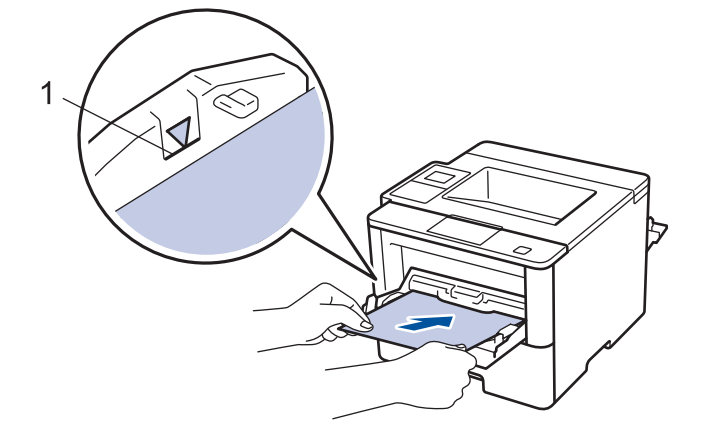

- Make sure the paper is below the maximum paper mark (1).
	- Load paper into the MP tray with the printing surface face up.
- 7. Send your print job to the machine.

Change your print preferences in the Print screen before sending the print job from your computer.

8. Close the paper stopper.

Ø

Ø

9. Close the back cover (the face up output tray) until it locks in the closed position.

#### **Related Information**

• [Load and Print Using the Multi](#page-30-0)-purpose Tray (MP Tray)

<span id="page-35-0"></span> [Home](#page-2-0) > [Paper Handling](#page-21-0) > [Load Paper](#page-22-0) > [Load and Print Using the Multi](#page-30-0)‑purpose Tray (MP Tray) > Load and Print on Envelopes Using the MP Tray

# **Load and Print on Envelopes Using the MP Tray**

You can load up to ten envelopes in the MP tray.

Before loading, press the corners and sides of the envelopes to make them as flat as possible.

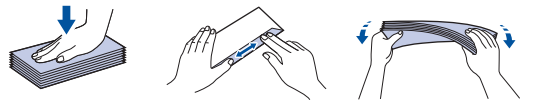

When you load a different size and type of paper in the tray, you must change the Paper Size and Paper Type settings in the machine or on your computer, also.

1. Open the machine's back cover (the face up output tray).

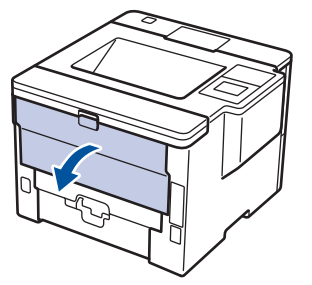

2. Open the paper stopper (Available only for bizhub 5000i).

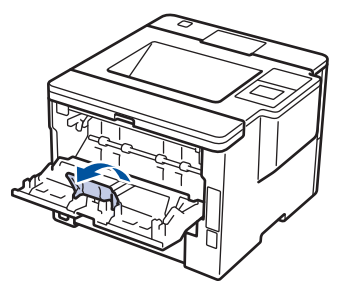

3. On the front of the machine, open the MP tray and lower it gently.

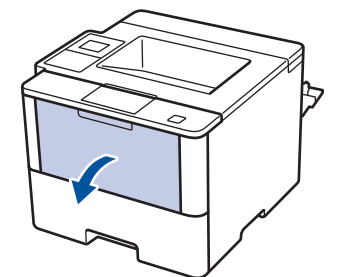

4. Pull out the MP tray support (1) and unfold the flap (2).

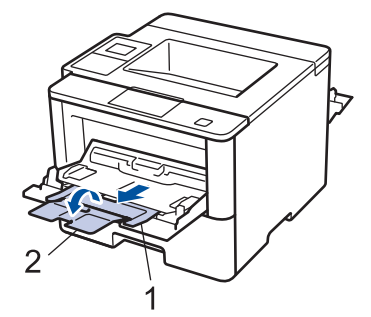

5. Slide the MP tray paper guides to fit the width of the envelopes that you are using. If the paper guide on the right side has a lever, press it and slide the paper guide.
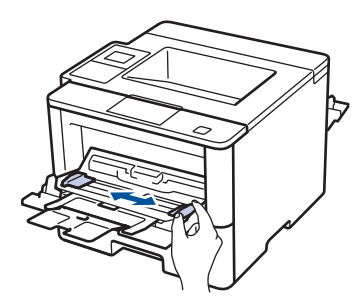

6. Load envelopes in the MP tray.

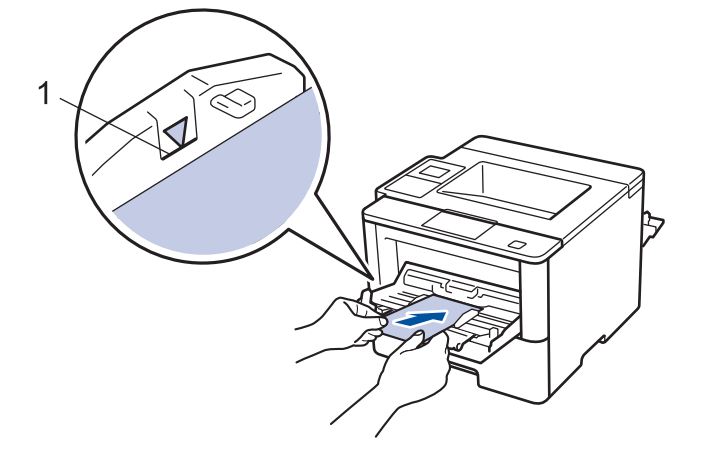

Load up to 10 envelopes in the MP tray with the printing surface face up. Make sure the envelopes are below the maximum paper mark (1). Loading more than 10 envelopes may cause paper jams.

7. Send your print job to the machine.

k

Change your print preferences in the Print dialog box before sending the print job from your computer.

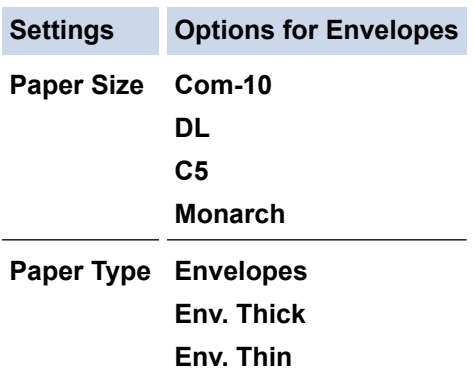

8. Close the paper stopper.

9. Close the back cover (the face up output tray) until it locks in the closed position.

### **Related Information**

• [Load and Print Using the Multi](#page-30-0)-purpose Tray (MP Tray)

<span id="page-37-0"></span>▲ [Home](#page-2-0) > [Paper Handling](#page-21-0) > Paper Settings

# **Paper Settings**

- [Change the Paper Size and Paper Type](#page-38-0)
- [Change the Check Paper Size Setting](#page-39-0)

<span id="page-38-0"></span>▲ [Home](#page-2-0) > [Paper Handling](#page-21-0) > [Paper Settings](#page-37-0) > Change the Paper Size and Paper Type

## **Change the Paper Size and Paper Type**

When you change the size and type of the paper you load in the tray, you must change the Paper Size and Paper Type settings on the LCD at the same time.

>> bizhub 4000i >> bizhub 5000i

### **bizhub 4000i**

- 1. Press  $\triangle$  or  $\nabla$  to select the [Paper Tray] option, and then press **OK**.
- 2. Press  $\triangle$  or  $\nabla$  to select the [Paper Type] option, and then press OK.
- 3. Press a or b to select the paper tray that you want to change, and then press **OK**.
- 4. Press **A** or ▼ to select the paper type you want, and then press OK.
- 5. Press **Back**.
- 6. Press  $\triangle$  or  $\nabla$  to select the [Paper Size] option, and then press **OK**.
- 7. Press  $\triangle$  or  $\nabla$  to select the paper tray that you want to change, and then press OK.
- 8. Press  $\triangle$  or  $\nabla$  to select the paper size you want, and then press **Go**.

### **bizhub 5000i**

- 1. Press  $[Settings] > [Paper Tracy] > [Paper Type].$
- 2. Press  $\triangle$  or  $\nabla$  to display the paper tray options, and then press the option you want.
- 3. Press  $\blacktriangle$  or  $\nabla$  to display the paper type options, and then press the option you want.
- 4. Press
- 5. Press  $\triangle$  or  $\nabla$  to display the [Paper Size] option.
- 6. Press  $\triangle$  or  $\nabla$  to display the paper tray options, and then press the option you want.
- 7. Press  $\triangle$  or  $\nabla$  to display the paper size options, and then press the option you want.
- 8. Press  $\left\{\widehat{\mathsf{h}}\right\}$

### **Related Information**

• [Paper Settings](#page-37-0)

<span id="page-39-0"></span>▲ [Home](#page-2-0) > [Paper Handling](#page-21-0) > [Paper Settings](#page-37-0) > Change the Check Paper Size Setting

## **Change the Check Paper Size Setting**

When you turn on your machine's Check Size setting, the machine displays a message when you remove a paper tray or load paper using the MP tray, asking if you changed the paper size and paper type.

The default setting is On.

```
>> bizhub 4000i
>> bizhub 5000i
```
#### **bizhub 4000i**

- 1. Press  $\triangle$  or  $\nabla$  to select the [Paper Tray] option, and then press OK.
- 2. Press **A** or ▼ to select the [Check Size] option, and then press OK.
- 3. Press  $\blacktriangle$  or  $\nabla$  to select the [On] or [Off] option, and then press **Go**.

#### **bizhub 5000i**

- 1. Press [Settings] > [Paper Tray] > [Check Size].
- 2. Press [On] or [Off].
- 3. Press  $\vert$

#### **Related Information**

• [Paper Settings](#page-37-0)

▲ [Home](#page-2-0) > [Paper Handling](#page-21-0) > Unprintable Area

# **Unprintable Area**

The figures below show maximum unprintable areas from the edges of the most commonly-used paper sizes. The measurements may vary depending on the paper size or settings in the application you are using.

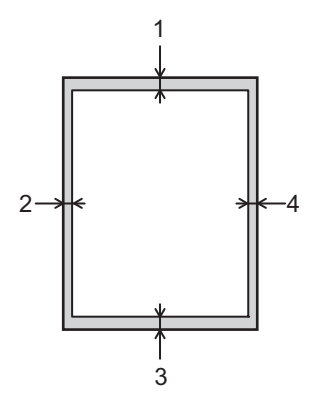

Ø

Do not attempt to print into these areas; your output will not reflect anything in these areas.

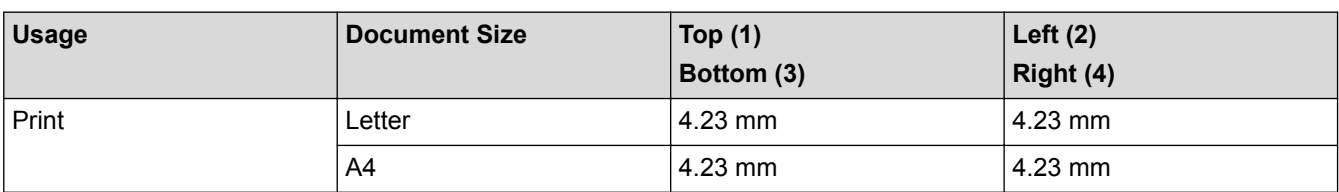

## **Related Information**

• [Paper Handling](#page-21-0)

#### ▲ [Home](#page-2-0) > [Paper Handling](#page-21-0) > Using Special Paper

## **Using Special Paper**

Always test paper samples before purchasing them to ensure desirable performance.

- DO NOT use inkjet paper; it may cause a paper jam or damage your machine.
- If you use bond paper, paper with a rough surface, or paper that is wrinkled or creased, the paper may exhibit degraded performance.

Store paper in its original packaging and keep it sealed. Keep the paper flat and away from moisture, direct sunlight and heat.

## **IMPORTANT**

Some types of paper may not perform well or may cause damage to your machine.

DO NOT use paper:

- that is highly textured
- that is extremely smooth or shiny
- that is curled or warped
- that is coated or has a chemical finish
- that is damaged, creased or folded
- that exceeds the recommended weight specification in this guide
- with tabs and staples
- with letterheads using low temperature dyes or thermography
- that is multipart or carbonless
- that is designed for inkiet printing

If you use any of the types of paper listed above, they may damage your machine. This damage is not covered under any warranty or service agreement.

### **Related Information**

• [Paper Handling](#page-21-0)

### <span id="page-42-0"></span>**A** [Home](#page-2-0) > Print

# **Print**

- [Print from Your Computer \(Windows\)](#page-43-0)
- [Print from Your Computer \(Mac\)](#page-49-0)
- [Cancel a Print Job](#page-54-0)
- [Test Print](#page-55-0)

<span id="page-43-0"></span>▲ [Home](#page-2-0) > [Print](#page-42-0) > Print from Your Computer (Windows)

# **Print from Your Computer (Windows)**

- [Print a Document \(Windows\)](#page-44-0)
- [Secure Print \(Windows\)](#page-45-0)
- [Change the Default Print Settings \(Windows\)](#page-47-0)

<span id="page-44-0"></span> [Home](#page-2-0) > [Print](#page-42-0) > [Print from Your Computer \(Windows\)](#page-43-0) > Print a Document (Windows)

# **Print a Document (Windows)**

For labels, thick paper, and envelopes, set the paper size and paper type in the printer before printing the document.

- 1. From the document that you are trying to print, open the Print dialog.
- 2. If necessary, adjust the settings.
- 3. Print the document.

For details of the function of the printer driver, refer to the Help of the printer driver.

## **Related Information**

• [Print from Your Computer \(Windows\)](#page-43-0)

<span id="page-45-0"></span>▲ [Home](#page-2-0) > [Print](#page-42-0) > [Print from Your Computer \(Windows\)](#page-43-0) > Secure Print (Windows)

## **Secure Print (Windows)**

Use Secure Print to ensure that confidential or sensitive documents do not print until you enter a password on the machine's control panel.

The secure data is deleted from the machine when you turn off the machine.

>> bizhub 4000i >> bizhub 5000i

### **bizhub 4000i**

- 1. Select the print command in your application.
- 2. Select **KONICA MINOLTA XXXX** (where XXXX is the name of your model), and then click the printing properties or preferences button.

The printer driver window appears.

- 3. Click the **Basic** tab.
- 4. Select **Confidential print** from the **Job Retention** drop-down list.
- 5. Type your four-digit password in the **Password** field, and then click **OK**.

You must set a separate password for each document.

- 6. Click **OK**.
- 7. Complete your print operation.
- 8. On the machine's control panel, press **Secure**.
- 9. Press  $\triangle$  or  $\nabla$  to display your user name, and then press **OK**. The LCD displays the list of secured jobs for that name.
- 10. Press  $\triangle$  or  $\nabla$  to display the job, and then press OK.
- 11. Enter your four-digit password.

To enter each digit, press  $\triangle$  or  $\nabla$  to select a number, and then press OK.

- 12. Press  $\triangle$  or  $\nabla$  to select the [Print] option, and then press **OK**.
- 13. Press  $\triangle$  or  $\nabla$  to enter the number of copies you want.
- 14. Press **OK**.

The machine prints the data.

After you print the secured data, it will be cleared from the machine's memory.

#### **bizhub 5000i**

- 1. Select the print command in your application.
- 2. Select **KONICA MINOLTA XXXX** (where XXXX is the name of your model), and then click the printing properties or preferences button.

The printer driver window appears.

- 3. Click the **Basic** tab.
- 4. Select **Confidential print** from the **Job Retention** drop-down list.
- 5. Type your four-digit password in the **Password** field, and then click **OK**.

You must set a separate password for each document.

- 6. Click **OK**.
- 7. Complete your print operation.
- 8. On the machine's control panel, press  $\boxed{4}$  [Functions].
- 9. Press [Secure].
- 10. Press  $\blacktriangle$  or  $\nabla$  to display user names, and then press your user name. The LCD displays the list of secured jobs for that name.
- 11. Press  $\blacktriangle$  or  $\nabla$  to display the print job you want to print, and then press it.
- 12. Enter your four-digit password, and then press [OK].
- 13. Enter the number of copies you want.
- 14. Press [Start].

The machine prints the data.

After you print the secured data, it will be cleared from the machine's memory.

## **Related Information**

• [Print from Your Computer \(Windows\)](#page-43-0)

<span id="page-47-0"></span> [Home](#page-2-0) > [Print](#page-42-0) > [Print from Your Computer \(Windows\)](#page-43-0) > Change the Default Print Settings (Windows)

# **Change the Default Print Settings (Windows)**

When you change print settings from within a program, the changes apply only to the items you are printing in that program, at that time. To select print settings to use for all of your Windows programs, all the time, use these steps to change the default print settings.

- 1. Do one of the following:
	- (For Windows Server 2008)

Click **(Start)** > **Control Panel** > **Hardware and Sound** > **Printers**.

• (For Windows 7 and Windows Server 2008 R2)

### Click **(Start)** > **Devices and Printers**.

• (For Windows 8.1)

Move your mouse to the lower right corner of your desktop. When the menu bar appears, click **Settings**, and then click **Control Panel**. In the **Hardware and Sound** group, click **View devices and printers**.

• (For Windows 10 and Windows Server 2016)

Click > **Windows System** > **Control Panel**. In the **Hardware and Sound** group, click **View devices and printers**.

• (For Windows Server 2012)

Move your mouse to the lower right corner of your desktop. When the menu bar appears, click **Settings**, and then click **Control Panel**. In the **Hardware** group, click **View devices and printers**.

• (For Windows Server 2012 R2 and Windows Server 2019)

Click **Control Panel** on the **Start** screen. In the **Hardware** group, click **View devices and printers**.

- 2. Right-click the **KONICA MINOLTA XXXX** icon (where XXXX is your model name), and then select **Printer properties**. If printer driver options appear, select your printer driver.
- 3. Click the **General** tab, and then click the **Printing Preferences...** or **Preferences...** button.

The printer driver dialog box appears.

- To configure the tray settings, click the **Configure** tab.
- To change the printer port, click the **Ports** tab.
- 4. Select the print settings you want to use as defaults for all of your Windows programs.
- 5. Click **OK**.

Ø

6. Close the printer properties dialog box.

## **Related Information**

- [Print from Your Computer \(Windows\)](#page-43-0)
	- [Configure the Optional Tray Settings \(Windows\)](#page-48-0)

<span id="page-48-0"></span> [Home](#page-2-0) > [Print](#page-42-0) > [Print from Your Computer \(Windows\)](#page-43-0) > [Change the Default Print Settings](#page-47-0) [\(Windows\)](#page-47-0) > Configure the Optional Tray Settings (Windows)

# **Configure the Optional Tray Settings (Windows)**

Access your machine's Properties to auto-detect your machine's Optional Tray and serial number.

The printer driver automatically detects the Optional Tray during the driver installation. If you added the Optional Tray after the driver installation, follow these steps.

- 1. Do one of the following:
	- (For Windows Server 2008)

Click **(Start)** > **Control Panel** > **Hardware and Sound** > **Printers**.

• (For Windows 7 and Windows Server 2008 R2)

### Click **(Start)** > **Devices and Printers**.

• (For Windows 8.1)

Move your mouse to the lower right corner of your desktop. When the menu bar appears, click **Settings**, and then click **Control Panel**. In the **Hardware and Sound** group, click **View devices and printers**.

• (For Windows 10 and Windows Server 2016)

Click > **Windows System** > **Control Panel**. In the **Hardware and Sound** group, click **View devices and printers**.

• (For Windows Server 2012)

Move your mouse to the lower right corner of your desktop. When the menu bar appears, click **Settings**, and then click **Control Panel**. In the **Hardware** group, click **View devices and printers**.

• (For Windows Server 2012 R2 and Windows Server 2019)

Click **Control Panel** on the **Start** screen. In the **Hardware** group, click **View devices and printers**.

- 2. Right-click the **KONICA MINOLTA XXXX** icon (where XXXX is your model name), and then select **Printer properties**. If printer driver options appear, select your printer driver.
- 3. Select the **Configure** tab.
- 4. Click the **Acquire Device Information** button.

The Optional Tray and the machine's serial number are automatically detected.

5. Click the **Apply** button.

The **Acquire Device Information** function is not available under the following machine conditions:

- The machine power switch is off.
- The machine is in an error state.
- The machine is in a network shared environment.
- The cable is not connected to the machine correctly.

### **Related Information**

• [Change the Default Print Settings \(Windows\)](#page-47-0)

<span id="page-49-0"></span>▲ [Home](#page-2-0) > [Print](#page-42-0) > Print from Your Computer (Mac)

# **Print from Your Computer (Mac)**

- [Print a Document \(Mac\)](#page-50-0)
- [Secure Print \(Mac\)](#page-51-0)
- [Configure the Optional Tray Settings \(Mac\)](#page-53-0)

<span id="page-50-0"></span>▲ [Home](#page-2-0) > [Print](#page-42-0) > [Print from Your Computer \(Mac\)](#page-49-0) > Print a Document (Mac)

# **Print a Document (Mac)**

- 1. Make sure you have loaded the correct size paper in the paper tray.
- 2. From an application, such as Apple TextEdit, click the **File** menu, and then select **Print**.
- 3. Select **KONICA MINOLTA XXXX** (where XXXX is your model name).
- 4. Type the number of copies you want in the **Copies** field.
- 5. Click the **Paper Size** pop-up menu, and then select your paper size.
- 6. Select the **Orientation** option that matches the way you want the document to print.
- 7. Click the application pop-up menu, and then select **Print Settings**. The **Print Settings** options appear.
- 8. Click the **Media Type** pop-up menu, and then select the type of paper you are using.
- 9. Change other printer settings, if needed.

10. Click **Print**.

### **Related Information**

• [Print from Your Computer \(Mac\)](#page-49-0)

#### <span id="page-51-0"></span>▲ [Home](#page-2-0) > [Print](#page-42-0) > [Print from Your Computer \(Mac\)](#page-49-0) > Secure Print (Mac)

## **Secure Print (Mac)**

Use Secure Print to ensure that confidential or sensitive documents do not print until you enter a password on the machine's control panel.

The secure data is deleted from the machine when you turn off the machine.

>> bizhub 4000i >> bizhub 5000i

#### **bizhub 4000i**

- 1. From an application, such as Apple TextEdit, click the **File** menu, and then select **Print**.
- 2. Select **KONICA MINOLTA XXXX** (where XXXX is your model name).
- 3. Click the **Show Details** button.
- 4. Select **Printer Features** in the print dialog box.
- 5. Select **Secure Print** from the **Feature Sets** drop-down list.
- 6. Select the **Secure Print** check box.
- 7. Set a four-digit password. Set each digit in the fields for the first, second, third, and fourth digits starting from the top.
- 8. Click **Print**.
- 9. On the machine's control panel, press **Secure**.
- 10. Press **A** or ▼ to display your user name, and then press OK.
	- The LCD displays the list of secured jobs for that name.
- 11. Press **A** or **▼** to display the job, and then press **OK**.
- 12. Enter your four-digit password.

To enter each digit, press  $\triangle$  or  $\nabla$  to select a number, and then press OK.

- 13. Press  $\triangle$  or  $\nabla$  to select the [Print] option, and then press OK.
- 14. Press ▲ or ▼ to enter the number of copies you want.
- 15. Press **OK**.

The machine prints the data.

After you print the secured data, it will be cleared from the machine's memory.

#### **bizhub 5000i**

- 1. From an application, such as Apple TextEdit, click the **File** menu, and then select **Print**.
- 2. Select **KONICA MINOLTA XXXX** (where XXXX is your model name).
- 3. Click the **Show Details** button.
- 4. Select **Printer Features** in the print dialog box.
- 5. Select **Secure Print** from the **Feature Sets** drop-down list.
- 6. Select the **Secure Print** check box.
- 7. Set a four-digit password. Set each digit in the fields for the first, second, third, and fourth digits starting from the top.
- 8. Click **Print**.
- 9. On the machine's control panel, press [41] [Functions].
- 10. Press [Secure].
- 11. Press  $\triangle$  or  $\nabla$  to display user names, and then press your user name.

The LCD displays the list of secured jobs for that name.

- 12. Press  $\blacktriangle$  or  $\nabla$  to display the print job you want to print, and then press it.
- 13. Enter your four-digit password, and then press [OK].
- 14. Enter the number of copies you want.
- 15. Press [Start].

The machine prints the data.

After you print the secured data, it will be cleared from the machine's memory.

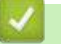

## **Related Information**

• [Print from Your Computer \(Mac\)](#page-49-0)

<span id="page-53-0"></span>▲ [Home](#page-2-0) > [Print](#page-42-0) > [Print from Your Computer \(Mac\)](#page-49-0) > Configure the Optional Tray Settings (Mac)

# **Configure the Optional Tray Settings (Mac)**

- 1. From System Preferences in the Apple menu, navigate to your printer, and then select **Options & Supplies**.
- 2. Navigate to the list of hardware options, and then add any installed options.
- 3. Apply the changes.

## **Related Information**

• [Print from Your Computer \(Mac\)](#page-49-0)

<span id="page-54-0"></span>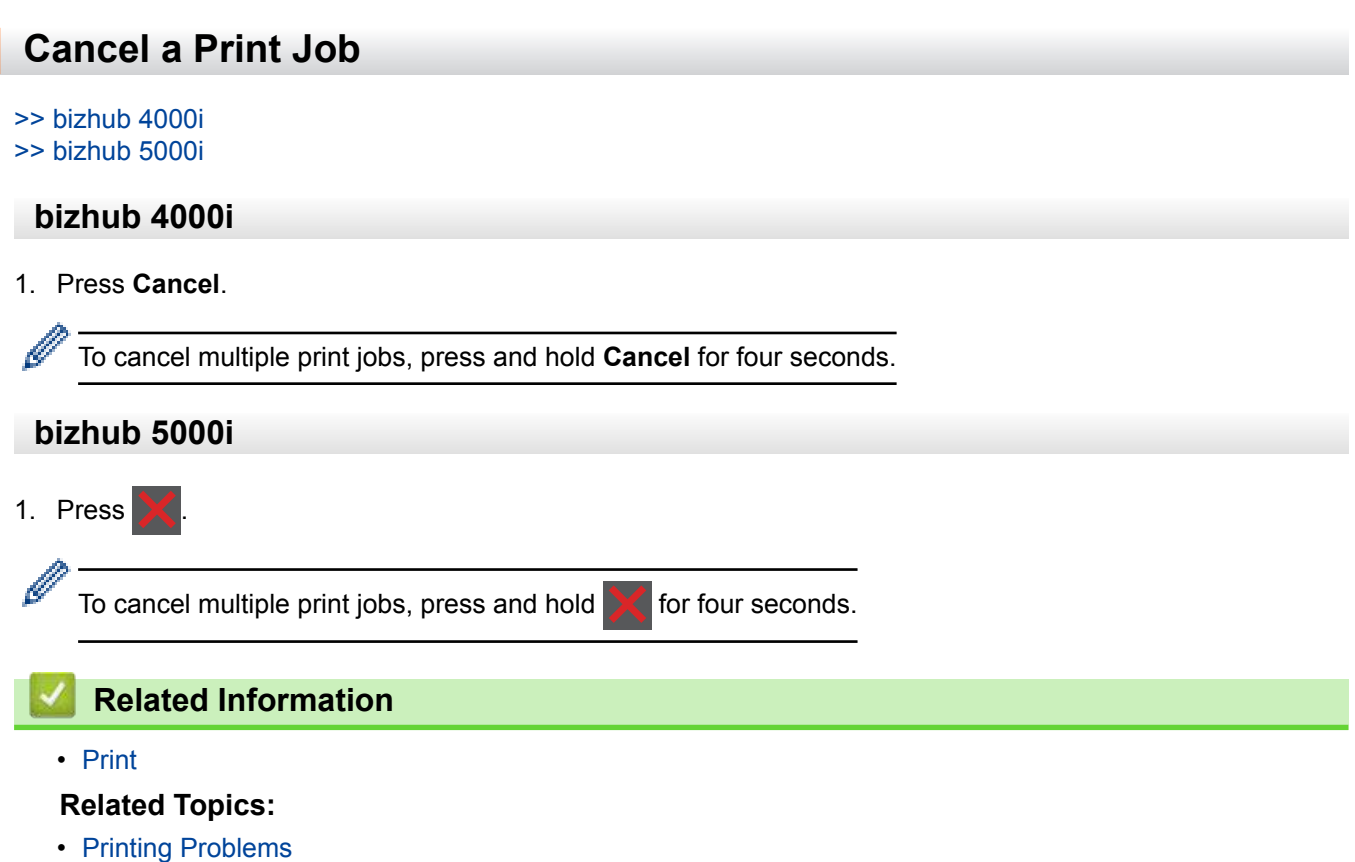

#### <span id="page-55-0"></span> [Home](#page-2-0) > [Print](#page-42-0) > Test Print

## **Test Print**

If there are problems with print quality, follow these instructions to do a test print.

```
>> bizhub 4000i
>> bizhub 5000i
```
### **bizhub 4000i**

- 1. Press  $\triangle$  or  $\nabla$  to display the [Machine Info.] option, and then press OK.
- 2. Press **A** or ▼ to display the [Test Print] option, and then press OK.

The machine prints the test page.

## **bizhub 5000i**

- 1. Press [Settings] > [Machine Information] > [Test Print].
- 2. Press [OK].
- 3. Press  $\widehat{A_{\Pi}}$

### **Related Information**

- [Print](#page-42-0)
- **Related Topics:**
- [Improve the Print Quality](#page-217-0)

<span id="page-56-0"></span>**■ [Home](#page-2-0) > Network** 

## **Network**

- [Get Started](#page-57-0)
- [Network Management Software and Utilities](#page-59-0)
- [Additional Methods of Configuring Your Machine for a Wireless Network](#page-61-0)
- [Advanced Network Features](#page-96-0)
- [Technical Information for Advanced Users](#page-103-0)

#### <span id="page-57-0"></span> [Home](#page-2-0) > [Network](#page-56-0) > Get Started

# **Get Started**

We recommend setting up and connecting to your network using the Utilities CD. This section provides more information about network connection types, introduces various methods to manage your network and explains some useful network features of your machine.

• [Supported Basic Network Features](#page-58-0)

<span id="page-58-0"></span> [Home](#page-2-0) > [Network](#page-56-0) > [Get Started](#page-57-0) > Supported Basic Network Features

## **Supported Basic Network Features**

The print server supports various features depending on the operating system. Use this table to see which network features and connections are supported by each operating system.

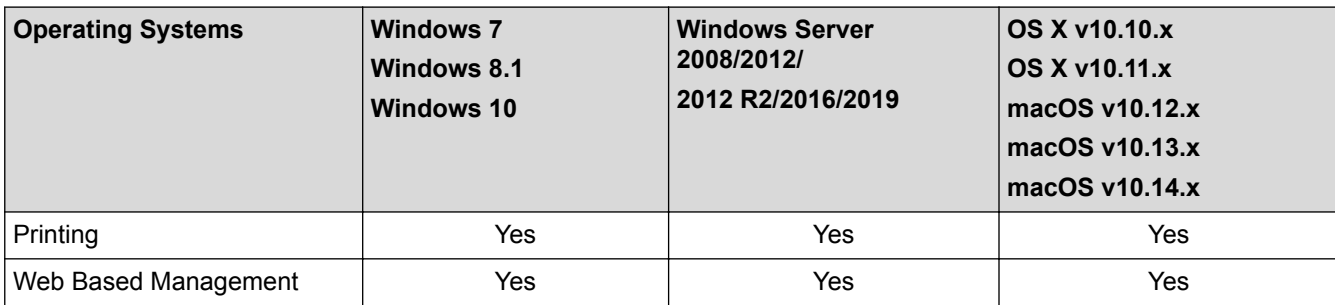

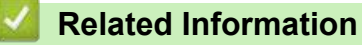

• [Get Started](#page-57-0)

<span id="page-59-0"></span>▲ [Home](#page-2-0) > [Network](#page-56-0) > Network Management Software and Utilities

## **Network Management Software and Utilities**

Configure and change your machine's network settings using a management utility.

- [Learn about Network Management Software and Utilities](#page-60-0)
- [Change Machine Settings from Your Computer](#page-289-0)
- [Change Machine Settings Using Web Based Management](#page-290-0)

<span id="page-60-0"></span>▲ [Home](#page-2-0) > [Network](#page-56-0) > [Network Management Software and Utilities](#page-59-0) > Learn about Network Management Software and Utilities

# **Learn about Network Management Software and Utilities**

### **Web Based Management**

Web Based Management is a utility that uses a standard web browser to manage your machine using the Hyper Text Transfer Protocol (HTTP) or Hyper Text Transfer Protocol over Secure Socket Layer (HTTPS). Type your machine's IP address into your web browser to access and change your print server settings.

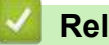

### **Related Information**

• [Network Management Software and Utilities](#page-59-0)

<span id="page-61-0"></span>▲ [Home](#page-2-0) > [Network](#page-56-0) > Additional Methods of Configuring Your Machine for a Wireless Network

# **Additional Methods of Configuring Your Machine for a Wireless Network**

To connect your machine to your wireless network, we recommend using the Utilities CD.

- [Before Configuring Your Machine for a Wireless Network](#page-62-0)
- [Configure Your Machine for a Wireless Network](#page-63-0)
- [Configure Your Machine for a Wireless Network Using the One Push Method of Wi-Fi](#page-64-0) [Protected Setup](#page-64-0)™ (WPS)
- [Configure Your Machine for a Wireless Network Using the PIN Method of Wi-Fi Protected](#page-65-0) Setup<sup>™</sup> [\(WPS\)](#page-65-0)
- [Configure Your Machine for a Wireless Network in Ad-Hoc Mode \(For IEEE 802.11b/g/n\)](#page-69-0)
- [Configure Your Machine for a Wireless Network Using the Machine's Control Panel](#page-74-0) [Setup Wizard](#page-74-0)
- [Configure Your Machine for a Wireless Network When the SSID Is Not Broadcast](#page-77-0)
- [Configure Your Machine for an Enterprise Wireless Network](#page-80-0)
- [Use Wi-Fi Direct](#page-85-0)®

<span id="page-62-0"></span>▲ [Home](#page-2-0) > [Network](#page-56-0) > [Additional Methods of Configuring Your Machine for a Wireless Network](#page-61-0) > Before Configuring Your Machine for a Wireless Network

# **Before Configuring Your Machine for a Wireless Network**

Before attempting to configure a wireless network, confirm the following:

• Before configuring wireless settings, you must know your Network name (SSID) and Network Key. If you are using an enterprise wireless network, you must know the User ID and Password.

If you do not know the security information, please consult the router manufacture, your system administrator, or your Internet provider.

• To achieve optimum results with normal everyday document printing, place this machine as close to the wireless LAN access point/router as possible with minimal obstructions. Large objects and walls between the two devices and interference from other electronic devices can affect the data transfer speed of your documents.

Due to these factors, wireless may not be the best method of connection for all types of documents and applications. If you are printing large files, such as multi-page documents with mixed text and large graphics, you may want to consider selecting wired Ethernet for faster data transfer, or USB for the fastest throughput speed.

• Although this machine can be used in both a wired and wireless network, only one connection method can be used at a time. However, a wireless network connection and Wi-Fi Direct connection, or a wired network connection and Wi-Fi Direct connection can be used at the same time.

## **Related Information**

• [Additional Methods of Configuring Your Machine for a Wireless Network](#page-61-0)

<span id="page-63-0"></span>▲ [Home](#page-2-0) > [Network](#page-56-0) > [Additional Methods of Configuring Your Machine for a Wireless Network](#page-61-0) > Configure Your Machine for a Wireless Network

# **Configure Your Machine for a Wireless Network**

- 1. Turn on your computer and put the Utilities CD into your CD-ROM drive.
- 2. The opening screen appears automatically.

Choose your language, and then follow the on-screen instructions.

(Windows7)

If the screen does not appear automatically, go to **Computer**. Double-click the CD-ROM icon, and then double-click **start.exe**.

• (Windows 8.1 and Windows 10)

Click the (**File Explorer**) icon on the taskbar, and then go to **This PC**. Double-click the CD-ROM icon, and then double-click **start.exe**.

• If the **User Account Control** screen appears, click **Yes**.

- 3. Choose **Wireless Network Connection (Wi-Fi)**, and then click **Next**.
- 4. Follow the on-screen instructions.

After you have completed the wireless setup, the installer program walks you through installing the drivers. Click **Next** in the installation dialog box and follow the on-screen instructions.

## **Related Information**

• [Additional Methods of Configuring Your Machine for a Wireless Network](#page-61-0)

<span id="page-64-0"></span>▲ [Home](#page-2-0) > [Network](#page-56-0) > [Additional Methods of Configuring Your Machine for a Wireless Network](#page-61-0) > Configure Your Machine for a Wireless Network Using the One Push Method of Wi-Fi Protected Setup™ (WPS)

# **Configure Your Machine for a Wireless Network Using the One Push Method of Wi-Fi Protected Setup™ (WPS)**

If your wireless access point/router supports WPS (Push Button Configuration), you can use WPS from your machine's control panel menu to configure your wireless network settings.

Routers or access points that support WPS are marked with this symbol:

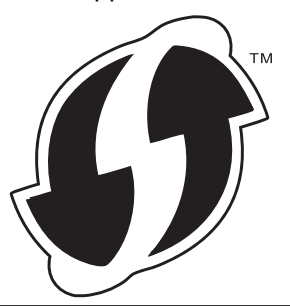

>> bizhub 4000i >> bizhub 5000i

### **bizhub 4000i**

- 1. Press **A** or **V** to select the [Network] option, and then press OK.
- 2. Press **A** or ▼ to select the [WLAN] option, and then press OK.
- 3. Press  $\triangle$  or  $\nabla$  to select the [WPS] option, and then press **OK**.
- 4. When [WLAN Enable?] appears, press A to select On.

This will start the wireless setup wizard. To cancel, press **Cancel**.

5. When the LCD displays [Press Key on rtr], press the WPS button on your wireless access point/router. Press A on the machine's control panel. Your machine will automatically detect your wireless access point/ router and try to connect to your wireless network.

If your wireless device is connected successfully, the machine's LCD displays [Connected].

#### **bizhub 5000i**

- 1. Press  $\frac{1}{2}$  [Settings] > [Network] > [WLAN] > [WPS].
- 2. When [Switch network interface to wireless?] appears, press [Yes].

This will start the wireless setup wizard. To cancel, press [No].

3. When the touchscreen displays [Start WPS on your wireless access point/router, then press [OK]], press the WPS button on your wireless access point/router. Then press [OK] on your machine. Your machine will automatically detect your wireless access point/router and try to connect to your wireless network.

If your wireless device is connected successfully, the machine's LCD displays [Connected].

## **Related Information**

• [Additional Methods of Configuring Your Machine for a Wireless Network](#page-61-0)

#### **Related Topics:**

• [Wireless LAN Report Error Codes](#page-99-0)

<span id="page-65-0"></span>▲ [Home](#page-2-0) > [Network](#page-56-0) > [Additional Methods of Configuring Your Machine for a Wireless Network](#page-61-0) > Configure Your Machine for a Wireless Network Using the PIN Method of Wi-Fi Protected Setup™ (WPS)

# **Configure Your Machine for a Wireless Network Using the PIN Method of Wi-Fi Protected Setup™ (WPS)**

If your wireless LAN access point/router supports WPS, you can use the Personal Identification Number (PIN) Method to configure your wireless network settings.

The PIN Method is one of the connection methods developed by the Wi-Fi Alliance®. By submitting a PIN created by an Enrollee (your machine) to the Registrar (a device that manages the wireless LAN), you can set up the wireless network and security settings. For more information on how to access WPS mode, see the instructions provided with your wireless access point/router.

### **Type A**

Connection when the wireless LAN access point/router (1) doubles as Registrar.

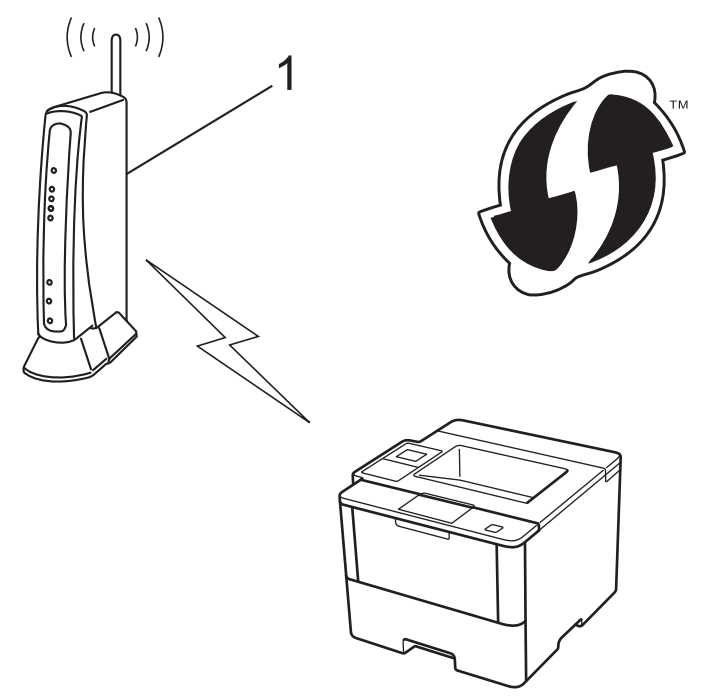

#### **Type B**

Connection when another device (2), such as a computer, is used as Registrar.

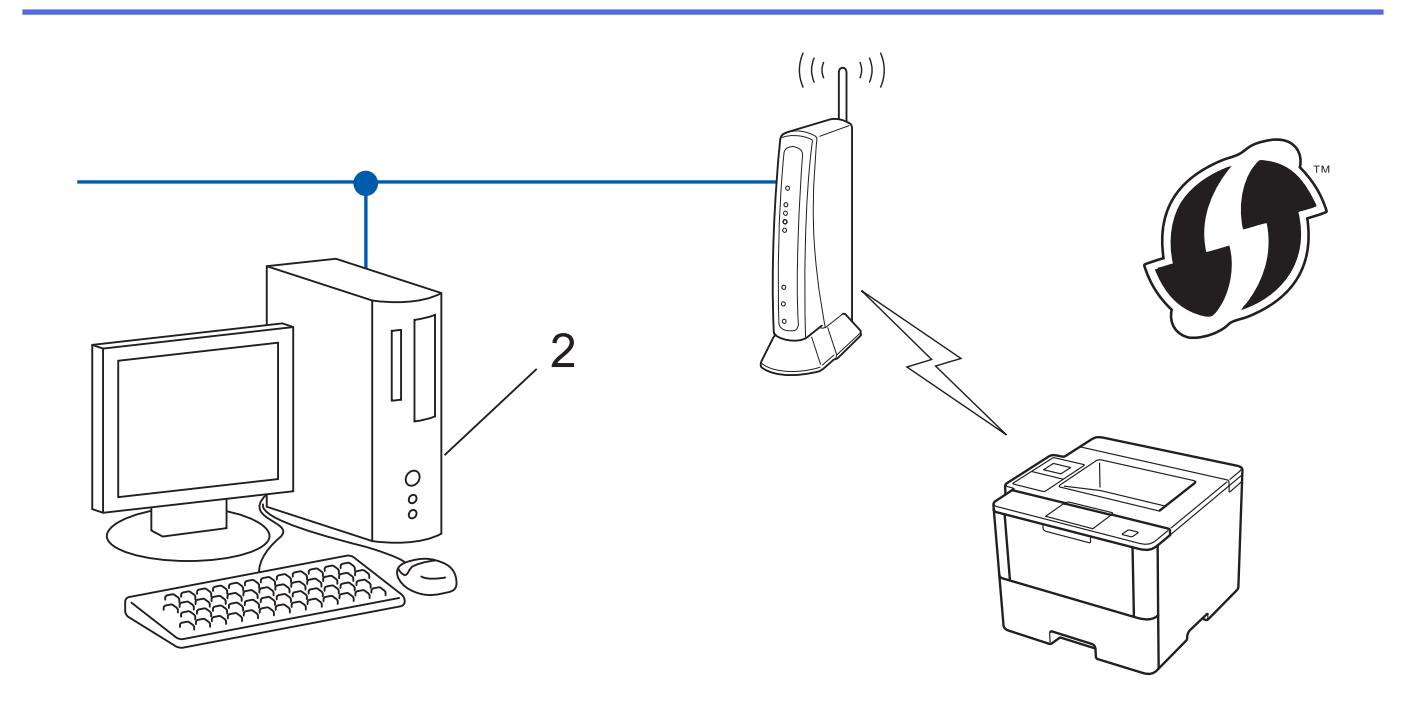

Routers or access points that support WPS are marked with this symbol:

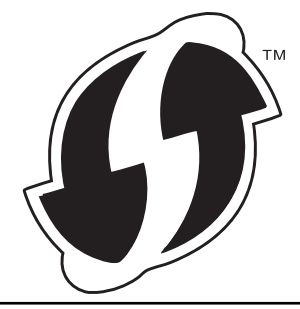

>> bizhub 4000i [>> bizhub 5000i](#page-67-0)

## **bizhub 4000i**

- 1. Press  $\triangle$  or  $\nabla$  to select the [Network] option, and then press OK.
- 2. Press  $\triangle$  or  $\nabla$  to select the [WLAN] option, and then press OK.
- 3. Press a or b to select the [WPS w/PIN Code] option, and then press **OK**.
- 4. When [WLAN Enable?] appears, press A to select On.

This will start the wireless setup wizard. To cancel, press **Cancel**.

- 5. The LCD displays an eight-digit PIN and the machine starts searching for a wireless LAN access point/router.
- 6. Using a computer that is on the network, type "http://access point's IP address" in your browser (where "access point's IP address" is the IP address of the device that is being used as the Registrar).
- 7. Go to the WPS settings page and type the PIN, and then follow the on-screen instructions.
	- The Registrar is usually the wireless LAN access point/router.
	- The settings page will differ depending on the brand of wireless LAN access point/router. For more information, see the instructions supplied with your wireless LAN access point/router.

#### **If you are using a Windows 7, Windows 8.1, or Windows 10 computer as a Registrar, complete the following steps:**

8. Do one of the following:

• (Windows 7)

<span id="page-67-0"></span>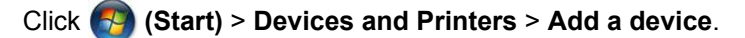

• (Windows 8.1)

Move your mouse to the lower right corner of your desktop. When the menu bar appears, click **Settings** > **Control Panel** > **Hardware and Sound** > **Devices and Printers** > **Add a device**.

• (Windows 10)

Click > **Windows System** > **Control Panel**. In the **Hardware and Sound** group, click **Add a device**.

- To use a Windows 7, Windows 8.1, or Windows 10 computer as a Registrar, you must register it to your network in advance. For more information, see the instructions supplied with your wireless LAN access point/router.
- If you use Windows 7, Windows 8.1, or Windows 10 as a Registrar, you can install the printer driver after the wireless configuration by following the on-screen instructions.
- 9. Select your machine and click **Next**.
- 10. Type the PIN displayed on the machine's LCD, and then click **Next**.
- 11. Select your network, and then click **Next**.
- 12. Click **Close**.

If your wireless device is connected successfully, the machine's LCD displays [Connected].

## **bizhub 5000i**

- 1. Press [Settings] > [Network] > [WLAN] > [WPS w/PIN Code].
- 2. When [Switch network interface to wireless?] appears, press [Yes].

This will start the wireless setup wizard. To cancel, press  $[No]$ .

- 3. The LCD displays an eight-digit PIN and the machine starts searching for a wireless LAN access point/router.
- 4. Using a computer that is on the network, type "http://access point's IP address" in your browser (where "access point's IP address" is the IP address of the device that is being used as the Registrar).
- 5. Go to the WPS settings page and type the PIN, and then follow the on-screen instructions.

The Registrar is usually the wireless LAN access point/router.

• The settings page will differ depending on the brand of wireless LAN access point/router. For more information, see the instructions supplied with your wireless LAN access point/router.

#### **If you are using a Windows 7, Windows 8.1, or Windows 10 computer as a Registrar, complete the following steps:**

- 6. Do one of the following:
	- (Windows 7)

D

Click **(Start)** > **Devices and Printers** > **Add a device**.

• (Windows 8.1)

Move your mouse to the lower right corner of your desktop. When the menu bar appears, click **Settings** > **Control Panel** > **Hardware and Sound** > **Devices and Printers** > **Add a device**.

• (Windows 10)

Click > **Windows System** > **Control Panel**. In the **Hardware and Sound** group, click **Add a device**.

- To use a Windows 7, Windows 8.1, or Windows 10 computer as a Registrar, you must register it to your network in advance. For more information, see the instructions supplied with your wireless LAN access point/router.
	- If you use Windows 7, Windows 8.1, or Windows 10 as a Registrar, you can install the printer driver after the wireless configuration by following the on-screen instructions.
- 8. Type the PIN displayed on the machine's LCD, and then click **Next**.
- 9. Select your network, and then click **Next**.
- 10. Click **Close**.

If your wireless device is connected successfully, the machine's LCD displays [Connected].

## **Related Information**

• [Additional Methods of Configuring Your Machine for a Wireless Network](#page-61-0)

### **Related Topics:**

• [Wireless LAN Report Error Codes](#page-99-0)

<span id="page-69-0"></span>▲ [Home](#page-2-0) > [Network](#page-56-0) > [Additional Methods of Configuring Your Machine for a Wireless Network](#page-61-0) > Configure Your Machine for a Wireless Network in Ad-Hoc Mode (For IEEE 802.11b/g/n)

# **Configure Your Machine for a Wireless Network in Ad-Hoc Mode (For IEEE 802.11b/g/n)**

- [Configure Your Machine for a Wireless Network in Ad-Hoc Mode Using a New SSID](#page-70-0)
- [Configure Your Machine for a Wireless Network in Ad-Hoc Mode Using an Existing SSID](#page-72-0)

<span id="page-70-0"></span>▲ [Home](#page-2-0) > [Network](#page-56-0) > [Additional Methods of Configuring Your Machine for a Wireless Network](#page-61-0) > [Configure](#page-69-0) [Your Machine for a Wireless Network in Ad-Hoc Mode \(For IEEE 802.11b/g/n\)](#page-69-0) > Configure Your Machine for a Wireless Network in Ad-Hoc Mode Using a New SSID

# **Configure Your Machine for a Wireless Network in Ad-Hoc Mode Using a New SSID**

You must connect to a new SSID from your computer when it is configured for Ad-Hoc mode.

>> bizhub 4000i

>> bizhub 5000i

### **bizhub 4000i**

- 1. Press  $\triangle$  or  $\nabla$  to select the [Network] option, and then press **OK**.
- 2. Press  $\triangle$  or  $\nabla$  to select the [WLAN] option, and then press **OK**.
- 3. Press  $\triangle$  or  $\nabla$  to select the [Setup Wizard] option, and then press OK.
- 4. When [WLAN Enable?] appears, press  $\triangle$  to select On.

This will start the wireless setup wizard. To cancel, press **Cancel**.

- 5. The machine will search for your network and display a list of available SSIDs. Press  $\triangle$  or  $\nabla$  to select the [<New SSID>] option, and then press **OK**.
- 6. Enter the SSID name, and then press **OK**.
- 7. Press  $\triangle$  or  $\nabla$  to select the  $[Ad-hoc]$  option, and then press **OK**.
- 8. Press  $\triangle$  or  $\nabla$  to select the Encryption Type [None] or [WEP], and then press **OK**.
- 9. If you selected the [WEP] option for Encryption Type, enter the WEP key, and then press **OK**.

Your machine supports the use of the first WEP key only.

10. To apply the settings, press  $\blacktriangle$ . To cancel, press  $\blacktriangledown$ .

11. The machine will attempt to connect to the wireless device you have selected.

If your wireless device is connected successfully, the machine's LCD displays [Connected].

### **bizhub 5000i**

- 1. Press [Settings] > [Network] > [WLAN] > [Setup Wizard].
- 2. When [Switch network interface to wireless?] appears, press [Yes].

This will start the wireless setup wizard. To cancel, press  $[N \circ]$ .

- 3. The machine will search for your network and display a list of available SSIDs. Press  $\triangle$  or  $\nabla$  to display the [<New SSID>] option.
- 4. Press [<New SSID>].
- 5. Enter the SSID name, and then press [OK].
- 6. Press [Ad-hoc].
- 7. Press either [None] or [WEP] to select Encryption Type.
- 8. If you selected  $[WEP]$  for Encryption Type, enter the WEP key, and then press  $[OK]$ .

Your machine supports the use of the first WEP key only.

9. To apply the settings, press  $[Yes]$ . To cancel, press  $[No]$ .

10. The machine will attempt to connect to the wireless device you have selected.

If your wireless device is connected successfully, the machine's LCD displays [Connected].

## **Related Information**

• [Configure Your Machine for a Wireless Network in Ad-Hoc Mode \(For IEEE 802.11b/g/n\)](#page-69-0)

## **Related Topics:**

- [How to Enter Text on Your Machine](#page-301-0)
- [Wireless LAN Report Error Codes](#page-99-0)
<span id="page-72-0"></span>▲ [Home](#page-2-0) > [Network](#page-56-0) > [Additional Methods of Configuring Your Machine for a Wireless Network](#page-61-0) > [Configure](#page-69-0) [Your Machine for a Wireless Network in Ad-Hoc Mode \(For IEEE 802.11b/g/n\)](#page-69-0) > Configure Your Machine for a Wireless Network in Ad-Hoc Mode Using an Existing SSID

# **Configure Your Machine for a Wireless Network in Ad-Hoc Mode Using an Existing SSID**

If you are trying to pair your machine to a computer that is already in Ad-Hoc mode and has a configured SSID, use these instructions.

>> bizhub 4000i [>> bizhub 5000i](#page-73-0)

### **bizhub 4000i**

Before configuring your machine, we recommend writing down your wireless network settings. You will need this information before you continue with the configuration.

1. Check and record the current wireless network settings of the computer to which you are connecting.

The wireless network settings of the computer you are connecting with must be set to Ad-Hoc mode with an SSID already configured. For more information on how to configure your computer in Ad-Hoc mode, see the instructions included with your computer or contact your network administrator.

#### **Network Name (SSID)**

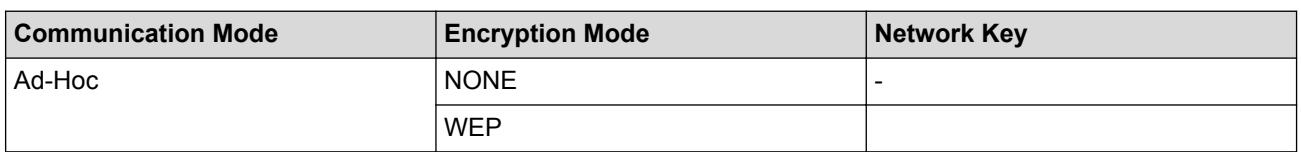

For example:

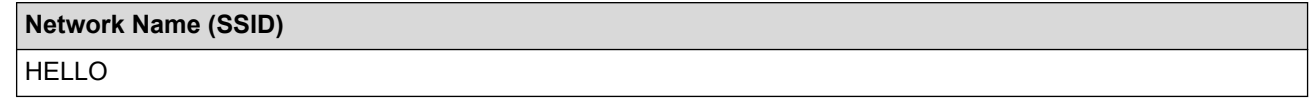

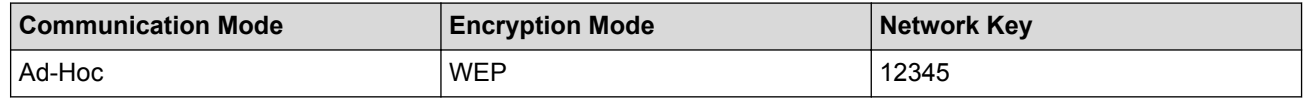

Your machine supports the use of the first WEP key only.

- 2. Press **A** or ▼ to select the [Network] option, and then press OK.
- 3. Press  $\triangle$  or  $\nabla$  to select the [WLAN] option, and then press **OK**.
- 4. Press  $\triangle$  or  $\nabla$  to select the [Setup Wizard] option, and then press OK.
- 5. When [WLAN Enable?] appears, press  $\blacktriangle$  to select On.

This will start the wireless setup wizard. To cancel, press **Cancel**.

- 6. The machine will search for your network and display a list of available SSIDs. When a list of SSIDs appears, press  $\triangle$  or  $\nabla$  to select the SSID you want.
- 7. Press **OK**.
- 8. Enter the WEP key, and then press **OK**.

To apply the settings, press  $\blacktriangle$ . To cancel, press  $\nabla$ .

Your machine supports the use of the first WEP key only.

<sup>9.</sup> The machine will attempt to connect to the wireless device you have selected.

<span id="page-73-0"></span>If your wireless device is connected successfully, the machine's LCD displays [Connected].

### **bizhub 5000i**

Before configuring your machine, we recommend writing down your wireless network settings. You will need this information before you continue with the configuration.

1. Check and record the current wireless network settings of the computer to which you are connecting.

The wireless network settings of the computer you are connecting with must be set to Ad-Hoc mode with an SSID already configured. For more information on how to configure your computer in Ad-Hoc mode, see the instructions included with your computer or contact your network administrator.

**Network Name (SSID)**

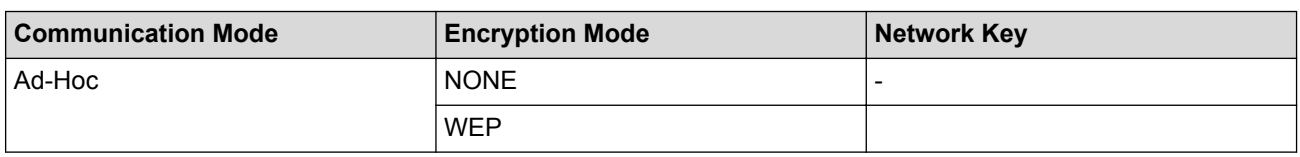

For example:

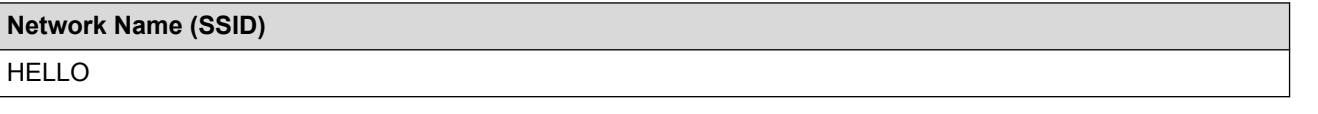

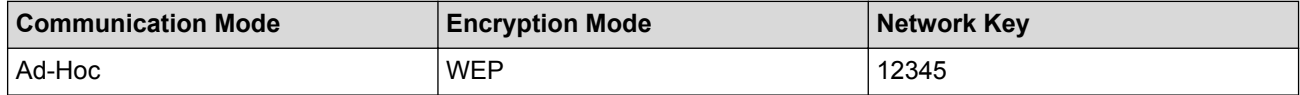

Your machine supports the use of the first WEP key only.

2. Press [Settings] > [Network] > [WLAN] > [Setup Wizard].

3. When [Switch network interface to wireless?] appears, press [Yes].

This will start the wireless setup wizard. To cancel, press [No].

4. The machine will search for your network and display a list of available SSIDs. When a list of SSIDs appears, press  $\triangle$  or  $\nabla$  to select the SSID you want, and then press the SSID.

Enter the WEP key, and then press  $[OK]$ .

To apply the settings, press [Yes]. To cancel, press [No].

• Your machine supports the use of the first WEP key only.

5. The machine attempts to connect to the wireless device you have selected.

If your wireless device is connected successfully, the machine's LCD displays [Connected].

### **Related Information**

• [Configure Your Machine for a Wireless Network in Ad-Hoc Mode \(For IEEE 802.11b/g/n\)](#page-69-0)

#### **Related Topics:**

- [How to Enter Text on Your Machine](#page-301-0)
- [Wireless LAN Report Error Codes](#page-99-0)

<span id="page-74-0"></span>▲ [Home](#page-2-0) > [Network](#page-56-0) > [Additional Methods of Configuring Your Machine for a Wireless Network](#page-61-0) > Configure Your Machine for a Wireless Network Using the Machine's Control Panel Setup Wizard

# **Configure Your Machine for a Wireless Network Using the Machine's Control Panel Setup Wizard**

>> bizhub 4000i

[>> bizhub 5000i](#page-75-0)

### **bizhub 4000i**

Before configuring your machine, we recommend writing down your wireless network settings. You will need this information before you continue with the configuration.

1. Check and record the current wireless network settings of the computer to which you are connecting.

#### **Network Name (SSID)**

**Network Key**

For example:

**Network Name (SSID)**

HELLO

#### **Network Key**

12345

- Your access point/router may support the use of multiple WEP keys, however your machine supports the use of the first WEP key only.
- If you need assistance during setup and want to contact customer support, make sure you have your SSID (Network Name) and Network Key ready. We cannot assist you in locating this information.
- If you do not know this information (SSID and Network Key), you cannot continue the wireless setup.

#### **How can I find this information?**

- Check the documentation provided with your wireless access point/router.
- The initial SSID could be the manufacturer's name or the model name.
- If you do not know the security information, please consult the router manufacture, your system administrator, or your Internet provider.
- 2. Press **A** or ▼ to select the [Network] option, and then press OK.
- 3. Press **A** or ▼ to select the [WLAN] option, and then press OK.
- 4. Press  $\triangle$  or  $\nabla$  to select the [Setup Wizard] option, and then press OK.
- 5. When [WLAN Enable?] appears, press ▲ to select On.

This will start the wireless setup wizard. To cancel, press **Cancel**.

- 6. The machine will search for your network and display a list of available SSIDs. When a list of SSIDs appears, press  $\triangle$  or  $\nabla$  to select the SSID you want.
- 7. Press **OK**.
- 8. Do one of the following:
	- If you are using an authentication and encryption method that requires a Network Key, enter the Network Key you wrote down in the first step.

Enter the key, and then press **OK** to apply your settings.

To apply the settings, press  $\blacktriangle$ . To cancel, press  $\nabla$ .

- <span id="page-75-0"></span>• If your authentication method is Open System and your encryption mode is None, go to the next step.
- 9. The machine attempts to connect to the wireless device you have selected.

If your wireless device is connected successfully, the machine's LCD displays [Connected].

### **bizhub 5000i**

Before configuring your machine, we recommend writing down your wireless network settings. You will need this information before you continue with the configuration.

1. Check and record the current wireless network settings of the computer to which you are connecting.

#### **Network Name (SSID)**

**Network Key**

For example:

**Network Name (SSID)**

HELLO

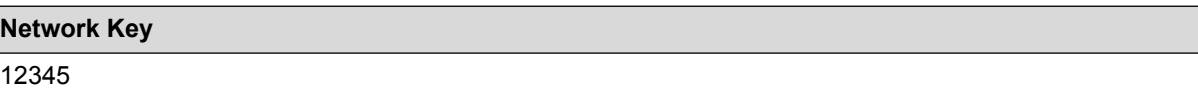

- Your access point/router may support the use of multiple WEP keys, however your machine supports the use of the first WEP key only.
	- If you need assistance during setup and want to contact customer support, make sure you have your SSID (Network Name) and Network Key ready. We cannot assist you in locating this information.
	- If you do not know this information (SSID and Network Key), you cannot continue the wireless setup.

#### **How can I find this information?**

- Check the documentation provided with your wireless access point/router.
- The initial SSID could be the manufacturer's name or the model name.
- If you do not know the security information, please consult the router manufacture, your system administrator, or your Internet provider.
- 2. Press  $\equiv$  [Settings] > [Network] > [WLAN] > [Setup Wizard].
- 3. When [Switch network interface to wireless?] appears, press [Yes].
	- This will start the wireless setup wizard. To cancel, press [No].
- 4. The machine will search for your network and display a list of available SSIDs.

If a list of SSIDs is displayed, press  $\blacktriangle$  or  $\nabla$  to display the SSID to which you want to connect, and then press the SSID.

- 5. Do one of the following:
	- If you are using an authentication and encryption method that requires a Network Key, enter the Network Key you wrote down in the first step.
		- When you have entered all the characters, press  $[OK]$  and then press  $[Yes]$  to apply your settings.
	- If your authentication method is Open System and your encryption mode is None, go to the next step.
- 6. The machine attempts to connect to the wireless device you have selected.

If your wireless device is connected successfully, the machine's LCD displays [Connected].

## **Related Information**

• [Additional Methods of Configuring Your Machine for a Wireless Network](#page-61-0)

### **Related Topics:**

- [How to Enter Text on Your Machine](#page-301-0)
- [Wireless LAN Report Error Codes](#page-99-0)

<span id="page-77-0"></span>▲ [Home](#page-2-0) > [Network](#page-56-0) > [Additional Methods of Configuring Your Machine for a Wireless Network](#page-61-0) > Configure Your Machine for a Wireless Network When the SSID Is Not Broadcast

## **Configure Your Machine for a Wireless Network When the SSID Is Not Broadcast**

>> bizhub 4000i [>> bizhub 5000i](#page-78-0)

### **bizhub 4000i**

Before configuring your machine, we recommend writing down your wireless network settings. You will need this information before you continue with the configuration.

#### 1. Check and record the current wireless network settings.

#### **Network Name (SSID)**

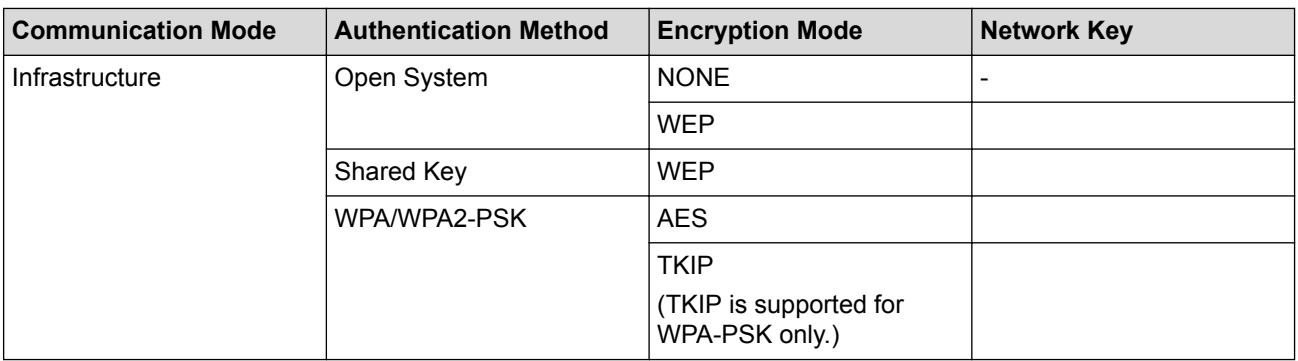

For example:

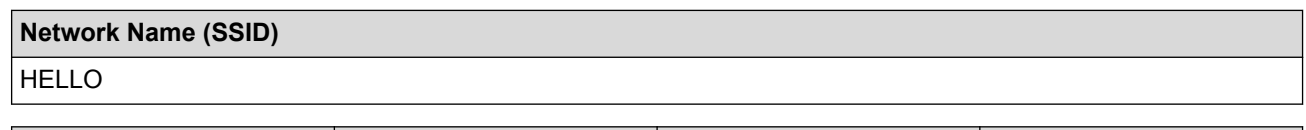

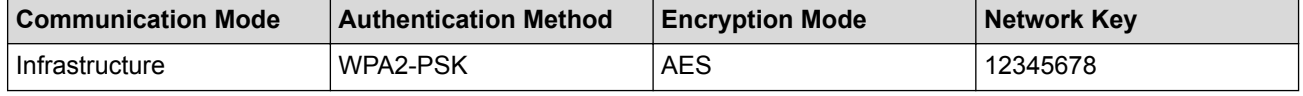

If your router uses WEP encryption, enter the key used as the first WEP key. Your machine supports the use of the first WEP key only.

2. Press **A** or ▼ to select the [Network] option, and then press OK.

3. Press **A** or ▼ to select the [WLAN] option, and then press OK.

- 4. Press  $\triangle$  or  $\nabla$  to select the [Setup Wizard] option, and then press OK.
- 5. When [WLAN Enable?] appears, press A to select On.

This will start the wireless setup wizard. To cancel, press **Cancel**.

- 6. The machine will search for your network and display a list of available SSIDs. Press  $\blacktriangle$  or  $\blacktriangledown$  to select the [<New SSID>] option, and then press **OK**.
- 7. Enter the SSID name, and then press **OK**.
- 8. Press  $\blacktriangle$  or  $\nabla$  to select the [Infrastructure] option, and then press OK.
- 9. Press **A** or ▼ to select the Authentication Method you want, and then press OK.

10. Do one of the following:

If you selected the [Open System] option, press  $\triangle$  or  $\nabla$  to select the Encryption Type [None] or [WEP], and then press **OK**.

If you selected the [WEP] option for Encryption Type, enter the WEP key, and then press **OK**.

- <span id="page-78-0"></span>• If you selected the [Shared Key] option, enter the WEP key, and then press **OK**.
- If you selected the  $[WPA/WPA2-PSK]$  option, press  $\blacktriangle$  or  $\nabla$  to select the Encryption Type  $[TKIP+AES]$  or [AES], and then press **OK**.

Enter the WPA key, and then press **OK**.

Your machine supports the use of the first WEP key only.

- 11. To apply the settings, press  $\blacktriangle$ . To cancel, press  $\nabla$ .
- 12. The machine will attempt to connect to the wireless device you have selected.

If your wireless device is connected successfully, the machine's LCD displays [Connected].

#### **bizhub 5000i**

Before configuring your machine, we recommend writing down your wireless network settings. You will need this information before you continue with the configuration.

1. Check and record the current wireless network settings.

#### **Network Name (SSID)**

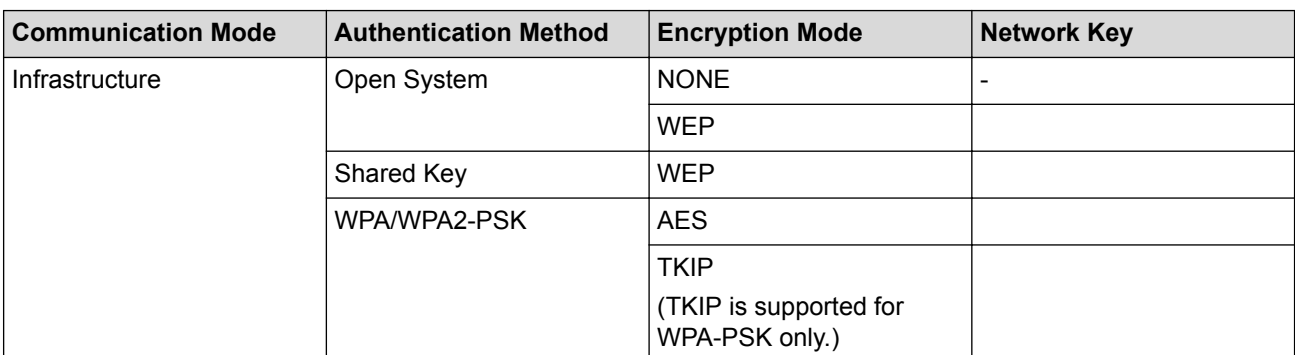

For example:

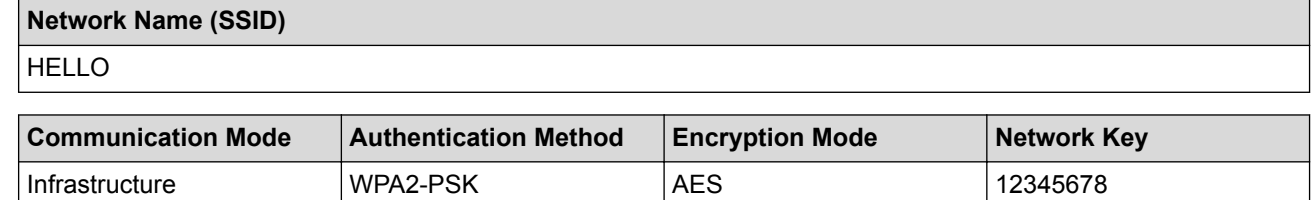

If your router uses WEP encryption, enter the key used as the first WEP key. Your machine supports the use of the first WEP key only.

2. Press [Settings] > [Network] > [WLAN] > [Setup Wizard].

3. When [Switch network interface to wireless?] appears, press [Yes].

This will start the wireless setup wizard. To cancel, press  $[No]$ .

- 4. The machine will search for your network and display a list of available SSIDs. Press  $\blacktriangle$  or  $\blacktriangledown$  to display the [<New SSID>] option.
- 5. Press [<New SSID>].
- 6. Enter the SSID name, and then press  $[OK]$ .
- 7. Press [Infrastructure].
- 8. Press  $\triangle$  or  $\nabla$  to display the Authentication Method you want.
- 9. Press the Authentication Method you want.
- 10. Do one of the following:
- If you selected the [Open System] option, press either [None] or [WEP].
	- If you selected the [WEP] option for Encryption Type, enter the WEP key, and then press [OK].
- If you selected the [Shared Key] option, enter the WEP key, and then press [OK].
- If you selected the [WPA/WPA2-PSK] option, press either [TKIP+AES] or [AES] for Encryption Type. Enter the WPA key, and then press [OK].

### Your machine supports the use of the first WEP key only.

- 11. To apply the settings, press  $[Yes]$ . To cancel, press  $[No]$ .
- 12. The machine will attempt to connect to the wireless device you have selected.

If your wireless device is connected successfully, the machine's LCD displays [Connected].

### **Related Information**

• [Additional Methods of Configuring Your Machine for a Wireless Network](#page-61-0)

#### **Related Topics:**

Ø

- [I Cannot Complete the Wireless Network Setup Configuration](#page-227-0)
- [How to Enter Text on Your Machine](#page-301-0)
- [Wireless LAN Report Error Codes](#page-99-0)

<span id="page-80-0"></span>▲ [Home](#page-2-0) > [Network](#page-56-0) > [Additional Methods of Configuring Your Machine for a Wireless Network](#page-61-0) > Configure Your Machine for an Enterprise Wireless Network

# **Configure Your Machine for an Enterprise Wireless Network**

- >> bizhub 4000i
- [>> bizhub 5000i](#page-82-0)

### **bizhub 4000i**

Before configuring your machine, we recommend writing down your wireless network settings. You will need this information before you continue with the configuration.

1. Check and record the current wireless network settings.

#### **Network Name (SSID)**

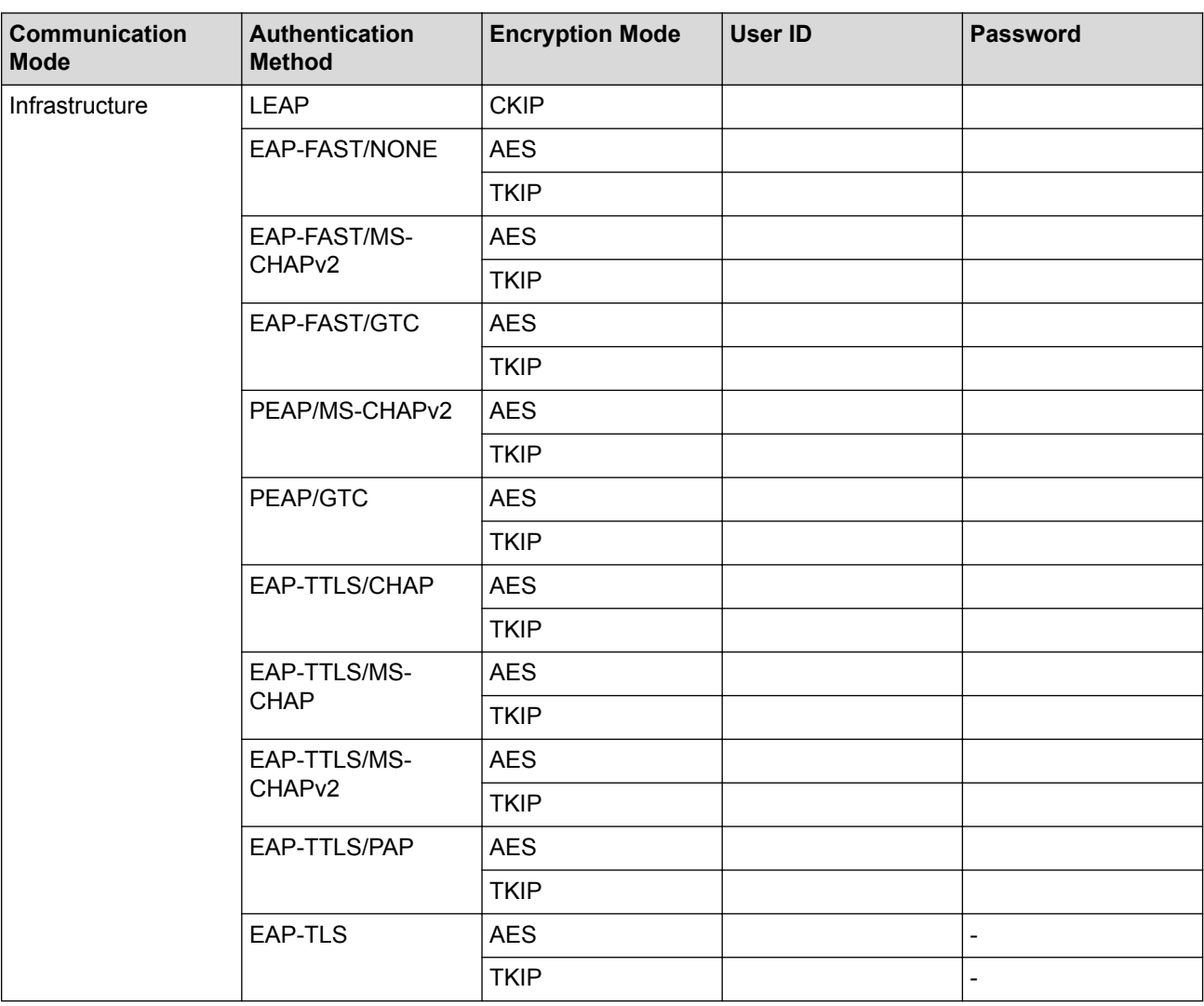

For example:

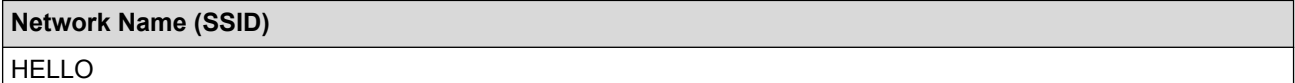

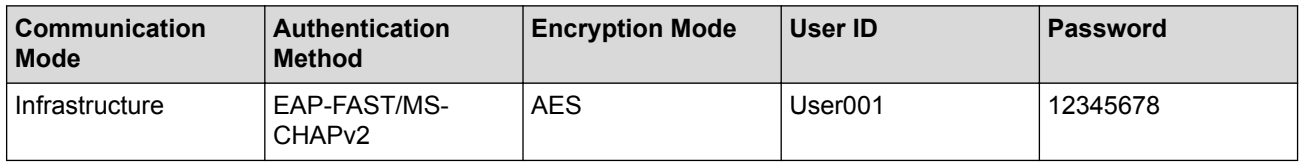

- If you configure your machine using EAP-TLS authentication, you must install the client certificate issued by a CA before you start configuration. Contact your network administrator about the client certificate. If you have installed more than one certificate, we recommend writing down the certificate name you want to use.
- If you verify your machine using the common name of the server certificate, we recommend writing down the common name before you start configuration. Contact your network administrator about the common name of the server certificate.
- 2. Press **A** or ▼ to select the [Network] option, and then press OK.
- 3. Press  $\triangle$  or  $\nabla$  to select the [WLAN] option, and then press **OK**.
- 4. Press  $\triangle$  or  $\nabla$  to select the [Setup Wizard] option, and then press OK.
- 5. When [WLAN Enable?] appears, press A to select On.

This will start the wireless setup wizard. To cancel, press **Cancel**.

- 6. The machine will search for your network and display a list of available SSIDs. Press  $\blacktriangle$  or  $\blacktriangledown$  to select the [<New SSID>] option, and then press **OK**.
- 7. Enter the SSID name, and then press **OK**.
- 8. Press A or  $\blacktriangledown$  to select the [Infrastructure] option, and then press OK.
- 9. Press  $\triangle$  or  $\nabla$  to select the Authentication Method you want, and then press **OK**.
- 10. Do one of the following:
	- If you selected the [LEAP] option, enter the user ID, and then press **OK**. Enter the Password, and then press **OK**.
	- If you selected the  $[EAP-FAST]$ ,  $[PERP]$  or  $[EAP-TILS]$  option, press  $\blacktriangle$  or  $\nabla$  to select the Inner Authentication Method [NONE], [CHAP], [MS-CHAP], [MS-CHAPv2], [PAP] or [GTC], and then press **OK**.

Depending on your Authentication Method, the Inner Authentication Method selections differ.

**Press A** or  $\blacktriangledown$  to select the Encryption Type [TKIP+AES] or [AES], and then press **OK**.

Press A or  $\nabla$  to select the Verification Method [No Verification], [CA] or [CA+Server ID], and then press **OK**.

- If you selected the [CA+Server ID] option, enter the server ID, user ID and password (if required), and then press **OK** for each option.
- For other selections, enter the user ID and the Password, and then press **OK** for each option.

If you have not imported a CA certificate into your machine, the machine will display the message  $[No]$ Verification].

If you selected the  $[EAP-TLS]$  option, press  $\blacktriangle$  or  $\nabla$  to select the Encryption Type  $[TKIP+AES]$  or  $[AES]$ , and then press **OK**.

When the machine displays a list of available Client Certificates, select the certificate you want.

Press  $\triangle$  or  $\nabla$  to select the Verification Method [No Verification], [CA] or [CA+Server ID], and then press **OK**.

- If you selected the [CA+Server ID] option, enter the server ID and user ID, and then press **OK** for each option.
- For other selections, enter the user ID, and then press **OK**.

If you have not imported a CA certificate into your machine, the machine will display the message  $[No]$ Verification].

- 11. To apply the settings, press  $\blacktriangle$ . To cancel, press  $\blacktriangledown$ .
- 12. The machine will attempt to connect to the wireless device you have selected.

If your wireless device is connected successfully, the machine's LCD displays [Connected].

### <span id="page-82-0"></span>**bizhub 5000i**

Before configuring your machine, we recommend writing down your wireless network settings. You will need this information before you continue with the configuration.

#### 1. Check and record the current wireless network settings.

### **Network Name (SSID)**

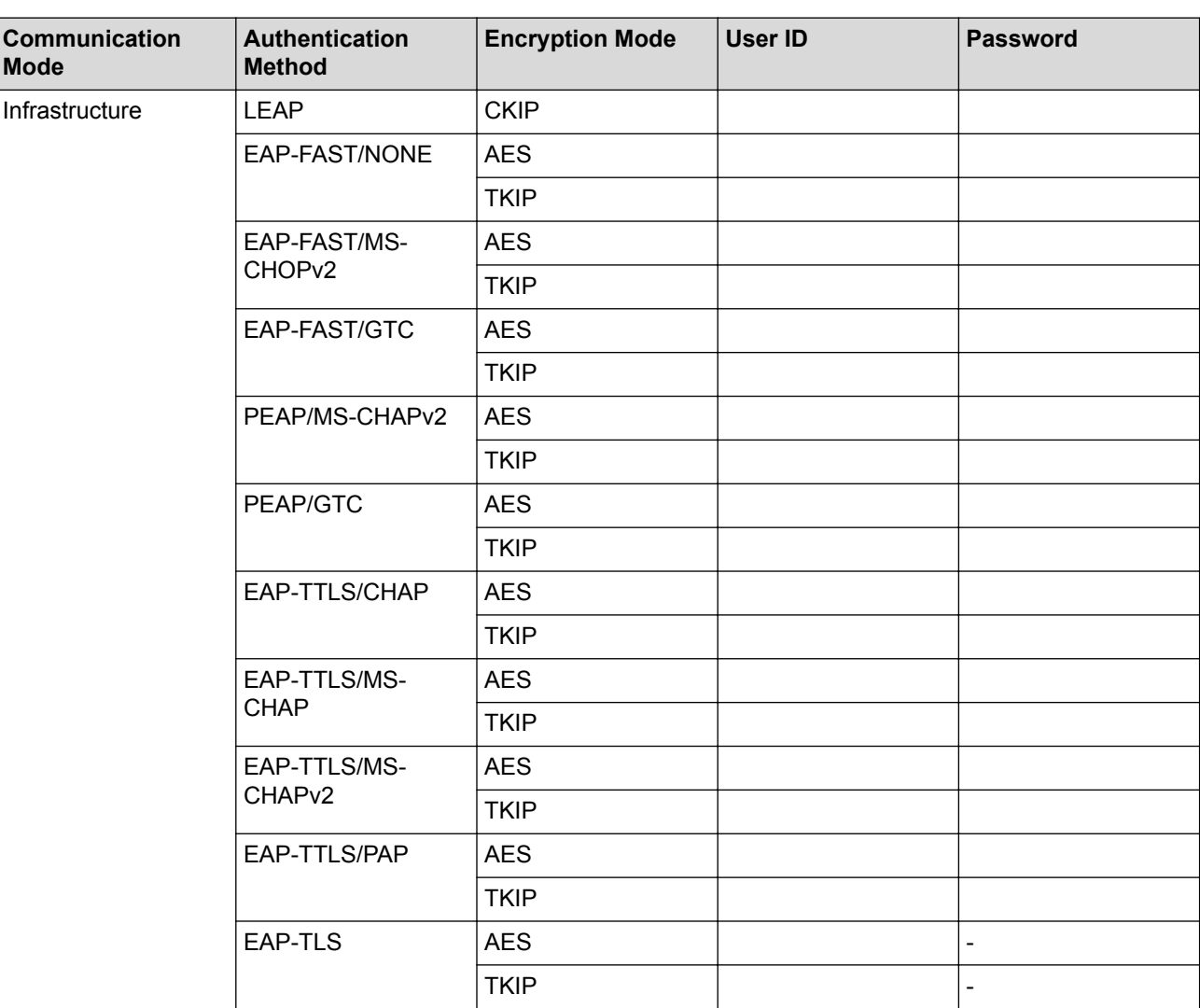

For example:

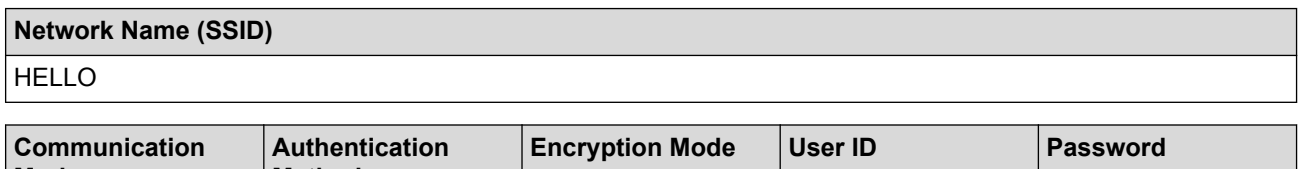

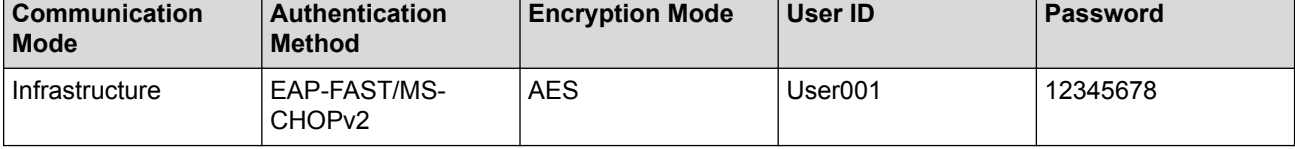

- If you configure your machine using EAP-TLS authentication, you must install the client certificate issued by a CA before you start configuration. Contact your network administrator about the client certificate. If you have installed more than one certificate, we recommend writing down the certificate name you want to use.
- If you verify your machine using the common name of the server certificate, we recommend writing down the common name before you start configuration. Contact your network administrator about the common name of the server certificate.
- 2. Press  $\equiv$  [Settings] > [Network] > [WLAN] > [Setup Wizard].
- 3. When [Switch network interface to wireless?] appears, press [Yes].

This will start the wireless setup wizard. To cancel, press [No].

- 4. The machine will search for your network and display a list of available SSIDs. Press  $\blacktriangle$  or  $\blacktriangledown$  to display the [<New SSID>] option.
- 5. Press [<New SSID>].
- 6. Enter the SSID name, and then press [OK].
- 7. Press [Infrastructure].
- 8. Press  $\triangle$  or  $\nabla$  to display the Authentication Method you want.
- 9. Press the Authentication Method you want.
- 10. Do one of the following:
	- If you selected the [LEAP] option, enter the user ID, and then press [OK]. Enter the Password, and then press [OK].
	- If you selected the  $[EAP-FAST]$ ,  $[PERP]$  or  $[EAR-TTLS]$  option, press  $\blacktriangle$  or  $\blacktriangledown$  to select the Inner Authentication Method [NONE], [CHAP], [MS-CHAP], [MS-CHAPv2], [GTC] or [PAP].

Depending on your Authentication Method, the Inner Authentication Method selections differ.

Press  $\triangle$  or  $\nabla$  to select the Encryption Type [TKIP+AES] or [AES].

Press  $\blacktriangle$  or  $\nabla$  to select the Verification Method [No Verification], [CA] or [CA + Server ID].

- If you selected the  $ICA + Server ID1$  option, enter the server ID, user ID and password (if required), and then press  $[OK]$  for each option.
- For other selections, enter the user ID and Password, and then press [OK] for each option.

If you have not imported a CA certificate into your machine, the machine will display the message  $[No]$ Verification].

If you selected the  $[EAP-TLS]$  option, press  $\blacktriangle$  or  $\nabla$  to select the Encryption Type  $[TKIP+AES]$  or  $[AES]$ . When the machine displays a list of available Client Certificates, select the certificate you want.

Press  $\triangle$  or  $\nabla$  to select the Verification Method [No Verification], [CA] or [CA + Server ID].

- If you selected the  $[CA + Server ID]$  option, enter the server ID and user ID, and then press  $[OK]$ for each option.
- For other selections, enter the user ID, and then press [OK].

If you have not imported a CA certificate into your machine, the machine will display the message  $[No]$ Verification].

- 11. To apply the settings, press  $[Yes]$ . To cancel, press  $[No]$ .
- 12. The machine attempts to connect to the wireless device you have selected.

If your wireless device is connected successfully, the machine's LCD displays [Connected].

### **Related Information**

• [Additional Methods of Configuring Your Machine for a Wireless Network](#page-61-0)

# **Related Topics:**

• [Wireless LAN Report Error Codes](#page-99-0)

<span id="page-85-0"></span> [Home](#page-2-0) > [Network](#page-56-0) > [Additional Methods of Configuring Your Machine for a Wireless Network](#page-61-0) > Use Wi-Fi Direct<sup>®</sup>

# **Use Wi-Fi Direct®**

- [Print from Your Mobile Device Using Wi-Fi Direct](#page-86-0)
- [Configure Your Wi-Fi Direct Network](#page-87-0)
- [I Cannot Complete the Wireless Network Setup Configuration](#page-227-0)

<span id="page-86-0"></span> [Home](#page-2-0) > [Network](#page-56-0) > [Additional Methods of Configuring Your Machine for a Wireless Network](#page-61-0) > [Use Wi-Fi](#page-85-0) [Direct](#page-85-0)® > Print from Your Mobile Device Using Wi-Fi Direct

# **Print from Your Mobile Device Using Wi-Fi Direct**

Wi-Fi Direct is one of the wireless configuration methods developed by the Wi-Fi Alliance<sup>®</sup>. It allows you to configure a secured wireless network between your machine and a mobile device, such as an Android™ device, Windows Phone device, iPhone, iPod touch, or iPad, without using an access point. Wi-Fi Direct supports wireless network configuration using the one-push or PIN Method of Wi-Fi Protected Setup™ (WPS). You can also configure a wireless network by manually setting an SSID and password. Your machine's Wi-Fi Direct feature supports WPA2™ security with AES encryption.

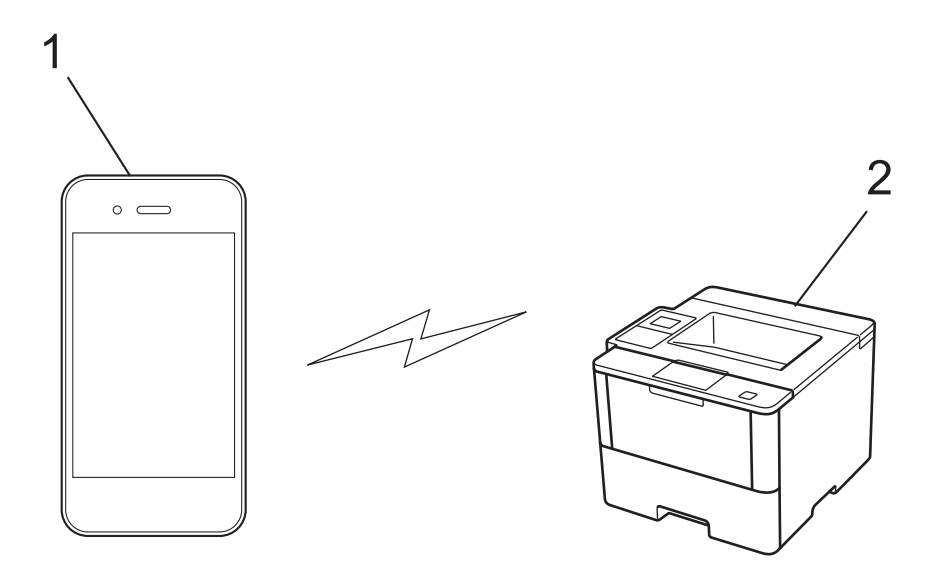

- 1. Mobile device
- 2. Your machine
	- Although your machine can be used in both a wired and wireless network, only one connection method can be used at a time. However, a wireless network connection and Wi-Fi Direct connection, or a wired network connection and Wi-Fi Direct connection can be used at the same time.
	- The Wi-Fi Direct-supported device can become a Group Owner (G/O). When configuring the Wi-Fi Direct network, the G/O serves as an access point.
	- Ad-hoc mode and Wi-Fi Direct cannot be used at the same time. Disable one function to enable the other. If you want to use Wi-Fi Direct while you are using Ad-hoc mode, set Network I/F to Wired LAN or disable Ad-hoc mode and connect your machine to the access point.

### **Related Information**

• [Use Wi-Fi Direct](#page-85-0)®

<span id="page-87-0"></span>▲ [Home](#page-2-0) > [Network](#page-56-0) > [Additional Methods of Configuring Your Machine for a Wireless Network](#page-61-0) > [Use Wi-Fi](#page-85-0) [Direct](#page-85-0)® > Configure Your Wi-Fi Direct Network

# **Configure Your Wi-Fi Direct Network**

Configure your Wi-Fi Direct network settings from your machine's control panel.

- [Wi-Fi Direct Network Configuration Overview](#page-88-0)
- [Configure Your Wi-Fi Direct Network Using the One-Push Method](#page-89-0)
- [Configure Your Wi-Fi Direct Network Using the One-Push Method and Wi-Fi Protected](#page-90-0) Setup<sup>™</sup> [\(WPS\)](#page-90-0)
- [Configure Your Wi-Fi Direct Network Using the PIN Method](#page-91-0)
- [Configure Your Wi-Fi Direct Network Using the PIN Method of Wi-Fi Protected Setup](#page-93-0)™ [\(WPS\)](#page-93-0)
- [Configure Your Wi-Fi Direct Network Manually](#page-95-0)

<span id="page-88-0"></span> [Home](#page-2-0) > [Network](#page-56-0) > [Additional Methods of Configuring Your Machine for a Wireless Network](#page-61-0) > [Use Wi-Fi](#page-85-0) [Direct](#page-85-0)<sup>®</sup> > [Configure Your Wi-Fi Direct Network](#page-87-0) > Wi-Fi Direct Network Configuration Overview

# **Wi-Fi Direct Network Configuration Overview**

The following instructions offer five methods for configuring your machine in a wireless network environment. Select the method you prefer for your environment.

Check your mobile device for configuration.

1. Does your mobile device support Wi-Fi Direct?

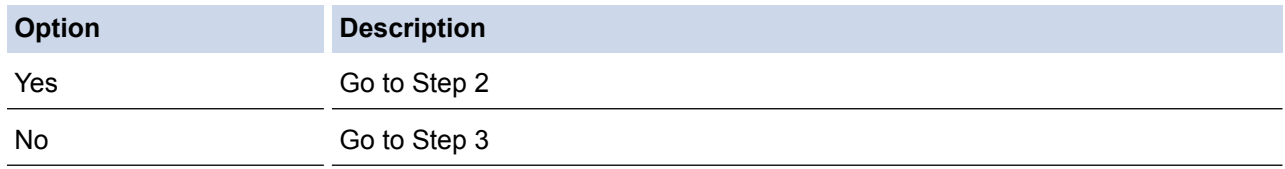

2. Does your mobile device support one-push configuration for Wi-Fi Direct?

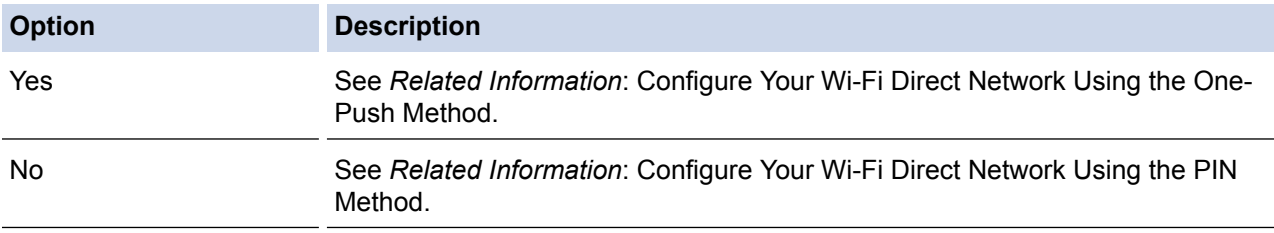

#### 3. Does your mobile device support Wi-Fi Protected Setup™ (WPS)?

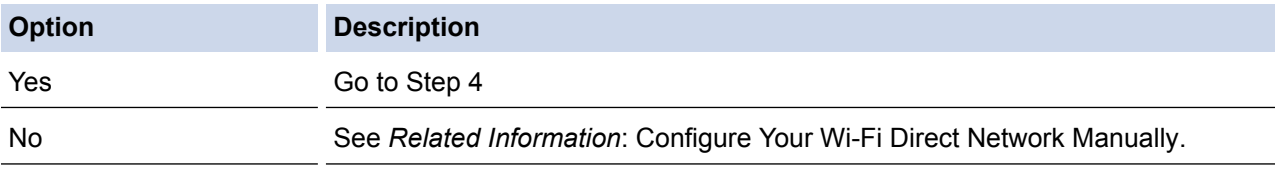

4. Does your mobile device support one-push configuration for Wi-Fi Protected Setup™ (WPS)?

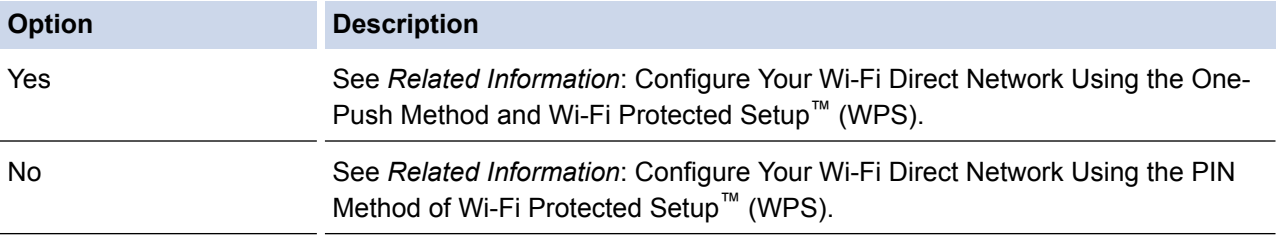

To use Konica Minolta Mobile Print functionality in a Wi-Fi Direct network configured by one-push configuration using Wi-Fi Direct or by PIN Method configuration using Wi-Fi Direct, the device you use to configure Wi-Fi Direct must be running Android™ 4.0 or greater.

### **Related Information**

• [Configure Your Wi-Fi Direct Network](#page-87-0)

#### **Related Topics:**

- [Configure Your Wi-Fi Direct Network Using the One-Push Method](#page-89-0)
- [Configure Your Wi-Fi Direct Network Using the One-Push Method and Wi-Fi Protected Setup](#page-90-0)™ (WPS)
- [Configure Your Wi-Fi Direct Network Using the PIN Method](#page-91-0)
- [Configure Your Wi-Fi Direct Network Using the PIN Method of Wi-Fi Protected Setup](#page-93-0)™ (WPS)
- [Configure Your Wi-Fi Direct Network Manually](#page-95-0)

<span id="page-89-0"></span> [Home](#page-2-0) > [Network](#page-56-0) > [Additional Methods of Configuring Your Machine for a Wireless Network](#page-61-0) > [Use Wi-Fi](#page-85-0) [Direct](#page-85-0)® > [Configure Your Wi-Fi Direct Network](#page-87-0) > Configure Your Wi-Fi Direct Network Using the One-Push Method

# **Configure Your Wi-Fi Direct Network Using the One-Push Method**

- >> bizhub 4000i
- >> bizhub 5000i

#### **bizhub 4000i**

If your mobile device supports Wi-Fi Direct, follow these steps to configure a Wi-Fi Direct network:

- 1. Press  $\triangle$  or  $\nabla$  to select the [Network] option, and then press OK.
- 2. Press  $\triangle$  or  $\nabla$  to select the [Wi-Fi Direct] option, and then press OK.
- 3. Press  $\triangle$  or  $\nabla$  to select the [Push Button] option, and then press OK.
- 4. When  $Wi-Fi$  Direct On?] appears, press  $\triangle$  to accept. To cancel, press  $\nabla$ .
- 5. Activate Wi-Fi Direct on your mobile device when [Activate Wi-Fi Direct on other device and press OK.] appears on the machine's LCD. Press **OK** on your machine.

This will start the Wi-Fi Direct setup. To cancel, press **Cancel**.

- 6. Do one of the following:
	- When your machine is the Group Owner (G/O), connect your mobile device to the machine directly.
	- When your machine is not the G/O, it will display available device names with which to configure a Wi-Fi Direct network. Press **A** or ▼ to select the mobile device you want to connect to and press OK. Search for available devices again by pressing  $[\langle Research \rangle]$ .
- 7. If your mobile device connects successfully, the machine's LCD displays [Connected]. You have completed the Wi-Fi Direct network setup.

### **bizhub 5000i**

If your mobile device supports Wi-Fi Direct, follow these steps to configure a Wi-Fi Direct network:

- 1. Press  $\frac{S}{S}$  [Settings] > [Network] > [Wi-Fi Direct] > [Push Button].
- 2. When [Wi-Fi Direct on?] appears, press [On] to accept. To cancel, press [Off].
- 3. Activate Wi-Fi Direct on your mobile device when [Activate Wi-Fi Direct on other device. Then press [OK].] appears on the machine's LCD. Press [OK] on your machine.

This will start the Wi-Fi Direct setup. To cancel, press .

- 4. Do one of the following:
	- When your machine is the Group Owner (G/O), connect your mobile device to the machine directly.
	- When your machine is not the G/O, it will display available device names with which to configure a Wi-Fi Direct network. Select the mobile device you want to connect to and press [OK]. Search for available devices again by pressing [Rescan].
- 5. If your mobile device connects successfully, the machine's LCD displays [Connected]. You have completed the Wi-Fi Direct network setup.

 **Related Information**

• [Configure Your Wi-Fi Direct Network](#page-87-0)

#### **Related Topics:**

• [Wi-Fi Direct Network Configuration Overview](#page-88-0)

<span id="page-90-0"></span> [Home](#page-2-0) > [Network](#page-56-0) > [Additional Methods of Configuring Your Machine for a Wireless Network](#page-61-0) > [Use Wi-Fi](#page-85-0) [Direct](#page-85-0)® > [Configure Your Wi-Fi Direct Network](#page-87-0) > Configure Your Wi-Fi Direct Network Using the One-Push Method and Wi-Fi Protected Setup™ (WPS)

# **Configure Your Wi-Fi Direct Network Using the One-Push Method and Wi-Fi Protected Setup™ (WPS)**

>> bizhub 4000i >> bizhub 5000i

#### **bizhub 4000i**

If your mobile device supports WPS (PBC; Push Button Configuration), follow these steps to configure a Wi-Fi Direct network:

- 1. Press **A** or **V** to select the [Network] option, and then press OK.
- 2. Press  $\triangle$  or  $\nabla$  to select the [Wi-Fi Direct] option, and then press OK.
- 3. Press  $\triangle$  or  $\nabla$  to select the [Group Owner] option, and then press OK.
- 4. Press **A** or **v** to select the  $[On]$  option, and then press OK.
- 5. Press  $\triangle$  or  $\nabla$  to select the [Push Button] option, and then press OK.
- 6. When  $[\texttt{Wi-Fi}\space{Dircet}\space{On?}]$  appears, press  $\blacktriangle$  to accept. To cancel, press  $\nabla$ .
- 7. Activate your mobile device's WPS one-push configuration method when [Activate Wi-Fi Direct on other device and press OK.] appears on the machine's LCD. Press **OK** on your machine.

This will start the Wi-Fi Direct setup. To cancel, press **Cancel**.

8. If your mobile device connects successfully, the machine's LCD displays [Connected]. You have completed the Wi-Fi Direct network setup.

### **bizhub 5000i**

If your mobile device supports WPS (PBC; Push Button Configuration), follow these steps to configure a Wi-Fi Direct network.

- 1. Press [Settings] > [Network] > [Wi-Fi Direct] > [Group Owner].
- 2. Press [On].
- 3. Press  $\blacktriangle$  or  $\nabla$  to select the [Push Button] option. Press [Push Button].
- 4. When  $Wi-Fi$  Direct on?] appears, press  $[On]$  to accept. To cancel, press  $[Off]$ .
- 5. Activate your mobile device's WPS one-push configuration method when [Activate Wi-Fi Direct on other device. Then press [OK].] appears on the machine's LCD. Press [OK] on your machine.

This will start the Wi-Fi Direct setup. To cancel, press .

6. If your mobile device connects successfully, the machine's LCD displays [Connected]. You have completed the Wi-Fi Direct network setup.

#### **Related Information**

• [Configure Your Wi-Fi Direct Network](#page-87-0)

**Related Topics:**

• [Wi-Fi Direct Network Configuration Overview](#page-88-0)

<span id="page-91-0"></span> [Home](#page-2-0) > [Network](#page-56-0) > [Additional Methods of Configuring Your Machine for a Wireless Network](#page-61-0) > [Use Wi-Fi](#page-85-0) [Direct](#page-85-0)® > [Configure Your Wi-Fi Direct Network](#page-87-0) > Configure Your Wi-Fi Direct Network Using the PIN Method

# **Configure Your Wi-Fi Direct Network Using the PIN Method**

>> bizhub 4000i >> bizhub 5000i

### **bizhub 4000i**

If your mobile device supports the PIN Method of Wi-Fi Direct, follow these steps to configure a Wi-Fi Direct network:

- 1. Press  $\triangle$  or  $\nabla$  to select the [Network] option, and then press OK.
- 2. Press **A** or ▼ to select the [Wi-Fi Direct] option, and then press OK.
- **3.** Press **A** or ▼ to select the [PIN Code] option, and then press OK.
- 4. When  $[\texttt{Wi-Fi}\space{D{\text{in}}{\text{et}}\space{On?}]$  appears, press  $\blacktriangle$  to accept. To cancel, press  $\nabla$ .
- 5. Activate Wi-Fi Direct on your mobile device when [Activate Wi-Fi Direct on other device and press OK.] appears on the machine's LCD. Press **OK** on your machine.

This will start the Wi-Fi Direct setup. To cancel, press **Cancel**.

- 6. Do one of the following:
	- When your machine is the Group Owner (G/O), it will wait for a connection request from your mobile device. When [Input PIN Code] appears, enter the PIN displayed on your mobile device in your machine. Press **OK** to complete the setup.

If the PIN is displayed on your machine, enter the PIN in your mobile device.

- When your machine is not the G/O, it will display available device names with which to configure a Wi-Fi Direct network. Press **A** or ▼ to select the mobile device you want to connect to and press OK. Search for available devices again by pressing  $[<\text{Rescan}\rangle]$ , and then go to the next step.
- 7. Do one of the following:
	- Press A to display the PIN on your machine, enter the PIN in your mobile device, and then go to the next step.
	- Press **v** to enter the PIN displayed by your mobile device in your machine. Press OK, and then go to the next step.

If your mobile device does not display a PIN, press **Cancel** on your machine. Go back to the first step and try again.

8. If your mobile device connects successfully, the machine's LCD displays [Connected]. You have completed the Wi-Fi Direct network setup.

### **bizhub 5000i**

If your mobile device supports the PIN Method of Wi-Fi Direct, follow these steps to configure a Wi-Fi Direct network:

- 1. Press [Settings] > [Network] > [Wi-Fi Direct] > [PIN Code].
- 2. When  $[Wi-Fi]$  Direct on?] appears, press  $[On]$  to accept. To cancel, press  $[Off]$ .
- 3. Activate Wi-Fi Direct on your mobile device when [Activate Wi-Fi Direct on other device. Then press [OK].] appears on the machine's LCD. Press [OK] on your machine.

This will start the Wi-Fi Direct setup. To cancel, press .

- 4. Do one of the following:
	- When your machine is the Group Owner (G/O), it will wait for a connection request from your mobile device. When [PIN Code] appears, enter the PIN displayed on your mobile device in the machine. Press [OK] to complete the setup.

If the PIN is displayed on your machine, enter the PIN in your mobile device.

- When your machine is not the G/O, it will display available device names with which to configure a Wi-Fi Direct network. Select the mobile device to which you want to connect and press [OK]. Search for available devices again by pressing [Rescan], and then go to the next step.
- 5. Do one of the following:
	- Press [Display PIN Code] to display the PIN on your machine and enter the PIN in your mobile device. Go to the next step.
	- Press [Input PIN Code] to enter a PIN displayed by your mobile device in the machine, and then press [OK]. Go to the next step.

If your mobile device does not display a PIN, press  $\bigcap_{n=1}^{\infty}$  on your machine. Go back to the first step and try again.

6. If your mobile device connects successfully, the machine's LCD displays [Connected]. You have completed the Wi-Fi Direct network setup.

### **Related Information**

• [Configure Your Wi-Fi Direct Network](#page-87-0)

### **Related Topics:**

• [Wi-Fi Direct Network Configuration Overview](#page-88-0)

<span id="page-93-0"></span> [Home](#page-2-0) > [Network](#page-56-0) > [Additional Methods of Configuring Your Machine for a Wireless Network](#page-61-0) > [Use Wi-Fi](#page-85-0) [Direct](#page-85-0)® > [Configure Your Wi-Fi Direct Network](#page-87-0) > Configure Your Wi-Fi Direct Network Using the PIN Method of Wi-Fi Protected Setup™ (WPS)

# **Configure Your Wi-Fi Direct Network Using the PIN Method of Wi-Fi Protected Setup™ (WPS)**

>> bizhub 4000i >> bizhub 5000i

#### **bizhub 4000i**

If your mobile device supports the PIN Method of Wi-Fi Protected Setup™ (WPS), follow these steps to configure a Wi-Fi Direct network.

- 1. Press **A** or **v** to select the [Network] option, and then press OK.
- 2. Press  $\triangle$  or  $\nabla$  to select the [Wi-Fi Direct] option, and then press OK.
- 3. Press **A** or **V** to select the [Group Owner] option, and then press OK.
- 4. Press  $\triangle$  or  $\nabla$  to select the  $\lceil$  On  $\rceil$  option, and then press **OK**.
- 5. Press **A** or **v** to select the [PIN Code] option, and then press OK.
- 6. When  $[Wi-Fi$  Direct On?] appears, press  $\triangle$  to accept. To cancel, press  $\nabla$ .
- 7. Activate your mobile device's WPS PIN configuration method when [Activate Wi-Fi Direct on other device and press OK.] appears on the machine's LCD. Press **OK** on your machine. This will start the Wi-Fi Direct setup. To cancel, press **Cancel**.
- 8. The machine will wait for a connection request from your mobile device. When [Input PIN Code] appears, enter the PIN displayed on your mobile device in the machine.
- 9. Press **OK**.
- 10. If your mobile device connects successfully, the machine's LCD displays [Connected]. You have completed the Wi-Fi Direct network setup.

#### **bizhub 5000i**

If your mobile device supports the PIN Method of Wi-Fi Protected Setup™ (WPS), follow these steps to configure a Wi-Fi Direct network.

- 1. Press [Settings] > [Network] > [Wi-Fi Direct] > [Group Owner].
- 2. Press [On].
- 3. Press  $\triangle$  or  $\nabla$  to select the [PIN Code], and then press [OK].
- 4. When [Wi-Fi Direct on?] appears, press [On] to accept. To cancel, press [Off].
- 5. Activate your mobile device's WPS PIN configuration method when [Activate Wi-Fi Direct on other device. Then press [OK].] appears on the machine's LCD.
- 6. Press [OK] on your machine.

This will start the Wi-Fi Direct setup. To cancel, press .

- 7. The machine will wait for a connection request from your mobile device. When [PIN Code] appears, enter the PIN displayed on your mobile device in to the machine. Press [OK].
- 8. If your mobile device connects successfully, the machine's LCD displays [Connected]. You have completed the Wi-Fi Direct network setup.

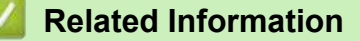

• [Configure Your Wi-Fi Direct Network](#page-87-0)

# **Related Topics:**

• [Wi-Fi Direct Network Configuration Overview](#page-88-0)

<span id="page-95-0"></span> [Home](#page-2-0) > [Network](#page-56-0) > [Additional Methods of Configuring Your Machine for a Wireless Network](#page-61-0) > [Use Wi-Fi](#page-85-0) [Direct](#page-85-0)® > [Configure Your Wi-Fi Direct Network](#page-87-0) > Configure Your Wi-Fi Direct Network Manually

### **Configure Your Wi-Fi Direct Network Manually**

- >> bizhub 4000i
- >> bizhub 5000i

### **bizhub 4000i**

If your mobile device does not support Wi-Fi Direct or WPS, you must configure a Wi-Fi Direct network manually.

- 1. Press  $\triangle$  or  $\nabla$  to select the [Network] option, and then press OK.
- 2. Press  $\triangle$  or  $\nabla$  to select the  $[W_i-F_i]$  Direct] option, and then press **OK**.
- 3. Press **A** or ▼ to select the [Manual] option, and then press OK.
- 4. When  $W\rightarrow$  Fi Direct On? appears, press  $\blacktriangle$  to accept. To cancel, press  $\blacktriangledown$ .
- 5. The machine will display the SSID name and Password for two minutes. Go to your mobile device's wireless network settings screen, select the SSID name, and then enter the password.
- 6. If your mobile device connects successfully, the machine's LCD displays [Connected]. You have completed the Wi-Fi Direct network setup.

### **bizhub 5000i**

If your mobile device does not support Wi-Fi Direct or WPS, you must configure a Wi-Fi Direct network manually.

- 1. Press [Settings] > [Network] > [Wi-Fi Direct] > [Manual].
- 2. When  $Wi-Fi$  Direct on?] appears, press  $[On]$  to accept. To cancel, press  $[Off]$ .
- 3. The machine will display the SSID name and Password for two minutes. Go to your mobile device's wireless network settings screen, select the SSID name, and then enter the password.
- 4. If your mobile device connects successfully, the machine's LCD displays [Connected]. You have completed the Wi-Fi Direct network setup.

### **Related Information**

• [Configure Your Wi-Fi Direct Network](#page-87-0)

### **Related Topics:**

• [Wi-Fi Direct Network Configuration Overview](#page-88-0)

<span id="page-96-0"></span>**■ [Home](#page-2-0) > [Network](#page-56-0) > Advanced Network Features** 

# **Advanced Network Features**

- [Print the Network Configuration Report](#page-97-0)
- [Print the WLAN Report](#page-98-0)
- [Configure the SNTP Protocol Using Web Based Management](#page-101-0)

<span id="page-97-0"></span> [Home](#page-2-0) > [Network](#page-56-0) > [Advanced Network Features](#page-96-0) > Print the Network Configuration Report

# **Print the Network Configuration Report**

The Network Configuration Report lists the network configuration, including the network print server settings.

- Ø • Node Name: The Node Name appears on the current Network Configuration Report. The default Node Name is "KMNxxxxxxxxxxxxx" for a wired network or "KMWxxxxxxxxxxxxx" for a wireless network (where "xxxxxxxxxxxx" is your machine's MAC Address / Ethernet Address.)
	- If the [IP Address] on the Network Configuration Report shows 0.0.0.0, wait for one minute and try printing it again.
	- You can find your machine's settings, such as the IP address, subnet mask, node name, and MAC Address on the report, for example:
		- IP address: 192.168.0.5
		- Subnet mask: 255.255.255.0
		- Node name: KMN000ca0000499
		- MAC Address: 00-0c-a0-00-04-99

### >> bizhub 4000i

>> bizhub 5000i

### **bizhub 4000i**

- 1. Press  $\triangle$  or  $\nabla$  to select the [Machine Info.] option, and then press OK.
- 2. Press  $\triangle$  or  $\nabla$  to select [Print NetSetting].
- 3. Press **OK**.

### **bizhub 5000i**

- 1. Press  $\Xi$  [Settings] > [Machine Information] > [Print NetSetting].
- 2. Press [OK].
- 3. Press  $\widehat{A_{\Pi}}$

### **Related Information**

• [Advanced Network Features](#page-96-0)

#### **Related Topics:**

- [Where Can I Find My Machine's Network Settings?](#page-226-0)
- [I Want to Check that My Network Devices are Working Correctly](#page-231-0)
- [Access Web Based Management](#page-293-0)
- [Configure the Gigabit Ethernet Settings Using Web Based Management](#page-105-0)

<span id="page-98-0"></span> [Home](#page-2-0) > [Network](#page-56-0) > [Advanced Network Features](#page-96-0) > Print the WLAN Report

# **Print the WLAN Report**

The WLAN Report reflects your machine's wireless status. If the wireless connection fails, check the error code on the printed report.

>> bizhub 4000i >> bizhub 5000i

### **bizhub 4000i**

- 1. Press  $\triangle$  or  $\nabla$  to select the [Machine Info.] option, and then press OK.
- 2. Press **A** or ▼ to select the [Print WLANReport] option, and then press OK. The machine will print the WLAN Report.

### **bizhub 5000i**

- 1. Press  $\frac{1}{\sqrt{2}}$  [Settings] > [Machine Information] > [Print WLANReport].
- 2. Press [OK].

The machine will print the WLAN Report.

3. Press  $\widehat{A_n}$ .

If the WLAN Report does not print, check your machine for errors. If there are no visible errors, wait for one minute and then try to print the report again.

### **Related Information**

- [Advanced Network Features](#page-96-0)
	- [Wireless LAN Report Error Codes](#page-99-0)

#### **Related Topics:**

- [My Machine Cannot Print over the Network](#page-229-0)
- [I Want to Check that My Network Devices are Working Correctly](#page-231-0)

<span id="page-99-0"></span>▲ [Home](#page-2-0) > [Network](#page-56-0) > [Advanced Network Features](#page-96-0) > [Print the WLAN Report](#page-98-0) > Wireless LAN Report Error Codes

# **Wireless LAN Report Error Codes**

If the Wireless LAN Report shows that the connection failed, check the error code on the printed report and see the corresponding instructions in the table:

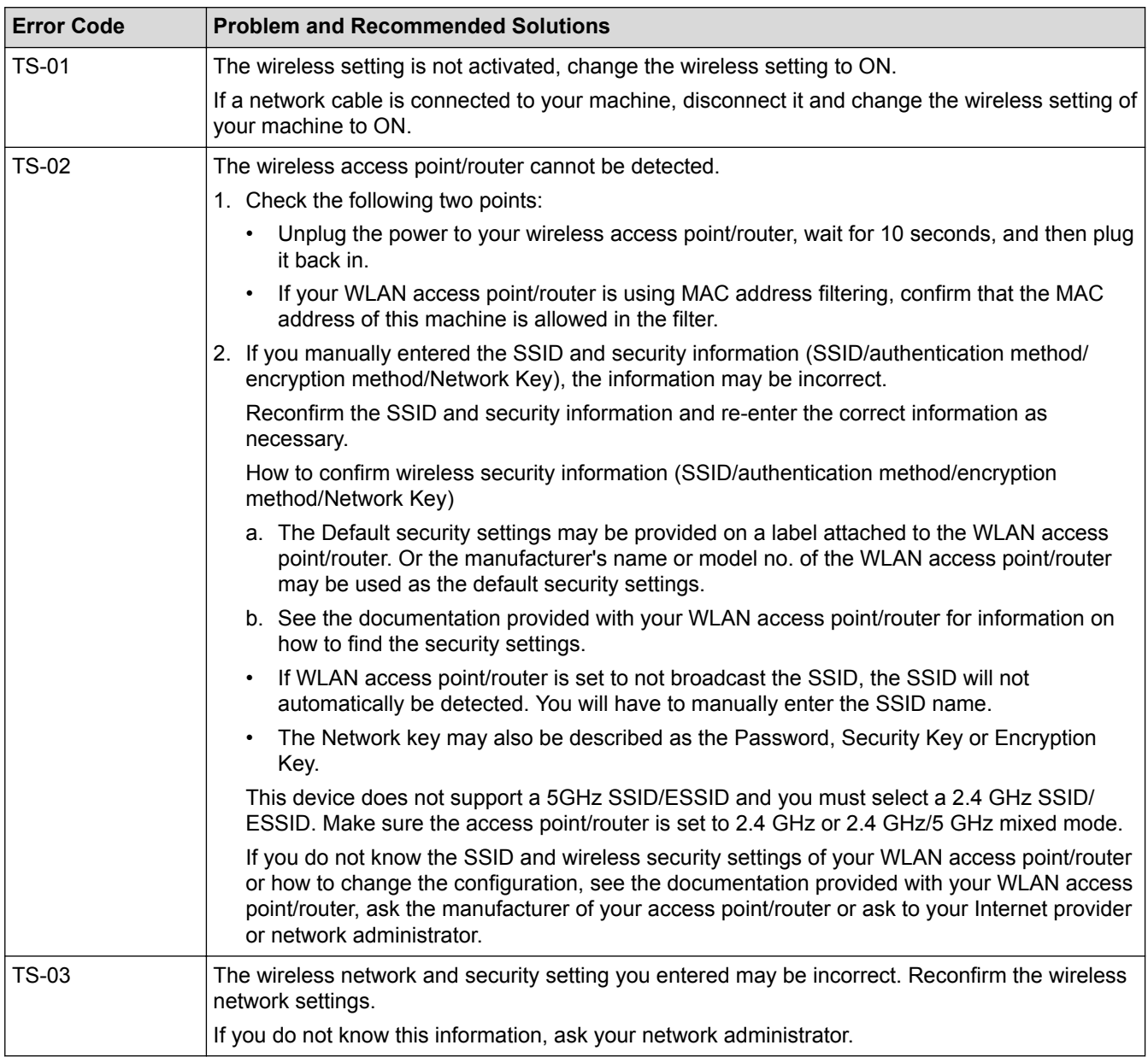

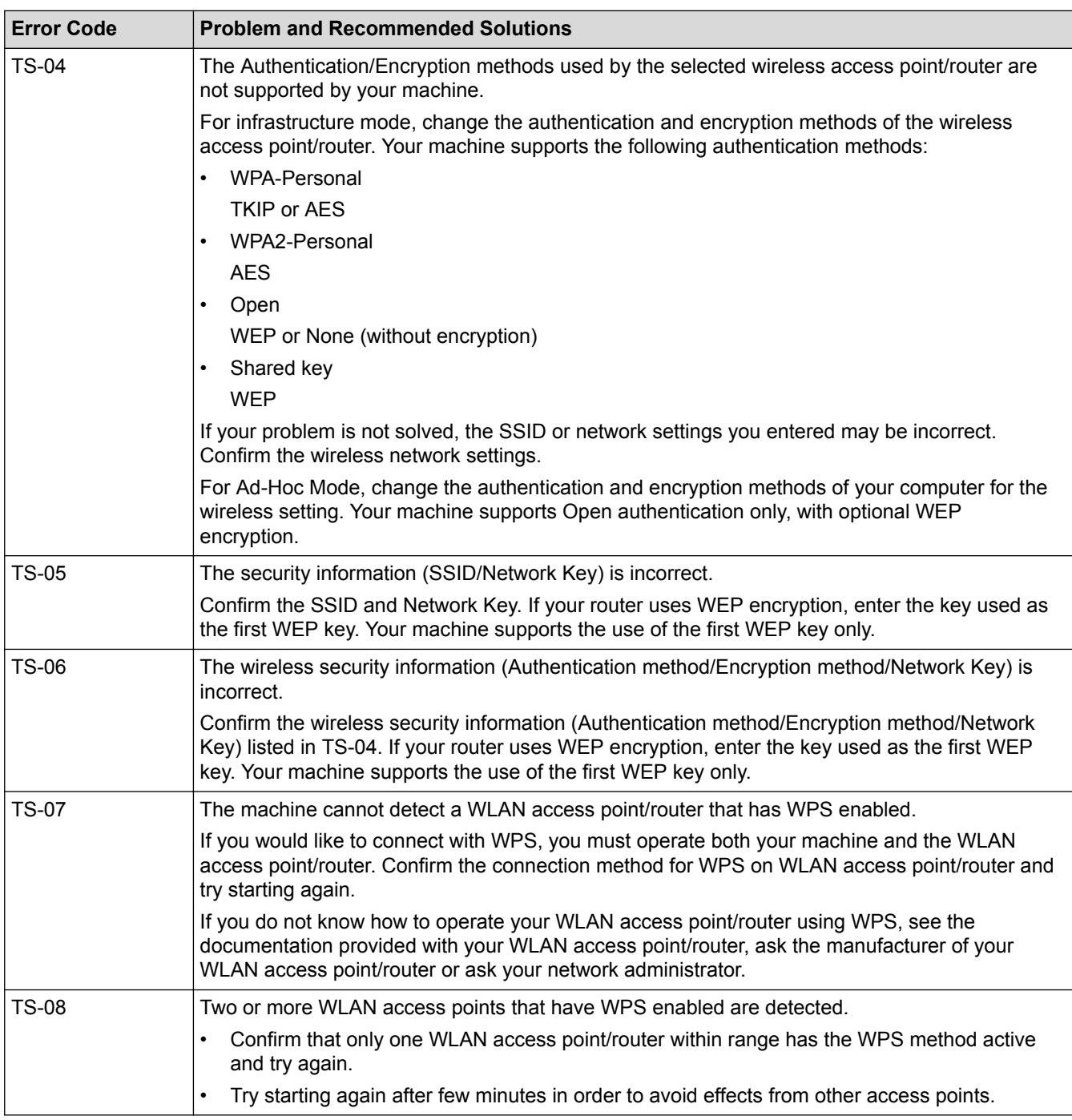

### **Related Information**

• [Print the WLAN Report](#page-98-0)

### **Related Topics:**

- [My Machine Cannot Print over the Network](#page-229-0)
- [I Want to Check that My Network Devices are Working Correctly](#page-231-0)
- [Configure Your Machine for a Wireless Network Using the One Push Method of Wi-Fi Protected Setup](#page-64-0)™ [\(WPS\)](#page-64-0)
- [Configure Your Machine for a Wireless Network Using the PIN Method of Wi-Fi Protected Setup](#page-65-0)™ (WPS)
- [Configure Your Machine for a Wireless Network in Ad-Hoc Mode Using an Existing SSID](#page-72-0)
- [Configure Your Machine for a Wireless Network in Ad-Hoc Mode Using a New SSID](#page-70-0)
- [Configure Your Machine for a Wireless Network Using the Machine's Control Panel Setup Wizard](#page-74-0)
- [Configure Your Machine for a Wireless Network When the SSID Is Not Broadcast](#page-77-0)
- [Configure Your Machine for an Enterprise Wireless Network](#page-80-0)

#### <span id="page-101-0"></span>▲ [Home](#page-2-0) > [Network](#page-56-0) > [Advanced Network Features](#page-96-0) > Configure the SNTP Protocol Using Web Based Management

# **Configure the SNTP Protocol Using Web Based Management**

Configure the SNTP protocol to synchronize the time the machine uses for authentication with the time kept by the SNTP time server.

- 1. Start your web browser.
- 2. Type "http://machine's IP address" in your browser's address bar (where "machine's IP address" is the machine's IP address).

For example: http://192.168.1.2

- 3. Type a password if you have set one, and then click  $\Box$ . The default password is initpass.
- 4. Click the **Network** tab.
- 5. Click **Protocol** in the left navigation bar.
- 6. Select the **SNTP** check box to activate the settings.
- 7. Next to the SNTP check box, click **Advanced Settings** and follow the instructions below:

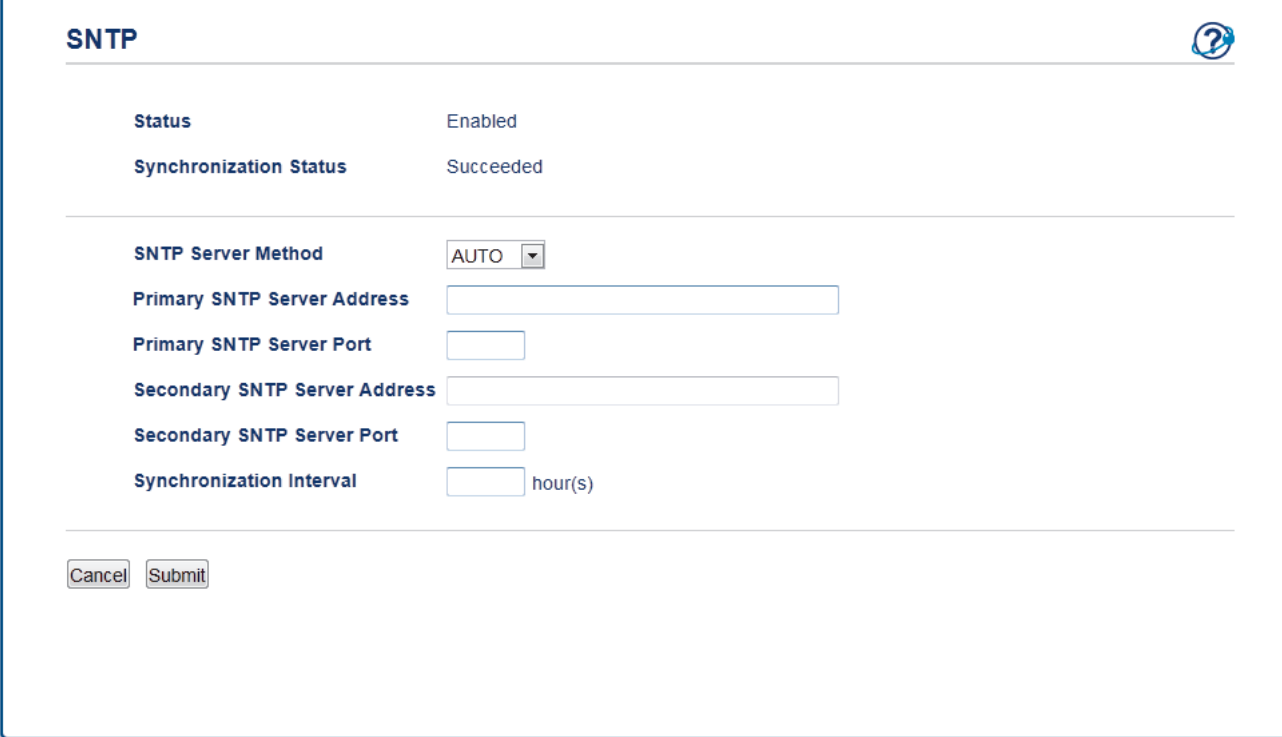

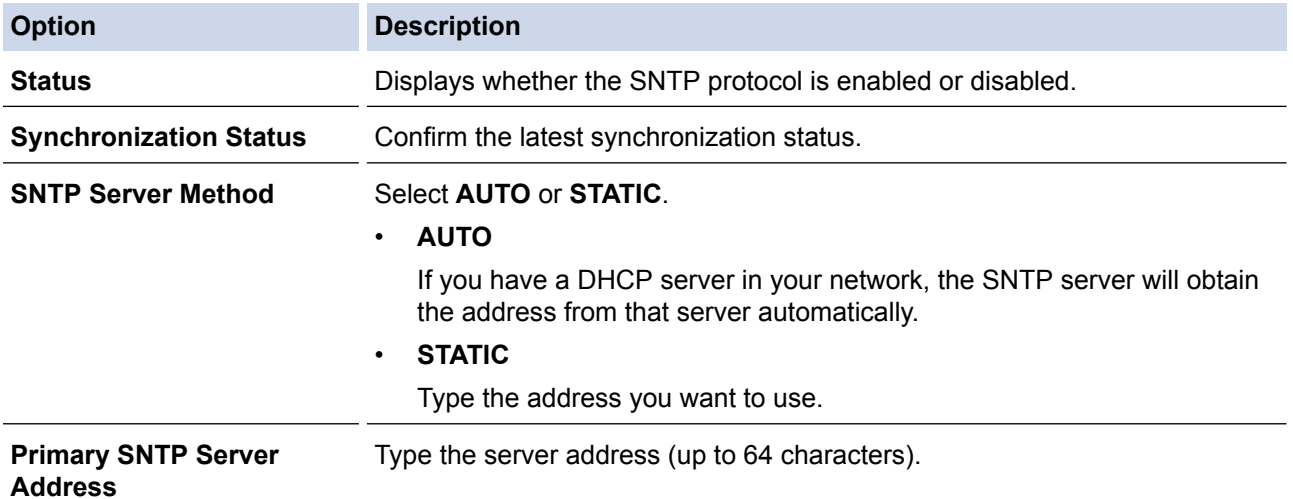

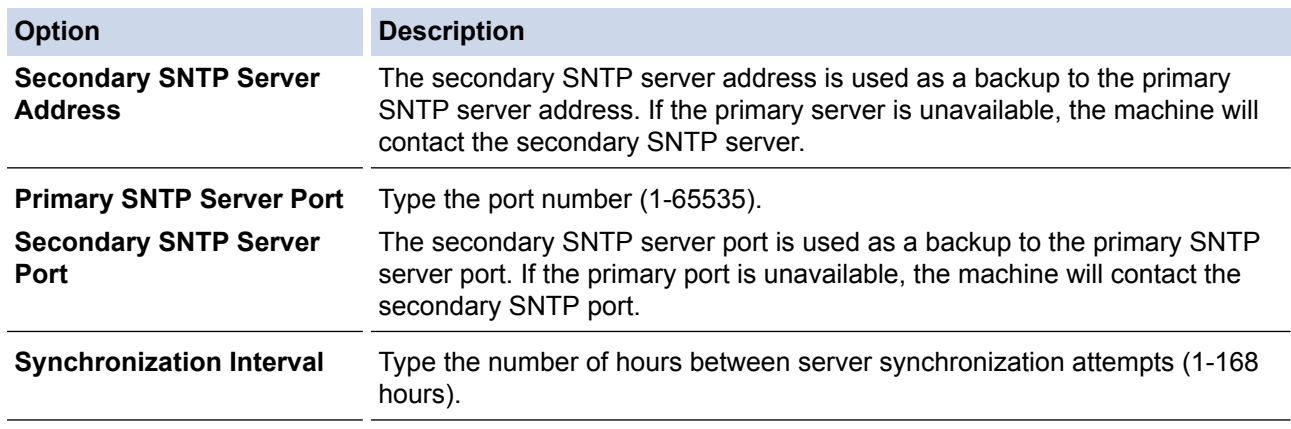

### 8. Click **Submit**.

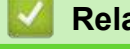

# **Related Information**

• [Advanced Network Features](#page-96-0)

<span id="page-103-0"></span>▲ [Home](#page-2-0) > [Network](#page-56-0) > Technical Information for Advanced Users

## **Technical Information for Advanced Users**

- [Gigabit Ethernet \(Wired Network Only\)](#page-104-0)
- [Reset the Network Settings to the Factory Settings](#page-106-0)

<span id="page-104-0"></span>▲ [Home](#page-2-0) > [Network](#page-56-0) > [Technical Information for Advanced Users](#page-103-0) > Gigabit Ethernet (Wired Network Only)

# **Gigabit Ethernet (Wired Network Only)**

Your machine supports 1000BASE-T Gigabit Ethernet. To connect to a 1000BASE-T Gigabit Ethernet Network, you must set the machine's Ethernet link mode to Auto from the machine's control panel or Auto from Web Based Management (web browser).

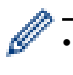

Use a straight-through Category 5 (or greater) twisted-pair cable for 10BASE-T, 100BASE-TX Fast Ethernet Network, or 1000BASE-T Gigabit Ethernet Network. When you connect the machine to a Gigabit Ethernet Network, use the network devices complying with 1000BASE-T.

### **Related Information**

- [Technical Information for Advanced Users](#page-103-0)
	- [Configure the Gigabit Ethernet Settings Using Web Based Management](#page-105-0)

<span id="page-105-0"></span>▲ [Home](#page-2-0) > [Network](#page-56-0) > [Technical Information for Advanced Users](#page-103-0) > [Gigabit Ethernet \(Wired Network](#page-104-0) [Only\)](#page-104-0) > Configure the Gigabit Ethernet Settings Using Web Based Management

# **Configure the Gigabit Ethernet Settings Using Web Based Management**

- 1. Start your web browser.
- 2. Type "http://machine's IP address" in your browser's address bar (where "machine's IP address" is the machine's IP address).

For example:

http://192.168.1.2

- 3. Type a password if you have set one, and then click  $\Box$ . The default password is initpass.
- 4. Click the **Network** tab.
- 5. Click **Wired**.
- 6. Click **Ethernet** in the left navigation bar.
- 7. Select **Auto** from the **Ethernet Mode** drop-down list.
- 8. Click **Submit**.
- 9. To enable the settings, restart your machine.

You can confirm your settings by printing the Network Configuration Report.

### **Related Information**

- [Gigabit Ethernet \(Wired Network Only\)](#page-104-0)
- **Related Topics:**
- [Print the Network Configuration Report](#page-97-0)

<span id="page-106-0"></span>▲ [Home](#page-2-0) > [Network](#page-56-0) > [Technical Information for Advanced Users](#page-103-0) > Reset the Network Settings to the Factory **Settings** 

# **Reset the Network Settings to the Factory Settings**

You can use your machine's control panel to reset the print server to its default factory settings. This resets all information, such as the password and IP address.

This feature restores all wired and wireless network settings to the factory settings.

- You can also reset the print server to its factory settings using Web Based Management.
- >> bizhub 4000i >> bizhub 5000i

k

### **bizhub 4000i**

- 1. Press  $\triangle$  or  $\nabla$  to select the [Network] option, and then press **OK**.
- 2. Press  $\triangle$  or  $\nabla$  to select the [Network Reset] option, and then press OK.
- 3. Press **A** for [Yes].

The machine will restart.

### **bizhub 5000i**

- 1. Press [Settings] > [Network] > [Network Reset] > [Yes].
- 2. Press [Yes] for two seconds to confirm.

The machine will restart.

 **Related Information**

• [Technical Information for Advanced Users](#page-103-0)

Home > Security

# **Security**

- [Lock the Machine Settings](#page-108-0)
- [Network Security Features](#page-113-0)
<span id="page-108-0"></span>▲ [Home](#page-2-0) > [Security](#page-107-0) > Lock the Machine Settings

### **Lock the Machine Settings**

Before turning on the machine's Access Lock, make a careful note of your password. If you forget the password, you must reset all passwords stored in the machine by contacting your administrator or customer support.

<span id="page-109-0"></span>▲ [Home](#page-2-0) > [Security](#page-107-0) > [Lock the Machine Settings](#page-108-0) > About Using Setting Lock

## **About Using Setting Lock**

Use the Setting Lock feature to block unauthorised access to machine settings. When Setting Lock is set to [On], you cannot access the machine settings without entering the password.

- [Set the Setting Lock Password](#page-110-0)
- [Change the Setting Lock Password](#page-111-0)
- [Turn Setting Lock On](#page-112-0)

<span id="page-110-0"></span>▲ [Home](#page-2-0) > [Security](#page-107-0) > [Lock the Machine Settings](#page-108-0) > [About Using Setting Lock](#page-109-0) > Set the Setting Lock Password

### **Set the Setting Lock Password**

>> bizhub 4000i >> bizhub 5000i

#### **bizhub 4000i**

- 1. Press  $\triangle$  or  $\nabla$  to display the [General Setup] option, and then press OK.
- 2. Press  $\triangle$  or  $\nabla$  to display the [Setting Lock] option, and then press OK.
- 3. Enter a four-digit number for the password. To enter each digit, press  $\triangle$  or  $\nabla$  to select a number, and then press OK.
- 4. When the LCD displays [Verify], re-enter the new password.
- 5. Press **Go**.

#### **bizhub 5000i**

- 1. Press [Settings] > [General Setup] > [Setting Lock].
- 2. Enter a four-digit number for the password.
- 3. Press [OK].
- 4. When the LCD displays [Verify], re-enter the new password.
- 5. Press [OK].
- 6. Press  $\widehat{A_n}$

### **Related Information**

<span id="page-111-0"></span>▲ [Home](#page-2-0) > [Security](#page-107-0) > [Lock the Machine Settings](#page-108-0) > [About Using Setting Lock](#page-109-0) > Change the Setting Lock Password

### **Change the Setting Lock Password**

>> bizhub 4000i

>> bizhub 5000i

#### **bizhub 4000i**

- 1. Press  $\triangle$  or  $\nabla$  to display the [General Setup] option, and then press OK.
- 2. Press  $\blacktriangle$  or  $\nabla$  to display the [Setting Lock] option, and then press OK.
- 3. Press  $\triangle$  or  $\nabla$  to select the [Set Password] option, and then press OK.
- 4. Enter the current four-digit password. To enter each digit, press  $\triangle$  or  $\nabla$  to select a number, and then press OK.
- 5. Enter a new four-digit password. To enter each digit, press  $\triangle$  or  $\nabla$  to select a number, and then press OK.
- 6. When the LCD displays  $[Verify]$ , re-enter the new password.
- 7. Press **Go**.

#### **bizhub 5000i**

- 1. Press [Settings] > [General Setup] > [Setting Lock] > [Set Password].
- 2. Enter the current four-digit password.
- 3. Press [OK].
- 4. Enter a new four-digit password.
- 5. Press [OK].
- 6. When the LCD displays  $[Verify]$ , re-enter the new password.
- 7. Press [OK].
- 8. Press  $\widehat{A_n}$

### **Related Information**

<span id="page-112-0"></span>▲ [Home](#page-2-0) > [Security](#page-107-0) > [Lock the Machine Settings](#page-108-0) > [About Using Setting Lock](#page-109-0) > Turn Setting Lock On

### **Turn Setting Lock On**

>> bizhub 4000i >> bizhub 5000i

#### **bizhub 4000i**

- 1. Press  $\triangle$  or  $\nabla$  to display the [General Setup] option, and then press OK.
- 2. Press  $\triangle$  or  $\nabla$  to display the [Setting Lock] option, and then press OK.
- 3. Press **OK** when the LCD displays [On].
- 4. Enter the current four-digit password.

To enter each digit, press  $\triangle$  or  $\nabla$  to select a number, and then press OK.

To turn Setting Lock [Off], press OK. Press A to select [Yes] when the LCD displays [Unlock?], enter the current four-digit password, and then press **OK**.

#### **bizhub 5000i**

- 1. Press [Settings] > [General Setup] > [Setting Lock] > [Lock Off⇒On].
- 2. Enter the current four-digit password.
- 3. Press [OK].

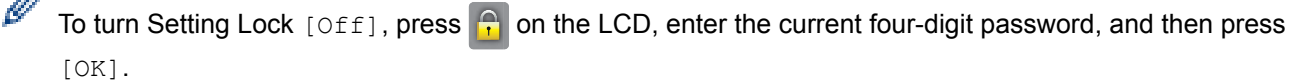

 **Related Information**

<span id="page-113-0"></span>▲ [Home](#page-2-0) > [Security](#page-107-0) > Network Security Features

### **Network Security Features**

- [Before Using Network Security Features](#page-114-0)
- [Secure Function Lock 3.0](#page-115-0)
- [Use Active Directory Authentication](#page-121-0)
- [Use LDAP Authentication](#page-125-0)
- [Manage Your Network Machine Securely Using SSL/TLS](#page-129-0)
- [Manage Your Network Machine Securely Using IPsec](#page-161-0)
- [Send an Email Securely](#page-179-0)
- [Use IEEE 802.1x Authentication for a Wired or a Wireless Network](#page-183-0)
- [Store Print Log to Network](#page-188-0)

<span id="page-114-0"></span> [Home](#page-2-0) > [Security](#page-107-0) > [Network Security Features](#page-113-0) > Before Using Network Security Features

## **Before Using Network Security Features**

Your machine employs some of the latest network security and encryption protocols available today. These network features can be integrated into your overall network security plan to help protect your data and prevent unauthorised access to the machine.

We recommend disabling the Telnet, FTP server and TFTP protocols. Accessing the machine using these protocols is not secure.

### **Related Information**

Ø

• [Network Security Features](#page-113-0)

<span id="page-115-0"></span>▲ [Home](#page-2-0) > [Security](#page-107-0) > [Network Security Features](#page-113-0) > Secure Function Lock 3.0

### **Secure Function Lock 3.0**

Secure Function Lock 3.0 increases security by restricting the functions available on your machine.

- [Before Using Secure Function Lock 3.0](#page-116-0)
- [Configure Secure Function Lock 3.0 Using Web Based Management](#page-117-0)
- [Configure Public Mode for Secure Function Lock 3.0](#page-118-0)
- [Additional Secure Function Lock 3.0 Features](#page-119-0)
- [Register a new ID Card Using Machine's Control Panel](#page-120-0)

<span id="page-116-0"></span>▲ [Home](#page-2-0) > [Security](#page-107-0) > [Network Security Features](#page-113-0) > [Secure Function Lock 3.0](#page-115-0) > Before Using Secure Function Lock 3.0

# **Before Using Secure Function Lock 3.0**

Use Secure Function Lock to configure passwords, set specific user page limits, and grant access to some or all of the functions listed here.

You can configure and change the following Secure Function Lock 3.0 settings using Web Based Management:

• **Print**

Print includes print jobs sent via Google Cloud Print™ and iPrint&Scan for Mac.

If you register users' login names in advance, the users will not need to enter their passwords when they use the print function.

- **Page Limits**
- **Page Counters**
- **Card ID** (supported models only)

If you register users' Card IDs in advance, a registered user can activate the machine by touching his registered card to the machine's ID card logo.

### **Related Information**

• [Secure Function Lock 3.0](#page-115-0)

<span id="page-117-0"></span>▲ [Home](#page-2-0) > [Security](#page-107-0) > [Network Security Features](#page-113-0) > [Secure Function Lock 3.0](#page-115-0) > Configure Secure Function Lock 3.0 Using Web Based Management

## **Configure Secure Function Lock 3.0 Using Web Based Management**

- 1. Start your web browser.
- 2. Type "http://machine's IP address" in your browser's address bar (where "machine's IP address" is the machine's IP address).

For example:

http://192.168.1.2

- 3. Click the **Administrator** tab.
- 4. Click the **User Restriction Function** menu in the left navigation bar.
- 5. Select **Secure Function Lock**.
- 6. Click **Submit**.
- 7. Click the **Restricted Functions** menu in the left navigation bar.
- 8. In the **User List / Restricted Functions** field, type a group name or user name (alphanumeric, up to 15 digits).
- 9. In the **Print** and the other columns, select a check box to allow or clear a check box to restrict the function listed.
- 10. To configure the maximum page count, select the **On** check box in the **Page Limits** column, and then type the maximum number in the **Max. Pages** field.
- 11. Click **Submit**.
- 12. Click the **User List** menu in the left navigation bar.
- 13. In the **User List** field, type the user name.
- 14. In the **PIN Number** field, type a four-digit password.
- 15. To register the user's Card ID, type the card number in the **Card ID** field (Available only for bizhub 5000i).
- 16. Click the **Output** drop-down list, and then select the output tray for each user (Available only for bizhub 5000i).
- 17. Select **User List / Restricted Functions** from the drop-down list for each user.
- 18. Click **Submit**.

### **Related Information**

• [Secure Function Lock 3.0](#page-115-0)

<span id="page-118-0"></span>▲ [Home](#page-2-0) > [Security](#page-107-0) > [Network Security Features](#page-113-0) > [Secure Function Lock 3.0](#page-115-0) > Configure Public Mode for Secure Function Lock 3.0

## **Configure Public Mode for Secure Function Lock 3.0**

Use the Secure Function Lock screen to set up Public Mode, which limits the functions available to public users. Public users will not need to enter a password to access the features made available through Public Mode settings.

Public Mode includes print jobs sent via Google Cloud Print<sup>™</sup> and iPrint&Scan for Mac.

- 1. Start your web browser.
- 2. Type "http://machine's IP address" in your browser's address bar (where "machine's IP address" is the machine's IP address).

For example:

Ø

http://192.168.1.2

- 3. Click the **Administrator** tab.
- 4. Click the **User Restriction Function** menu in the left navigation bar.
- 5. Select **Secure Function Lock**.
- 6. Click **Submit**.
- 7. Click the **Restricted Functions** menu.
- 8. In the **Public Mode** row, select a check box to allow or clear a check box to restrict the function listed.
- 9. Click **Submit**.

#### **Related Information**

• [Secure Function Lock 3.0](#page-115-0)

<span id="page-119-0"></span>▲ [Home](#page-2-0) > [Security](#page-107-0) > [Network Security Features](#page-113-0) > [Secure Function Lock 3.0](#page-115-0) > Additional Secure Function Lock 3.0 Features

## **Additional Secure Function Lock 3.0 Features**

Configure the following features in the Secure Function Lock screen:

#### **All Counter Reset**

Click **All Counter Reset**, in the **Page Counters** column, to reset the page counter.

#### **Export to CSV file**

Click **Export to CSV file**, to export the current page counter including **User List / Restricted Functions** information as a CSV file.

#### **Card ID (supported models only)**

Click the **User List** menu, and then type a users' Card ID in the **Card ID** field. You can use your ID card for authentication.

#### **Last Counter Record**

Click **Last Counter Record** if you want the machine to retain the page count after the counter has been reset.

### **Related Information**

• [Secure Function Lock 3.0](#page-115-0)

<span id="page-120-0"></span> [Home](#page-2-0) > [Security](#page-107-0) > [Network Security Features](#page-113-0) > [Secure Function Lock 3.0](#page-115-0) > Register a new ID Card Using Machine's Control Panel

# **Register a new ID Card Using Machine's Control Panel**

**Related Models**: bizhub 5000i

- 1. Touch the ID card logo on the machine's control panel with a registered ID Card.
- 2. Press [Register Card].
- 3. Touch a new ID Card to the ID card logo.

The new ID Card's number is registered to the machine.

Ø For the supported ID Card types, see the following.

MIFARE Standard(Classic), MIFARE Plus, MIFARE UltraLight, MIFARE UltraLight C, MIFARE DESfire, myd move, Tag-it, FeliCa, FeliCa Lite, FeliCa Lite-S

 **Related Information**

• [Secure Function Lock 3.0](#page-115-0)

## <span id="page-121-0"></span>**Use Active Directory Authentication**

- [Introduction to Active Directory Authentication](#page-122-0)
- [Configure Active Directory Authentication Using Web Based Management](#page-123-0)
- [Log On to Change the Machine Settings Using the Machine's Control Panel \(Active](#page-124-0) [Directory Authentication\)](#page-124-0)

<span id="page-122-0"></span>▲ [Home](#page-2-0) > [Security](#page-107-0) > [Network Security Features](#page-113-0) > [Use Active Directory Authentication](#page-121-0) > Introduction to Active Directory Authentication

# **Introduction to Active Directory Authentication**

**Related Models**: bizhub 5000i

Active Directory Authentication restricts the use of your machine. If Active Directory Authentication is enabled, the machine's control panel will be locked. You cannot change the machine's settings until you enter a User ID and password.

Active Directory Authentication offers the following feature:

Stores incoming print data

You can change the Active Directory Authentication settings using Web Based Management.

### **Related Information**

• [Use Active Directory Authentication](#page-121-0)

<span id="page-123-0"></span> [Home](#page-2-0) > [Security](#page-107-0) > [Network Security Features](#page-113-0) > [Use Active Directory Authentication](#page-121-0) > Configure Active Directory Authentication Using Web Based Management

## **Configure Active Directory Authentication Using Web Based Management**

#### **Related Models**: bizhub 5000i

Active Directory authentication supports Kerberos authentication and NTLMv2 authentication. You must configure the SNTP protocol (network time server) and DNS server configuration for authentication.

- 1. Start your web browser.
- 2. Type "http://machine's IP address" in your browser's address bar (where "machine's IP address" is the machine's IP address).

For example:

http://192.168.1.2

- 3. Click the **Administrator** tab.
- 4. Click the **User Restriction Function** menu in the left navigation bar.
- 5. Select **Active Directory Authentication**.
- 6. Click **Submit**.
- 7. Select **Active Directory Authentication** in the left navigation bar.
- 8. Configure the following settings:

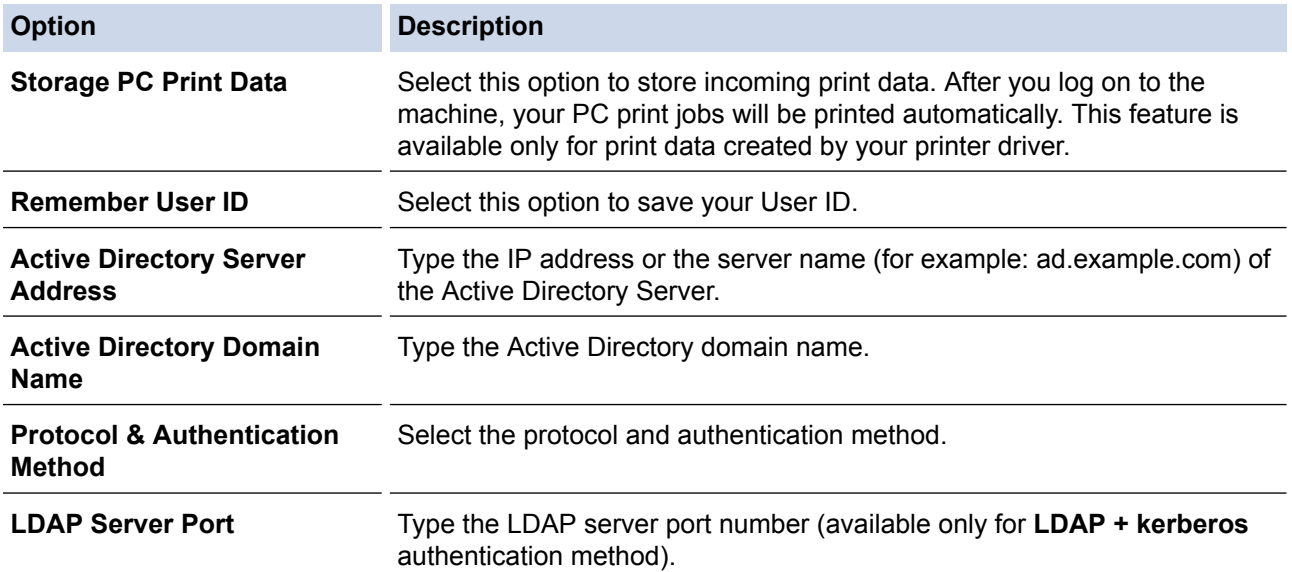

#### 9. Click **Submit**.

#### **Related Information**

• [Use Active Directory Authentication](#page-121-0)

<span id="page-124-0"></span> [Home](#page-2-0) > [Security](#page-107-0) > [Network Security Features](#page-113-0) > [Use Active Directory Authentication](#page-121-0) > Log On to Change the Machine Settings Using the Machine's Control Panel (Active Directory Authentication)

## **Log On to Change the Machine Settings Using the Machine's Control Panel (Active Directory Authentication)**

**Related Models**: bizhub 5000i

When Active Directory Authentication is enabled, the machine's control panel will be locked until you enter your User ID and password on the machine's control panel.

- 1. On the machine's control panel, enter your User ID.
- 2. Press [Login].
- 3. Enter your password.
- 4. Press [OK].
- 5. When authentication is successful, the machine's control panel will be unlocked.

 **Related Information**

• [Use Active Directory Authentication](#page-121-0)

<span id="page-125-0"></span>▲ [Home](#page-2-0) > [Security](#page-107-0) > [Network Security Features](#page-113-0) > Use LDAP Authentication

## **Use LDAP Authentication**

- [Introduction to LDAP Authentication](#page-126-0)
- [Configure LDAP Authentication Using Web Based Management](#page-127-0)
- [Log On to Change the Machine Settings Using the Machine's Control Panel \(LDAP](#page-128-0) [Authentication\)](#page-128-0)

<span id="page-126-0"></span>▲ [Home](#page-2-0) > [Security](#page-107-0) > [Network Security Features](#page-113-0) > [Use LDAP Authentication](#page-125-0) > Introduction to LDAP Authentication

# **Introduction to LDAP Authentication**

**Related Models**: bizhub 5000i

LDAP Authentication restricts the use of your machine. If LDAP Authentication is enabled, the machine's control panel will be locked. You cannot change the machine's settings until you enter a User ID and password.

LDAP Authentication offers the following feature:

• Stores incoming print data

You can change the LDAP Authentication settings using Web Based Management.

### **Related Information**

• [Use LDAP Authentication](#page-125-0)

<span id="page-127-0"></span>▲ [Home](#page-2-0) > [Security](#page-107-0) > [Network Security Features](#page-113-0) > [Use LDAP Authentication](#page-125-0) > Configure LDAP Authentication Using Web Based Management

# **Configure LDAP Authentication Using Web Based Management**

#### **Related Models**: bizhub 5000i

- 1. Start your web browser.
- 2. Type "http://machine's IP address" in your browser's address bar (where "machine's IP address" is the machine's IP address).

For example:

http://192.168.1.2

- 3. Click the **Administrator** tab.
- 4. Click the **User Restriction Function** menu in the left navigation bar.
- 5. Select **LDAP Authentication**.
- 6. Click **Submit**.
- 7. Click **LDAP Authentication** in the left navigation bar.
- 8. Configure the following settings:

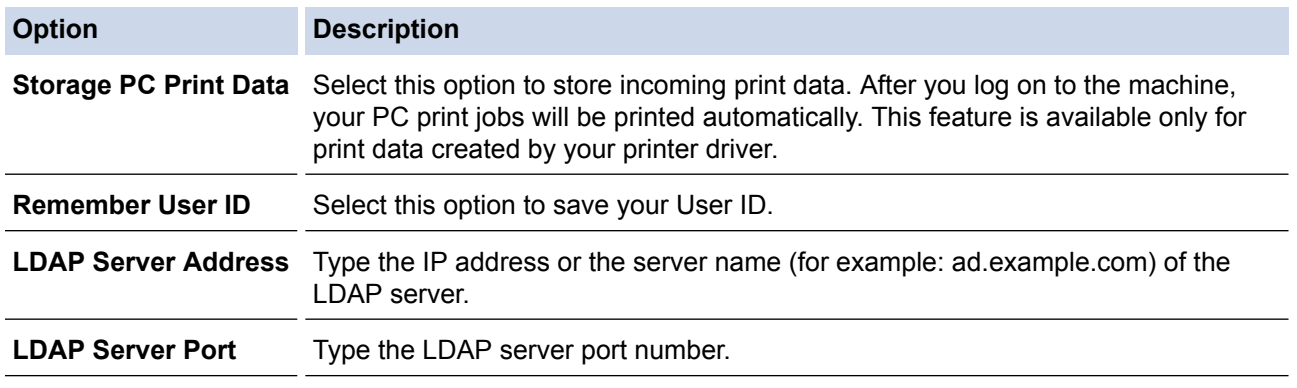

#### 9. Click **Submit**.

#### **Related Information**

• [Use LDAP Authentication](#page-125-0)

<span id="page-128-0"></span> [Home](#page-2-0) > [Security](#page-107-0) > [Network Security Features](#page-113-0) > [Use LDAP Authentication](#page-125-0) > Log On to Change the Machine Settings Using the Machine's Control Panel (LDAP Authentication)

## **Log On to Change the Machine Settings Using the Machine's Control Panel (LDAP Authentication)**

**Related Models**: bizhub 5000i

When LDAP Authentication is enabled, the machine's control panel will be locked until you enter your User ID and password on the machine's control panel.

- 1. On the machine's control panel, enter your User ID and Password.
- 2. Press [Login].
- 3. When authentication is successful, the machine's control panel will be unlocked.

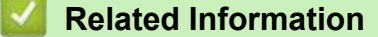

• [Use LDAP Authentication](#page-125-0)

<span id="page-129-0"></span>▲ [Home](#page-2-0) > [Security](#page-107-0) > [Network Security Features](#page-113-0) > Manage Your Network Machine Securely Using SSL/TLS

### **Manage Your Network Machine Securely Using SSL/TLS**

- [Introduction to SSL/TLS](#page-130-0)
- [Certificates and Web Based Management](#page-133-0)
- [Manage Your Network Machine Securely Using Web Based Management](#page-158-0)
- [Print Documents Securely Using SSL/TLS](#page-160-0)

<span id="page-130-0"></span>▲ [Home](#page-2-0) > [Security](#page-107-0) > [Network Security Features](#page-113-0) > [Manage Your Network Machine Securely Using SSL/](#page-129-0) [TLS](#page-129-0) > Introduction to SSL/TLS

## **Introduction to SSL/TLS**

Secure Socket Layer (SSL) or Transport Layer Security (TLS) is an effective method of protecting data sent over a local or wide area network (LAN or WAN). It works by encrypting data, such as a print job, sent over a network, so anyone trying to capture it will not be able to read it.

SSL/TLS can be configured on both wired and wireless networks and will work with other forms of security such as WPA keys and firewalls.

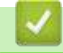

### **Related Information**

- [Manage Your Network Machine Securely Using SSL/TLS](#page-129-0)
	- [Brief History of SSL/TLS](#page-131-0)
	- [Benefits of Using SSL/TLS](#page-132-0)

<span id="page-131-0"></span>▲ [Home](#page-2-0) > [Security](#page-107-0) > [Network Security Features](#page-113-0) > [Manage Your Network Machine Securely Using SSL/](#page-129-0) [TLS](#page-129-0) > [Introduction to SSL/TLS](#page-130-0) > Brief History of SSL/TLS

# **Brief History of SSL/TLS**

SSL/TLS was originally created to secure web traffic information, particularly data sent between web browsers and servers. For example, when you use Internet Explorer for Internet Banking and you see https:// and the little padlock icon in the web browser, you are using SSL. SSL grew to work with additional applications, such as Telnet, printer, and FTP software, in order to become a universal solution for online security. Its original design intentions are still being used today by many online retailers and banks to secure sensitive data, such as credit card numbers, customer records, etc.

SSL/TLS uses extremely high levels of encryption and is trusted by banks all over the world.

### **Related Information**

• [Introduction to SSL/TLS](#page-130-0)

<span id="page-132-0"></span>▲ [Home](#page-2-0) > [Security](#page-107-0) > [Network Security Features](#page-113-0) > [Manage Your Network Machine Securely Using SSL/](#page-129-0) [TLS](#page-129-0) > [Introduction to SSL/TLS](#page-130-0) > Benefits of Using SSL/TLS

# **Benefits of Using SSL/TLS**

The primary benefit of using SSL/TLS on your machines is to guarantee secure printing over an IP network by restricting unauthorised users from reading data sent to the machine. SSL's key selling point is that it can be used to print confidential data securely. For example, an HR department in a large company may be printing wage slips on a regular basis. Without encryption, the data contained on these wages slips can be read by other network users. However, with SSL/TLS, anyone trying to capture the data will see a confusing page of code and not the actual wage slip.

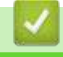

#### **Related Information**

• [Introduction to SSL/TLS](#page-130-0)

<span id="page-133-0"></span>▲ [Home](#page-2-0) > [Security](#page-107-0) > [Network Security Features](#page-113-0) > [Manage Your Network Machine Securely Using SSL/](#page-129-0) [TLS](#page-129-0) > Certificates and Web Based Management

## **Certificates and Web Based Management**

You must configure a certificate to manage your machine securely using SSL/TLS. You must use Web Based Management to configure a certificate.

- [Supported Security Certificate Features](#page-134-0)
- [Create and Install a Certificate](#page-135-0)
- [Manage Multiple Certificates](#page-157-0)

<span id="page-134-0"></span>▲ [Home](#page-2-0) > [Security](#page-107-0) > [Network Security Features](#page-113-0) > [Manage Your Network Machine Securely Using SSL/](#page-129-0) [TLS](#page-129-0) > [Certificates and Web Based Management](#page-133-0) > Supported Security Certificate Features

### **Supported Security Certificate Features**

Your machine supports the use of multiple security certificates, which allows secure management, authentication, and communication with the machine. The following security certificate features can be used with the machine:

- SSL/TLS communication
- SSL communication for SMTP
- IEEE 802.1x authentication
- IPsec

This machine supports the following:

• Pre-installed certificate

Your machine has a pre-installed self-signed certificate. This certificate enables you to use SSL/TLS communication without creating or installing a different certificate.

The pre-installed self-signed certificate cannot protect your communication from being compromised. We recommend using a certificate that is issued by a trusted organization for better security.

Self-signed certificate

This print server issues its own certificate. Using this certificate, you can easily use the SSL/TLS communication without creating or installing a different certificate from a CA.

• Certificate from a Certificate Authority (CA)

There are two methods for installing a certificate from a CA. If you already have a certificate from a CA or if you want to use a certificate from an external trusted CA:

- When using a Certificates Signing Request (CSR) from this print server.
- When importing a certificate and a private key.
- Certificate Authority (CA) Certificate

To use a CA certificate that identifies the CA and owns its private key, you must import that CA certificate from the CA before configuring the security features of the Network.

- If you are going to use SSL/TLS communication, we recommend contacting your system administrator first.
- When you reset the print server back to its default factory settings, the certificate and the private key that are installed will be deleted. If you want to keep the same certificate and the private key after resetting the print server, export them before resetting, and then reinstall them.

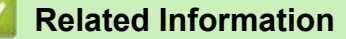

• [Certificates and Web Based Management](#page-133-0)

<span id="page-135-0"></span>▲ [Home](#page-2-0) > [Security](#page-107-0) > [Network Security Features](#page-113-0) > [Manage Your Network Machine Securely Using SSL/](#page-129-0) [TLS](#page-129-0) > [Certificates and Web Based Management](#page-133-0) > Create and Install a Certificate

## **Create and Install a Certificate**

- [Step by Step Guide for Creating and Installing a Certificate](#page-136-0)
- [Create and Install a Self-signed Certificate](#page-137-0)
- [Create and Install a Certificate from a Certificate Authority \(CA\)](#page-147-0)
- [Import and Export a CA Certificate](#page-154-0)

<span id="page-136-0"></span>▲ [Home](#page-2-0) > [Security](#page-107-0) > [Network Security Features](#page-113-0) > [Manage Your Network Machine Securely Using SSL/](#page-129-0) [TLS](#page-129-0) > [Certificates and Web Based Management](#page-133-0) > [Create and Install a Certificate](#page-135-0) > Step by Step Guide for Creating and Installing a Certificate

# **Step by Step Guide for Creating and Installing a Certificate**

There are two options when choosing a security certificate: use a self-signed certificate or use a certificate from a Certificate Authority (CA).

These are a brief summary of the actions required, based on the option you choose.

### **Option 1**

### **Self-Signed Certificate**

- 1. Create a self-signed certificate using Web Based Management.
- 2. Install the self-signed certificate on your computer.

### **Option 2**

### **Certificate from a CA**

- 1. Create a Certificate Signing Request (CSR) using Web Based Management.
- 2. Install the certificate issued by the CA on your machine using Web Based Management.
- 3. Install the certificate on your computer.

### **Related Information**

• [Create and Install a Certificate](#page-135-0)

<span id="page-137-0"></span>▲ [Home](#page-2-0) > [Security](#page-107-0) > [Network Security Features](#page-113-0) > [Manage Your Network Machine Securely Using SSL/](#page-129-0) [TLS](#page-129-0) > [Certificates and Web Based Management](#page-133-0) > [Create and Install a Certificate](#page-135-0) > Create and Install a Selfsigned Certificate

## **Create and Install a Self-signed Certificate**

- [Create a Self-signed Certificate](#page-138-0)
- [Install the Self-signed Certificate for Windows users with Administrator Rights](#page-140-0)
- [Import and Export the Self-signed Certificate on your Machine](#page-144-0)

<span id="page-138-0"></span>▲ [Home](#page-2-0) > [Security](#page-107-0) > [Network Security Features](#page-113-0) > [Manage Your Network Machine Securely Using SSL/](#page-129-0) [TLS](#page-129-0) > [Certificates and Web Based Management](#page-133-0) > [Create and Install a Certificate](#page-135-0) > [Create and Install a Self](#page-137-0)[signed Certificate](#page-137-0) > Create a Self-signed Certificate

# **Create a Self-signed Certificate**

- 1. Start your web browser.
- 2. Type "http://machine's IP address" in your browser's address bar (where "machine's IP address" is the machine's IP address).

For example:

http://192.168.1.2

- If you are using a Domain Name System or enable a NetBIOS name, you can type another name, such as "SharedPrinter" instead of the IP address.
	- For example:

http://SharedPrinter

If you enable a NetBIOS name, you can also use the node name.

- For example:

http://KMNxxxxxxxxxxx

The NetBIOS name can be found in the Network Configuration Report.

- 3. Type a password if you have set one, and then click  $\Box$ . The default password is initpass.
- 4. Click the **Network** tab.
- 5. Click **Security**.
- 6. Click **Certificate**.
- 7. Click **Create Self-Signed Certificate**.
- 8. Enter a **Common Name** and a **Valid Date**.
	- The length of the **Common Name** is less than 64 bytes. Enter an identifier, such as an IP address, node name, or domain name to use when accessing this machine through SSL/TLS communication. The node name is displayed by default.
	- A warning will appear if you use the IPPS or HTTPS protocol and enter a different name in the URL than the **Common Name** that was used for the self-signed certificate.
- 9. Select your setting from the **Public Key Algorithm** drop-down list. The default setting is **RSA(2048bit)**.
- 10. Select your setting from the **Digest Algorithm** drop-down list. The default setting is **SHA256**.
- 11. Click **Submit**.
- 12. Click **Network**.
- 13. Click **Protocol**.
- 14. Click **HTTP Server Settings**.
- 15. Select the certificate you want to configure from the **Select the Certificate** drop-down list.
- 16. Click **Submit**.

The following screen appears.

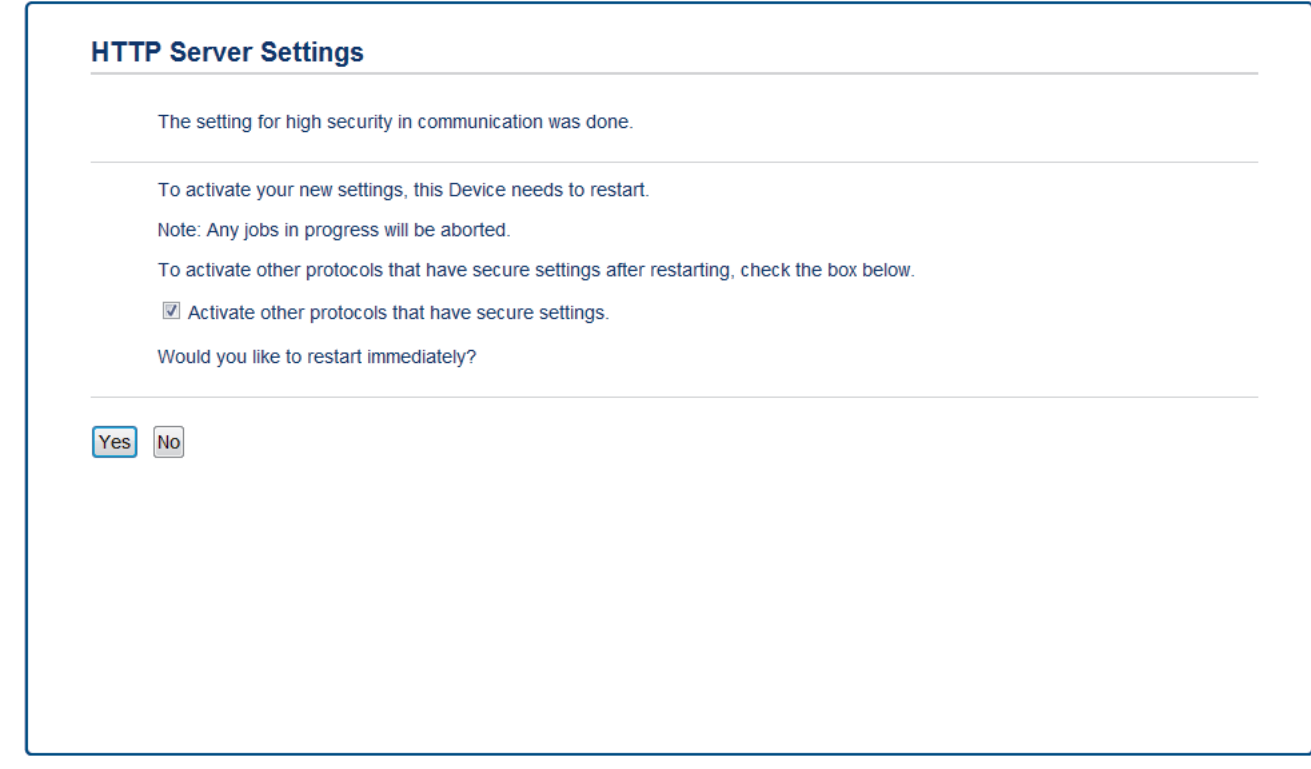

17. Click **Yes** to restart your print server.

The self-signed certificate is created and saved in your machine's memory.

To use SSL/TLS comunication, the self-signed certificate must be installed on your computer.

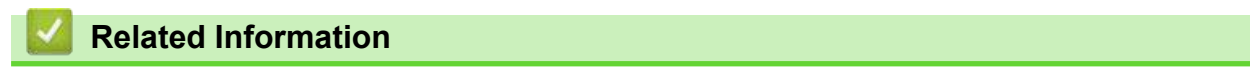

• [Create and Install a Self-signed Certificate](#page-137-0)

<span id="page-140-0"></span>▲ [Home](#page-2-0) > [Security](#page-107-0) > [Network Security Features](#page-113-0) > [Manage Your Network Machine Securely Using SSL/](#page-129-0) [TLS](#page-129-0) > [Certificates and Web Based Management](#page-133-0) > [Create and Install a Certificate](#page-135-0) > [Create and Install a Self](#page-137-0)[signed Certificate](#page-137-0) > Install the Self-signed Certificate for Windows users with Administrator Rights

# **Install the Self-signed Certificate for Windows users with Administrator Rights**

The following steps are for Microsoft Internet Explorer. If you use another web browser, consult the documentation for your web browser to get help with installing certificates.

- 1. Do one of the following:
	- (Windows 7 and Windows Server 2008)

Click **(Start)** > **All Programs**.

• (Windows 8.1 and Windows Server 2019)

Right-click the (**Internet Explorer**) icon on the taskbar.

• (Windows 10 and Windows Server 2016)

Click > **Windows Accessories**.

• (Windows Server 2012 and Windows Server 2012 R2)

Click (**Internet Explorer**), and then right-click the (**Internet Explorer**) icon that appears on the taskbar.

2. Right-click **Internet Explorer**, and then click **Run as administrator**.

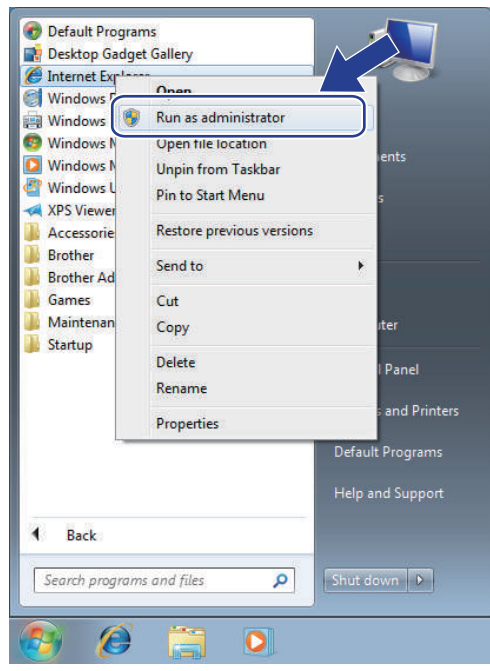

If the **User Account Control** screen appears, click **Yes**.

3. Type "https://machine's IP address/" in your browser's address bar to access your machine (where "machine's IP address" is the machine's IP address or the node name that you assigned for the certificate).

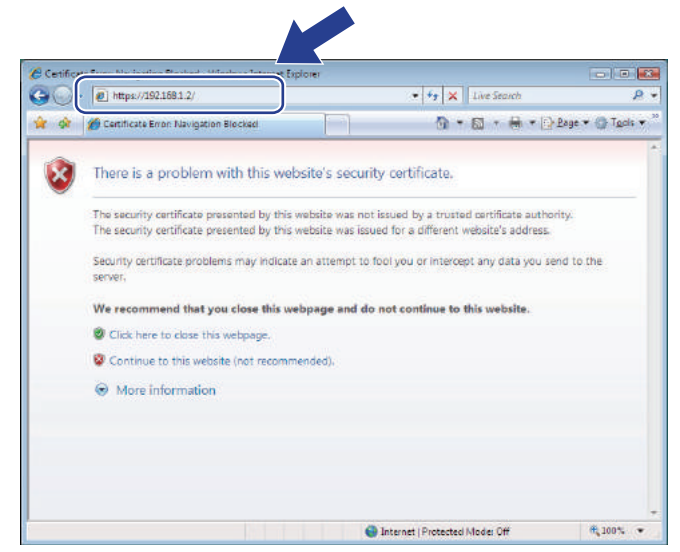

4. Click **Continue to this website (not recommended).**

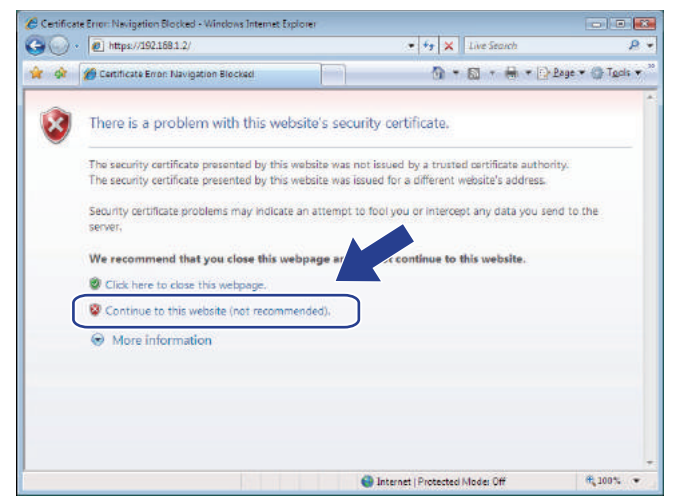

5. Click **Certificate Error**, and then click **View certificates**.

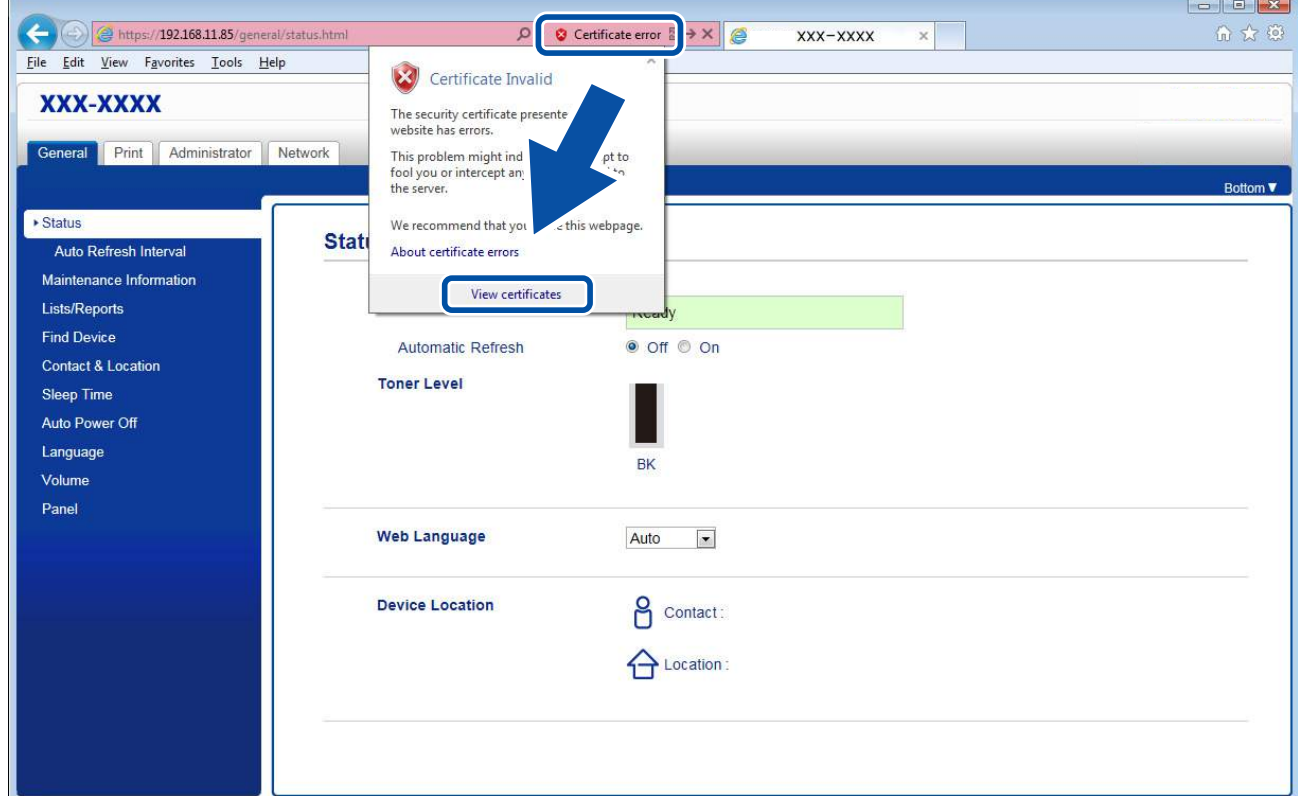

6. Click **Install Certificate...**.

 $\sqrt{2}$ 

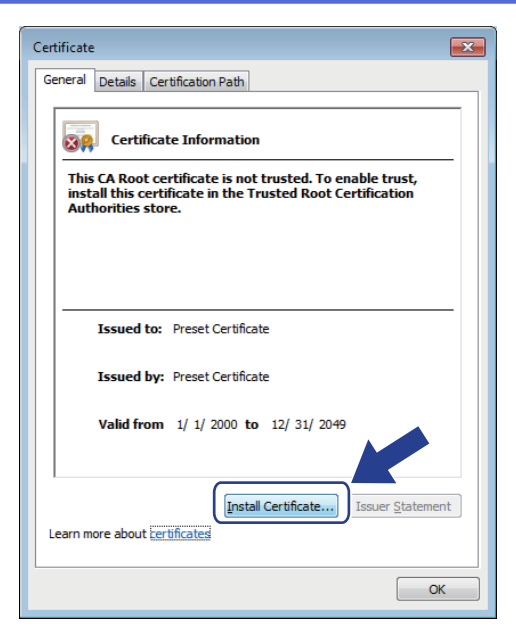

- 7. When the **Certificate Import Wizard** appears, click **Next**.
- 8. Select **Place all certificates in the following store**, and then click **Browse...**.

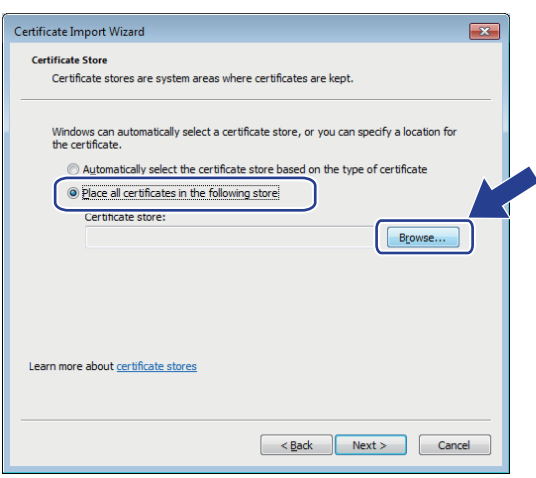

9. Select **Trusted Root Certification Authorities**, and then click **OK**.

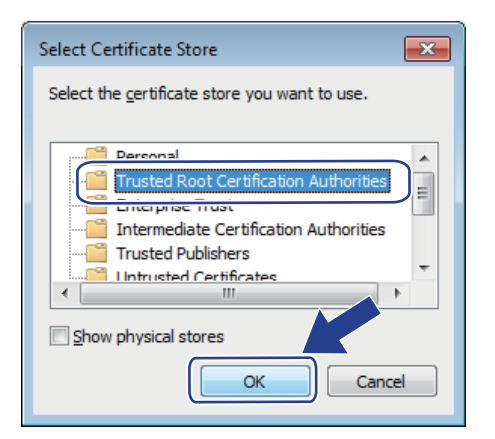

10. Click **Next**.

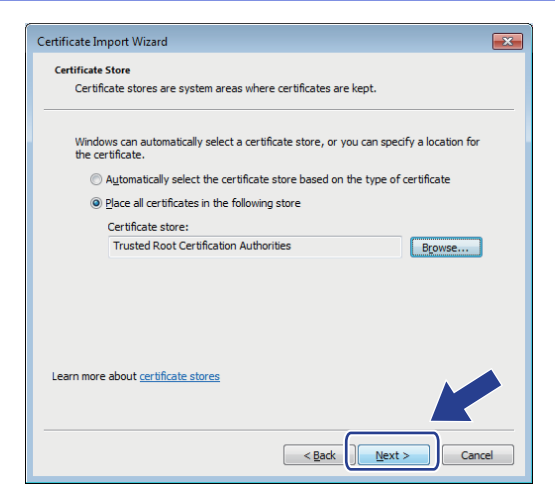

#### 11. Click **Finish**.

12. Click **Yes**, if the fingerprint (thumbprint) is correct.

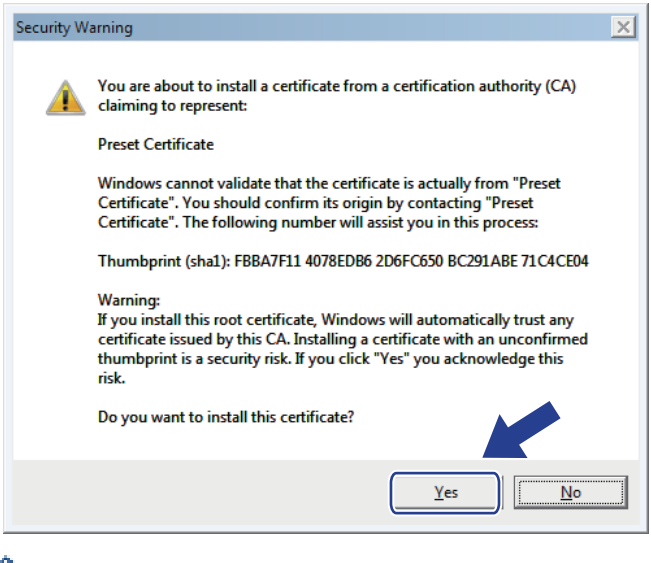

The fingerprint (thumbprint) is printed on the Network Configuration Report. O

### 13. Click **OK**.

The self-signed certificate is now installed on your computer, and SSL/TLS communication is available.

### **Related Information**

• [Create and Install a Self-signed Certificate](#page-137-0)
<span id="page-144-0"></span>▲ [Home](#page-2-0) > [Security](#page-107-0) > [Network Security Features](#page-113-0) > [Manage Your Network Machine Securely Using SSL/](#page-129-0) [TLS](#page-129-0) > [Certificates and Web Based Management](#page-133-0) > [Create and Install a Certificate](#page-135-0) > [Create and Install a Self](#page-137-0)[signed Certificate](#page-137-0) > Import and Export the Self-signed Certificate on your Machine

# **Import and Export the Self-signed Certificate on your Machine**

You can store the self-signed certificates on your machine and manage them by importing and exporting.

- [Import the Self-signed Certificate](#page-145-0)
- [Export the Self-signed Certificate](#page-146-0)

<span id="page-145-0"></span>▲ [Home](#page-2-0) > [Security](#page-107-0) > [Network Security Features](#page-113-0) > [Manage Your Network Machine Securely Using SSL/](#page-129-0) [TLS](#page-129-0) > [Certificates and Web Based Management](#page-133-0) > [Create and Install a Certificate](#page-135-0) > [Create and Install a Self](#page-137-0)[signed Certificate](#page-137-0) > [Import and Export the Self-signed Certificate on your Machine](#page-144-0) > Import the Self-signed **Certificate** 

# **Import the Self-signed Certificate**

- 1. Start your web browser.
- 2. Type "http://machine's IP address" in your browser's address bar (where "machine's IP address" is the machine's IP address).

For example:

http://192.168.1.2

• If you are using a Domain Name System or enable a NetBIOS name, you can type another name, such as "SharedPrinter" instead of the IP address.

- For example:

http://SharedPrinter

If you enable a NetBIOS name, you can also use the node name.

For example:

http://KMNxxxxxxxxxxxx

The NetBIOS name can be found in the Network Configuration Report.

- 3. Type a password if you have set one, and then click  $\rightarrow$ . The default password is initpass.
- 4. Click the **Network** tab.
- 5. Click **Security**.
- 6. Click **Certificate**.
- 7. Click **Import Certificate and Private Key**.
- 8. Browse to the file you want to import.
- 9. Type the password if the file is encrypted, and then click **Submit**.

The self-signed certificate is imported to your machine.

To use SSL/TLS communication, the self-signed certificate must also be installed on your computer. Contact your network administrator.

## **Related Information**

• [Import and Export the Self-signed Certificate on your Machine](#page-144-0)

<span id="page-146-0"></span>▲ [Home](#page-2-0) > [Security](#page-107-0) > [Network Security Features](#page-113-0) > [Manage Your Network Machine Securely Using SSL/](#page-129-0) [TLS](#page-129-0) > [Certificates and Web Based Management](#page-133-0) > [Create and Install a Certificate](#page-135-0) > [Create and Install a Self](#page-137-0)[signed Certificate](#page-137-0) > [Import and Export the Self-signed Certificate on your Machine](#page-144-0) > Export the Self-signed **Certificate** 

# **Export the Self-signed Certificate**

- 1. Start your web browser.
- 2. Type "http://machine's IP address" in your browser's address bar (where "machine's IP address" is the machine's IP address).

For example:

http://192.168.1.2

• If you are using a Domain Name System or enable a NetBIOS name, you can type another name, such as "SharedPrinter" instead of the IP address.

- For example:

http://SharedPrinter

If you enable a NetBIOS name, you can also use the node name.

- For example:

http://KMNxxxxxxxxxxxx

The NetBIOS name can be found in the Network Configuration Report.

- 3. Type a password if you have set one, and then click  $\rightarrow$ . The default password is initpass.
- 4. Click the **Network** tab.
- 5. Click **Security**.
- 6. Click **Certificate**.
- 7. Click **Export**.
- 8. If you want to encrypt the file, type a password in the **Enter password** field. If the **Enter password** field is blank, your output file will not be encrypted.
- 9. Type the password again in the **Retype password** field, and then click **Submit**.
- 10. Specify the location where you want to save the file.

The self-signed certificate is exported to your computer.

You can also import the self-signed certificate to your computer.

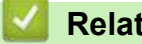

# **Related Information**

• [Import and Export the Self-signed Certificate on your Machine](#page-144-0)

<span id="page-147-0"></span>▲ [Home](#page-2-0) > [Security](#page-107-0) > [Network Security Features](#page-113-0) > [Manage Your Network Machine Securely Using SSL/](#page-129-0) [TLS](#page-129-0) > [Certificates and Web Based Management](#page-133-0) > [Create and Install a Certificate](#page-135-0) > Create and Install a Certificate from a Certificate Authority (CA)

# **Create and Install a Certificate from a Certificate Authority (CA)**

If you already have a certificate from an external trusted CA, you can store the certificate and private key on the machine and manage them by importing and exporting. If you do not have a certificate from an external trusted CA, create a Certificate Signing Request (CSR), send it to a CA for authentication, and install the returned certificate on your machine.

- [Create a Certificate Signing Request \(CSR\)](#page-148-0)
- [Install a Certificate on Your Machine](#page-150-0)
- [Import and Export the Certificate and Private Key](#page-151-0)

<span id="page-148-0"></span>▲ [Home](#page-2-0) > [Security](#page-107-0) > [Network Security Features](#page-113-0) > [Manage Your Network Machine Securely Using SSL/](#page-129-0) [TLS](#page-129-0) > [Certificates and Web Based Management](#page-133-0) > [Create and Install a Certificate](#page-135-0) > [Create and Install a](#page-147-0) [Certificate from a Certificate Authority \(CA\)](#page-147-0) > Create a Certificate Signing Request (CSR)

# **Create a Certificate Signing Request (CSR)**

A Certificate Signing Request (CSR) is a request sent to a Certificate Authority (CA) to authenticate the credentials contained within the certificate.

We recommend installing a Root Certificate from the CA on your computer before creating the CSR.

- 1. Start your web browser.
- 2. Type "http://machine's IP address" in your browser's address bar (where "machine's IP address" is the machine's IP address).

For example:

http://192.168.1.2

- If you are using a Domain Name System or enable a NetBIOS name, you can type another name, such as "SharedPrinter" instead of the IP address.
	- For example:
		- http://SharedPrinter

If you enable a NetBIOS name, you can also use the node name.

- For example:

http://KMNxxxxxxxxxxx

The NetBIOS name can be found in the Network Configuration Report.

- 3. Type a password if you have set one, and then click  $\Box$ . The default password is initpass.
- 4. Click the **Network** tab.
- 5. Click **Security**.
- 6. Click **Certificate**.
- 7. Click **Create CSR**.
- 8. Type a **Common Name** (required) and add other information about your **Organization** (optional).

• Your company details are required so that a CA can confirm your identity and verify it to the outside world.

- The length of the **Common Name** must be less than 64 bytes. Enter an identifier, such as an IP address, node name, or domain name to use when accessing this printer through SSL/TLS communication. The node name is displayed by default. The **Common Name** is required.
- A warning will appear if you type a different name in the URL than the Common Name that was used for the certificate.
- The length of the **Organization**, the **Organization Unit**, the **City/Locality** and the **State/Province** must be less than 64 bytes.
- The **Country/Region** should be a two character ISO 3166 country code.
- If you are configuring an X.509v3 certificate extension, select the **Configure extended partition** check box, and then select **Auto (Register IPv4)** or **Manual**.
- 9. Select your setting from the **Public Key Algorithm** drop-down list. The default setting is **RSA(2048bit)**.
- 10. Select your setting from the **Digest Algorithm** drop-down list. The default setting is **SHA256**.
- 11. Click **Submit**.

The CSR appears on your screen. Save the CSR as a file or copy and paste it into an online CSR form offered by a Certificate Authority.

12. Click **Save**.

- Ø • Follow your CA's policy regarding the method to send a CSR to your CA.
	- If you are using the Enterprise root CA of Windows Server 2008/2012/2012 R2/2016/2019, we recommend using the Web Server for the certificate template to securely create the Client Certificate. If you are creating a Client Certificate for an IEEE 802.1x environment with EAP-TLS authentication, we recommend using User for the certificate template.

## **Related Information**

• [Create and Install a Certificate from a Certificate Authority \(CA\)](#page-147-0)

<span id="page-150-0"></span>▲ [Home](#page-2-0) > [Security](#page-107-0) > [Network Security Features](#page-113-0) > [Manage Your Network Machine Securely Using SSL/](#page-129-0) [TLS](#page-129-0) > [Certificates and Web Based Management](#page-133-0) > [Create and Install a Certificate](#page-135-0) > [Create and Install a](#page-147-0) [Certificate from a Certificate Authority \(CA\)](#page-147-0) > Install a Certificate on Your Machine

# **Install a Certificate on Your Machine**

When you receive a certificate from a CA, follow the steps below to install it into the print server:

Only a certificate issued with your machine's CSR can be installed onto the machine. When you want to create another CSR, make sure that the certificate is installed before creating another CSR. Create another CSR only after installing the certificate on the machine. If you do not, the CSR you create before installing will be invalid.

- 1. Start your web browser.
- 2. Type "http://machine's IP address" in your browser's address bar (where "machine's IP address" is the machine's IP address).

For example:

http://192.168.1.2

If you are using a Domain Name System or enable a NetBIOS name, you can type another name, such as "SharedPrinter" instead of the IP address.

For example:

http://SharedPrinter

If you enable a NetBIOS name, you can also use the node name.

For example:

http://KMNxxxxxxxxxxxx

The NetBIOS name can be found in the Network Configuration Report.

- 3. Type a password if you have set one, and then click  $\rightarrow$ . The default password is initpass.
- 4. Click the **Network** tab.
- 5. Click **Security**.
- 6. Click **Certificate**.
- 7. Click **Install Certificate**.
- 8. Browse to the file that contains the certificate issued by the CA, and then click **Submit**.

The certificate has been created successfully and saved in your machine's memory successfully.

To use SSL/TLS communication, the Root Certificate from the CA must be installed on your computer. Contact your network administrator.

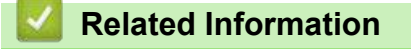

• [Create and Install a Certificate from a Certificate Authority \(CA\)](#page-147-0)

<span id="page-151-0"></span>▲ [Home](#page-2-0) > [Security](#page-107-0) > [Network Security Features](#page-113-0) > [Manage Your Network Machine Securely Using SSL/](#page-129-0) [TLS](#page-129-0) > [Certificates and Web Based Management](#page-133-0) > [Create and Install a Certificate](#page-135-0) > [Create and Install a](#page-147-0) [Certificate from a Certificate Authority \(CA\)](#page-147-0) > Import and Export the Certificate and Private Key

# **Import and Export the Certificate and Private Key**

Store the certificate and private key on your machine and manage them by importing and exporting them.

- [Import a Certificate and Private Key](#page-152-0)
- [Export the Certificate and Private Key](#page-153-0)

<span id="page-152-0"></span>▲ [Home](#page-2-0) > [Security](#page-107-0) > [Network Security Features](#page-113-0) > [Manage Your Network Machine Securely Using SSL/](#page-129-0) [TLS](#page-129-0) > [Certificates and Web Based Management](#page-133-0) > [Create and Install a Certificate](#page-135-0) > [Create and Install a](#page-147-0) [Certificate from a Certificate Authority \(CA\)](#page-147-0) > [Import and Export the Certificate and Private Key](#page-151-0) > Import a Certificate and Private Key

# **Import a Certificate and Private Key**

- 1. Start your web browser.
- 2. Type "http://machine's IP address" in your browser's address bar (where "machine's IP address" is the machine's IP address).

For example:

http://192.168.1.2

• If you are using a Domain Name System or enable a NetBIOS name, you can type another name, such as "SharedPrinter" instead of the IP address.

- For example:

http://SharedPrinter

If you enable a NetBIOS name, you can also use the node name.

For example:

http://KMNxxxxxxxxxxxx

The NetBIOS name can be found in the Network Configuration Report.

- 3. Type a password if you have set one, and then click  $\rightarrow$ . The default password is initpass.
- 4. Click the **Network** tab.
- 5. Click **Security**.
- 6. Click **Certificate**.
- 7. Click **Import Certificate and Private Key**.
- 8. Browse to the file you want to import.
- 9. Type the password if the file is encrypted, and then click **Submit**.

The certificate and private key are imported to your machine.

To use SSL/TLS communication, the Root Certificate from the CA must also be installed on your computer. Contact your network administrator.

## **Related Information**

• [Import and Export the Certificate and Private Key](#page-151-0)

<span id="page-153-0"></span>▲ [Home](#page-2-0) > [Security](#page-107-0) > [Network Security Features](#page-113-0) > [Manage Your Network Machine Securely Using SSL/](#page-129-0) [TLS](#page-129-0) > [Certificates and Web Based Management](#page-133-0) > [Create and Install a Certificate](#page-135-0) > [Create and Install a](#page-147-0) [Certificate from a Certificate Authority \(CA\)](#page-147-0) > [Import and Export the Certificate and Private Key](#page-151-0) > Export the Certificate and Private Key

# **Export the Certificate and Private Key**

- 1. Start your web browser.
- 2. Type "http://machine's IP address" in your browser's address bar (where "machine's IP address" is the machine's IP address).

For example:

http://192.168.1.2

• If you are using a Domain Name System or enable a NetBIOS name, you can type another name, such as "SharedPrinter" instead of the IP address.

- For example:

http://SharedPrinter

If you enable a NetBIOS name, you can also use the node name.

For example:

http://KMNxxxxxxxxxxxx

The NetBIOS name can be found in the Network Configuration Report.

- 3. Type a password if you have set one, and then click  $\rightarrow$  The default password is initpass.
- 4. Click the **Network** tab.
- 5. Click **Security**.
- 6. Click **Certificate**.
- 7. Click **Export** shown with **Certificate List**.
- 8. Enter the password if you want to encrypt the file. If a blank password is used, the output is not encrypted.
- 9. Enter the password again for confirmation, and then click **Submit**.
- 10. Specify the location where you want to save the file.

The certificate and private key are exported to your computer.

You can also import the certificate to your computer.

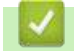

## **Related Information**

• [Import and Export the Certificate and Private Key](#page-151-0)

<span id="page-154-0"></span>▲ [Home](#page-2-0) > [Security](#page-107-0) > [Network Security Features](#page-113-0) > [Manage Your Network Machine Securely Using SSL/](#page-129-0) [TLS](#page-129-0) > [Certificates and Web Based Management](#page-133-0) > [Create and Install a Certificate](#page-135-0) > Import and Export a CA **Certificate** 

# **Import and Export a CA Certificate**

You can import, export and store CA certificates on your machine.

- [Import a CA Certificate](#page-155-0)
- [Export a CA Certificate](#page-156-0)

<span id="page-155-0"></span>▲ [Home](#page-2-0) > [Security](#page-107-0) > [Network Security Features](#page-113-0) > [Manage Your Network Machine Securely Using SSL/](#page-129-0) [TLS](#page-129-0) > [Certificates and Web Based Management](#page-133-0) > [Create and Install a Certificate](#page-135-0) > [Import and Export a CA](#page-154-0) [Certificate](#page-154-0) > Import a CA Certificate

# **Import a CA Certificate**

- 1. Start your web browser.
- 2. Type "http://machine's IP address" in your browser's address bar (where "machine's IP address" is the machine's IP address).

For example:

http://192.168.1.2

- If you are using a Domain Name System or enable a NetBIOS name, you can type another name, such as "SharedPrinter" instead of the IP address.
	- For example:

http://SharedPrinter

If you enable a NetBIOS name, you can also use the node name.

- For example:

http://KMNxxxxxxxxxxx

The NetBIOS name can be found in the Network Configuration Report.

- 3. Type a password if you have set one, and then click  $\Box$ . The default password is initpass.
- 4. Click the **Network** tab.
- 5. Click **Security**.
- 6. Click **CA Certificate**.
- 7. Click **Import CA Certificate** and select the certificate.
- 8. Click **Submit**.

## **Related Information**

• [Import and Export a CA Certificate](#page-154-0)

<span id="page-156-0"></span>▲ [Home](#page-2-0) > [Security](#page-107-0) > [Network Security Features](#page-113-0) > [Manage Your Network Machine Securely Using SSL/](#page-129-0) [TLS](#page-129-0) > [Certificates and Web Based Management](#page-133-0) > [Create and Install a Certificate](#page-135-0) > [Import and Export a CA](#page-154-0) [Certificate](#page-154-0) > Export a CA Certificate

# **Export a CA Certificate**

- 1. Start your web browser.
- 2. Type "http://machine's IP address" in your browser's address bar (where "machine's IP address" is the machine's IP address).

For example:

http://192.168.1.2

- If you are using a Domain Name System or enable a NetBIOS name, you can type another name, such as "SharedPrinter" instead of the IP address.
	- For example:

http://SharedPrinter

If you enable a NetBIOS name, you can also use the node name.

- For example:

http://KMNxxxxxxxxxxx

The NetBIOS name can be found in the Network Configuration Report.

- 3. Type a password if you have set one, and then click  $\Box$ . The default password is initpass.
- 4. Click the **Network** tab.
- 5. Click **Security**.
- 6. Click **CA Certificate**.
- 7. Select the certificate you want to export and click **Export**.
- 8. Click **Submit**.
- 9. Click **Save**.
- 10. Specify where on your computer you want to save the exported certificate, and save it.

## **Related Information**

• [Import and Export a CA Certificate](#page-154-0)

## ▲ [Home](#page-2-0) > [Security](#page-107-0) > [Network Security Features](#page-113-0) > [Manage Your Network Machine Securely Using SSL/](#page-129-0) [TLS](#page-129-0) > [Certificates and Web Based Management](#page-133-0) > Manage Multiple Certificates

# **Manage Multiple Certificates**

The multiple certificate feature allows you to use Web Based Management to manage each certificate installed on your machine. In Web Based Management, navigate to the **Certificate** or **CA Certificate** screen to view certificate content, delete, or export your certificates.

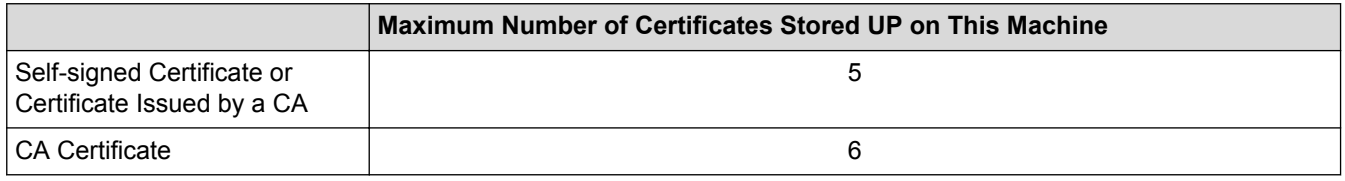

We recommend storing one less certificate than allowed, reserving an empty spot in case of certificate expiration. When a certificate expires, import a new certificate into the reserved spot, and then delete the expired certificate. This ensures that you avoid configuration failure.

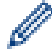

• When you use HTTPS/IPPS, or IEEE 802.1x, you must select which certificate you are using.

• When you use SSL for SMTP communications, you do not have to choose the certificate. The necessary certificate will be chosen automatically.

## **Related Information**

• [Certificates and Web Based Management](#page-133-0)

▲ [Home](#page-2-0) > [Security](#page-107-0) > [Network Security Features](#page-113-0) > [Manage Your Network Machine Securely Using SSL/](#page-129-0) [TLS](#page-129-0) > Manage Your Network Machine Securely Using Web Based Management

## **Manage Your Network Machine Securely Using Web Based Management**

To manage your network machine securely, you must use management utilities with security protocols.

We recommend using the HTTPS protocol for secure management. To use this protocol, HTTPS must be enabled on your machine.

- The HTTPS protocol is enabled by default.
	- You can change the HTTPS protocol settings using the Web Based Management screen.
		- 1. Click the **Network** tab.
		- 2. Click the **Protocol** menu in the left navigation bar.
		- 3. Click **HTTP Server Settings**.
- 1. Start your web browser.
- 2. Type "https://Common Name" in your browser's address bar (where "Common Name" is the Common Name that you assigned to the certificate; this could be your IP address, node name, or domain name).
- 3. Type a password if you have set one, and then click  $\Box$ . The default password is initpass.
- 4. You can now access the machine using HTTPS.

If you use the SNMPv3 protocol, follow the steps below.

- 5. Click the **Network** tab.
- 6. Click **Protocol**.

b.

- 7. Make sure the **SNMP** setting is enabled, and then click **Advanced Settings**.
- 8. Configure the SNMP settings.

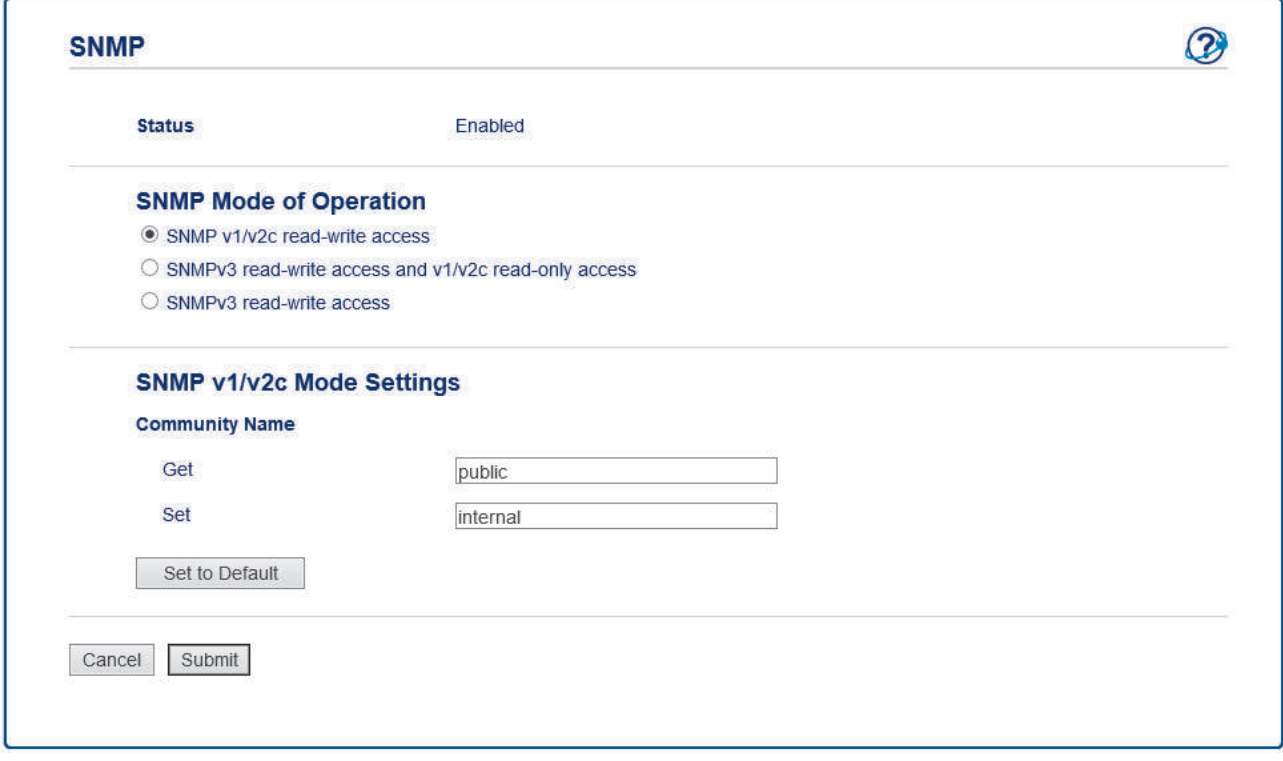

There are three options for **SNMP Mode of Operation**.

• **SNMP v1/v2c read-write access**

In this mode, the print server uses version 1 and version 2c of the SNMP protocol. You can use all applications in this mode. However, it is not secure since it will not authenticate the user, and data will not be encrypted.

## • **SNMPv3 read-write access and v1/v2c read-only access**

In this mode, the print server uses the read-write access of version 3 and the read-only access of version 1 and version 2c of the SNMP protocol.

#### • **SNMPv3 read-write access**

In this mode, the print sever uses version 3 of the SNMP protocol. If you want to manage the print server securely, use this mode.

## **Related Information**

• [Manage Your Network Machine Securely Using SSL/TLS](#page-129-0)

▲ [Home](#page-2-0) > [Security](#page-107-0) > [Network Security Features](#page-113-0) > [Manage Your Network Machine Securely Using SSL/](#page-129-0) [TLS](#page-129-0) > Print Documents Securely Using SSL/TLS

# **Print Documents Securely Using SSL/TLS**

To print documents securely with IPP protocol, use the IPPS protocol.

- 1. Start your web browser.
- 2. Type "http://machine's IP address" in your browser's address bar (where "machine's IP address" is the machine's IP address).

For example:

http://192.168.1.2

If you are using a Domain Name System or enable a NetBIOS name, you can type another name, such as "SharedPrinter" instead of the IP address.

- For example:

http://SharedPrinter

If you enable a NetBIOS name, you can also use the node name.

For example:

http://KMNxxxxxxxxxxx

The NetBIOS name can be found in the Network Configuration Report.

- 3. Type a password if you have set one, and then click  $\rightarrow$ . The default password is initpass.
- 4. Click the **Network** tab.
- 5. Click **Protocol**. Make sure the **IPP** check box is selected.

If the **IPP** check box is not selected, select the **IPP** check box, and then click **Submit**.

Restart your machine to activate the configuration.

After the machine restarts, return to the machine's web page, click the **Network** tab, and then click **Protocol**.

- 6. Click **HTTP Server Settings**.
- 7. Select the **HTTPS(Port443)** check box, and then click **Submit**.
- 8. Restart your machine to activate the configuration.

Communication using IPPS cannot prevent unauthorised access to the print server.

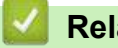

## **Related Information**

• [Manage Your Network Machine Securely Using SSL/TLS](#page-129-0)

<span id="page-161-0"></span>▲ [Home](#page-2-0) > [Security](#page-107-0) > [Network Security Features](#page-113-0) > Manage Your Network Machine Securely Using IPsec

## **Manage Your Network Machine Securely Using IPsec**

- [Introduction to IPsec](#page-162-0)
- [Configure IPsec Using Web Based Management](#page-163-0)
- [Configure an IPsec Address Template Using Web Based Management](#page-165-0)
- [Configure an IPsec Template Using Web Based Management](#page-167-0)

## <span id="page-162-0"></span>▲ [Home](#page-2-0) > [Security](#page-107-0) > [Network Security Features](#page-113-0) > [Manage Your Network Machine Securely Using](#page-161-0) [IPsec](#page-161-0) > Introduction to IPsec

# **Introduction to IPsec**

IPsec (Internet Protocol Security) is a security protocol that uses an optional Internet Protocol function to prevent manipulation and ensure the confidentiality of data transmitted as IP packets. IPsec encrypts data carried over the network, such as print data sent from computers to a printer. Because the data is encrypted at the network layer, applications that employ a higher-level protocol use IPsec even if the user is not aware of its use.

IPsec supports the following functions:

• IPsec transmissions

According to the IPsec setting conditions, the network-connected computer sends data to and receives data from the specified device using IPsec. When the devices start communicating using IPsec, keys are exchanged using Internet Key Exchange (IKE) first, and then the encrypted data is transmitted using the keys.

In addition, IPsec has two operation modes: the Transport mode and Tunnel mode. The Transport mode is used mainly for communication between devices and the Tunnel mode is used in environments such as a Virtual Private Network (VPN).

For IPsec transmissions, the following conditions are necessary:

- A computer that can communicate using IPsec is connected to the network.
- Your machine is configured for IPsec communication.
- The computer connected to your machine is configured for IPsec connections.

#### • IPsec settings

The settings that are necessary for connections using IPsec. These settings can be configured using Web Based Management.

To configure the IPsec settings, you must use the browser on a computer that is connected to the network.

## **Related Information**

• [Manage Your Network Machine Securely Using IPsec](#page-161-0)

<span id="page-163-0"></span> [Home](#page-2-0) > [Security](#page-107-0) > [Network Security Features](#page-113-0) > [Manage Your Network Machine Securely Using](#page-161-0) [IPsec](#page-161-0) > Configure IPsec Using Web Based Management

## **Configure IPsec Using Web Based Management**

The IPsec connection conditions are comprised of two **Template** types: **Address** and **IPsec**. You can configure up to 10 connection conditions.

- 1. Start your web browser.
- 2. Type "http://machine's IP address" in your browser's address bar (where "machine's IP address" is the machine's IP address).

For example: http://192.168.1.2

- 3. Type a password if you have set one, and then click  $\Box$ . The default password is initpass.
- 4. Click the **Network** tab.
- 5. Click **Security**.
- 6. Click the **IPsec** menu in the left navigation bar.

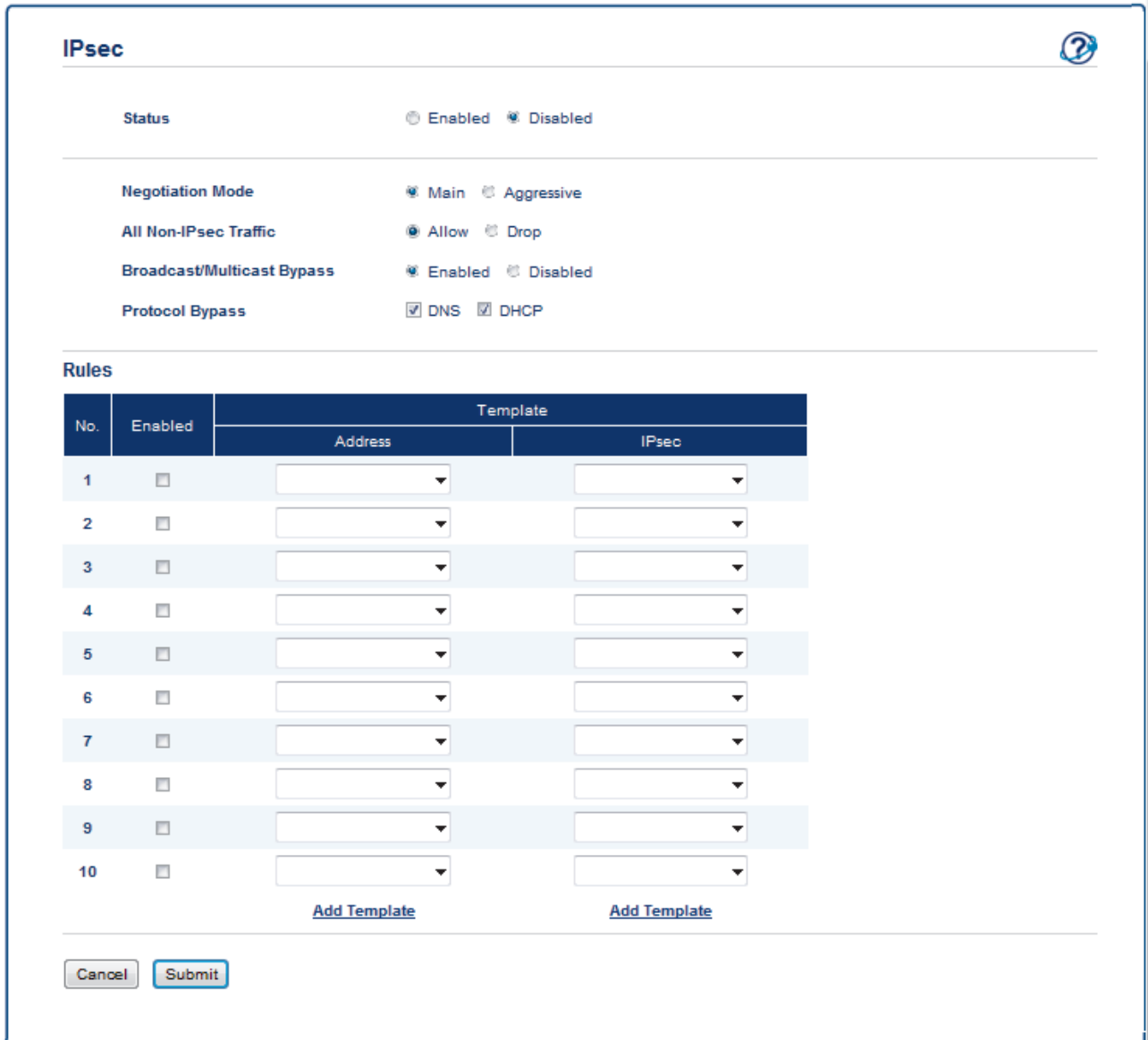

- 7. In the **Status** field, enable or disable IPsec.
- 8. Select **Negotiation Mode** for IKE Phase 1.

IKE is a protocol that is used to exchange encryption keys in order to carry out encrypted communication using IPsec.

In **Main** mode, the processing speed is slow, but the security is high. In **Aggressive** mode, the processing speed is faster than **Main** mode, but the security is lower.

9. In the **All Non-IPsec Traffic** field, select the action to be taken for non-IPsec packets.

When using Web Services, you must select **Allow** for **All Non-IPsec Traffic**. If you select **Drop**, Web Services cannot be used.

- 10. In the **Broadcast/Multicast Bypass** field, select **Enabled** or **Disabled**.
- 11. In the **Protocol Bypass** field, select the check box for the option or options you want.
- 12. In the **Rules** table, select the **Enabled** check box to activate the template.

When you select multiple check boxes, the lower numbered check boxes have priority if the settings for the selected check boxes conflict.

13. Click on the corresponding drop-down list to select the **Address Template** that is used for the IPsec connection conditions.

#### To add an **Address Template**, click **Add Template**.

14. Click on the corresponding drop-down list to select the **IPsec Template** that is used for the IPsec connection conditions.

#### To add an **IPsec Template**, click **Add Template**.

15. Click **Submit**.

If the computer must be restarted to register the new settings, the restart confirmation screen will appear.

If there is a blank item in the template you enabled in the **Rules** table, an error message appears. Confirm your choices and submit again.

## **Related Information**

• [Manage Your Network Machine Securely Using IPsec](#page-161-0)

<span id="page-165-0"></span> [Home](#page-2-0) > [Security](#page-107-0) > [Network Security Features](#page-113-0) > [Manage Your Network Machine Securely Using](#page-161-0) [IPsec](#page-161-0) > Configure an IPsec Address Template Using Web Based Management

## **Configure an IPsec Address Template Using Web Based Management**

- 1. Start your web browser.
- 2. Type "http://machine's IP address" in your browser's address bar (where "machine's IP address" is the machine's IP address).

For example:

http://192.168.1.2

- 3. Type a password if you have set one, and then click  $\Box$ . The default password is initpass.
- 4. Click the **Network** tab.
- 5. Click **Security**.
- 6. Click the **IPsec Address Template** menu in the left navigation bar.

The Template List appears, displaying 10 Address Templates.

Click the **Delete** button to delete an **Address Template**. When an **Address Template** is in use, it cannot be deleted.

7. Click the **Address Template** that you want to create. The **IPsec Address Template** appears.

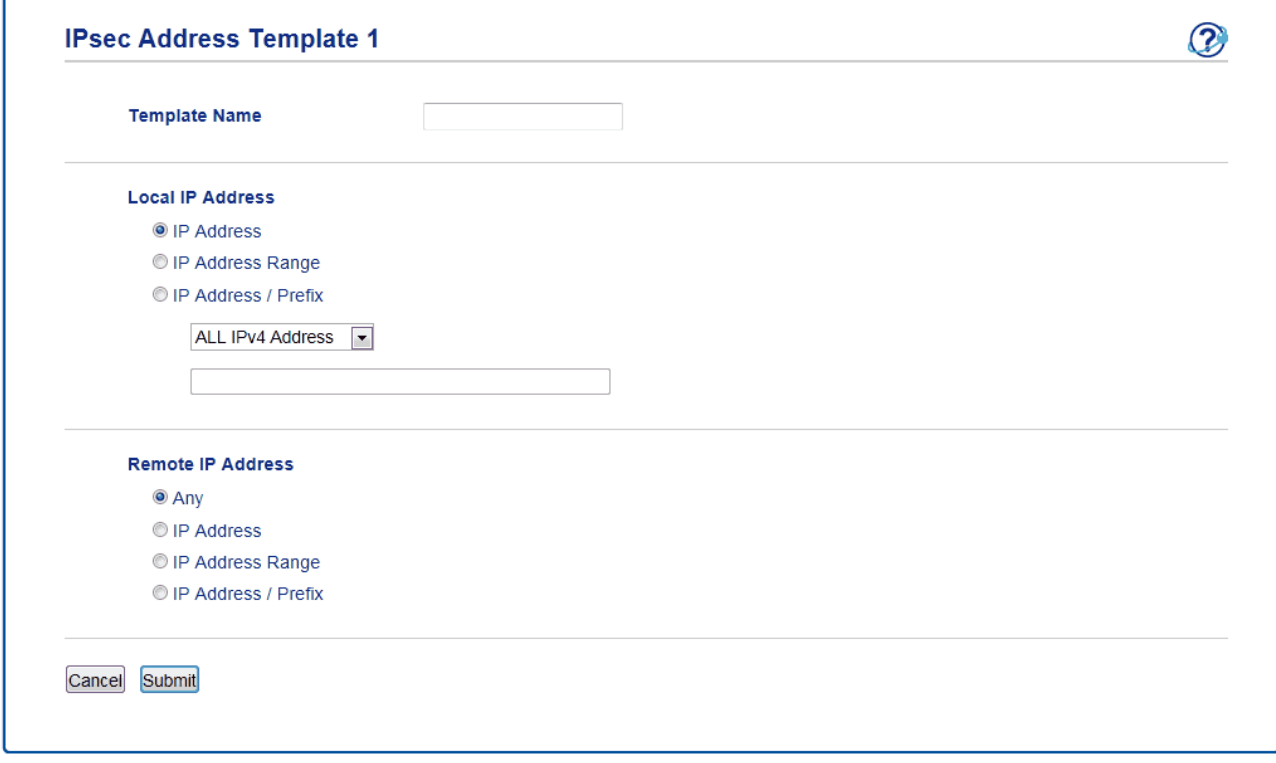

- 8. In the **Template Name** field, type a name for the template (up to 16 characters).
- 9. Select a **Local IP Address** option to specify the IP address conditions for the sender:
	- **IP Address**

Specify the IP address. Select **ALL IPv4 Address**, **ALL IPv6 Address**, **ALL Link Local IPv6**, or **Custom** from the drop-down list.

If you select **Custom** from the drop-down list, type the IP address (IPv4 or IPv6) in the text box.

• **IP Address Range**

Type the starting and ending IP addresses for the IP address range in the text boxes. If the starting and ending IP addresses are not standardized to IPv4 or IPv6, or the ending IP address is smaller than the starting address, an error will occur.

• **IP Address / Prefix**

Specify the IP address using CIDR notation.

For example: 192.168.1.1/24

Because the prefix is specified in the form of a 24-bit subnet mask (255.255.255.0) for 192.168.1.1, the addresses 192.168.1.xxx are valid.

10. Select a **Remote IP Address** option to specify the IP address conditions for the recipient:

• **Any**

If you select **Any**, all IP addresses are enabled.

• **IP Address**

Type the specified IP address (IPv4 or IPv6) in the text box.

• **IP Address Range**

Type the starting and ending IP addresses for the IP address range. If the starting and ending IP addresses are not standardized to IPv4 or IPv6, or the ending IP address is smaller than the starting address, an error will occur.

• **IP Address / Prefix**

Specify the IP address using CIDR notation.

For example: 192.168.1.1/24

Because the prefix is specified in the form of a 24-bit subnet mask (255.255.255.0) for 192.168.1.1, the addresses 192.168.1.xxx are valid.

11. Click **Submit**.

Ø

When you change the settings for the template currently in use, the IPsec screen in Web Based Management will close and open again.

## **Related Information**

• [Manage Your Network Machine Securely Using IPsec](#page-161-0)

<span id="page-167-0"></span> [Home](#page-2-0) > [Security](#page-107-0) > [Network Security Features](#page-113-0) > [Manage Your Network Machine Securely Using](#page-161-0) [IPsec](#page-161-0) > Configure an IPsec Template Using Web Based Management

# **Configure an IPsec Template Using Web Based Management**

- 1. Start your web browser.
- 2. Type "http://machine's IP address" in your browser's address bar (where "machine's IP address" is the machine's IP address).

For example:

http://192.168.1.2

- 3. Type a password if you have set one, and then click  $\Box$ . The default password is initpass.
- 4. Click the **Network** tab.
- 5. Click **Security**.
- 6. Click **IPsec Template** in the left navigation bar.

The Template List appears, displaying 10 IPsec Templates.

Click the **Delete** button to delete an **IPsec Template**. When an **IPsec Template** is in use, it cannot be deleted.

- 7. Click **IPsec Template** that you want to create. The **IPsec Template** screen appears. The configuration fields differ based on the **Use Prefixed Template** and **Internet Key Exchange (IKE)** you select.
- 8. In the **Template Name** field, type a name for the template (up to 16 characters).
- 9. Select the **Internet Key Exchange (IKE)** options.
- 10. Click **Submit**.

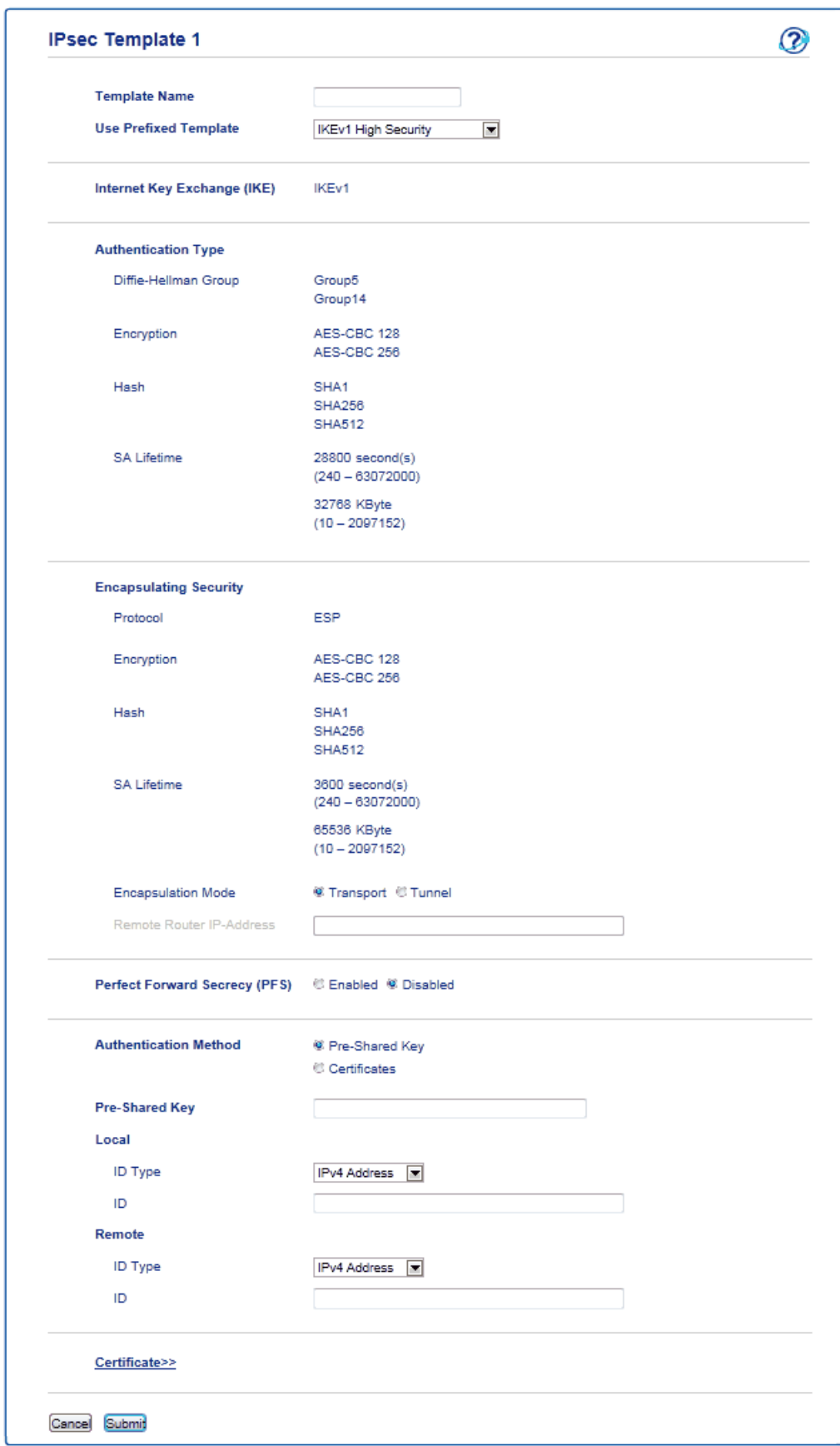

# **Related Information**

- [Manage Your Network Machine Securely Using IPsec](#page-161-0)
	- [IKEv1 Settings for an IPsec Template](#page-169-0)
	- [IKEv2 Settings for an IPsec Template](#page-172-0)
	- [Manual Settings for an IPsec Template](#page-176-0)

<span id="page-169-0"></span>▲ [Home](#page-2-0) > [Security](#page-107-0) > [Network Security Features](#page-113-0) > [Manage Your Network Machine Securely Using](#page-161-0) [IPsec](#page-161-0) > [Configure an IPsec Template Using Web Based Management](#page-167-0) > IKEv1 Settings for an IPsec Template

# **IKEv1 Settings for an IPsec Template**

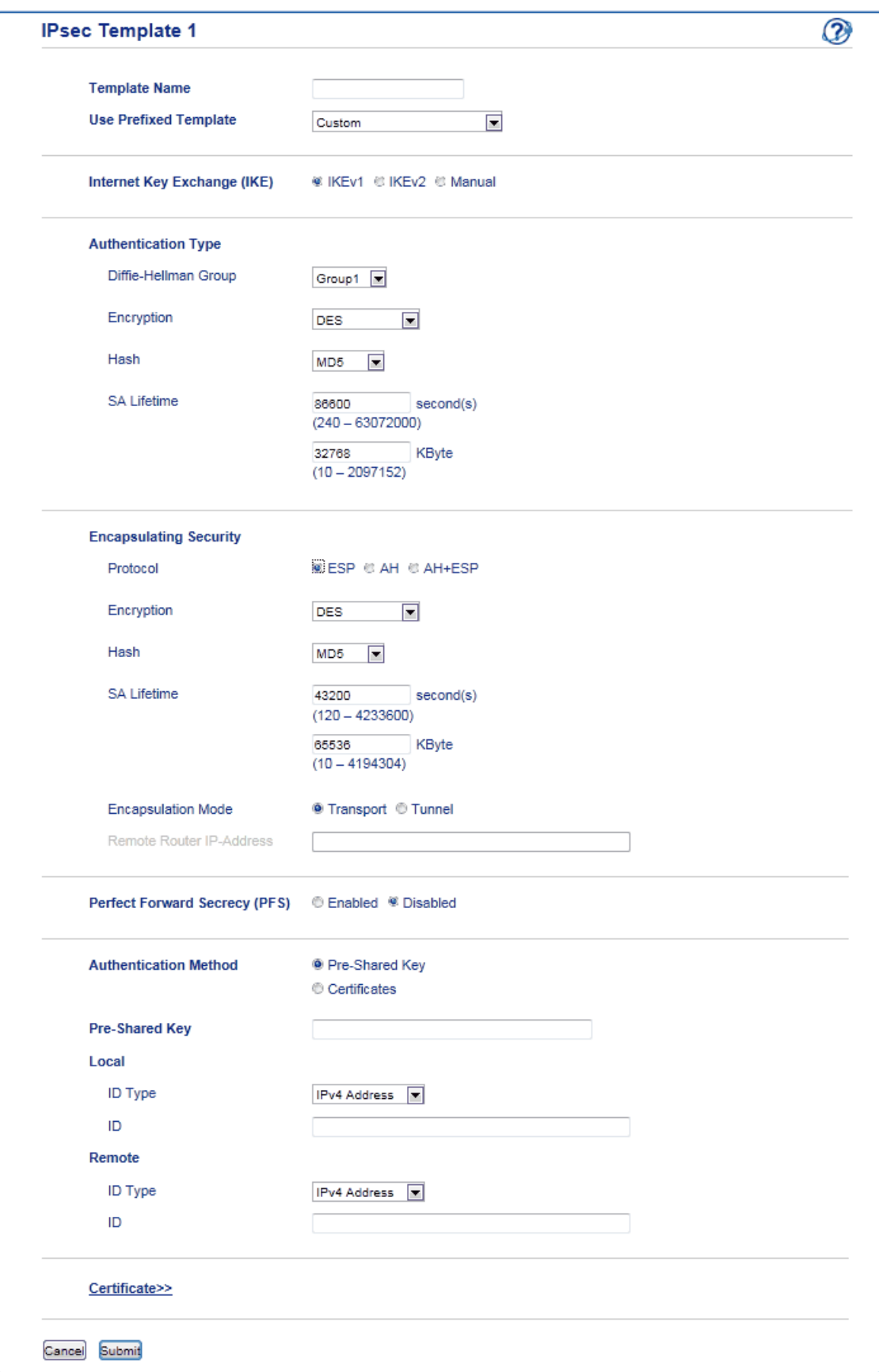

## **Template Name**

Type a name for the template (up to 16 characters).

### **Use Prefixed Template**

Select **Custom**, **IKEv1 High Security** or **IKEv1 Medium Security**. The setting items are different depending on the selected template.

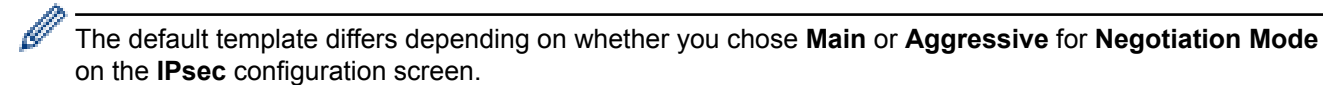

#### **Internet Key Exchange (IKE)**

IKE is a communication protocol that is used to exchange encryption keys in order to carry out encrypted communication using IPsec. To carry out encrypted communication for that time only, the encryption algorithm that is necessary for IPsec is determined and the encryption keys are shared. For IKE, the encryption keys are exchanged using the Diffie-Hellman key exchange method, and encrypted communication that is limited to IKE is carried out.

If you selected **Custom** in **Use Prefixed Template**, select **IKEv1**.

#### **Authentication Type**

Configure the IKE authentication and encryption.

• **Diffie-Hellman Group**

This key exchange method allows secret keys to be securely exchanged over an unprotected network. The Diffie-Hellman key exchange method uses a discrete logarithm problem, not the secret key, to send and receive open information that was generated using a random number and the secret key.

Select **Group1**, **Group2**, **Group5**, or **Group14**.

• **Encryption**

Select **DES**, **3DES**, **AES-CBC 128**, or **AES-CBC 256**.

• **Hash**

Select **MD5**, **SHA1**, **SHA256**, **SHA384** or **SHA512**.

• **SA Lifetime**

Specify the IKE SA lifetime.

Type the time (seconds) and number of kilobytes (KByte).

#### **Encapsulating Security**

• **Protocol**

Select **ESP**, **AH+ESP** or **AH**.

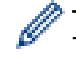

ESP is a protocol for carrying out encrypted communication using IPsec. ESP encrypts the payload (communicated contents) and adds additional information. The IP packet is comprised of the header and the encrypted payload, which follows the header. In addition to the encrypted data, the IP packet also includes information regarding the encryption method and encryption key, the authentication data, and so on.

AH is part of the IPsec protocol that authenticates the sender and prevents manipulation (ensures the completeness) of the data. In the IP packet, the data is inserted immediately after the header. In addition, the packets include hash values, which are calculated using an equation from the communicated contents, secret key, and so on, in order to prevent the falsification of the sender and manipulation of the data. Unlike ESP, the communicated contents are not encrypted, and the data is sent and received as plain text.

#### • **Encryption**

Select **DES**, **3DES**, **AES-CBC 128**, or **AES-CBC 256**. The encryption can be selected only when **ESP** is selected in **Protocol**.

• **Hash**

Select **None**, **MD5**, **SHA1**, **SHA256**, **SHA384**, or **SHA512**. **None** can be selected only when **ESP** is selected in **Protocol**.

When **AH+ESP** is selected in **Protocol**, select each protocol for **Hash(AH)** and **Hash(ESP)**.

• **SA Lifetime**

Specify the IPsec SA lifetime.

Type the time (seconds) and number of kilobytes (KByte) before the IPsec SA will expire.

• **Encapsulation Mode**

Select **Transport** or **Tunnel**.

• **Remote Router IP-Address**

Type the IP address (IPv4 or IPv6) of the remote router. Enter this information only when the **Tunnel** mode is selected.

SA (Security Association) is an encrypted communication method using IPsec or IPv6 that exchanges and shares information, such as the encryption method and encryption key, in order to establish a secure communication channel before communication begins. SA may also refer to a virtual encrypted communication channel that has been established. The SA used for IPsec establishes the encryption method, exchanges the keys, and carries out mutual authentication according to the IKE (Internet Key Exchange) standard procedure. In addition, the SA is updated periodically.

## **Perfect Forward Secrecy (PFS)**

PFS does not derive keys from previous keys that were used to encrypt messages. In addition, if a key that is used to encrypt a message was derived from a parent key, that parent key is not used to derive other keys. Therefore, even if a key is compromised, the damage will be limited only to the messages that were encrypted using that key.

## Select **Enabled** or **Disabled**.

## **Authentication Method**

Select the authentication method. Select **Pre-Shared Key** or **Certificates**.

## **Pre-Shared Key**

When encrypting communication, the encryption key is exchanged and shared beforehand using another channel.

If you selected **Pre-Shared Key** for the **Authentication Method**, type the **Pre-Shared Key** (up to 32 characters).

• **Local/ID Type/ID**

Select the sender's ID type, and then type the ID.

Select **IPv4 Address**, **IPv6 Address**, **FQDN**, **E-mail Address**, or **Certificate** for the type.

If you select **Certificate**, type the common name of the certificate in the **ID** field.

• **Remote/ID Type/ID**

Select the recipient's ID type, and then type the ID.

Select **IPv4 Address**, **IPv6 Address**, **FQDN**, **E-mail Address**, or **Certificate** for the type.

If you select **Certificate**, type the common name of the certificate in the **ID** field.

## **Certificates**

If you selected **Certificates** for **Authentication Method**, select the certificate.

You can select only the certificates that were created using the **Certificate** page of Web Based Management's Security configuration screen.

## **Related Information**

• [Configure an IPsec Template Using Web Based Management](#page-167-0)

<span id="page-172-0"></span> [Home](#page-2-0) > [Security](#page-107-0) > [Network Security Features](#page-113-0) > [Manage Your Network Machine Securely Using](#page-161-0) [IPsec](#page-161-0) > [Configure an IPsec Template Using Web Based Management](#page-167-0) > IKEv2 Settings for an IPsec Template

# **IKEv2 Settings for an IPsec Template**

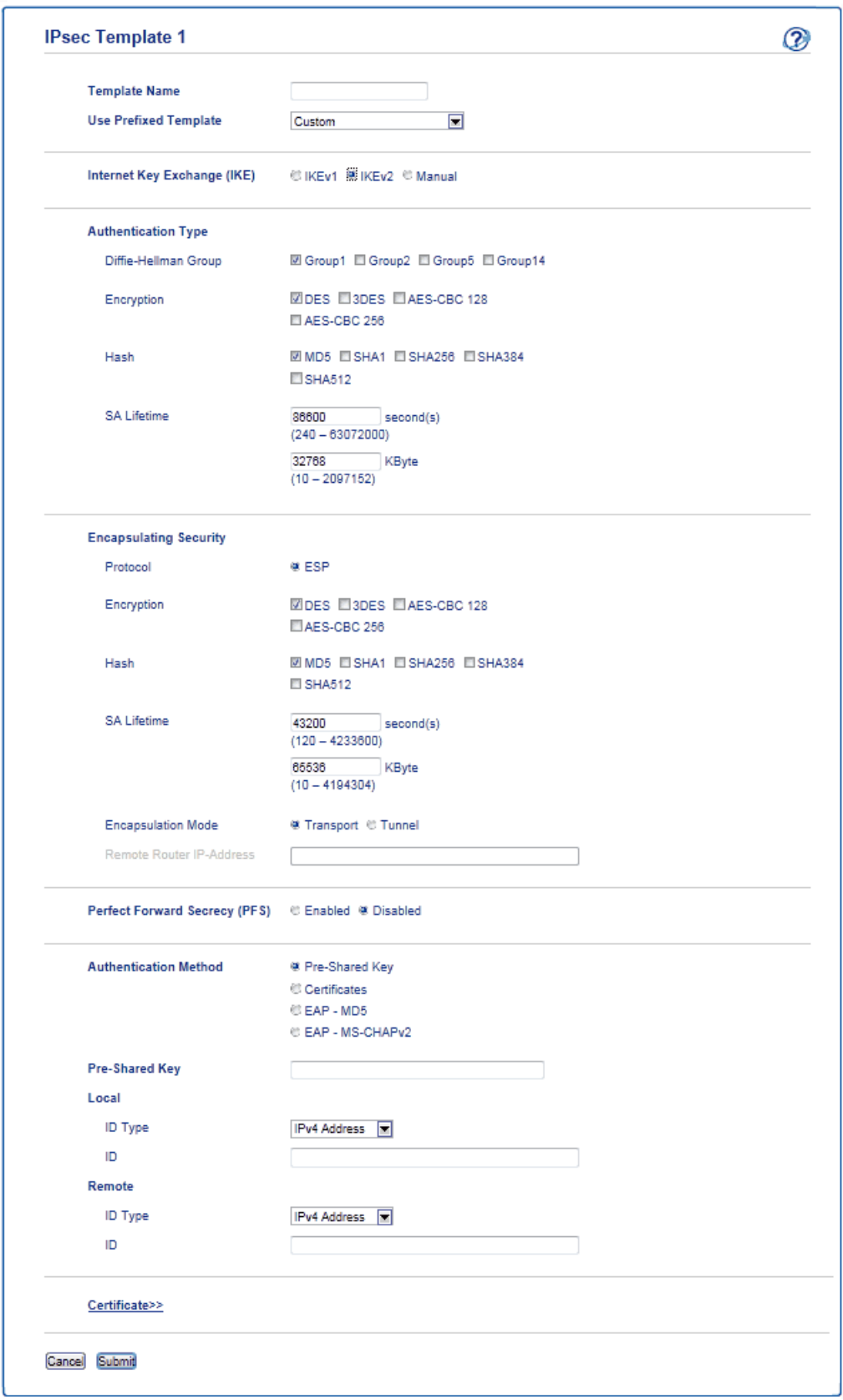

## **Template Name**

Type a name for the template (up to 16 characters).

## **Use Prefixed Template**

Select **Custom**, **IKEv2 High Security**, or **IKEv2 Medium Security**. The setting items are different depending on the selected template.

## **Internet Key Exchange (IKE)**

IKE is a communication protocol that is used to exchange encryption keys in order to carry out encrypted communication using IPsec. To carry out encrypted communication for that time only, the encryption algorithm that is necessary for IPsec is determined and the encryption keys are shared. For IKE, the encryption keys are exchanged using the Diffie-Hellman key exchange method, and encrypted communication that is limited to IKE is carried out.

### If you selected **Custom** in **Use Prefixed Template**, select **IKEv2**.

#### **Authentication Type**

Configure the IKE authentication and encryption.

• **Diffie-Hellman Group**

This key exchange method allows secret keys to be securely exchanged over an unprotected network. The Diffie-Hellman key exchange method uses a discrete logarithm problem, not the secret key, to send and receive open information that was generated using a random number and the secret key.

Select **Group1**, **Group2**, **Group5**, or **Group14**.

• **Encryption**

Select **DES**, **3DES**, **AES-CBC 128**, or **AES-CBC 256**.

• **Hash**

Select **MD5**, **SHA1**, **SHA256**, **SHA384** or **SHA512**.

• **SA Lifetime**

Specify the IKE SA lifetime.

Type the time (seconds) and number of kilobytes (KByte).

### **Encapsulating Security**

- **Protocol**
	- Select **ESP**.

ESP is a protocol for carrying out encrypted communication using IPsec. ESP encrypts the payload (communicated contents) and adds additional information. The IP packet is comprised of the header and the encrypted payload, which follows the header. In addition to the encrypted data, the IP packet also includes information regarding the encryption method and encryption key, the authentication data, and so on.

#### • **Encryption**

Select **DES**, **3DES**, **AES-CBC 128**, or **AES-CBC 256**.

- **Hash**
	- Select **MD5**, **SHA1**, **SHA256**, **SHA384**, or **SHA512**.
- **SA Lifetime**

Specify the IPsec SA lifetime.

Type the time (seconds) and number of kilobytes (KByte) before the IPsec SA will expire.

• **Encapsulation Mode**

Select **Transport** or **Tunnel**.

• **Remote Router IP-Address**

Type the IP address (IPv4 or IPv6) of the remote router. Enter this information only when the **Tunnel** mode is selected.

SA (Security Association) is an encrypted communication method using IPsec or IPv6 that exchanges and shares information, such as the encryption method and encryption key, in order to establish a secure communication channel before communication begins. SA may also refer to a virtual encrypted communication channel that has been established. The SA used for IPsec establishes the encryption method, exchanges the keys, and carries out mutual authentication according to the IKE (Internet Key Exchange) standard procedure. In addition, the SA is updated periodically.

## **Perfect Forward Secrecy (PFS)**

PFS does not derive keys from previous keys that were used to encrypt messages. In addition, if a key that is used to encrypt a message was derived from a parent key, that parent key is not used to derive other keys. Therefore, even if a key is compromised, the damage will be limited only to the messages that were encrypted using that key.

## Select **Enabled** or **Disabled**.

## **Authentication Method**

Select the authentication method. Select **Pre-Shared Key**, **Certificates**, **EAP - MD5**, or **EAP - MS-CHAPv2**.

## **Pre-Shared Key**

When encrypting communication, the encryption key is exchanged and shared beforehand using another channel.

If you selected **Pre-Shared Key** for the **Authentication Method**, type the **Pre-Shared Key** (up to 32 characters).

• **Local/ID Type/ID**

Select the sender's ID type, and then type the ID.

Select **IPv4 Address**, **IPv6 Address**, **FQDN**, **E-mail Address**, or **Certificate** for the type.

If you select **Certificate**, type the common name of the certificate in the **ID** field.

## • **Remote/ID Type/ID**

Select the recipient's ID type, and then type the ID.

Select **IPv4 Address**, **IPv6 Address**, **FQDN**, **E-mail Address**, or **Certificate** for the type.

If you select **Certificate**, type the common name of the certificate in the **ID** field.

## **Certificates**

If you selected **Certificates** for **Authentication Method**, select the certificate.

You can select only the certificates that were created using the **Certificate** page of Web Based Management's Security configuration screen.

## **EAP**

EAP is an authentication protocol that is an extension of PPP. By using EAP with IEEE802.1x, a different key is used for user authentication during each session.

The following settings are necessary only when **EAP - MD5** or **EAP - MS-CHAPv2** is selected in **Authentication Method**:

• **Mode**

Select **Server-Mode** or **Client-Mode**.

• **Certificate**

Select the certificate.

• **User Name**

Type the user name (up to 32 characters).

• **Password**

Type the password (up to 32 characters). The password must be entered two times for confirmation.

• **Certificate**

Click this button to move to the **Certificate** configuration screen.

## **Related Information**

• [Configure an IPsec Template Using Web Based Management](#page-167-0)

<span id="page-176-0"></span> [Home](#page-2-0) > [Security](#page-107-0) > [Network Security Features](#page-113-0) > [Manage Your Network Machine Securely Using](#page-161-0) [IPsec](#page-161-0) > [Configure an IPsec Template Using Web Based Management](#page-167-0) > Manual Settings for an IPsec **Template** 

**Manual Settings for an IPsec Template**

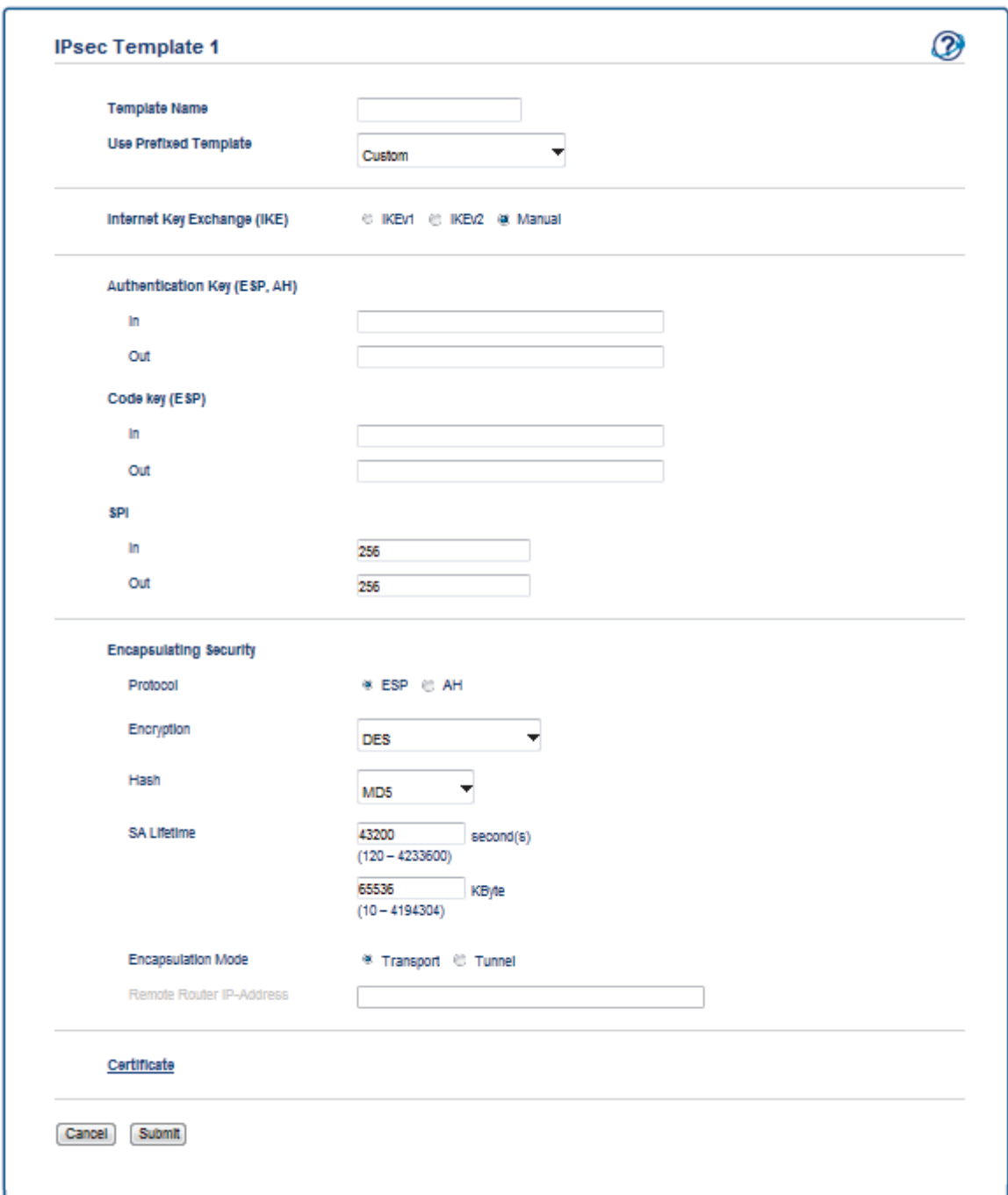

## **Template Name**

Type a name for the template (up to 16 characters).

## **Use Prefixed Template**

Select **Custom**.

## **Internet Key Exchange (IKE)**

IKE is a communication protocol that is used to exchange encryption keys in order to carry out encrypted communication using IPsec. To carry out encrypted communication for that time only, the encryption algorithm that is necessary for IPsec is determined and the encryption keys are shared. For IKE, the encryption keys are exchanged using the Diffie-Hellman key exchange method, and encrypted communication that is limited to IKE is carried out.

Select **Manual**.

## **Authentication Key (ESP,AH)**

Specify the key to use for authentication. Type the **In/Out** values.

These settings are necessary when **Custom** is selected for **Use Prefixed Template**, **Manual** is selected for **Internet Key Exchange (IKE)**, and a setting other than **None** is selected for **Hash** for **Encapsulating Security** section.

The number of characters you can set differs depending on the setting you chose for **Hash** in the **Encapsulating Security** section.

If the length of the specified authentication key is different than the selected hash algorithm, an error will occur.

- **MD5**: 128 bits (16 bytes)
- **SHA1**: 160 bits (20 bytes)
- **SHA256**: 256 bits (32 bytes)
- **SHA384**: 384 bits (48 bytes)
- **SHA512**: 512 bits (64 bytes)

When you specify the key in ASCII Code, enclose the characters in double quotation marks (").

## **Code key (ESP)**

Specify the key to use for encryption. Type the **In/Out** values.

These settings are necessary when **Custom** is selected in **Use Prefixed Template**, **Manual** is selected in **Internet Key Exchange (IKE)**, and **ESP** is selected in **Protocol** in **Encapsulating Security**.

The number of characters you can set differs depending on the setting you chose for **Encryption** in the **Encapsulating Security** section.

If the length of the specified code key is different than the selected encryption algorithm, an error will occur.

- **DES**: 64 bits (8 bytes)
- **3DES**: 192 bits (24 bytes)
- **AES-CBC 128**: 128 bits (16 bytes)
- **AES-CBC 256**: 256 bits (32 bytes)

When you specify the key in ASCII Code, enclose the characters in double quotation marks (").

#### **SPI**

These parameters are used to identify security information. Generally, a host has multiple Security Associations (SAs) for several types of IPsec communication. Therefore, it is necessary to identify the applicable SA when an IPsec packet is received. The SPI parameter, which identifies the SA, is included in the Authentication Header (AH) and Encapsulating Security Payload (ESP) header.

These settings are necessary when **Custom** is selected for **Use Prefixed Template**, and **Manual** is selected for **Internet Key Exchange (IKE)**.

Enter the **In/Out** values. (3-10 characters)

## **Encapsulating Security**

• **Protocol**

Select **ESP** or **AH**.

ESP is a protocol for carrying out encrypted communication using IPsec. ESP encrypts the payload (communicated contents) and adds additional information. The IP packet is comprised of the header and the encrypted payload, which follows the header. In addition to the encrypted data, the IP packet also includes information regarding the encryption method and encryption key, the authentication data, and so on.

AH is part of the IPsec protocol that authenticates the sender and prevents manipulation of the data (ensures the completeness of the data). In the IP packet, the data is inserted immediately after the header. In addition, the packets include hash values, which are calculated using an equation from the communicated contents, secret key, and so on, in order to prevent the falsification of the sender and manipulation of the data. Unlike ESP, the communicated contents are not encrypted, and the data is sent and received as plain text.

## • **Encryption**

Select **DES**, **3DES**, **AES-CBC 128**, or **AES-CBC 256**. The encryption can be selected only when **ESP** is selected in **Protocol**.

• **Hash**

Select **None**, **MD5**, **SHA1**, **SHA256**, **SHA384**, or **SHA512**. **None** can be selected only when **ESP** is selected in **Protocol**.

## • **SA Lifetime**

Specify the IKE SA lifetime.

Type the time (seconds) and number of kilobytes (KByte) before the IPsec SA will expire.

## • **Encapsulation Mode**

Select **Transport** or **Tunnel**.

• **Remote Router IP-Address**

Specify the IP address (IPv4 or IPv6) of the connection destination. Enter this information only when the **Tunnel** mode is selected.

SA (Security Association) is an encrypted communication method using IPsec or IPv6 that exchanges and shares information, such as the encryption method and encryption key, in order to establish a secure communication channel before communication begins. SA may also refer to a virtual encrypted communication channel that has been established. The SA used for IPsec establishes the encryption method, exchanges the keys, and carries out mutual authentication according to the IKE (Internet Key Exchange) standard procedure. In addition, the SA is updated periodically.

## **Submit**

Click this button to register the settings.

When you change the settings for the template currently in use, the IPsec screen in Web Based Management will close and open again.

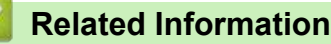

• [Configure an IPsec Template Using Web Based Management](#page-167-0)

▲ [Home](#page-2-0) > [Security](#page-107-0) > [Network Security Features](#page-113-0) > Send an Email Securely

## **Send an Email Securely**

- [Configure Email Sending Using Web Based Management](#page-180-0)
- [Send an Email with User Authentication](#page-181-0)
- [Send an Email Securely Using SSL TLS](#page-182-0)
#### ▲ [Home](#page-2-0) > [Security](#page-107-0) > [Network Security Features](#page-113-0) > [Send an Email Securely](#page-179-0) > Configure Email Sending Using Web Based Management

# **Configure Email Sending Using Web Based Management**

We recommend using Web Based Management to configure secured email sending with user authentication, or email sending using SSL/TLS.

- 1. Start your web browser.
- 2. Type "http://machine's IP address" in your browser's address bar (where "machine's IP address" is the machine's IP address).

For example:

http://192.168.1.2

• If you are using a Domain Name System or enable a NetBIOS name, you can type another name, such as "SharedPrinter" instead of the IP address.

- For example:

http://SharedPrinter

If you enable a NetBIOS name, you can also use the node name.

- For example:

http://KMNxxxxxxxxxxx

The NetBIOS name can be found in the Network Configuration Report.

- 3. Type a password if you have set one, and then click  $\Box$ . The default password is initpass.
- 4. Click the **Network** tab.
- 5. Click **Protocol** in the left navigation bar.
- 6. In the **SMTP** field, click **Advanced Settings** and make sure the status of **SMTP** is **Enabled**.
- 7. Configure the **SMTP** settings.
	- Confirm that the email settings are correct after configuration by sending a test email.
	- If you do not know the SMTP server settings, contact your network administrator or Internet Service Provider (ISP).
- 8. When finished, click **Submit**.

The **Test Send E-mail Configuration** dialog box appears.

9. Follow the instructions in the dialog box to test the current settings.

#### **Related Information**

• [Send an Email Securely](#page-179-0)

 [Home](#page-2-0) > [Security](#page-107-0) > [Network Security Features](#page-113-0) > [Send an Email Securely](#page-179-0) > Send an Email with User Authentication

# **Send an Email with User Authentication**

Your machine supports the SMTP-AUTH method to send email via an email server that requires user authentication. This method prevents unauthorised users from accessing the email server.

You can use the SMTP-AUTH method for email notification and email reports (available for certain models).

We recommend using Web Based Management to configure the SMTP authentication.

## **Email Server Settings**

Ø

Ø

You must configure your machine's SMTP authentication method to match the method used by your email server. For details about your email server settings, contact your network administrator or Internet Service Provider (ISP).

To enable SMTP server authentication, in the Web Based Management **SMTP** screen, under **Server Authentication Method**, you must select **SMTP-AUTH**.

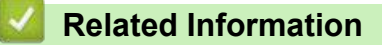

• [Send an Email Securely](#page-179-0)

 [Home](#page-2-0) > [Security](#page-107-0) > [Network Security Features](#page-113-0) > [Send an Email Securely](#page-179-0) > Send an Email Securely Using SSL TLS

# **Send an Email Securely Using SSL TLS**

Your machine supports SSL/TLS methods to send an email via an email server that requires secure SSL/TLS communication. To send email via an email server that is using SSL/TLS communication, you must configure SMTP over SSL/TLS.

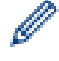

We recommend using Web Based Management to configure SSL/TLS.

## **Verify Server Certificate**

Under **SSL/TLS**, if you choose **SSL** or **TLS**, the **Verify Server Certificate** check box will be selected automatically.

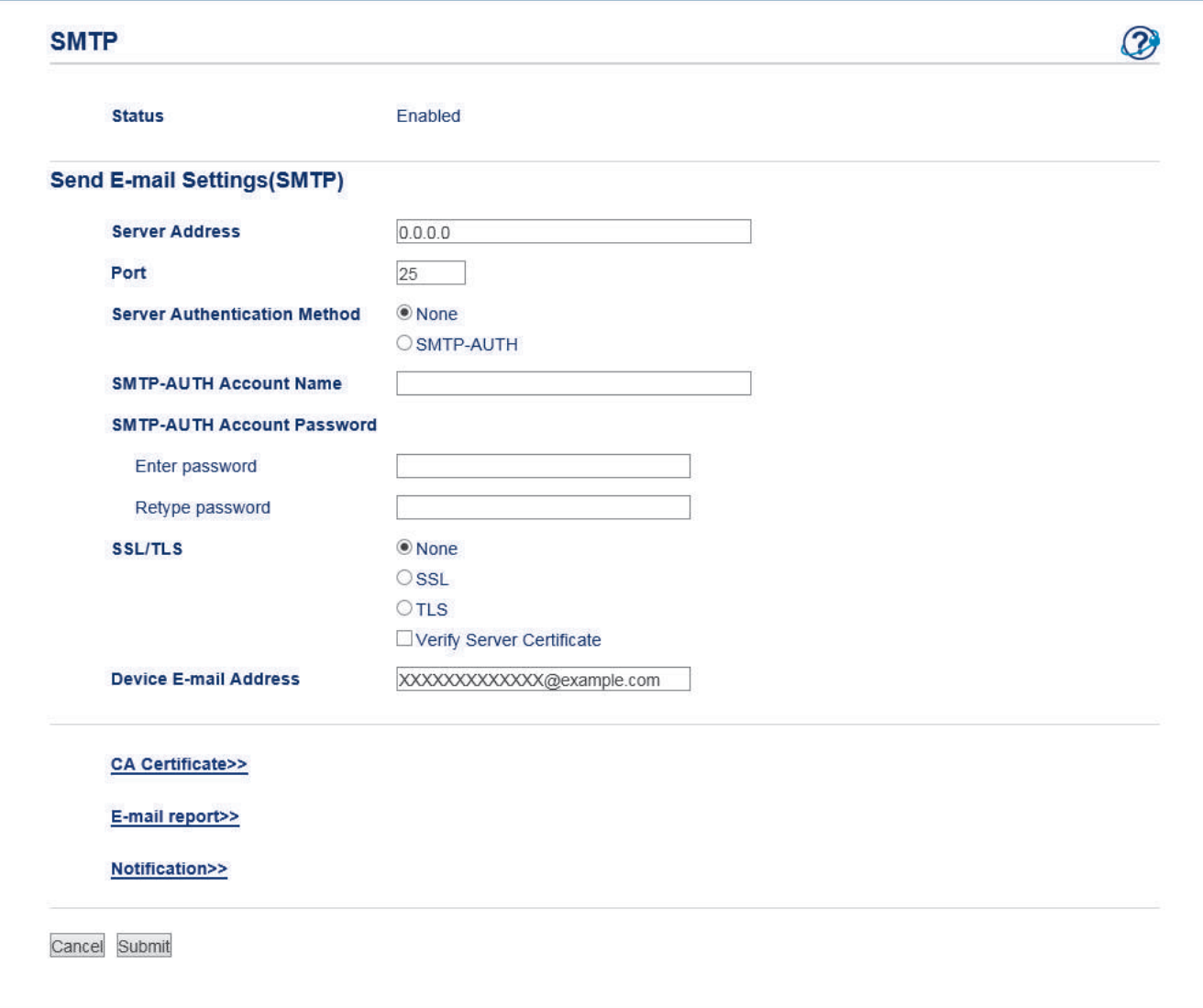

- - Before you verify the server certificate, you must import the CA certificate issued by the CA that signed the server certificate. Contact your network administrator or your Internet Service Provider (ISP) to confirm if importing a CA certificate is necessary.
	- If you do not need to verify the server certificate, clear the **Verify Server Certificate** check box.

## **Related Information**

• [Send an Email Securely](#page-179-0)

<span id="page-183-0"></span> [Home](#page-2-0) > [Security](#page-107-0) > [Network Security Features](#page-113-0) > Use IEEE 802.1x Authentication for a Wired or a Wireless Network

# **Use IEEE 802.1x Authentication for a Wired or a Wireless Network**

- [What Is IEEE 802.1x Authentication?](#page-184-0)
- [Configure IEEE 802.1x Authentication for a Wired or a Wireless Network Using Web](#page-185-0) [Based Management \(Web Browser\)](#page-185-0)
- [IEEE 802.1x Authentication Methods](#page-187-0)

<span id="page-184-0"></span> [Home](#page-2-0) > [Security](#page-107-0) > [Network Security Features](#page-113-0) > [Use IEEE 802.1x Authentication for a Wired or a Wireless](#page-183-0) [Network](#page-183-0) > What Is IEEE 802.1x Authentication?

# **What Is IEEE 802.1x Authentication?**

IEEE 802.1x is an IEEE standard for wired and wireless networks that limits access from unauthorised network devices. Your machine (supplicant) sends an authentication request to a RADIUS server (Authentication server) through your access point or HUB. After your request has been verified by the RADIUS server, your machine can access the network.

## **Related Information**

• [Use IEEE 802.1x Authentication for a Wired or a Wireless Network](#page-183-0)

<span id="page-185-0"></span> [Home](#page-2-0) > [Security](#page-107-0) > [Network Security Features](#page-113-0) > [Use IEEE 802.1x Authentication for a Wired or a Wireless](#page-183-0) [Network](#page-183-0) > Configure IEEE 802.1x Authentication for a Wired or a Wireless Network Using Web Based Management (Web Browser)

# **Configure IEEE 802.1x Authentication for a Wired or a Wireless Network Using Web Based Management (Web Browser)**

- If you configure your machine using EAP-TLS authentication, you must install the client certificate issued by a CA before you start configuration. Contact your network administrator about the client certificate. If you have installed more than one certificate, we recommend writing down the certificate name you want to use.
- Before you verify the server certificate, you must import the CA certificate that has been issued by the CA that signed the server certificate. Contact your network administrator or your Internet Service Provider (ISP) to confirm whether a CA certificate import is necessary.

You can also configure IEEE 802.1x authentication using:

- Wireless setup wizard from the control panel (Wireless network)
- Wireless setup wizard on the Utilities CD (Wireless network)
- 1. Start your web browser.
- 2. Type "http://machine's IP address" in your browser's address bar (where "machine's IP address" is the machine's IP address).

For example:

http://192.168.1.2

- If you are using a Domain Name System or enable a NetBIOS name, you can type another name, such as "SharedPrinter" instead of the IP address.
	- For example:

http://SharedPrinter

If you enable a NetBIOS name, you can also use the node name.

For example:

http://KMNxxxxxxxxxxx

The NetBIOS name can be found in the Network Configuration Report.

- 3. Type a password if you have set one, and then click  $\Box$ . The default password is initpass.
- 4. Click the **Network** tab.
- 5. Do one of the following:

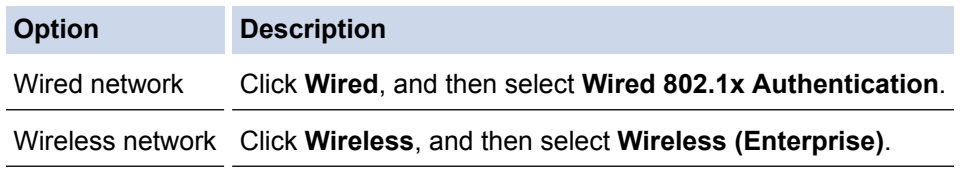

6. Configure the IEEE 802.1x authentication settings.

• To enable IEEE 802.1x authentication for wired networks, select **Enabled** for **Wired 802.1x status** on the **Wired 802.1x Authentication** page.

- If you are using **EAP-TLS** authentication, you must select the client certificate that has been installed (shown with certificate name) for verification from the **Client Certificate** drop-down list.
- If you select **EAP-FAST**, **PEAP**, **EAP-TTLS**, or **EAP-TLS** authentication, select the verification method from the **Server Certificate Verification** drop-down list. Verify the server certificate using the CA certificate, imported to the machine in advance, that has been issued by the CA that signed the server certificate.

Select one of the following verification methods from the **Server Certificate Verification** drop-down list:

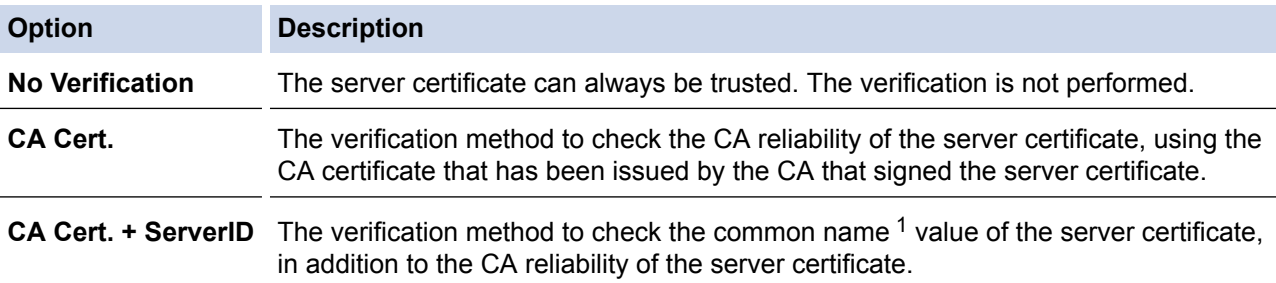

#### 7. When finished with configuration, click **Submit**.

For wired networks: After configuring, connect your machine to the IEEE 802.1x supported network. After a few minutes, print the Network Configuration Report to check the <**Wired IEEE 802.1x**> Status.

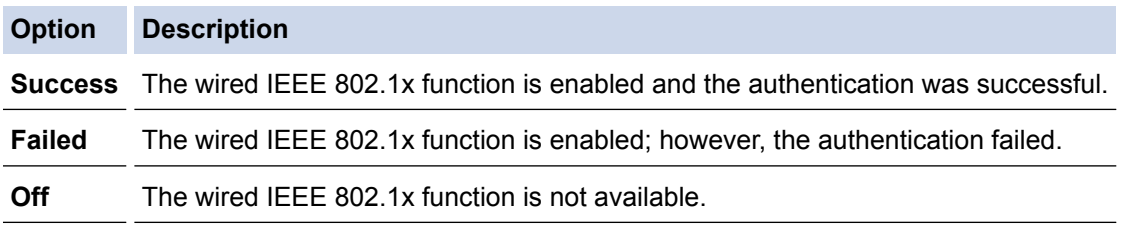

## **Related Information**

• [Use IEEE 802.1x Authentication for a Wired or a Wireless Network](#page-183-0)

<sup>1</sup> The common name verification compares the common name of the server certificate to the character string configured for the **Server ID**. Before you use this method, contact your system administrator about the server certificate's common name and then configure **Server ID**.

<span id="page-187-0"></span> [Home](#page-2-0) > [Security](#page-107-0) > [Network Security Features](#page-113-0) > [Use IEEE 802.1x Authentication for a Wired or a Wireless](#page-183-0) [Network](#page-183-0) > IEEE 802.1x Authentication Methods

# **IEEE 802.1x Authentication Methods**

#### **LEAP (Wireless network)**

Lightweight Extensible Authentication Protocol (LEAP) is a proprietary EAP method developed by Cisco Systems, Inc., which uses a user ID and password for authentication.

#### **EAP-FAST**

Extensible Authentication Protocol-Flexible Authentication via Secured Tunneling (EAP-FAST) has been developed by Cisco Systems, Inc., which uses a user ID and password for authentication, and symmetric key algorithms to achieve a tunnelled authentication process.

This machine supports the following inner authentication methods:

- EAP-FAST/NONE
- EAP-FAST/MS-CHAPv2
- EAP-FAST/GTC

#### **PEAP**

Protected Extensible Authentication Protocol (PEAP) is a version of EAP method developed by Cisco Systems, Inc., Microsoft Corporation and RSA Security. PEAP creates an encrypted Secure Sockets Layer (SSL)/Transport Layer Security (TLS) tunnel between a client and an authentication server, for sending a user ID and password. PEAP provides mutual authentication between the server and the client.

This machine supports the following inner authentications:

- PEAP/MS-CHAPv2
- PEAP/GTC

#### **EAP-TTLS**

Extensible Authentication Protocol-Tunneled Transport Layer Security (EAP-TTLS) has been developed by Funk Software and Certicom. EAP-TTLS creates a similar encrypted SSL tunnel to PEAP, between a client and an authentication server, for sending a user ID and password. EAP-TTLS provides mutual authentication between the server and the client.

This machine supports the following inner authentications:

- **FAP-TTLS/CHAP**
- EAP-TTLS/MS-CHAP
- EAP-TTLS/MS-CHAPv2
- EAP-TTLS/PAP

#### **EAP-TLS**

Extensible Authentication Protocol-Transport Layer Security (EAP-TLS) requires digital certificate authentication both at a client and an authentication server.

#### **Related Information**

• [Use IEEE 802.1x Authentication for a Wired or a Wireless Network](#page-183-0)

<span id="page-188-0"></span>▲ [Home](#page-2-0) > [Security](#page-107-0) > [Network Security Features](#page-113-0) > Store Print Log to Network

# **Store Print Log to Network**

- [Store Log to Network Overview](#page-189-0)
- [Configure the Store Print Log to Network Settings Using Web Based Management](#page-190-0)
- [Use the Store Print Log to Network's Error Detection Setting](#page-192-0)

<span id="page-189-0"></span> [Home](#page-2-0) > [Security](#page-107-0) > [Network Security Features](#page-113-0) > [Store Print Log to Network](#page-188-0) > Store Log to Network **Overview** 

# **Store Log to Network Overview**

The Store Print Log to Network feature allows you to save the print log file from your machine to a network server using the Common Internet File System (CIFS) protocol. You can record the ID, type of print job, job name, user name, date, time and the number of printed pages for every print job. CIFS is a protocol that runs over TCP/IP, allowing computers on a network to share files over an intranet or the Internet.

The following print functions are recorded in the print log:

- Print jobs from your computer
- Ø • The Store Print Log to Network feature supports Kerberos authentication and NTLMv2 authentication. You must configure the SNTP protocol (network time server) for Authentication.
	- You can set the file type to TXT or CSV when storing a file to the server.

## **Related Information**

• [Store Print Log to Network](#page-188-0)

<span id="page-190-0"></span>▲ [Home](#page-2-0) > [Security](#page-107-0) > [Network Security Features](#page-113-0) > [Store Print Log to Network](#page-188-0) > Configure the Store Print Log to Network Settings Using Web Based Management

# **Configure the Store Print Log to Network Settings Using Web Based Management**

- 1. Start your web browser.
- 2. Type "http://machine's IP address" in your browser's address bar (where "machine's IP address" is the machine's IP address).

For example:

http://192.168.1.2

- 3. Type a password if you have set one, and then click  $\rightarrow$  The default password is initpass.
- 4. Click the **Administrator** tab.
- 5. Click the **Store Print Log to Network** menu.
- 6. In the **Print Log** field, click **On**.
- 7. Configure the following settings:

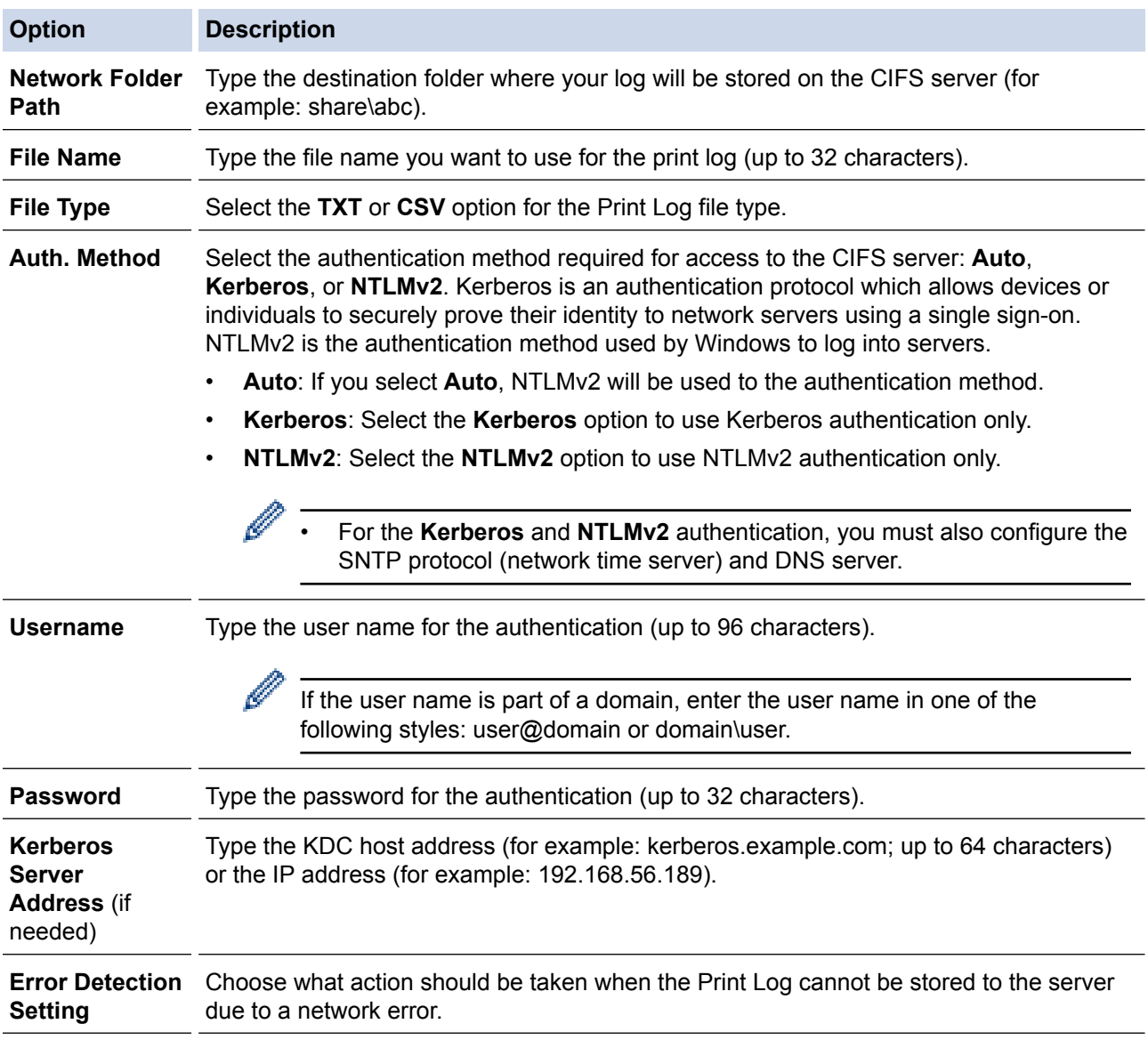

8. In the **Connection Status** field, confirm the last log status.

You can also confirm the error status on the LCD of your machine.

9. Click **Submit** to display the **Test Print Log to Network** page.

To test your settings, click **Yes** and then go to the next step.

To skip the test, click **No**. Your settings will be submitted automatically.

- 10. The machine will test your settings.
- 11. If your settings are accepted, **Test OK** appears on the screen.

If **Test Error** appears, check all settings, and then click **Submit** to display the Test page again.

## **Related Information**

• [Store Print Log to Network](#page-188-0)

<span id="page-192-0"></span> [Home](#page-2-0) > [Security](#page-107-0) > [Network Security Features](#page-113-0) > [Store Print Log to Network](#page-188-0) > Use the Store Print Log to Network's Error Detection Setting

# **Use the Store Print Log to Network's Error Detection Setting**

Use Error Detection Settings to determine the action that is taken when the print log cannot be stored to the server due to a network error.

- 1. Start your web browser.
- 2. Type "http://machine's IP address" in your browser's address bar (where "machine's IP address" is the machine's IP address).

For example:

http://192.168.1.2

- 3. Click the **Administrator** tab.
- 4. Click the **Store Print Log to Network** menu in the left navigation bar.
- 5. In the **Error Detection Setting** section, select the **Cancel Print** or **Ignore Log & Print** option.

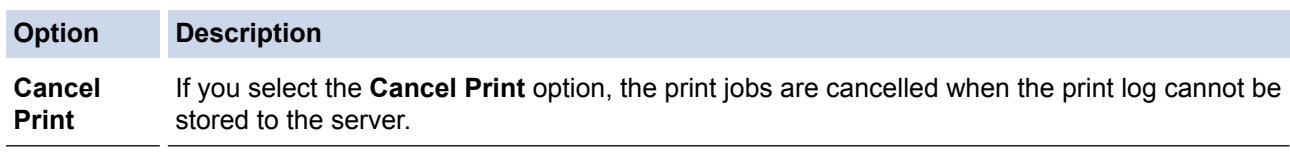

**Ignore Log & Print** If you select the **Ignore Log & Print** option, the machine prints the documentation even if the print log cannot be stored to the server.

When the store print log function has recovered, the print log is recorded as follows:

- a. If the log cannot be stored at the end of printing, the print log except the number of printed pages will be recorded.
- b. If the print log cannot be stored at the beginning and the end of printing, the print log of the job will not be recorded. When the function has recovered, the error is reflected in the log.
- 6. Click **Submit** to display the **Test Print Log to Network** page.

To test your settings, click **Yes** and then go to the next step.

To skip the test, click **No**. Your settings will be submitted automatically.

- 7. The machine will test your settings.
- 8. If your settings are accepted, **Test OK** appears on the screen.

If **Test Error** appears, check all settings, and then click **Submit** to display the Test page again.

## **Related Information**

• [Store Print Log to Network](#page-188-0)

<span id="page-193-0"></span> [Home](#page-2-0) > Mobile/Web Connect

# **Mobile/Web Connect**

- [Print with Google Cloud Print](#page-194-0)™
- [Print with Mopria](#page-195-0)<sup>™</sup>
- [Print from a Mobile Device](#page-196-0)

<span id="page-194-0"></span> [Home](#page-2-0) > [Mobile/Web Connect](#page-193-0) > Print with Google Cloud Print™

# **Print with Google Cloud Print™**

Google Cloud Print™ is a Google-provided service that allows you to print to a printer registered to your Google account using a network-compatible device (such as a mobile phone or computer) without installing the printer driver on the device.

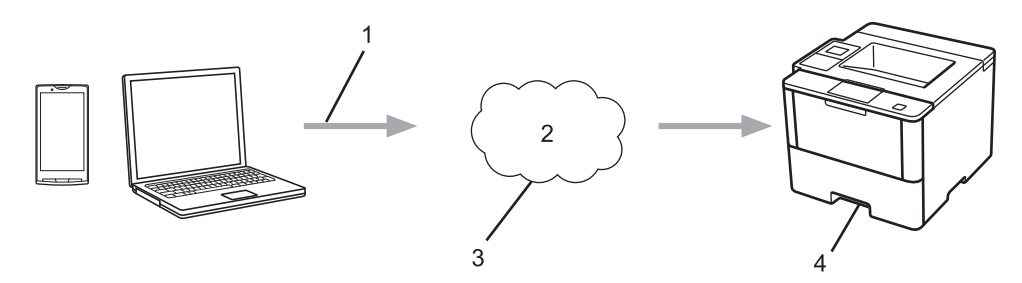

- 1. Print request
- 2. Internet
- 3. Google Cloud Print™
- 4. Printing

For more detailed information, see the *Google Cloud Print Guide*.

## **Related Information**

• [Mobile/Web Connect](#page-193-0)

<span id="page-195-0"></span> [Home](#page-2-0) > [Mobile/Web Connect](#page-193-0) > Print with Mopria™

# **Print with Mopria™**

Mopria™ Print Service is a print feature on Android™ mobile devices (Android™ version 4.4 or later) developed by the Mopria™ Alliance. With this service, you can connect to the same network as your machine and print without additional setup. Many native Android™ apps, including Google Chrome™, Gmail, and Gallery, support printing.

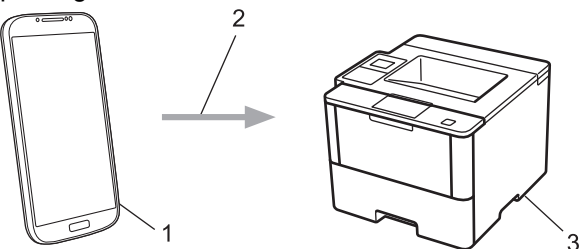

- 1. Android™ 4.4 or later
- 2. Wi-Fi® Connection
- 3. Your machine

You must download the Mopria<sup>™</sup> Print Service from the Google Play<sup>™</sup> Store and install it on your Android<sup>™</sup> device. Be sure to turn the service on before using this feature.

#### **Related Information**

• [Mobile/Web Connect](#page-193-0)

<span id="page-196-0"></span>▲ [Home](#page-2-0) > [Mobile/Web Connect](#page-193-0) > Print from a Mobile Device

# **Print from a Mobile Device**

Use Konica Minolta Mobile Print to print from various mobile devices.

• For Android™ Devices

Konica Minolta Mobile Print allows you to use features of your machine directly from your Android™ device, without using a computer.

Download and install Konica Minolta Mobile Print from the Google Play™ Store.

For iOS Devices

Konica Minolta Mobile Print allows you to use features of your machine directly from your iPhone, iPod touch, iPad, and iPad mini.

Download and install Konica Minolta Mobile Print from the App Store.

• For Windows Phone Devices

Konica Minolta Mobile Print allows you to use features of your machine directly from your Windows Phone, without using a computer.

Download and install Konica Minolta Mobile Print from the Windows Phone Store (Windows Phone Marketplace).

For more detailed information, see help for Konica Minolta Mobile Print.

## **Related Information**

• [Mobile/Web Connect](#page-193-0)

#### <span id="page-197-0"></span>▲ [Home](#page-2-0) > Troubleshooting

# **Troubleshooting**

Use this section to resolve typical problems you may encounter when using your machine. You can correct most problems yourself.

## **IMPORTANT**

For technical help, you must call customer service or your local dealer.

Using non-genuine supplies may affect the print quality, hardware performance, and machine reliability.

First, check the following:

- The machine's power cord is connected correctly and the machine's power is on.
- All of the protective materials have been removed.
- Paper is loaded correctly in the paper tray.
- The interface cables are securely connected to the machine and the computer, or the wireless connection is set up on both the machine and your computer.
- Error and maintenance messages

If you did not solve the problem with the checks, identify the problem and then see *Related Information*.

## **Related Information**

- [Error and Maintenance Messages](#page-198-0)
- [Paper Jams](#page-205-0)
- [Printing Problems](#page-215-0)
- [Improve the Print Quality](#page-217-0)
- [Network Problems](#page-222-0)
- [Other Problems](#page-232-0)
- [Check the Machine Information](#page-233-0)
- [Reset Functions](#page-235-0)

<span id="page-198-0"></span>▲ [Home](#page-2-0) > [Troubleshooting](#page-197-0) > Error and Maintenance Messages

## **Error and Maintenance Messages**

As with any sophisticated office product, errors may occur and supply items may have to be replaced. If this happens, your machine identifies the error or required routine maintenance and shows the appropriate message. The most common error and maintenance messages are shown in the table.

Follow the instructions in the **Action** column to solve the error and remove the message.

You can correct most errors and perform routine maintenance by yourself. If you need more tips: Contact customer support.

>> bizhub 4000i [>> bizhub 5000i](#page-201-0)

#### **bizhub 4000i**

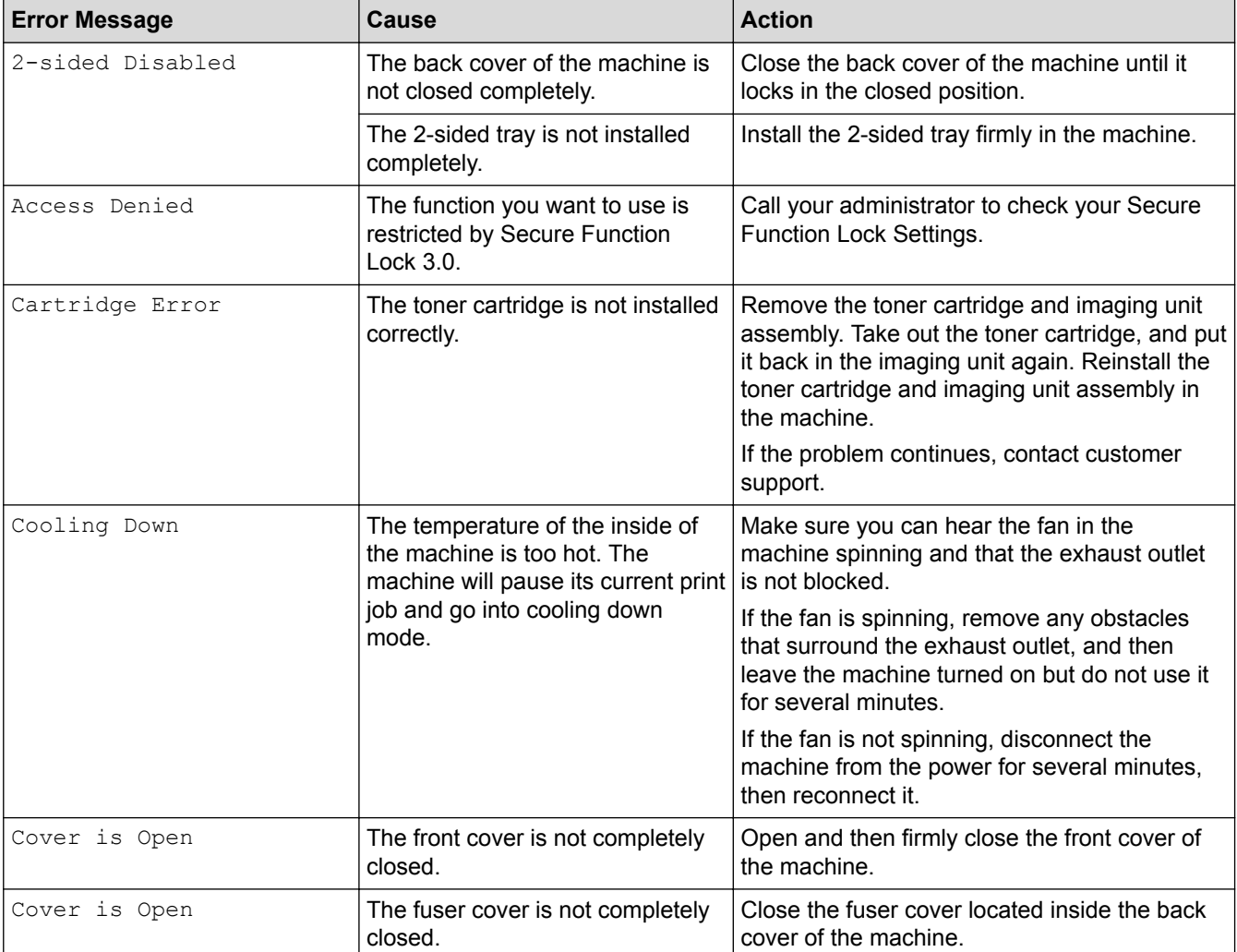

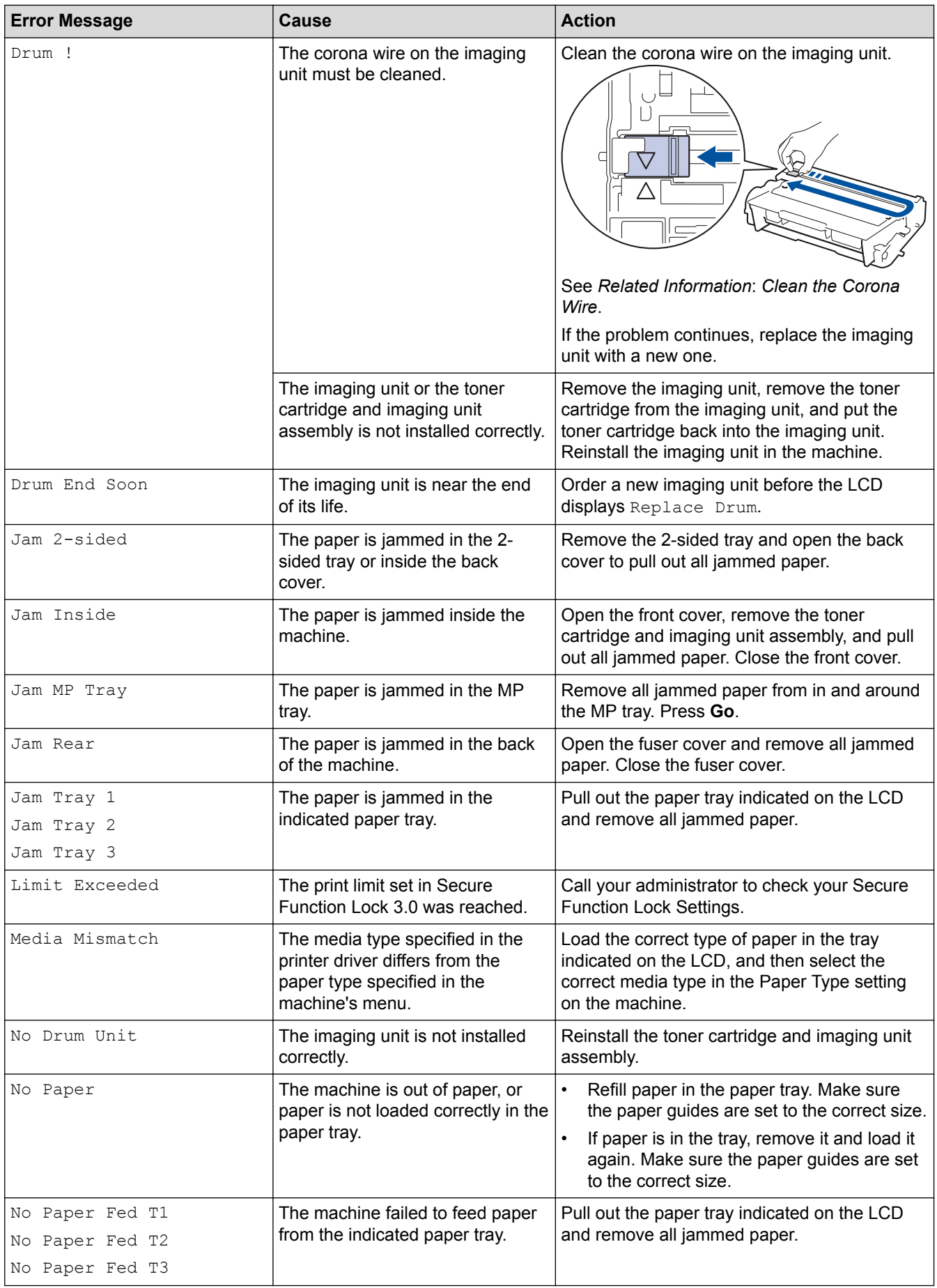

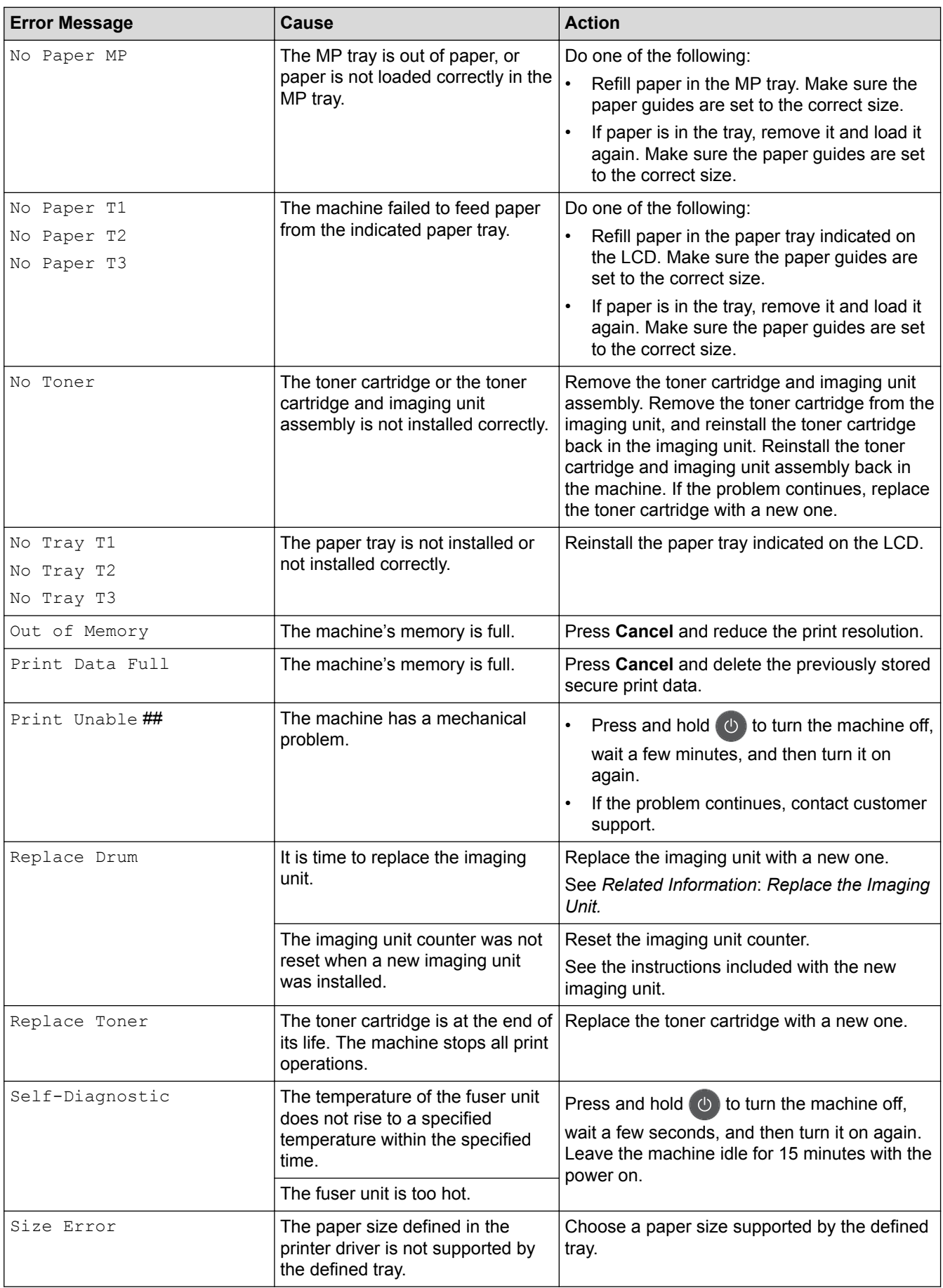

<span id="page-201-0"></span>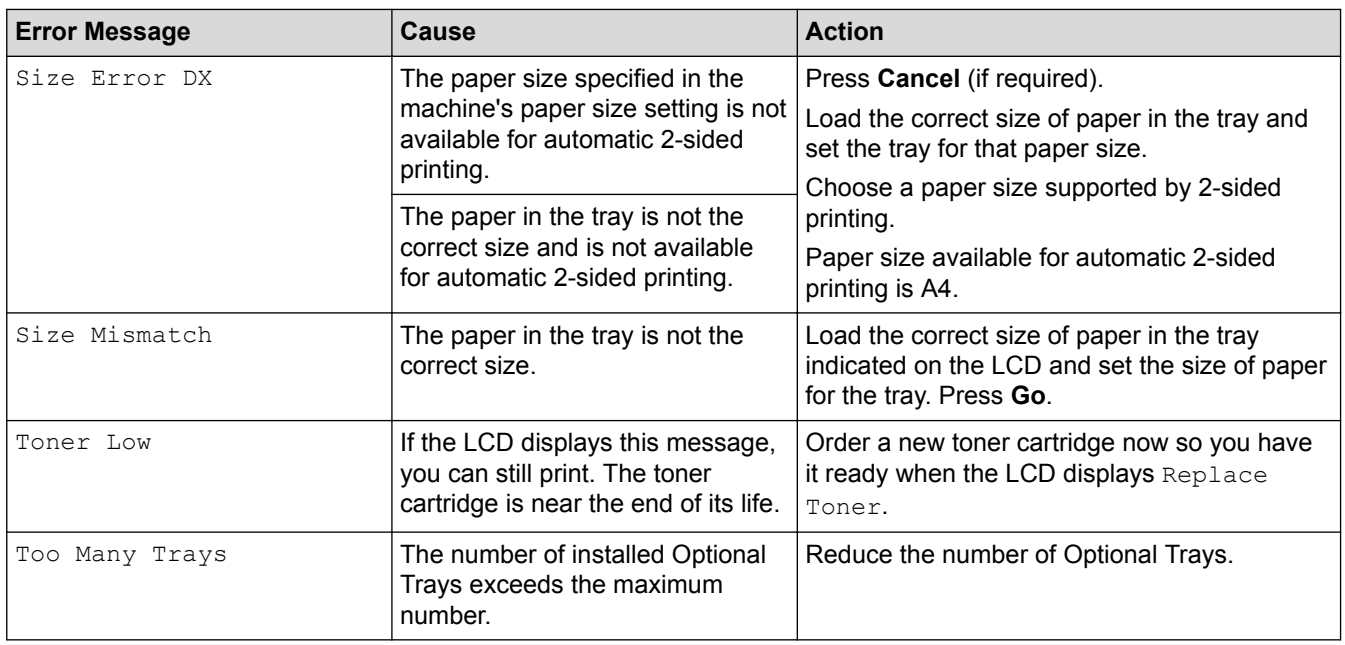

## **bizhub 5000i**

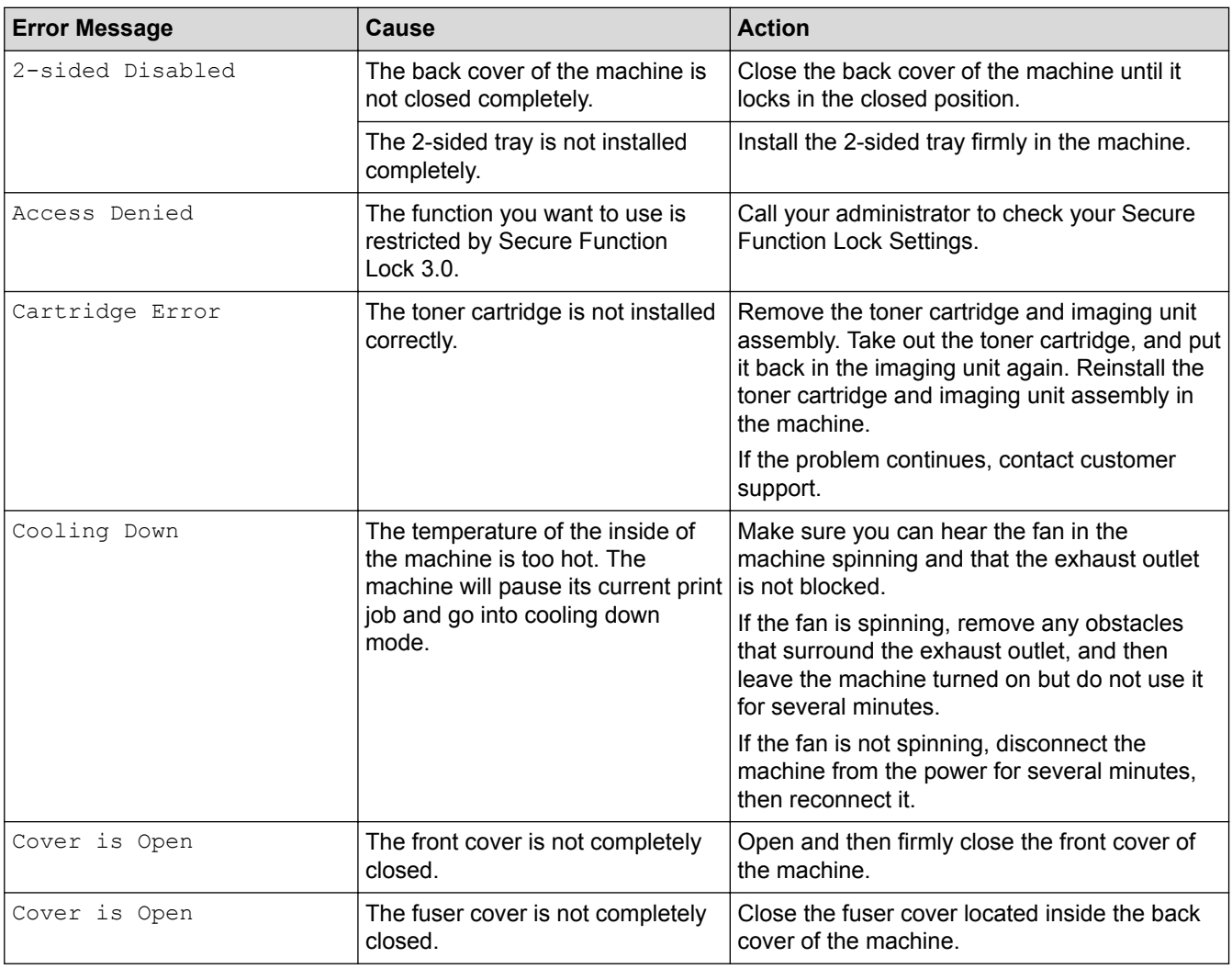

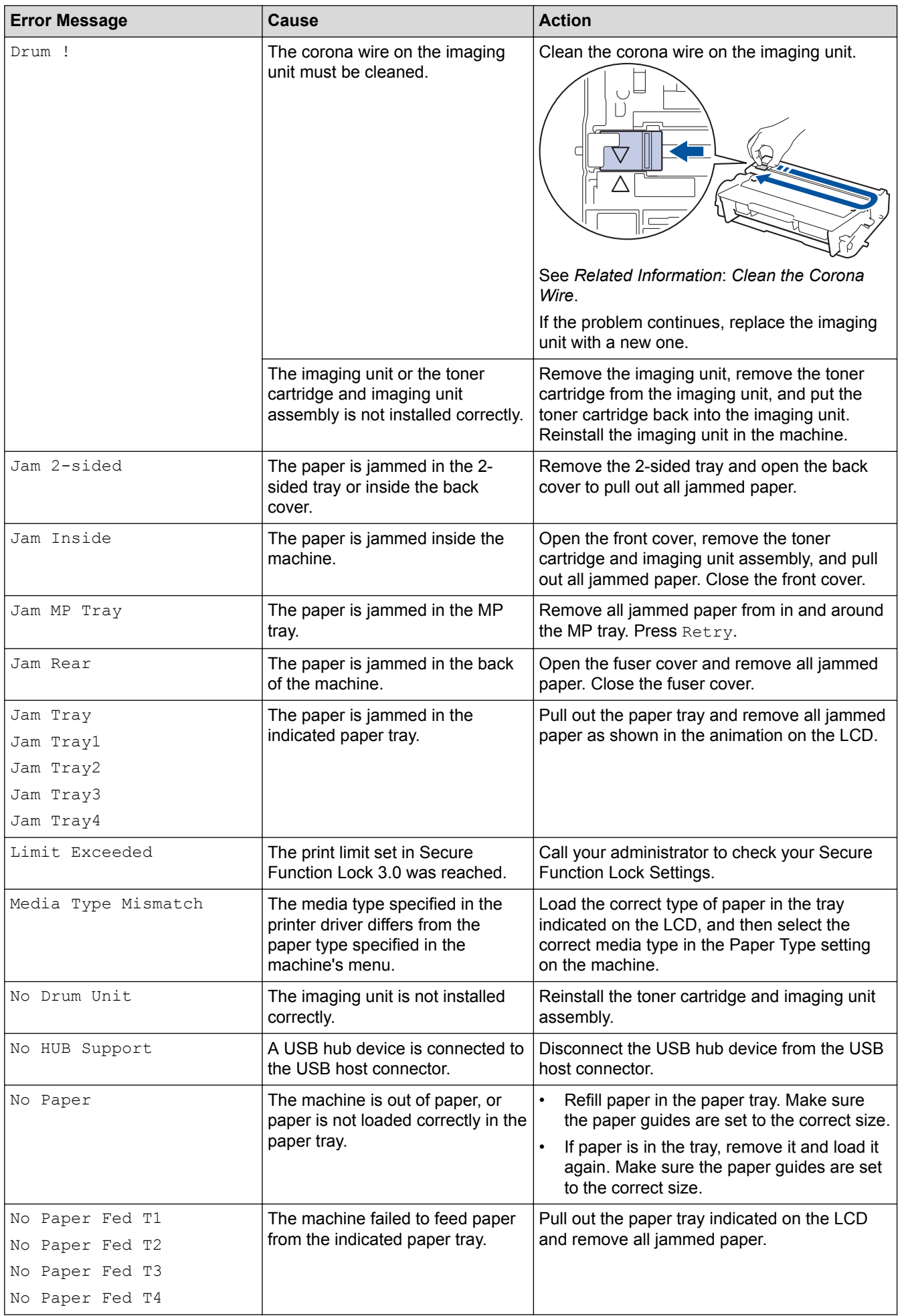

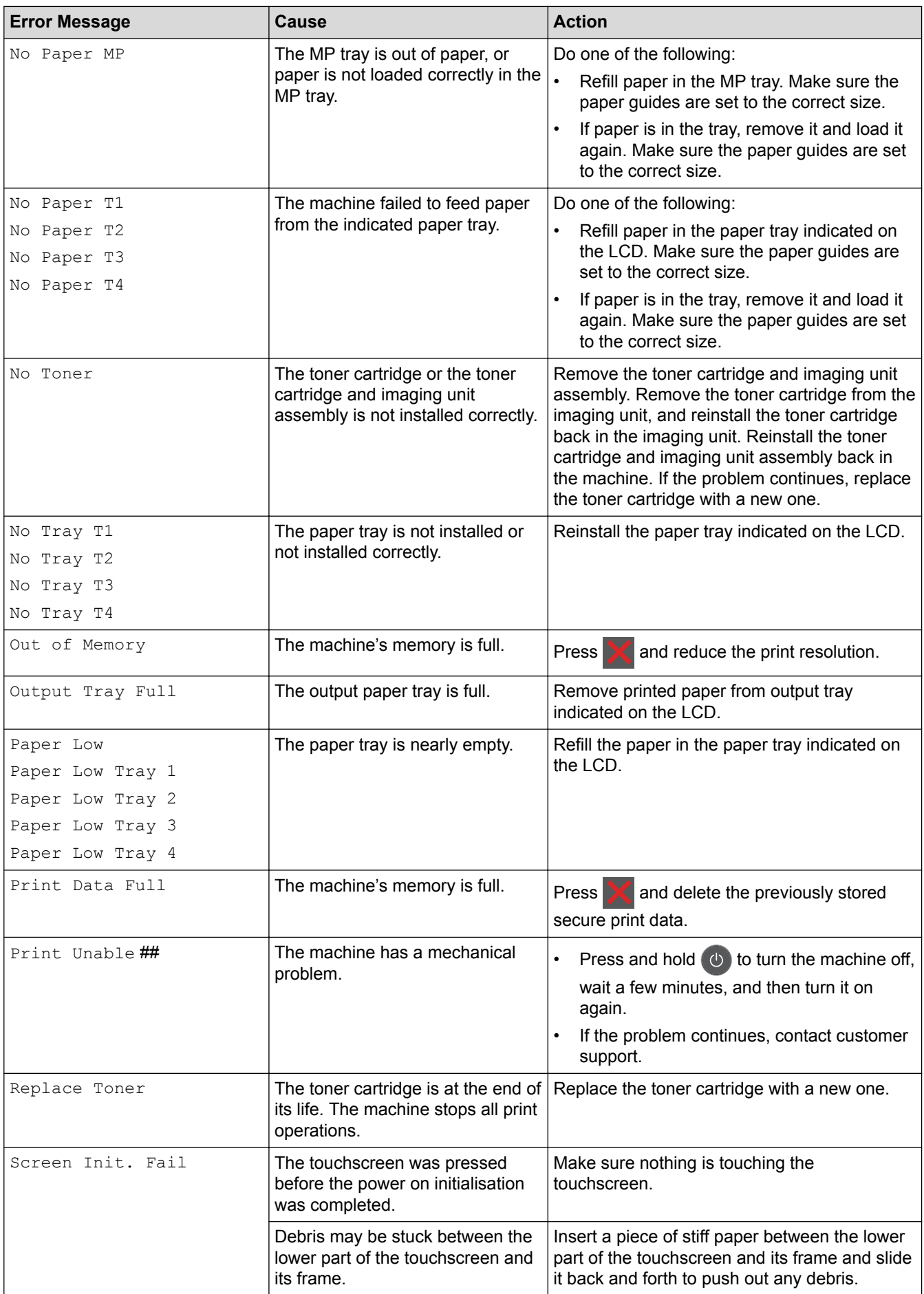

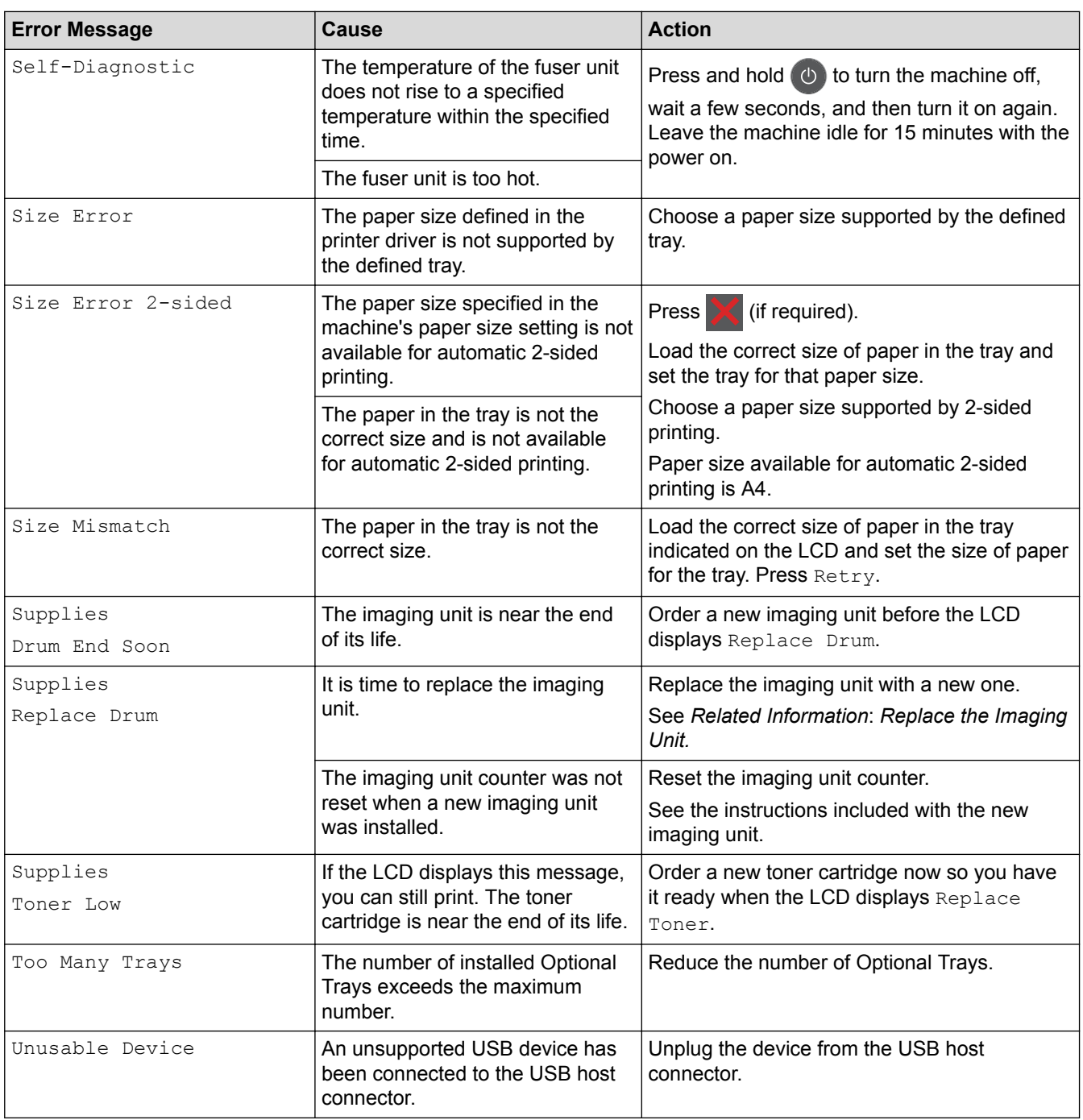

# **Related Information**

• [Troubleshooting](#page-197-0)

✔

## **Related Topics:**

- [Replace Supplies](#page-239-0)
- [Load and Print Using the Paper Tray](#page-23-0)
- [Load and Print Using the Multi](#page-30-0)-purpose Tray (MP Tray)
- [Replace the Imaging Unit](#page-244-0)
- [Clean the Corona Wire](#page-250-0)

<span id="page-205-0"></span>▲ [Home](#page-2-0) > [Troubleshooting](#page-197-0) > Paper Jams

# **Paper Jams**

Always remove the remaining paper from the paper tray and straighten the stack when you are adding new paper. This helps prevent multiple sheets of paper from feeding through the machine at one time and prevents paper jams.

- [Paper is Jammed in the MP tray](#page-206-0)
- [Paper is Jammed in the Paper Tray](#page-207-0)
- [Paper is Jammed in the Back of the Machine](#page-209-0)
- [Paper is Jammed inside the Machine](#page-211-0)
- [Paper is Jammed in the 2-sided Tray](#page-213-0)

<span id="page-206-0"></span>▲ [Home](#page-2-0) > [Troubleshooting](#page-197-0) > [Paper Jams](#page-205-0) > Paper is Jammed in the MP tray

# **Paper is Jammed in the MP tray**

If the machine's control panel indicates that there is a jam in the machine's MP tray, follow these steps:

- 1. Remove the paper from the MP tray.
- 2. Remove any jammed paper from in and around the MP tray.

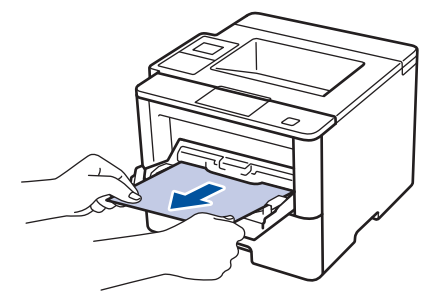

- 3. Fan the paper stack, and then put it back in the MP tray.
- 4. Reload paper in the MP tray and make sure the paper stays under the maximum paper height guides (1) on both sides of the tray.

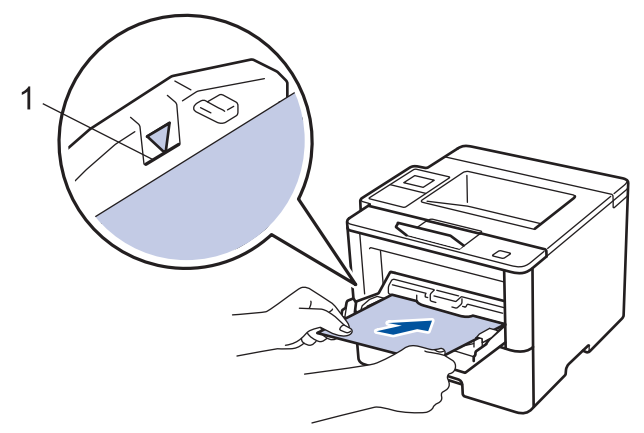

- 5. Do one of the following:
	- (bizhub 4000i)

Press **Go** to resume printing.

• (bizhub 5000i) Press [Retry] to resume printing.

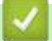

## **Related Information**

• [Paper Jams](#page-205-0)

<span id="page-207-0"></span> [Home](#page-2-0) > [Troubleshooting](#page-197-0) > [Paper Jams](#page-205-0) > Paper is Jammed in the Paper Tray

# **Paper is Jammed in the Paper Tray**

If the machine's control panel indicates that there is a jam in the paper tray, follow these steps:

1. Pull the paper tray completely out of the machine.

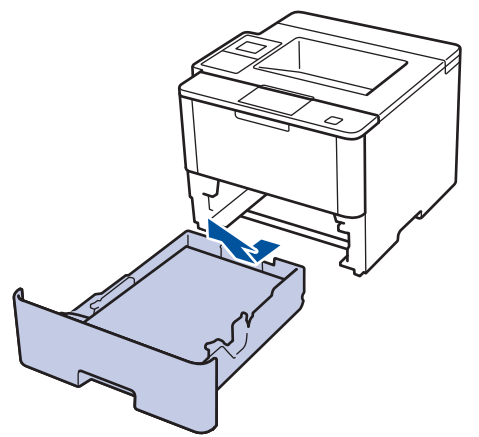

2. Slowly pull out the jammed paper.

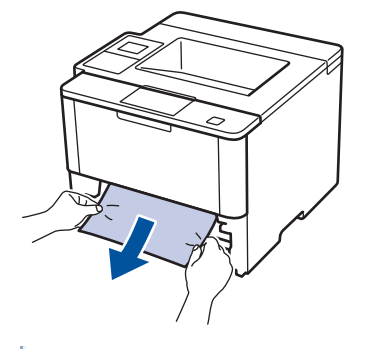

Ŝ

Pulling the jammed paper downward using both hands allows you to remove the paper more easily.

3. Fan the stack of paper to prevent further jams, and slide the paper guides to fit the paper size.

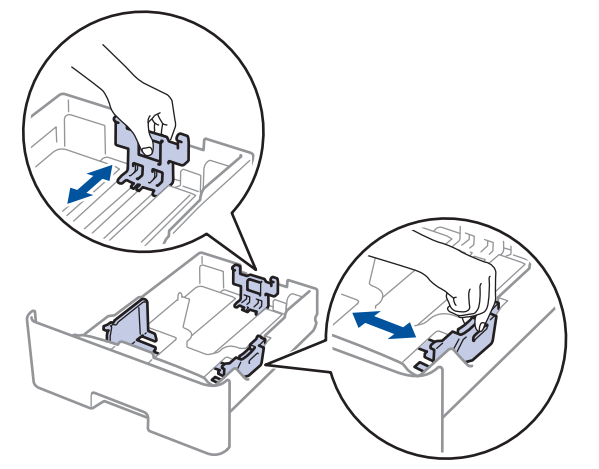

4. Make sure the paper is below the maximum paper mark ( $\triangledown \triangledown \triangledown$ ).

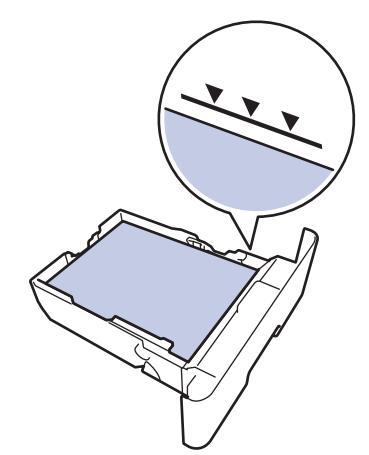

5. Put the paper tray firmly back in the machine.

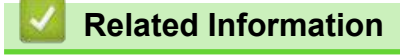

• [Paper Jams](#page-205-0)

<span id="page-209-0"></span>▲ [Home](#page-2-0) > [Troubleshooting](#page-197-0) > [Paper Jams](#page-205-0) > Paper is Jammed in the Back of the Machine

# **Paper is Jammed in the Back of the Machine**

If the machine's control panel indicates that there is a jam in the back (Rear) of the machine, follow these steps:

- 1. Leave the machine turned on for 10 minutes for the internal fan to cool the extremely hot parts inside the machine.
- 2. Open the back cover.

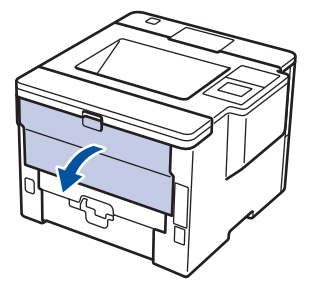

3. Pull the levers at the left and right sides toward you to release the fuser cover.

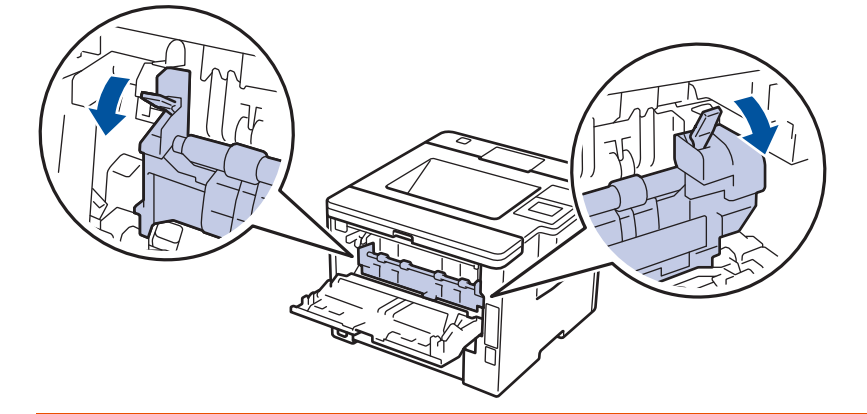

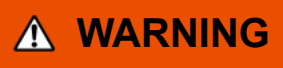

#### HOT SURFACE

The machine's internal parts will be extremely hot. Wait for the machine to cool down before touching them.

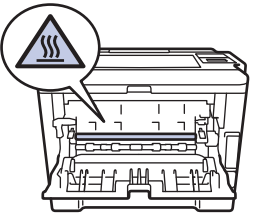

4. Use both hands to gently pull the jammed paper out of the fuser unit.

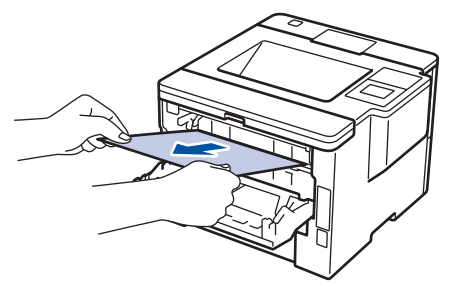

5. Close the fuser cover.

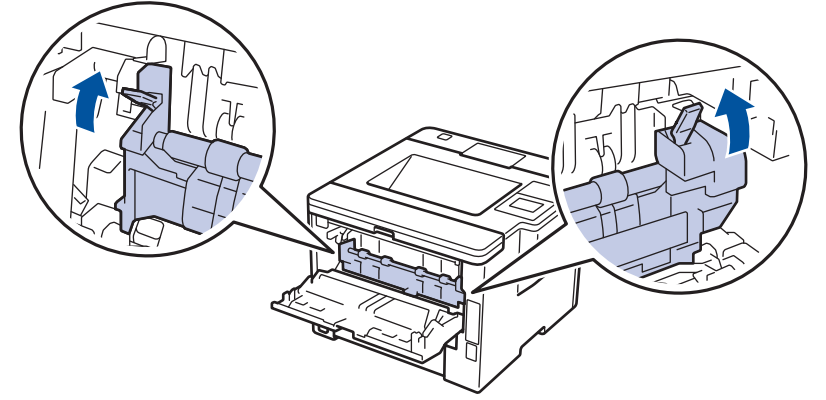

6. Close the back cover until it locks in the closed position.

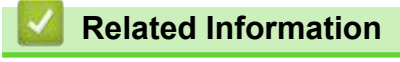

• [Paper Jams](#page-205-0)

<span id="page-211-0"></span>▲ [Home](#page-2-0) > [Troubleshooting](#page-197-0) > [Paper Jams](#page-205-0) > Paper is Jammed inside the Machine

# **Paper is Jammed inside the Machine**

If the machine's control panel indicates that there is a jam inside the machine, follow these steps:

- 1. Leave the machine turned on for 10 minutes for the internal fan to cool the extremely hot parts inside the machine.
- 2. Open the front cover.

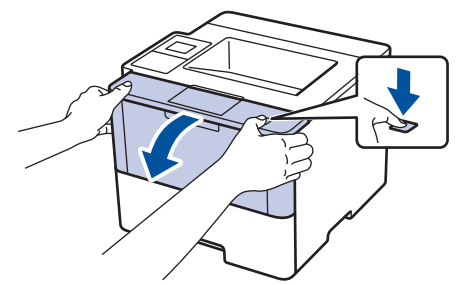

3. Remove the toner cartridge and imaging unit assembly.

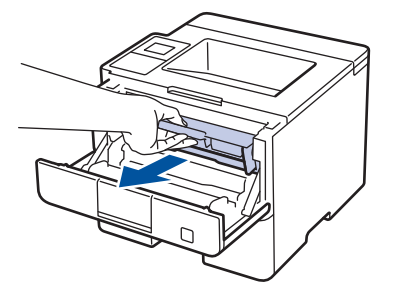

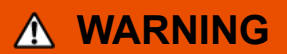

#### HOT SURFACE

The machine's internal parts will be extremely hot. Wait for the machine to cool down before touching them.

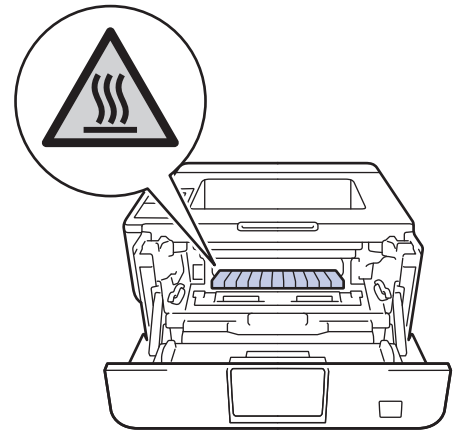

4. Pull out the jammed paper slowly.

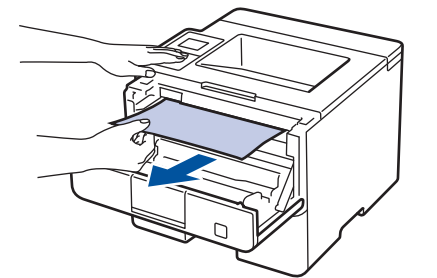

5. Install the toner cartridge and imaging unit assembly into the machine.

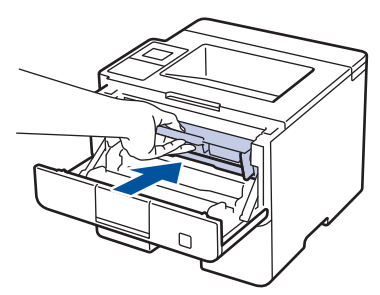

6. Close the front cover.

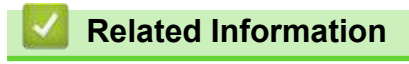

• [Paper Jams](#page-205-0)

<span id="page-213-0"></span> [Home](#page-2-0) > [Troubleshooting](#page-197-0) > [Paper Jams](#page-205-0) > Paper is Jammed in the 2-sided Tray

# **Paper is Jammed in the 2-sided Tray**

If the machine's control panel indicates that there is a jam in the 2-sided paper tray, follow these steps:

- 1. Leave the machine turned on for 10 minutes for the internal fan to cool the extremely hot parts inside the machine.
- 2. Pull the paper tray completely out of the machine.

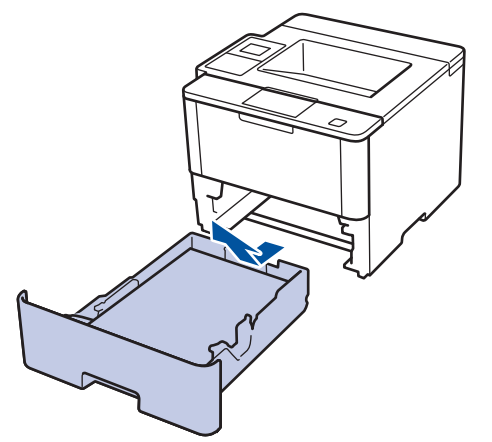

3. At the back of the machine, pull the 2‑sided tray completely out of the machine.

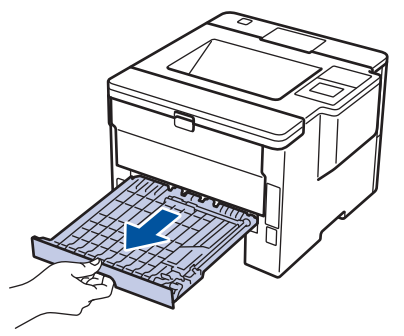

4. Pull the jammed paper out of the machine or out of the 2-sided tray.

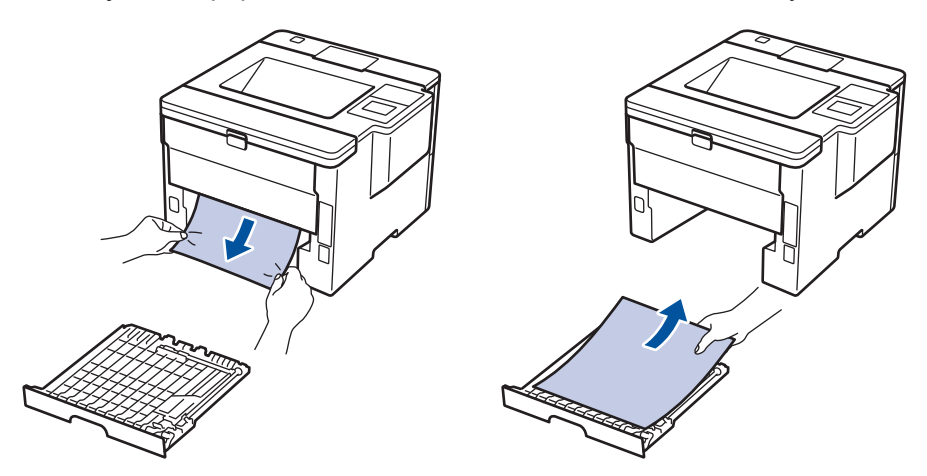

5. Remove paper that may have jammed under the machine due to static electricity.

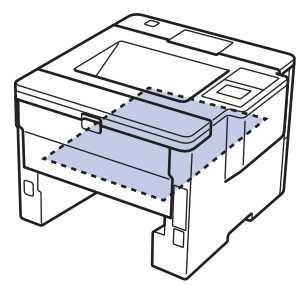

6. If paper is not caught inside the 2-sided tray, open the back cover.

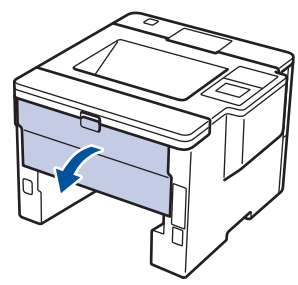

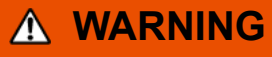

#### HOT SURFACE

The machine's internal parts will be extremely hot. Wait for the machine to cool down before touching them.

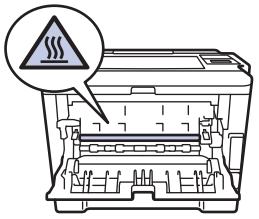

7. Use both hands to gently pull the jammed paper out of the back of the machine.

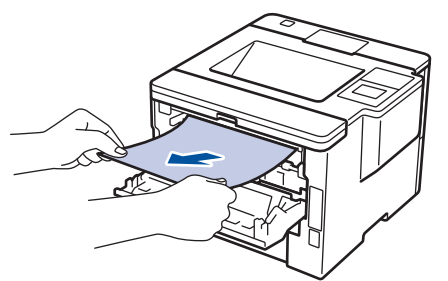

- 8. Close the back cover until it locks in the closed position.
- 9. Put the 2-sided tray firmly back in the rear of the machine.
- 10. Put the paper tray firmly back in the front of the machine.

#### **Related Information**

• [Paper Jams](#page-205-0)

# <span id="page-215-0"></span>**Printing Problems**

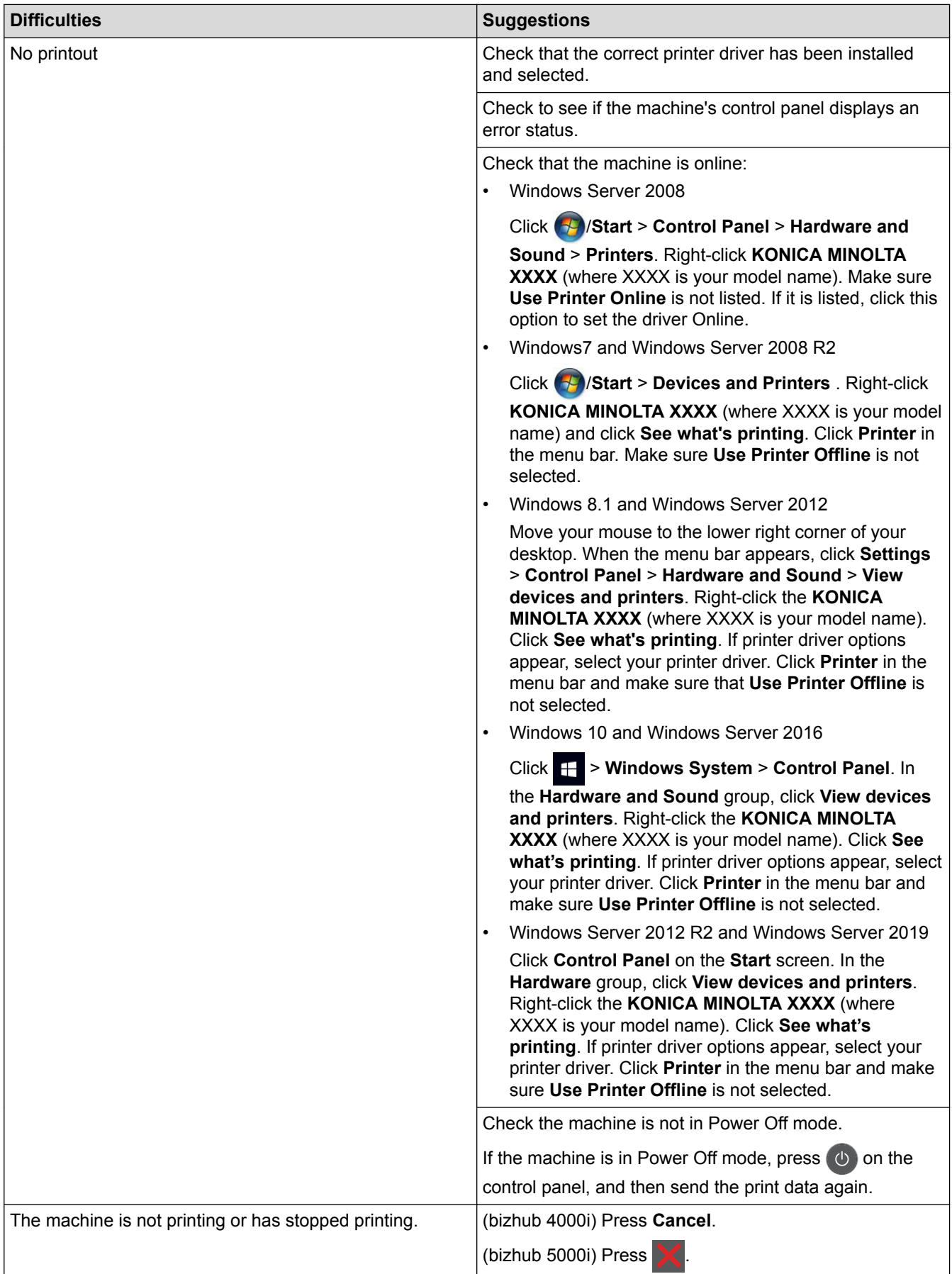
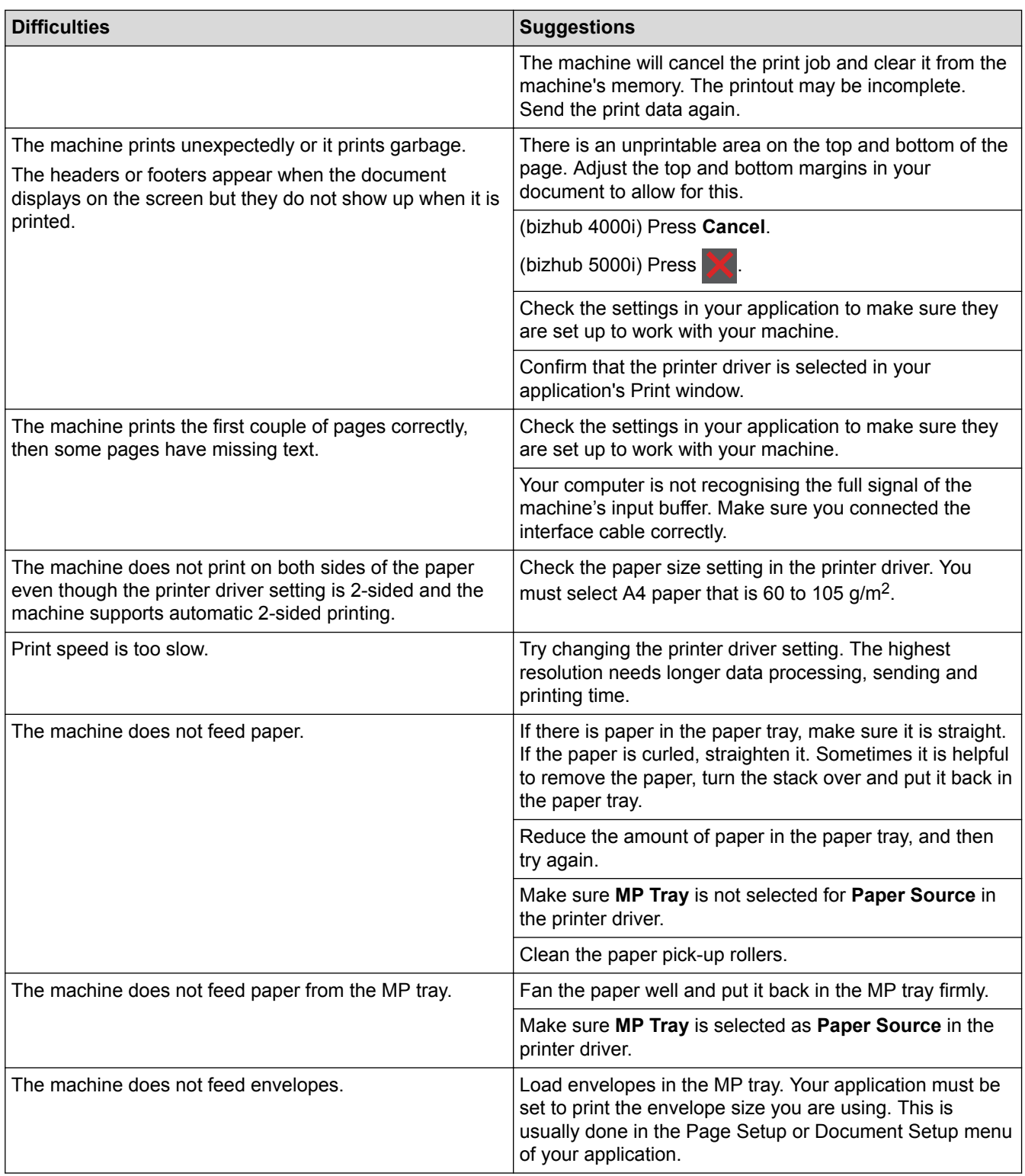

# **Related Information**

• [Troubleshooting](#page-197-0)

### **Related Topics:**

- [Cancel a Print Job](#page-54-0)
- [Load and Print Using the Paper Tray](#page-23-0)
- [Clean the Paper Pick-up Rollers](#page-257-0)
- [Load and Print Using the Multi](#page-30-0)-purpose Tray (MP Tray)

▲ [Home](#page-2-0) > [Troubleshooting](#page-197-0) > Improve the Print Quality

### **Improve the Print Quality**

If you have a print quality problem, print a test page first. If the printout looks good, the problem is probably not the machine. Check the interface cable connections and try printing a different document. If the printout or test page printed from the machine has a quality problem, check the examples of poor print quality in the table and follow the recommendations.

### **IMPORTANT**

Using non-genuine supplies may affect the print quality, hardware performance, and machine reliability.

- 1. To get the best print quality, we suggest using recommended print media. Make sure you use paper that meets our specifications.
- 2. Check that the toner cartridge and imaging unit are installed correctly.

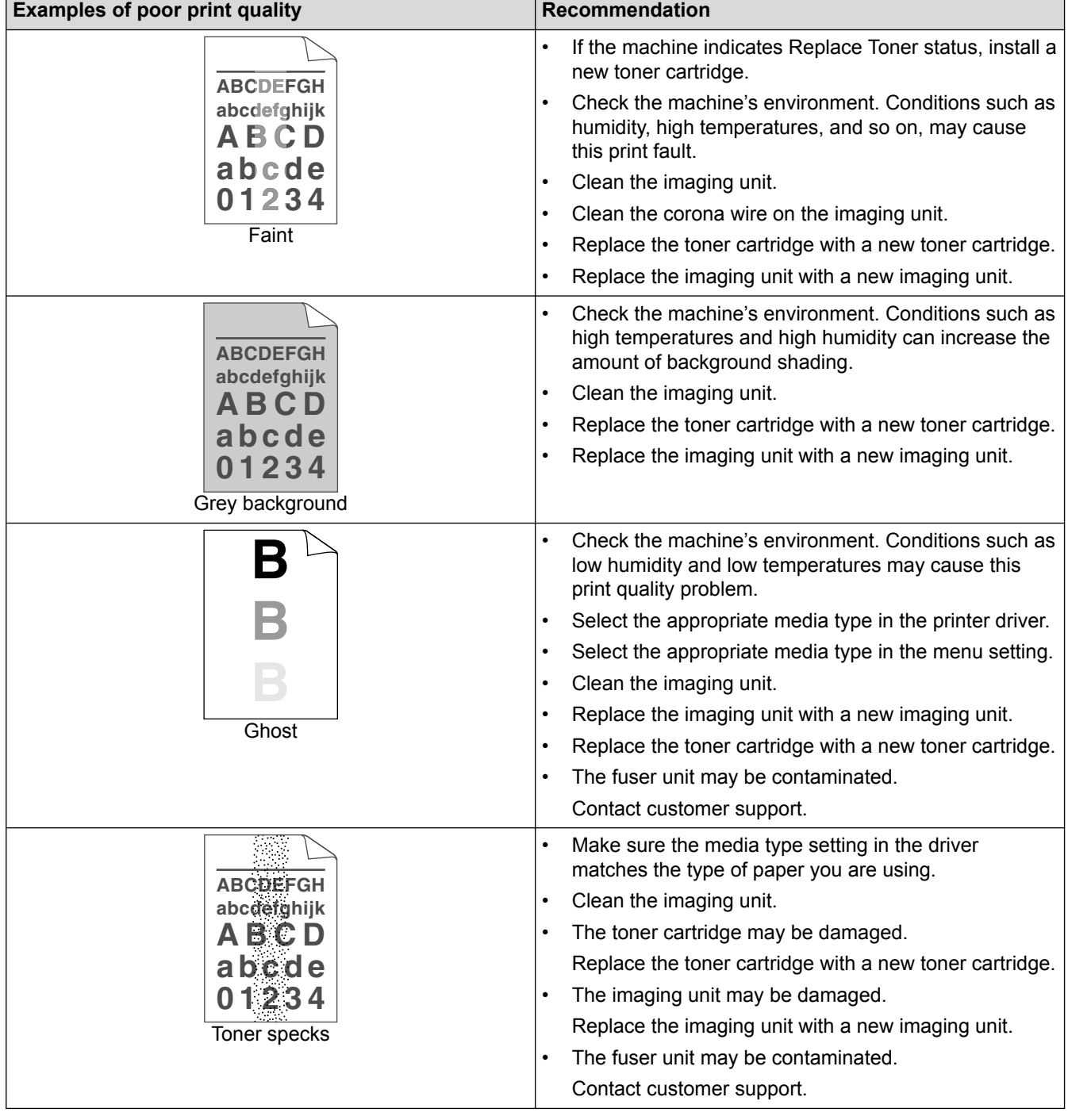

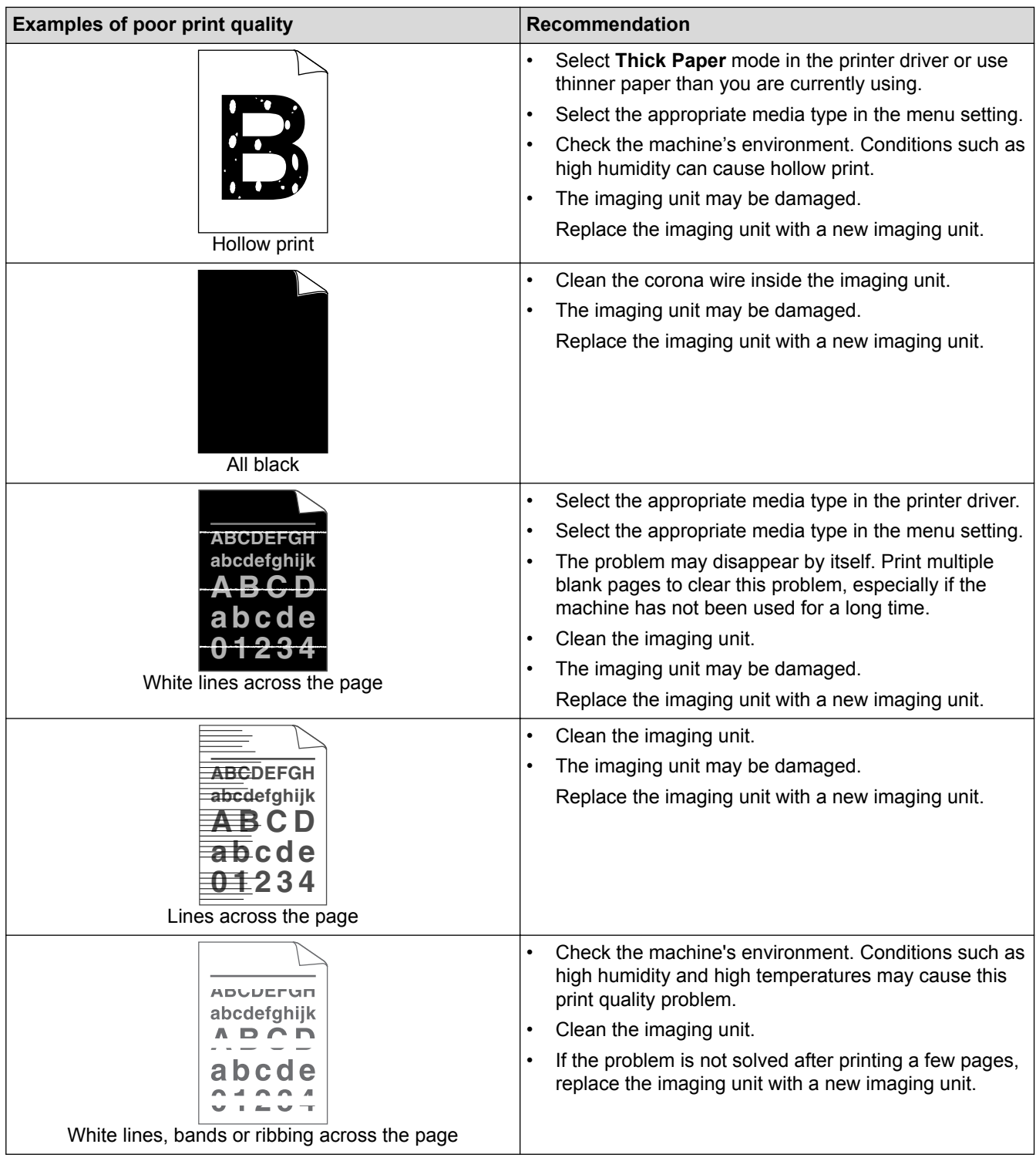

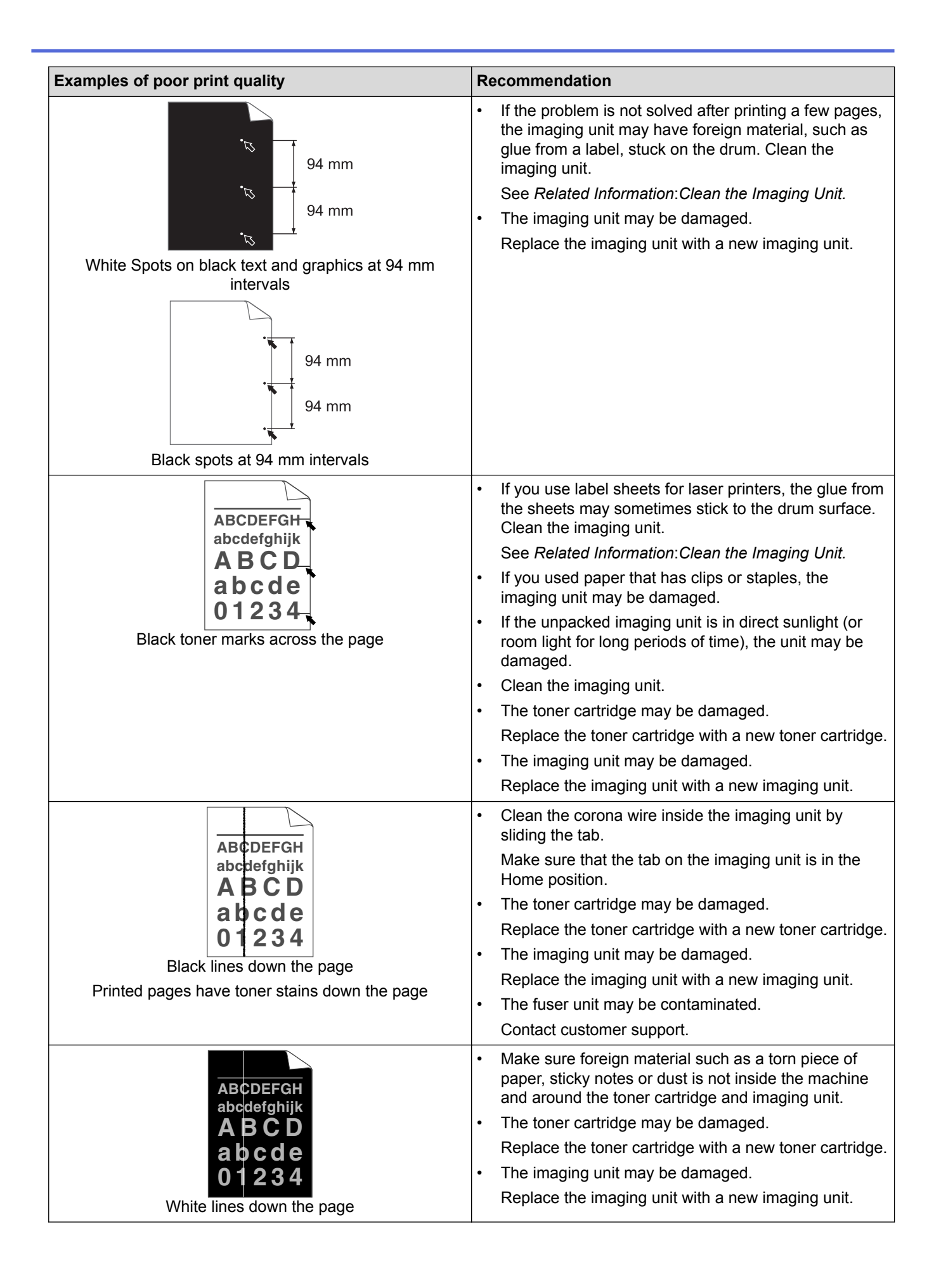

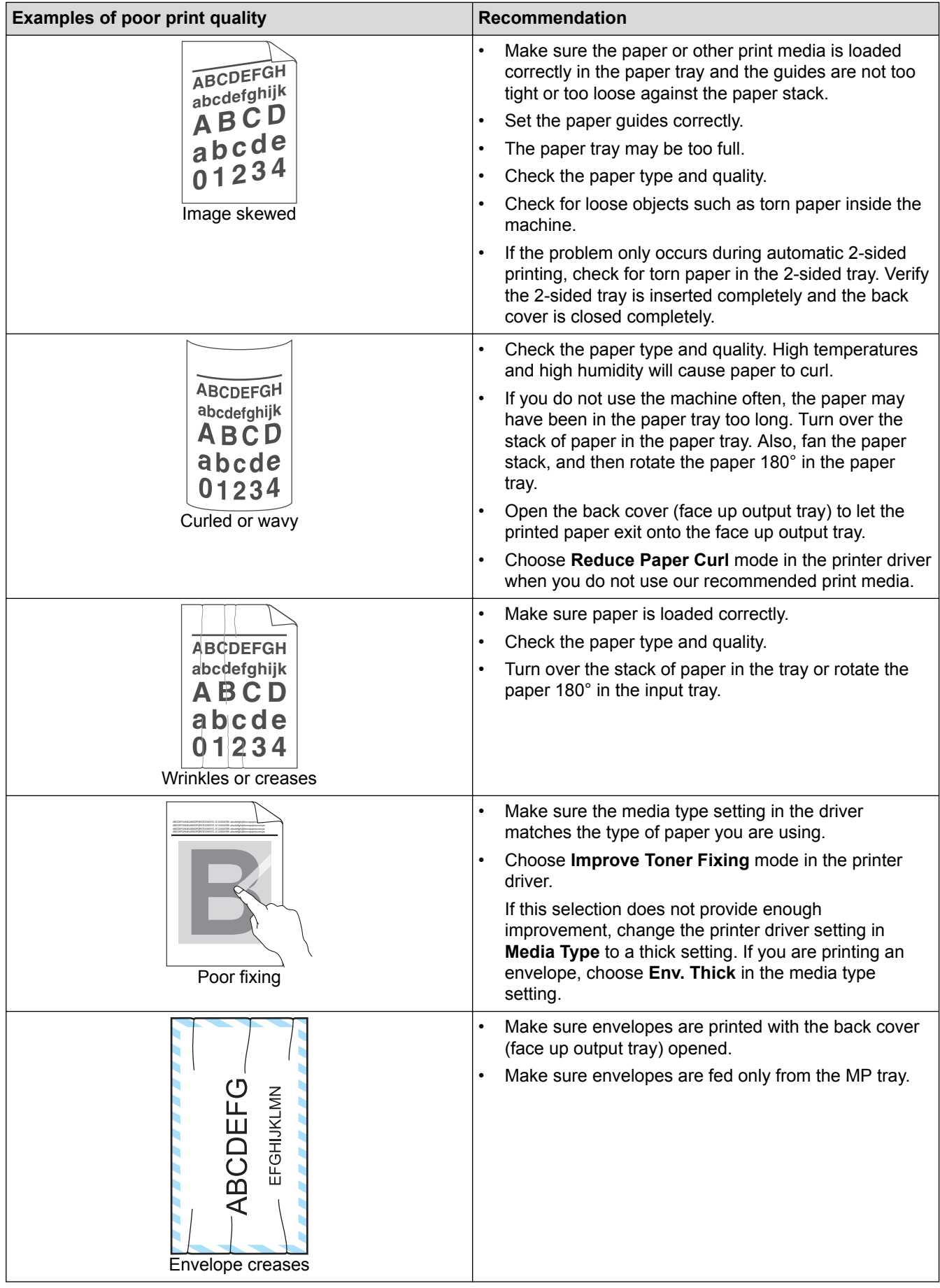

# **Related Information**

• [Troubleshooting](#page-197-0)

### **Related Topics:**

- [Test Print](#page-55-0)
- [Clean the Imaging Unit](#page-251-0)

<span id="page-222-0"></span>▲ [Home](#page-2-0) > [Troubleshooting](#page-197-0) > Network Problems

### **Network Problems**

- [Error Messages](#page-223-0)
- [Where Can I Find My Machine's Network Settings?](#page-226-0)
- [I Cannot Complete the Wireless Network Setup Configuration](#page-227-0)
- [My Machine Cannot Print over the Network](#page-229-0)
- [I Want to Check that My Network Devices are Working Correctly](#page-231-0)

### <span id="page-223-0"></span>**Error Messages**

Your machine will display an error message if an error occurs. The most common error messages are shown in the table.

>> bizhub 4000i [>> bizhub 5000i](#page-224-0)

# **bizhub 4000i**

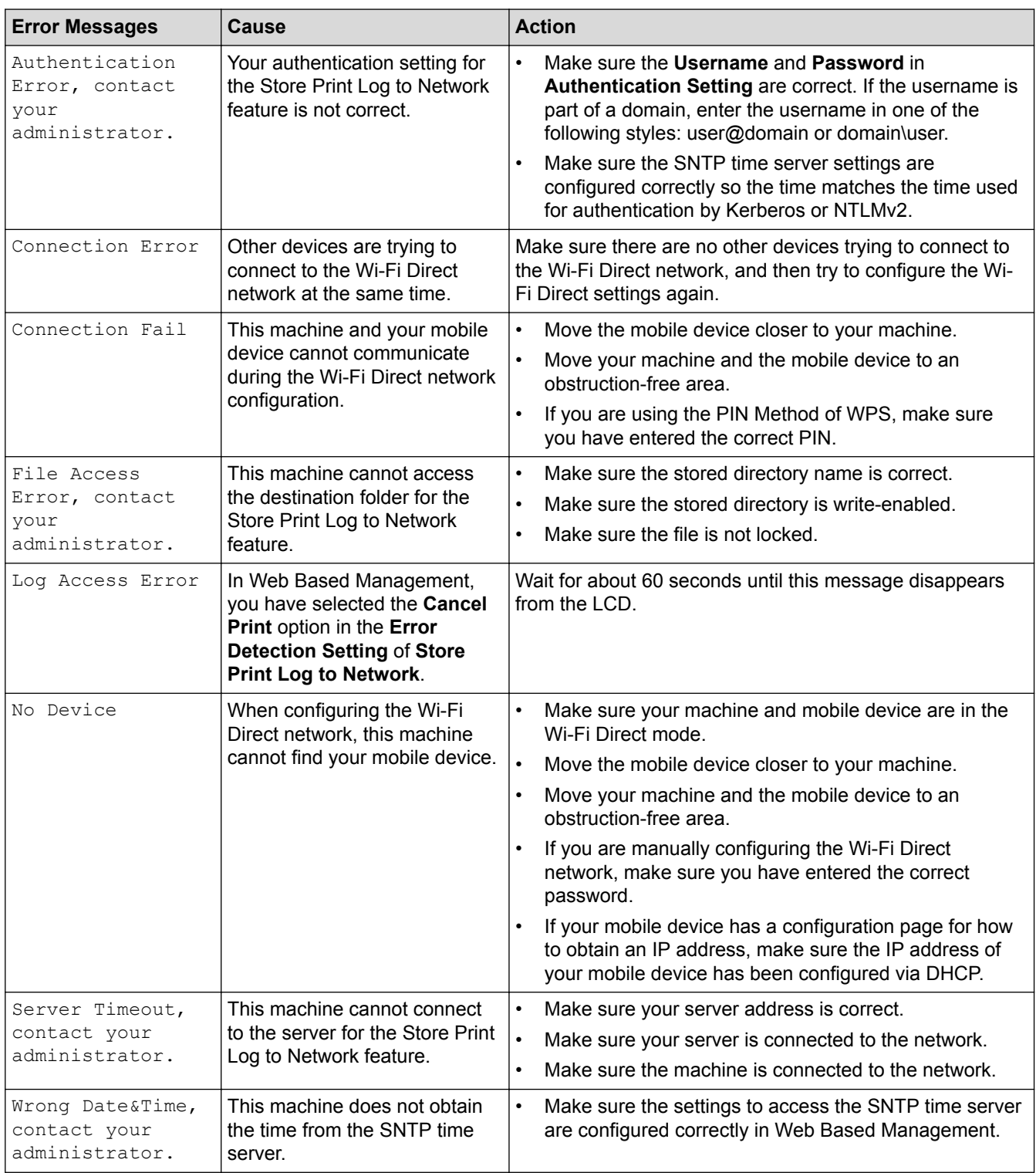

### <span id="page-224-0"></span>**bizhub 5000i**

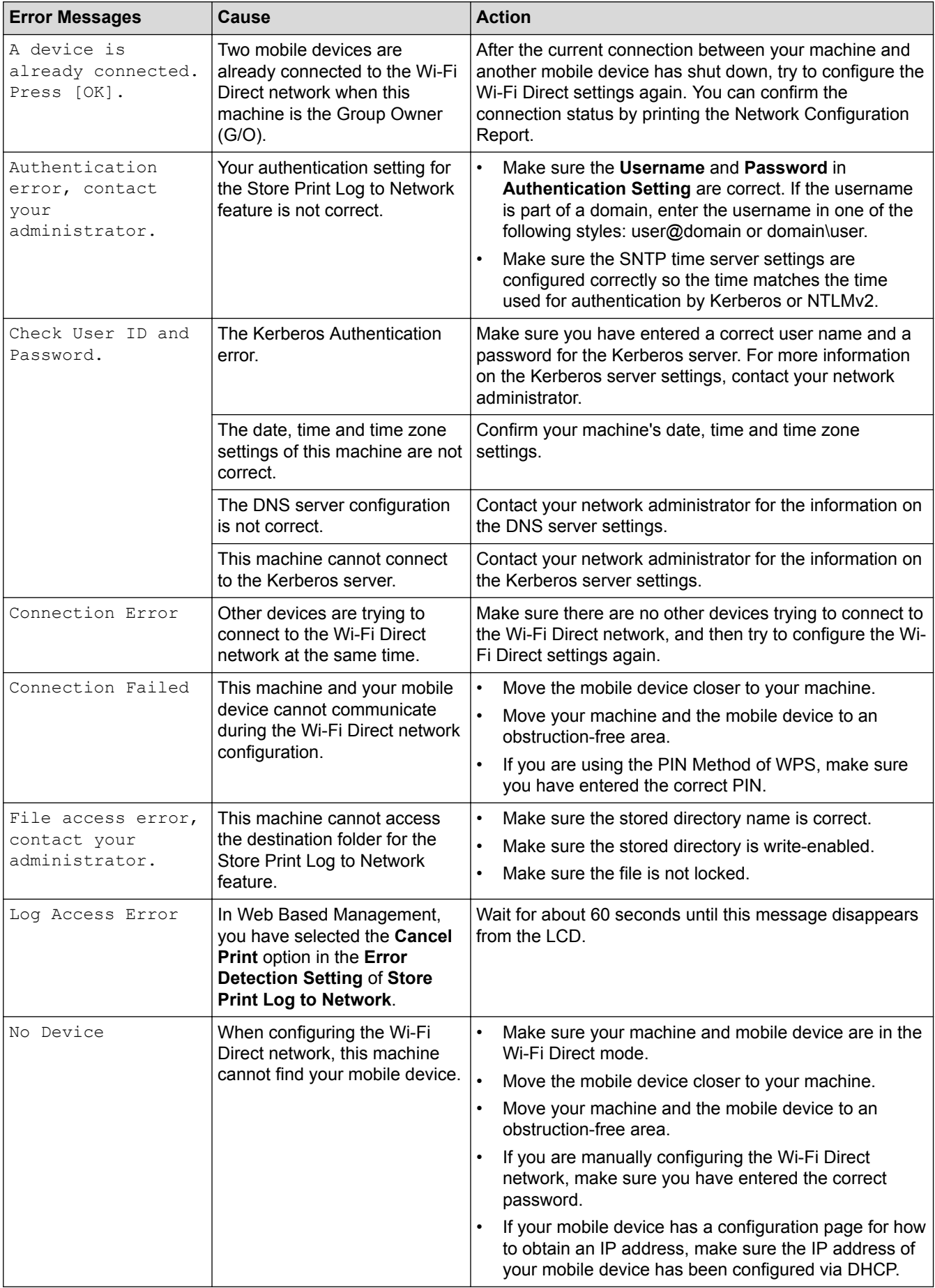

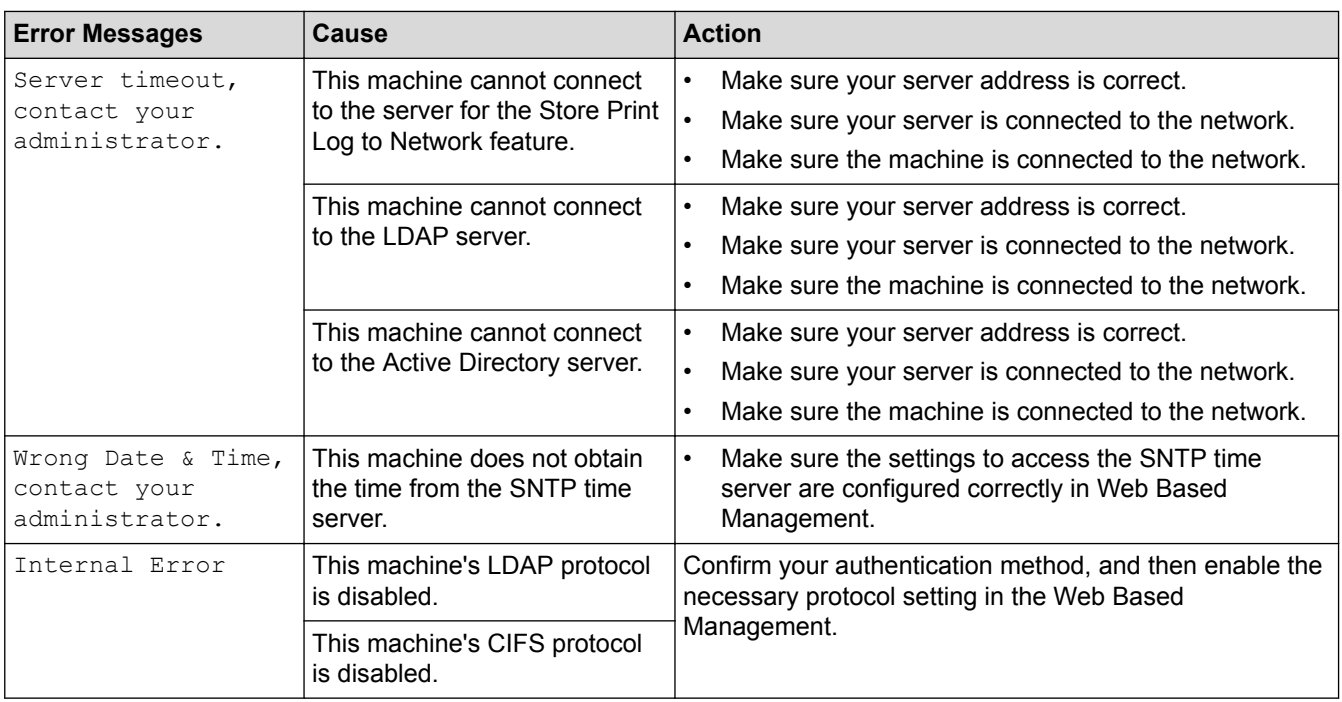

### **Related Information**

• [Network Problems](#page-222-0)

<span id="page-226-0"></span>▲ [Home](#page-2-0) > [Troubleshooting](#page-197-0) > [Network Problems](#page-222-0) > Where Can I Find My Machine's Network Settings?

### **Where Can I Find My Machine's Network Settings?**

- [Print the Network Configuration Report](#page-97-0)
- [Change Machine Settings from Your Computer](#page-289-0)

<span id="page-227-0"></span>▲ [Home](#page-2-0) > [Troubleshooting](#page-197-0) > [Network Problems](#page-222-0) > I Cannot Complete the Wireless Network Setup **Configuration** 

# **I Cannot Complete the Wireless Network Setup Configuration**

Turn your wireless router off and back on. Then try to configure the wireless settings again. If you are unable to resolve the problem, follow the instructions below:

Investigate the problem using the WLAN Report.

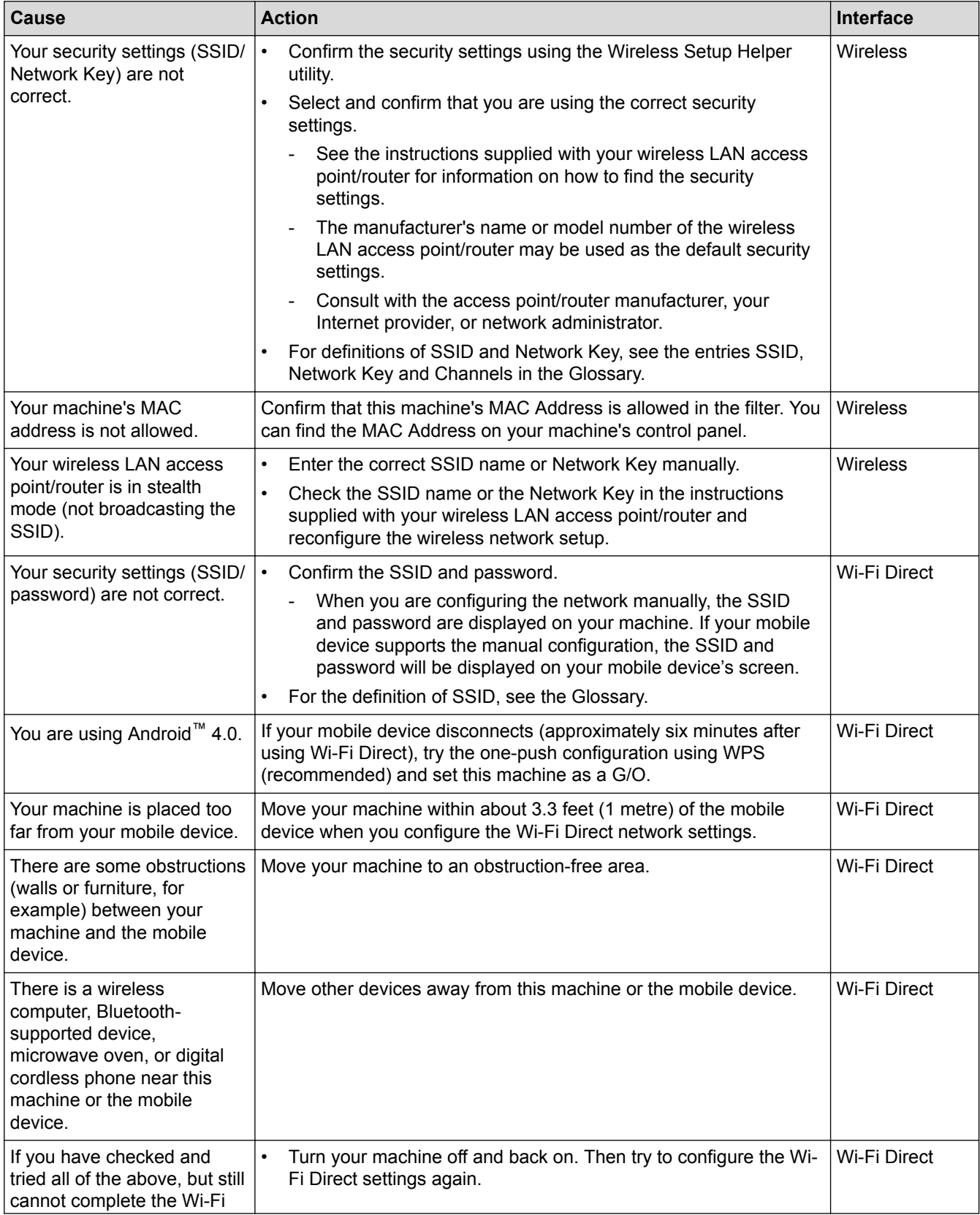

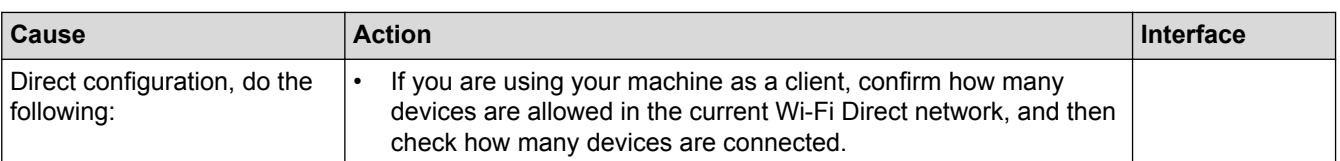

# **Related Information**

• [Network Problems](#page-222-0)

### **Related Topics:**

- [Configure Your Machine for a Wireless Network When the SSID Is Not Broadcast](#page-77-0)
- [Use Wi-Fi Direct](#page-85-0)®

# <span id="page-229-0"></span>**My Machine Cannot Print over the Network**

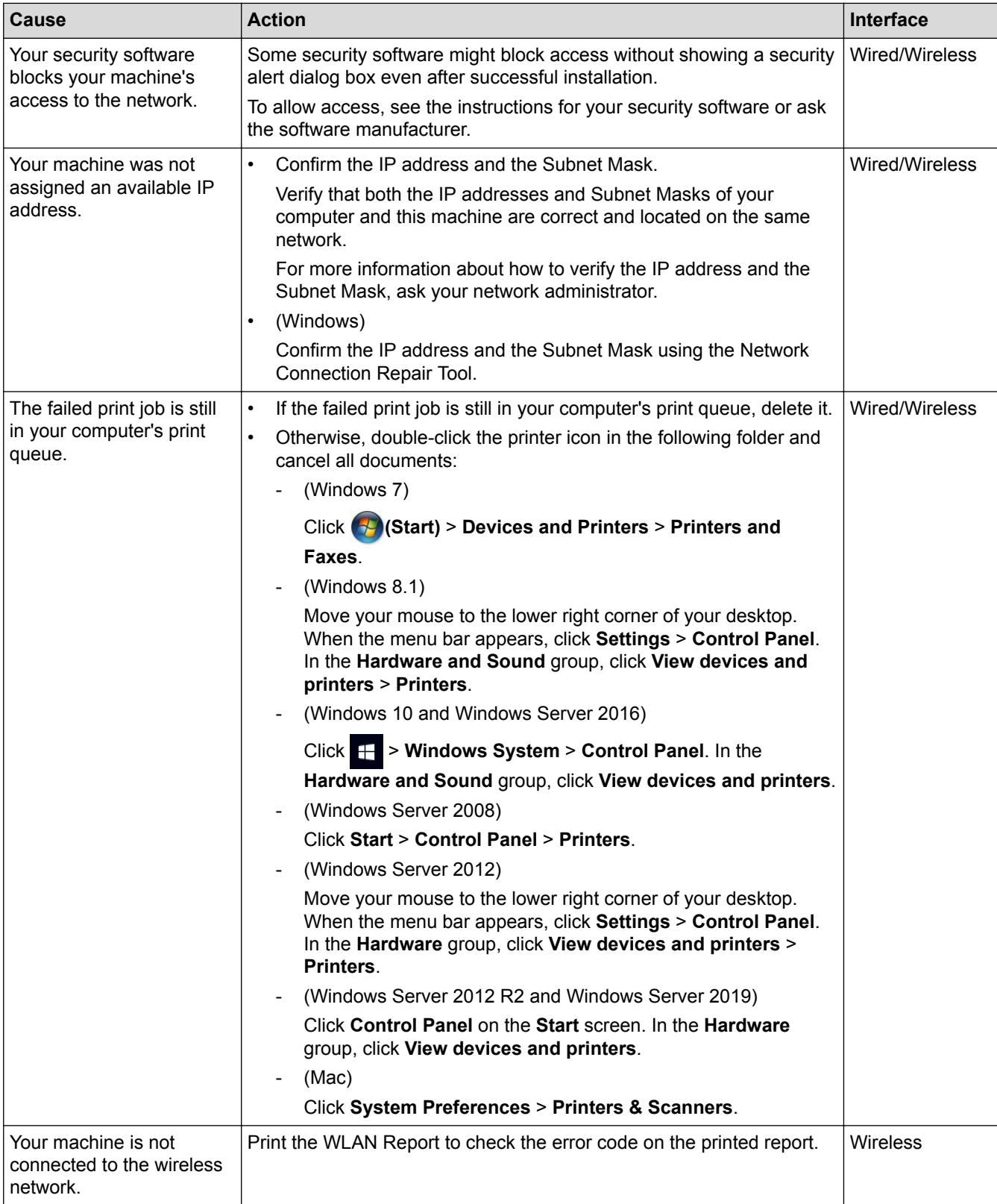

If you have checked and tried all of the above, but your machine still cannot print, uninstall the printer driver and reinstall it.

### **Related Information**

• [Network Problems](#page-222-0)

# **Related Topics:**

- [Print the WLAN Report](#page-98-0)
- [Wireless LAN Report Error Codes](#page-99-0)
- [I Want to Check that My Network Devices are Working Correctly](#page-231-0)

<span id="page-231-0"></span>▲ [Home](#page-2-0) > [Troubleshooting](#page-197-0) > [Network Problems](#page-222-0) > I Want to Check that My Network Devices are Working **Correctly** 

# **I Want to Check that My Network Devices are Working Correctly**

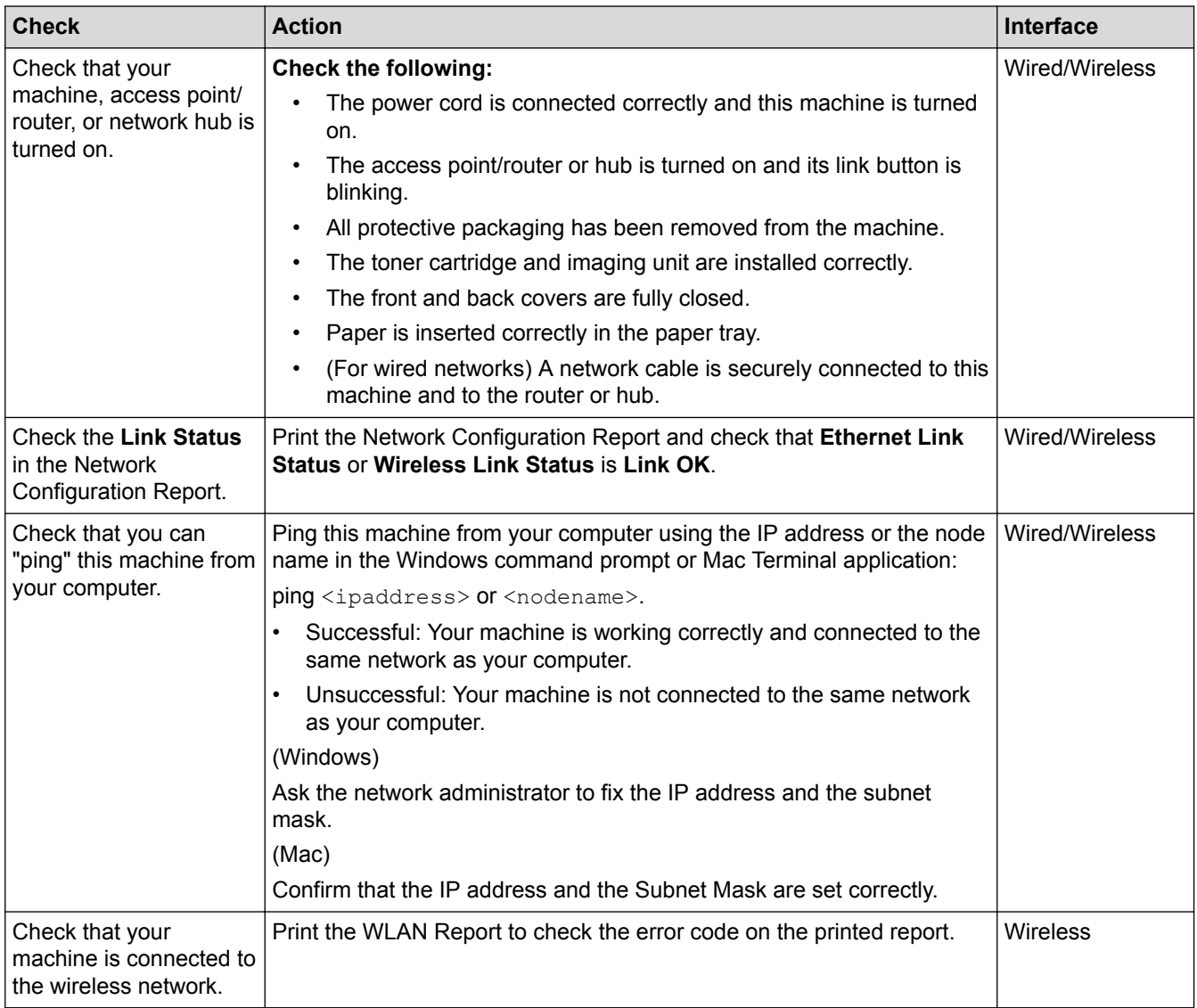

If you have checked and tried all of the above but you are still having problems, see the instructions supplied with your wireless LAN access point/router to find the SSID and the Network Key information and set them correctly.

### **Related Information**

• [Network Problems](#page-222-0)

### **Related Topics:**

- [Print the Network Configuration Report](#page-97-0)
- [Print the WLAN Report](#page-98-0)
- [Wireless LAN Report Error Codes](#page-99-0)
- [My Machine Cannot Print over the Network](#page-229-0)

# **Other Problems**

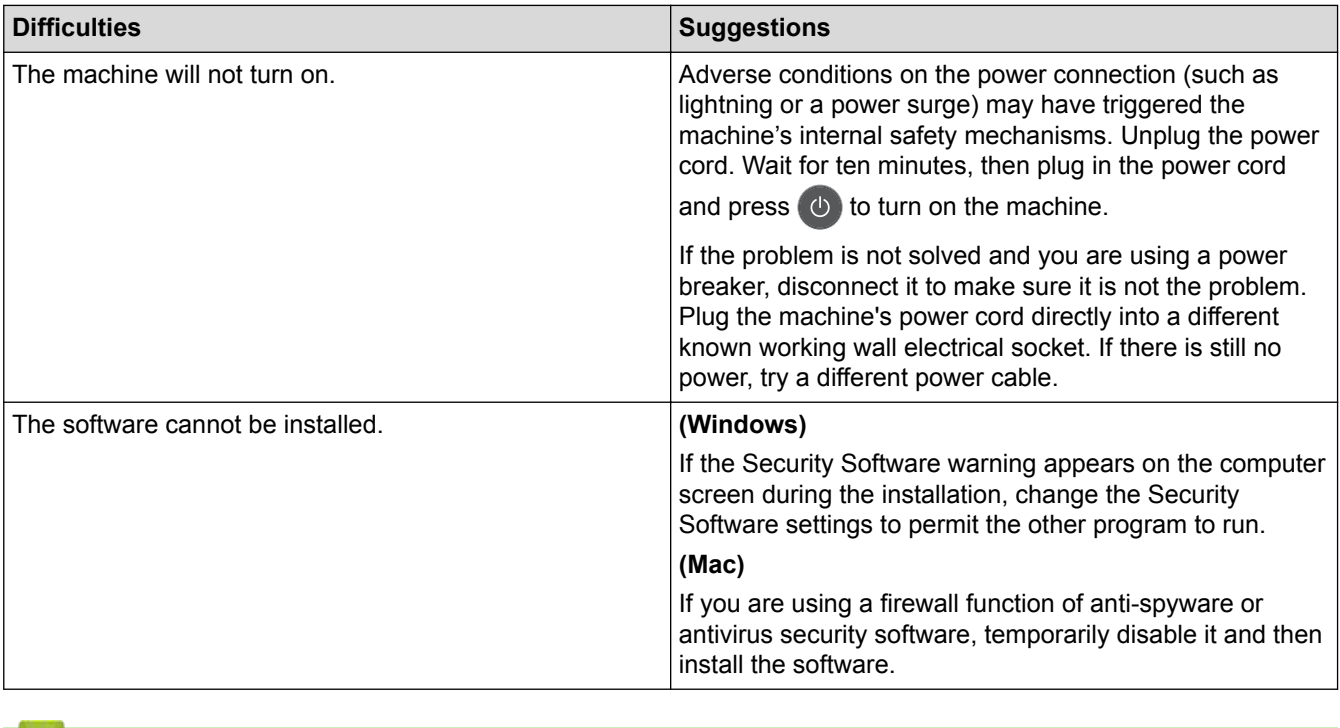

#### **Related Information** ▎✔

• [Troubleshooting](#page-197-0)

▲ [Home](#page-2-0) > [Troubleshooting](#page-197-0) > Check the Machine Information

### **Check the Machine Information**

Follow these instructions to check your machine's serial number and firmware version.

```
>> bizhub 4000i
>> bizhub 5000i
```
### **bizhub 4000i**

- 1. Press  $\triangle$  or  $\nabla$  to select the [Machine Info.] option, and then press OK.
- 2. Press  $\blacktriangle$  or  $\nabla$  to select one of the following options:

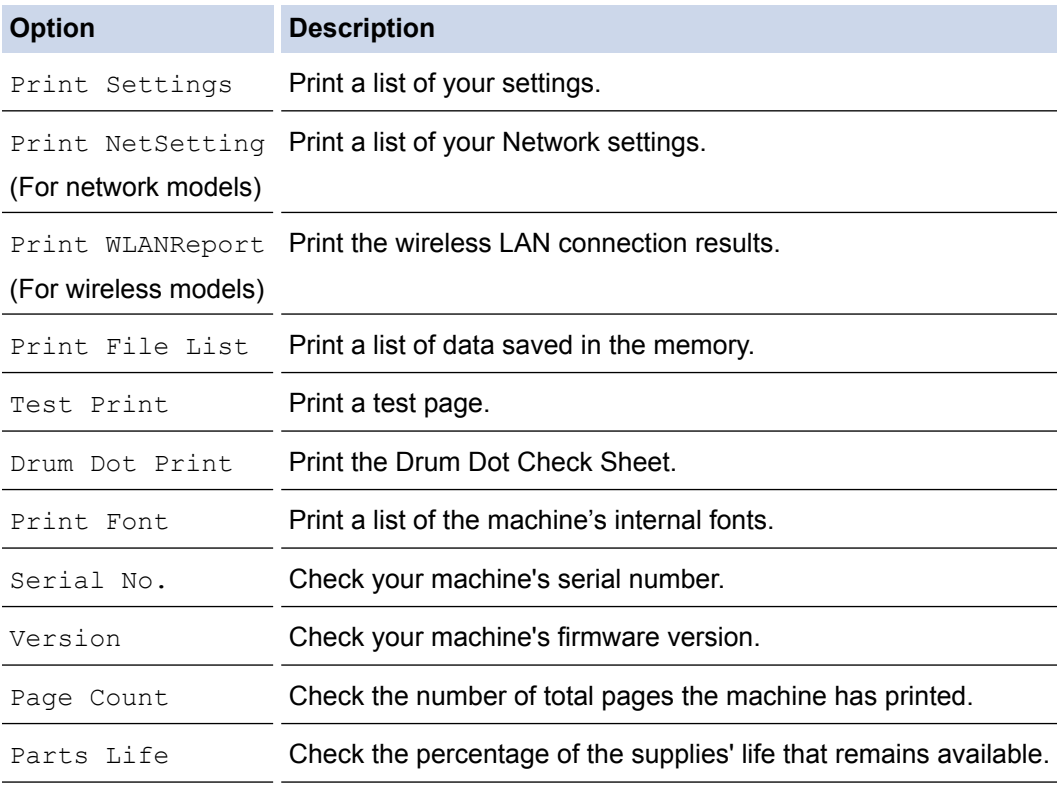

### 3. Press **OK**.

### **bizhub 5000i**

- 1. Press [Settings] > [Machine Information].
- 2. Press one of the following options:

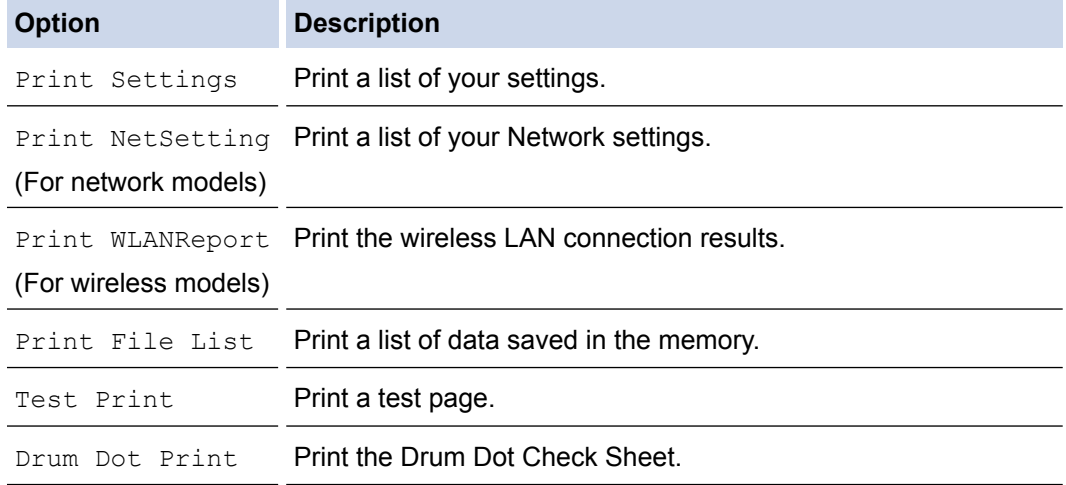

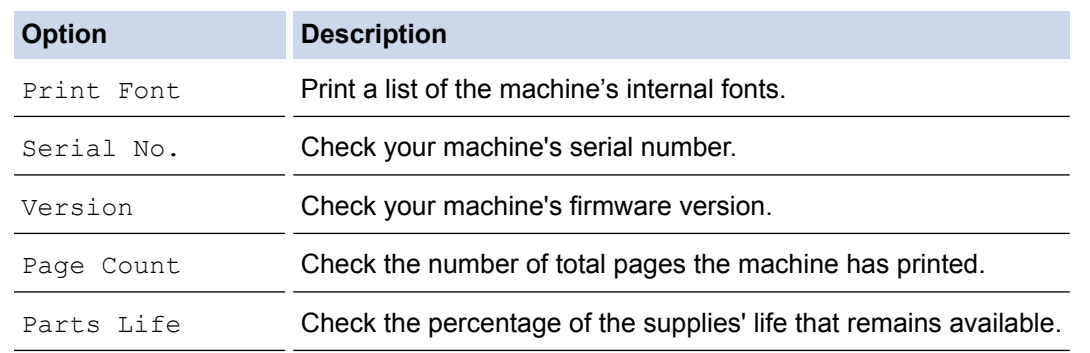

# 3. Press  $\widehat{\mathbb{R}}$ .

# **Related Information**

• [Troubleshooting](#page-197-0)

<span id="page-235-0"></span> [Home](#page-2-0) > [Troubleshooting](#page-197-0) > Reset Functions

# **Reset Functions**

- [Network Reset](#page-236-0)
- [Factory Reset](#page-237-0)

### <span id="page-236-0"></span> [Home](#page-2-0) > [Troubleshooting](#page-197-0) > [Reset Functions](#page-235-0) > Network Reset

### **Network Reset**

Use the Network Reset function to restore the print server's network settings, such as password and IP address, back to its default factory settings.

• Unplug all the interface cables before you perform a Network Reset.

```
>> bizhub 4000i
>> bizhub 5000i
```
### **bizhub 4000i**

- 1. Press  $\triangle$  or  $\nabla$  to select the [Reset Menu] option, and then press OK.
- 2. Press **A** or ▼ to select the [Network] option, and then press OK.
- 3. Press  $\triangle$  to select  $[Yes]$ .

The machine will restart automatically.

### **bizhub 5000i**

- 1. Press [Settings] > [Reset Menu] > [Network].
- 2. Press the option in the table to reset the machine or to exit the process.

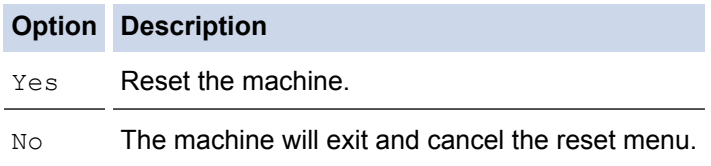

3. You will be asked to reboot the machine. Press the option in the table to reboot the machine or to exit the process.

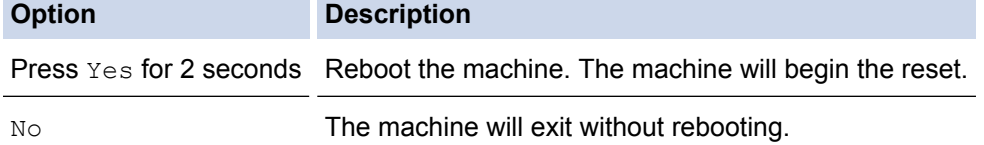

If you do not reboot your machine, the reset process will not finish and your settings will remain unchanged.

# 4. Press  $\sqrt{n}$

You can also reset the Network settings by pressing  $\equiv$  [Settings] > [Network] > [Network] Reset].

# **Related Information** • [Reset Functions](#page-235-0)

<span id="page-237-0"></span> [Home](#page-2-0) > [Troubleshooting](#page-197-0) > [Reset Functions](#page-235-0) > Factory Reset

```
Factory Reset
```
Use the Factory Reset function to restore all settings back to the factory settings.

Unplug all the interface cables before you perform a Factory Reset.

```
>> bizhub 4000i
>> bizhub 5000i
```
### **bizhub 4000i**

- 1. Press  $\triangle$  or  $\nabla$  to select the [Reset Menu] option, and then press OK.
- 2. Press **A** or ▼ to select the [Factory Reset] option, and then press OK.
- 3. Press **A** to select [Reset].

### **bizhub 5000i**

- 1. Press [Settings] > [Reset Menu] > [Factory Reset].
- 2. Press the option in the table to reset the machine or to exit the process.

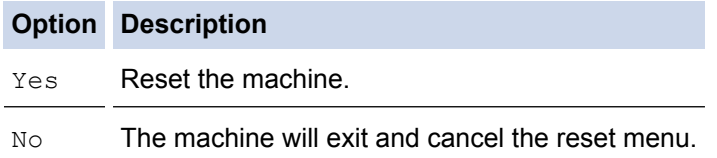

3. You will be asked to reboot the machine. Press the option in the table to reboot the machine or to exit the process.

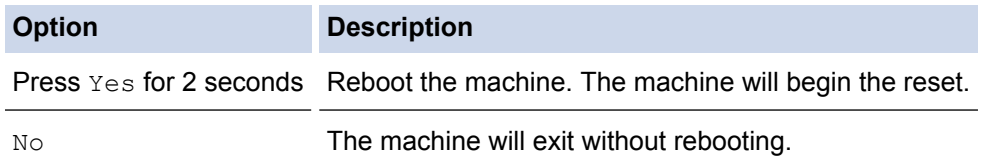

If you do not reboot your machine, the reset process will not finish and your settings will remain unchanged.

```
Press \left\{\widehat{\mathsf{h}}\right\}
```
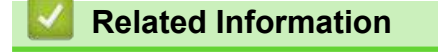

• [Reset Functions](#page-235-0)

<span id="page-238-0"></span>▲ [Home](#page-2-0) > Routine Maintenance

# **Routine Maintenance**

- [Replace Supplies](#page-239-0)
- [Clean the Machine](#page-247-0)
- [Check the Remaining Life of Parts](#page-259-0)
- [Replace Periodic Maintenance Parts](#page-260-0)

<span id="page-239-0"></span>▲ [Home](#page-2-0) > [Routine Maintenance](#page-238-0) > Replace Supplies

### **Replace Supplies**

You must replace supplies when the machine indicates that the life of the supply is over.

Using non-genuine supplies may affect the print quality, hardware performance, and machine reliability.

The toner cartridge and imaging unit are two separate supplies. Make sure both are installed as an assembly.

This table lists the messages to replace supplies when they reach their end of life. To avoid any inconvenience, you may want to buy spare supplies to keep as replacements before the machine stops printing.

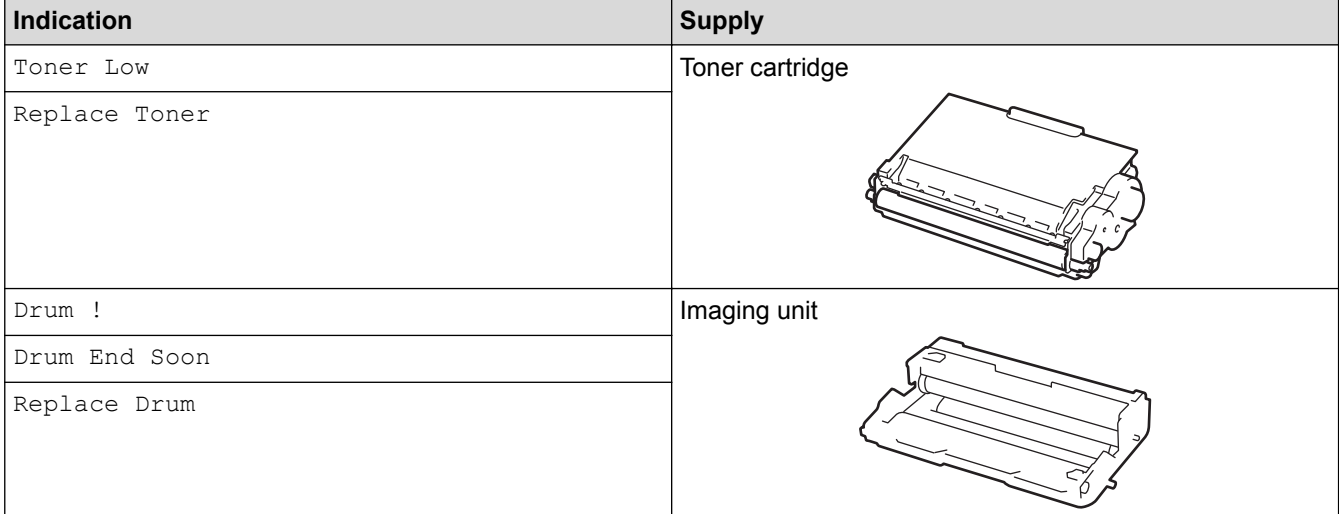

# **NOTE**

- Be sure to seal up the used supplies tightly in a bag so that toner powder does not spill out of the cartridge.
- Discard used consumable items according to local regulations, keeping it separate from domestic waste. If you have questions, call your local waste disposal office.
- We recommend placing used supplies on a piece of paper to prevent accidentally spilling or scattering the material inside.
- If you use paper that is not a direct equivalent for the recommended print media, the life of supplies and machine parts may be reduced.
- The projected life for each of the toner cartridges is based on ISO/IEC 19752. Frequency of replacement will vary depending on the print volume, percentage of coverage, types of media used, and powering on/off the machine.
- Frequency of replacing supplies except toner cartridges will vary depending on the print volume, types of media used, and powering on/off the machine.
- Handle the toner cartridge carefully. If toner scatters on your hands or clothes, immediately wipe or wash it off with cold water.
- To avoid print quality problems, DO NOT touch the shaded parts shown in the illustrations.

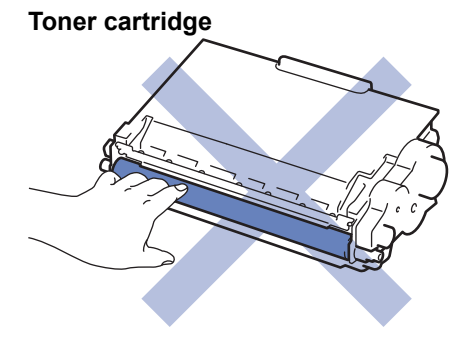

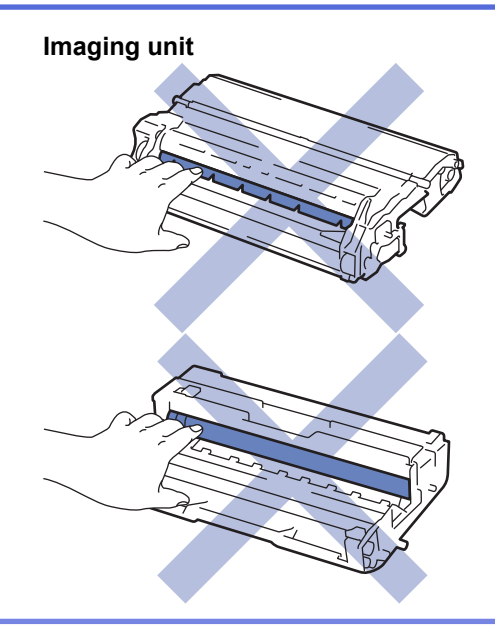

# **Related Information**

- [Routine Maintenance](#page-238-0)
	- [Replace the Toner Cartridge](#page-241-0)
	- [Replace the Imaging Unit](#page-244-0)
	- [Reset the Drum Counter](#page-246-0)

### **Related Topics:**

• [Error and Maintenance Messages](#page-198-0)

<span id="page-241-0"></span> [Home](#page-2-0) > [Routine Maintenance](#page-238-0) > [Replace Supplies](#page-239-0) > Replace the Toner Cartridge

# **Replace the Toner Cartridge**

- 1. Make sure the machine is turned on.
- 2. Open the front cover.

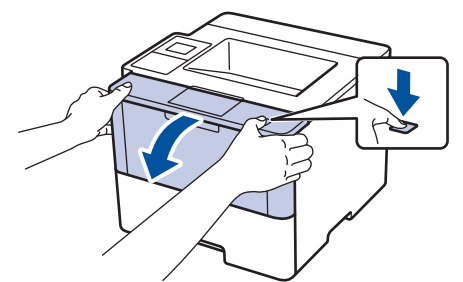

3. Remove the toner cartridge and imaging unit assembly from the machine.

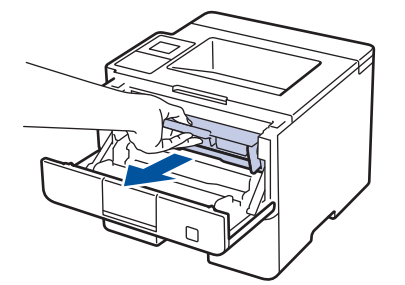

4. Push down the lock lever and take the toner cartridge out of the imaging unit.

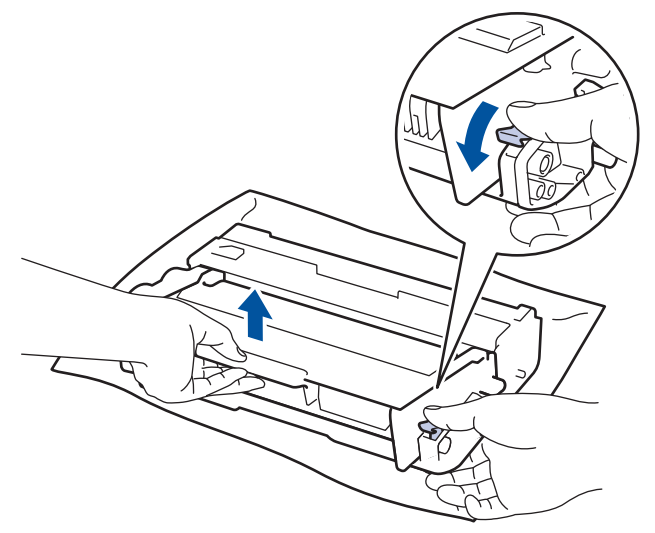

- 5. Unpack the new toner cartridge.
- 6. Remove the protective cover.

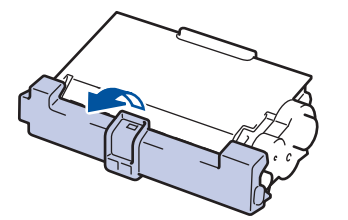

7. Put the new toner cartridge firmly into the imaging unit until you hear it lock into place.

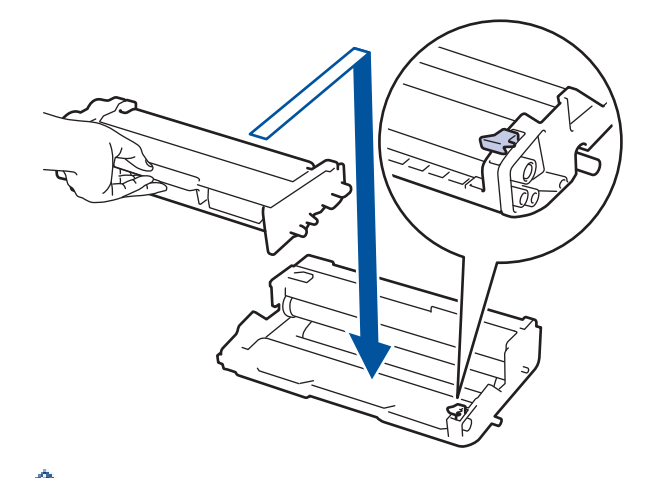

Make sure you put the toner cartridge in correctly or it may separate from the imaging unit.

8. Clean the corona wire inside the imaging unit by gently sliding the tab from left to right and right to left several times.

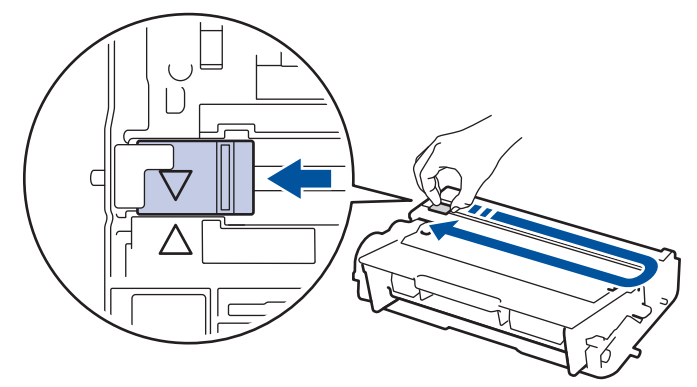

Be sure to return the tab to the Home position  $(A)$ . The arrow on the tab must be aligned with the arrow on the imaging unit. If it is not, printed pages may have a vertical stripe.

9. Install the toner cartridge and imaging unit assembly back into the machine.

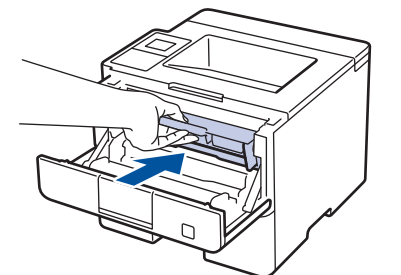

10. Close the front cover of the machine.

- Do not turn off the machine or open the front cover until the machine returns to Ready Mode.
- The toner cartridge that comes with your machine is a Inbox toner cartridge.
- It is a good idea to keep a new toner cartridge ready for use when you see the Toner Low warning.
- To ensure high quality printing, we recommend using only original toner cartridges. When you want to buy toner cartridges, contact customer support.
- DO NOT unpack the new toner cartridge until you are ready to install it.
- If a toner cartridge is left unpacked for a long time, the toner life will be shortened.
- The machine strongly recommends you DO NOT refill the toner cartridge provided with your machine. We also strongly recommend you continue to use only original replacement toner cartridges. Use or attempted use of third party toner and/or cartridges in this machine may cause damage to the machine and/or may result in unsatisfactory print quality. Our limited warranty coverage does not apply to any problem that is caused by the use of third party toner and/or cartridges. To protect your investment and obtain premium performance from this machine, we strongly recommend the use of original Supplies.

### **Related Information**

• [Replace Supplies](#page-239-0)

∣√

<span id="page-244-0"></span>▲ [Home](#page-2-0) > [Routine Maintenance](#page-238-0) > [Replace Supplies](#page-239-0) > Replace the Imaging Unit

# **Replace the Imaging Unit**

- 1. Make sure the machine is turned on.
- 2. Open the front cover.

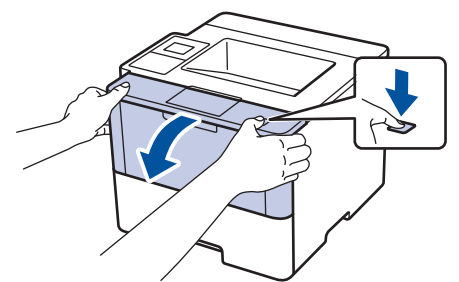

3. Remove the toner cartridge and imaging unit assembly from the machine.

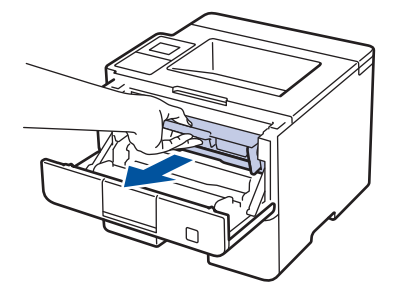

4. Push down the lock lever and take the toner cartridge out of the imaging unit.

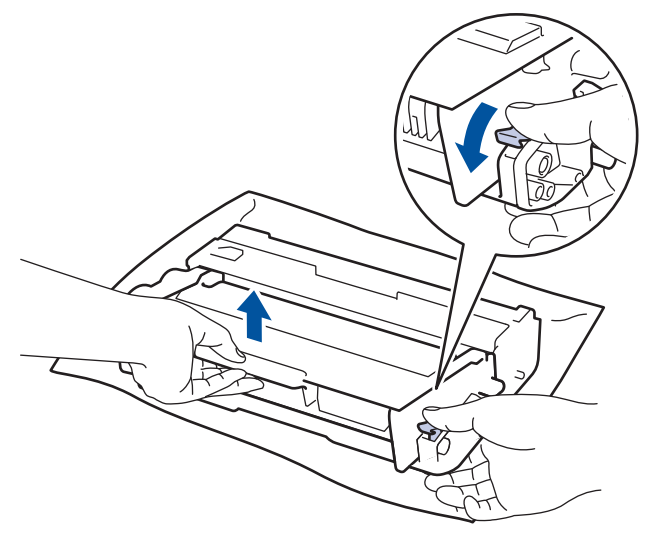

- 5. Unpack the new imaging unit.
- 6. Put the toner cartridge firmly into the new imaging unit until you hear it lock into place.

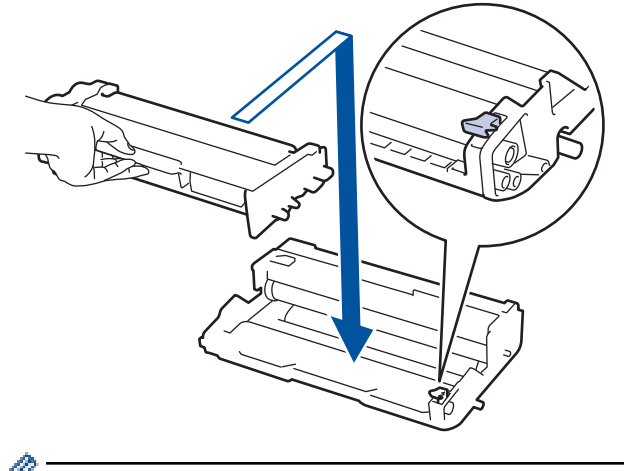

Make sure you put the toner cartridge in correctly or it may separate from the imaging unit.

7. Clean the corona wire inside the imaging unit by gently sliding the tab from left to right and right to left several times.

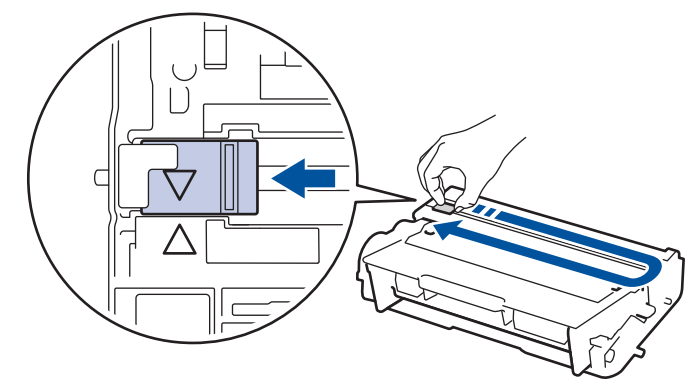

Be sure to return the tab to the Home position  $(A)$ . The arrow on the tab must be aligned with the arrow on the imaging unit. If it is not, printed pages may have a vertical stripe.

8. Install the toner cartridge and imaging unit assembly back into the machine.

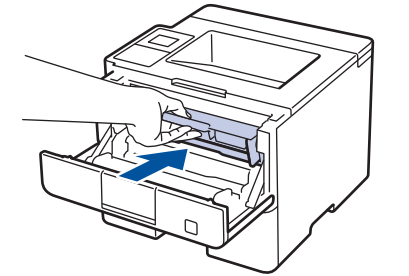

9. Close the front cover of the machine.

### **NOTE**

- If an unpacked imaging unit is placed in direct sunlight (or room light for long periods of time), the unit may be damaged.
- For best performance, use only original toner.
- The machine should be used only in a clean, dust-free environment with adequate ventilation.

Printing with a non-genuine imaging unit may reduce not only the print quality but also the quality and life of the machine itself. Warranty coverage does not apply to problems caused by the use of a non-genuine imaging unit.

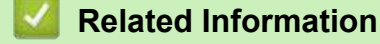

• [Replace Supplies](#page-239-0)

**Related Topics:**

• [Error and Maintenance Messages](#page-198-0)

<span id="page-246-0"></span>▲ [Home](#page-2-0) > [Routine Maintenance](#page-238-0) > [Replace Supplies](#page-239-0) > Reset the Drum Counter

### **Reset the Drum Counter**

When you replace the imaging unit with a new one, you must reset the drum counter by completing the following steps:

### **IMPORTANT**

DO NOT reset the drum counter unless you are replacing the imaging unit.

### >> bizhub 4000i >> bizhub 5000i

- **bizhub 4000i**
- 1. Make sure the machine is turned on.
- 2. Open the front cover.

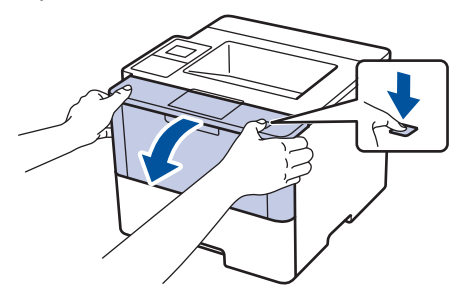

- 3. Press and hold **OK** for about two seconds to display the [Drum Unit] option, and then press **OK**.
- 4. Press  $\blacktriangle$  for [Reset] to reset the drum counter.
- 5. Close the front cover of the machine.

### **bizhub 5000i**

- 1. Make sure the machine is turned on.
- 2. Press [Settings] > [Machine Information] > [Parts Life].
- 3. Press and hold [Drum Life].
- 4. Press [Yes].
- 5. Press  $\overline{1_{n}}$

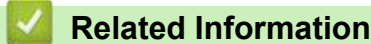

• [Replace Supplies](#page-239-0)

<span id="page-247-0"></span>**■ [Home](#page-2-0) > [Routine Maintenance](#page-238-0) > Clean the Machine** 

### **Clean the Machine**

Clean the outside and inside of the machine regularly with a dry, lint-free cloth.

When you replace the toner cartridge or the imaging unit, make sure you clean the inside of the machine. If printed pages are stained with toner, clean the inside of the machine with a dry, lint-free cloth.

# **WARNING**

• DO NOT use flammable substances, any type of spray, or an organic solvent/liquid containing alcohol or ammonia to clean the inside or outside of the product. Doing so could cause a fire. Instead, use only a dry, lint-free cloth.

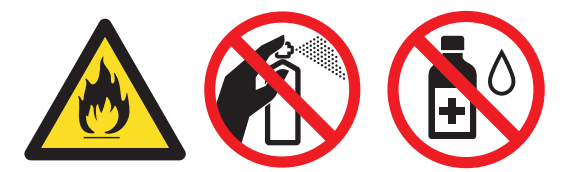

### **IMPORTANT**

- DO NOT use isopropyl alcohol to remove dirt from the control panel. It may crack the panel.
- To avoid print quality problems, DO NOT touch the shaded parts shown in the illustrations. **Toner cartridge**

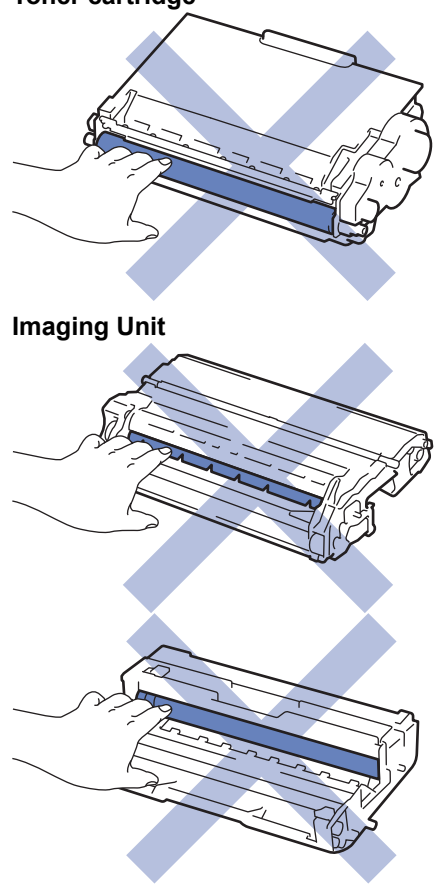

### **Related Information**

- [Routine Maintenance](#page-238-0)
	- [Clean the Touchscreen LCD](#page-249-0)
	- [Clean the Corona Wire](#page-250-0)
- [Clean the Imaging Unit](#page-251-0)
- [Clean the Paper Pick-up Rollers](#page-257-0)

<span id="page-249-0"></span>▲ [Home](#page-2-0) > [Routine Maintenance](#page-238-0) > [Clean the Machine](#page-247-0) > Clean the Touchscreen LCD

### **Clean the Touchscreen LCD**

**Related Models**: bizhub 5000i

### **IMPORTANT**

DO NOT use any type of liquid cleaners (including ethanol).

- 1. Press and hold  $\bigcirc$  to turn the machine off.
- 2. Clean the touchscreen with a dry, soft lint-free cloth.

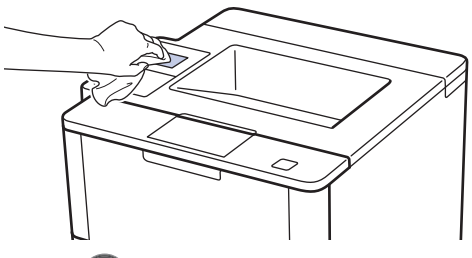

3. Press  $\bigcirc$  to turn the machine on.

### **Related Information**

• [Clean the Machine](#page-247-0)

<span id="page-250-0"></span> [Home](#page-2-0) > [Routine Maintenance](#page-238-0) > [Clean the Machine](#page-247-0) > Clean the Corona Wire

# **Clean the Corona Wire**

If you have print quality problems or the control panel displays  $[Drum]$  status, clean the corona wire.

1. Open the front cover.

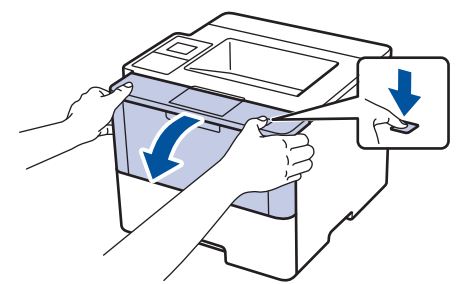

2. Remove the toner cartridge and imaging unit assembly from the machine.

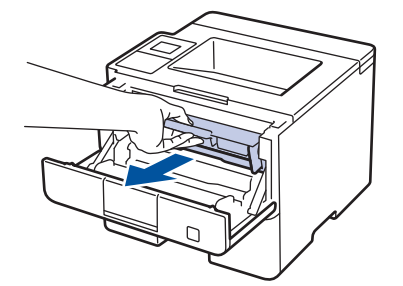

3. Clean the corona wire inside the imaging unit by gently sliding the tab from left to right and right to left several times.

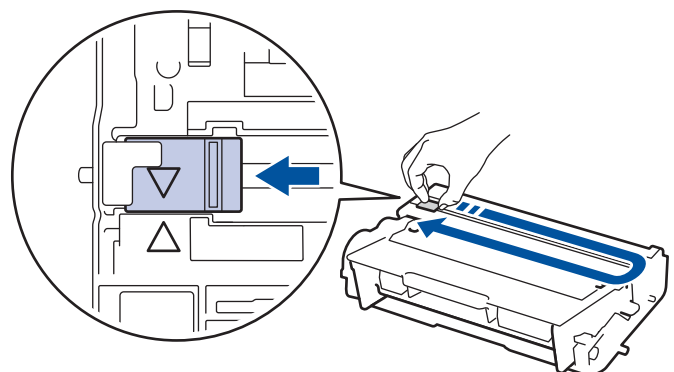

Be sure to return the tab to the Home position  $(A)$ . The arrow on the tab must be aligned with the arrow on the imaging unit. If it is not, printed pages may have a vertical stripe.

4. Install the toner cartridge and imaging unit assembly back into the machine.

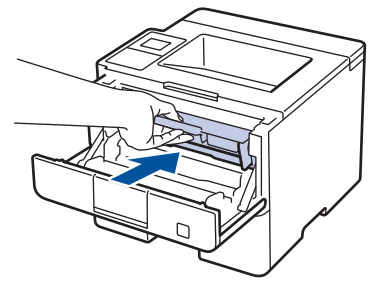

Ø

5. Close the front cover of the machine.

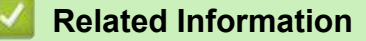

• [Clean the Machine](#page-247-0)

### **Related Topics:**

• [Error and Maintenance Messages](#page-198-0)

# <span id="page-251-0"></span>**Clean the Imaging Unit**

If your printout has dots or other repeating marks at 94 mm intervals, the drum may have foreign material, such as glue from a label, stuck on the drum surface.

>> bizhub 4000i [>> bizhub 5000i](#page-253-0)

### **bizhub 4000i**

- 1. Make sure the machine is in Ready Mode.
- 2. Press **A** or ▼ to display the [Machine Info.] option, and then press OK.
- 3. Press  $\triangle$  or  $\nabla$  to select the [Drum Dot Print] option.
- 4. Press **OK**.

The machine prints the Drum Dot Check Sheet.

- 5. Press and hold  $\circledcirc$  to turn the machine off.
- 6. Open the front cover.

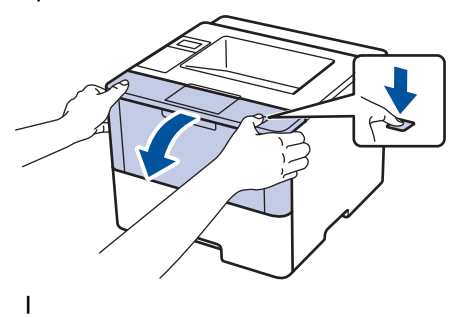

7. Remove the toner cartridge and imaging unit assembly from the machine.

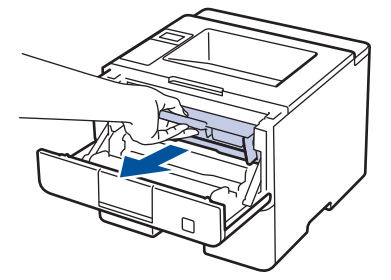

8. Push down the lock lever and take the toner cartridge out of the imaging unit.

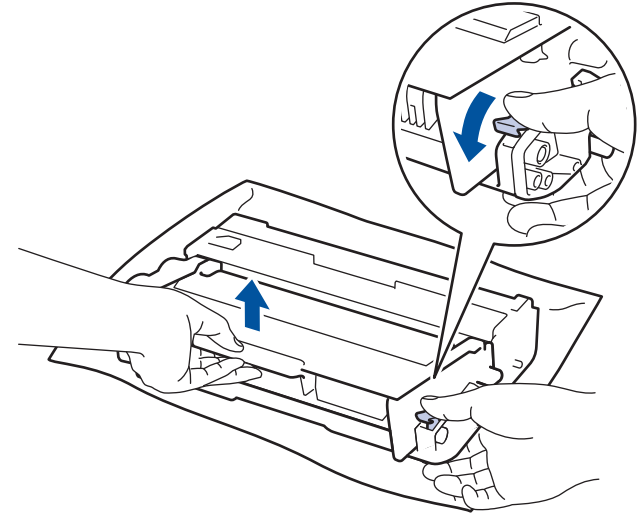

9. Turn the imaging unit as shown in the illustration. Make sure that the imaging unit gear is on the left side.
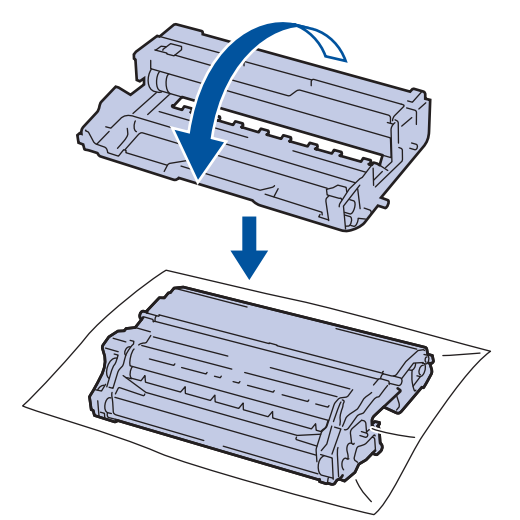

10. Use the numbered markers next to the drum roller to find the mark on the drum. For example, a dot in column 2 on the check sheet means that there is a mark in drum region "2".

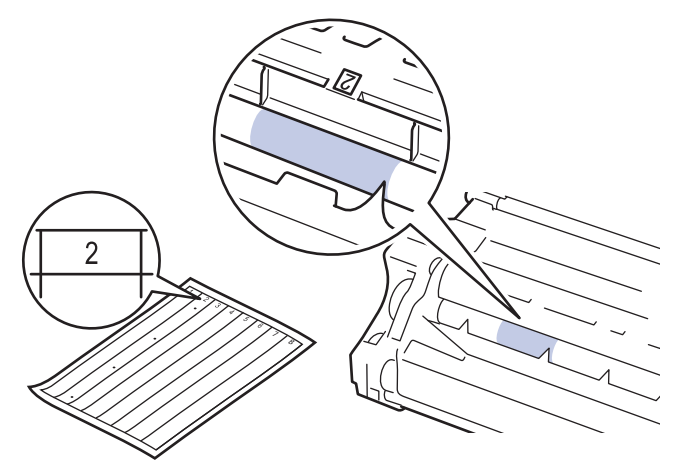

11. Turn the edge of the imaging unit toward you while looking at the drum surface to find the mark.

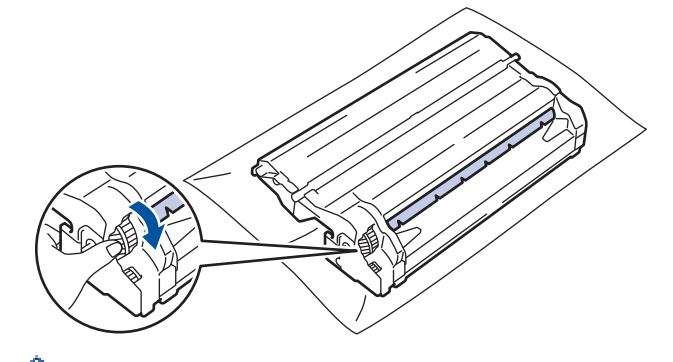

- To avoid print quality problems, DO NOT touch the surface of the imaging unit, only the edge.
- You can turn the imaging unit gear more easily by pulling down the black levers. When you have finished turning the gear, push the levers back to the original position.

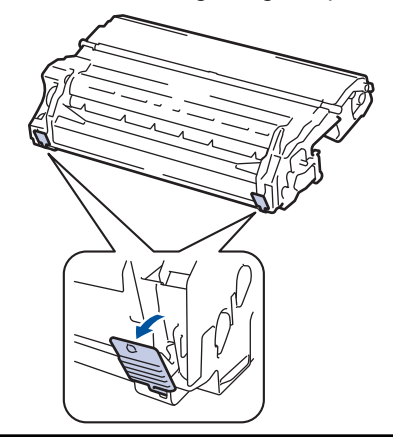

12. Wipe the surface of the drum gently with a dry cotton swab until the mark on the surface comes off.

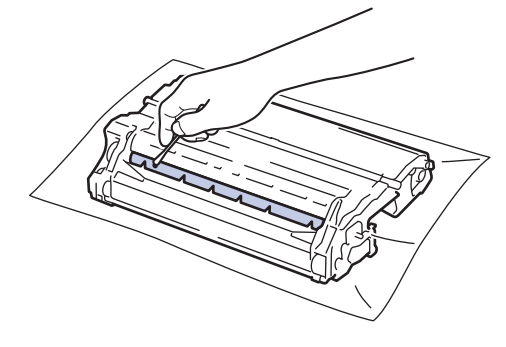

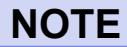

DO NOT clean the surface of the photosensitive drum with a sharp object or any liquids.

13. Put the toner cartridge firmly into the imaging unit until you hear it lock into place.

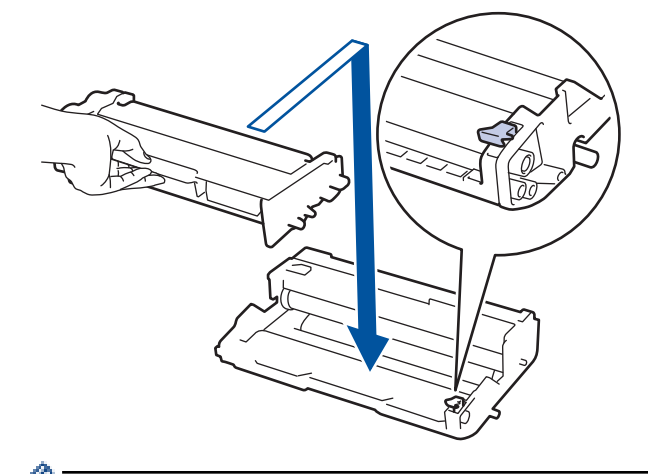

Make sure you put the toner cartridge in correctly or it may separate from the imaging unit.

14. Install the toner cartridge and imaging unit assembly back into the machine.

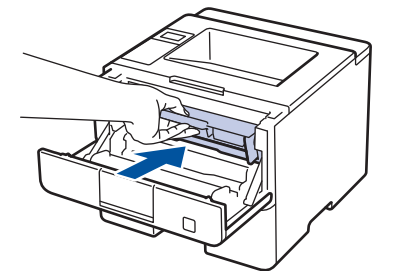

- 15. Close the front cover of the machine.
- 16. Press  $\circled{0}$  to turn the machine on.

### **bizhub 5000i**

- 1. Make sure the machine is in Ready Mode.
- 2. Press [Settings] > [Machine Information] > [Drum Dot Print].
- 3. Press [OK].

The machine prints the Drum Dot Check Sheet.

- 4. Press and hold  $\circledcirc$  to turn the machine off.
- 5. Open the front cover.

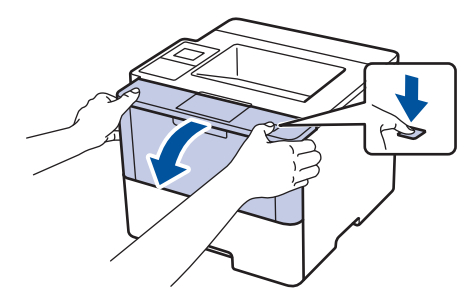

6. Remove the toner cartridge and imaging unit assembly from the machine.

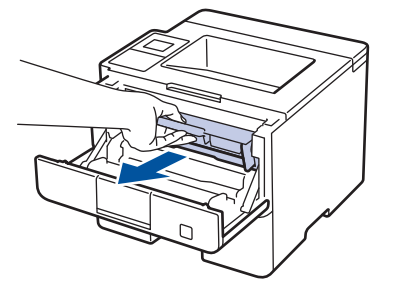

7. Push down the lock lever and take the toner cartridge out of the imaging unit.

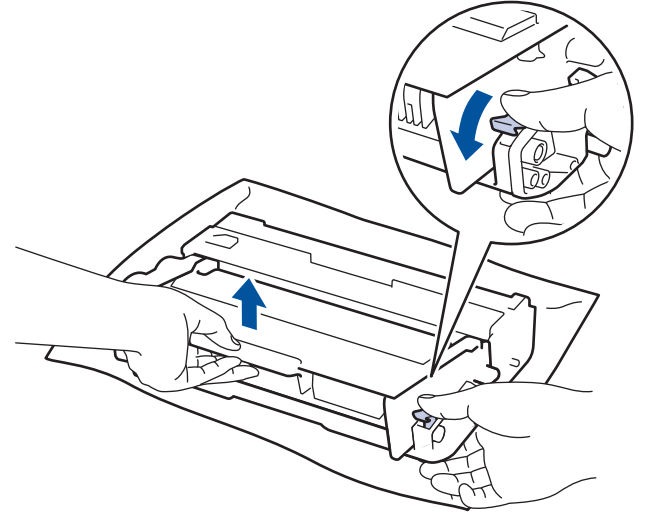

8. Turn the imaging unit as shown in the illustration. Make sure that the imaging unit gear is on the left side.

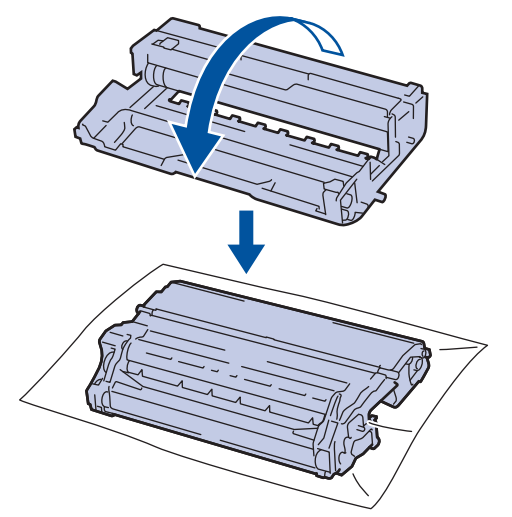

9. Use the numbered markers next to the drum roller to find the mark on the drum. For example, a dot in column 2 on the check sheet means that there is a mark in drum region "2".

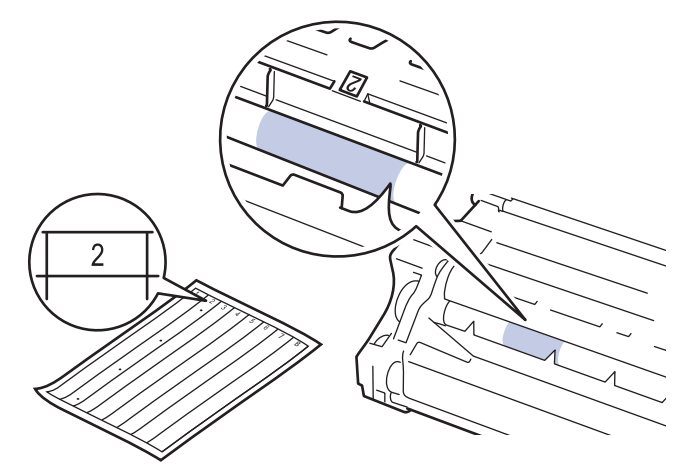

10. Turn the edge of the imaging unit toward you while looking at the drum surface to find the mark.

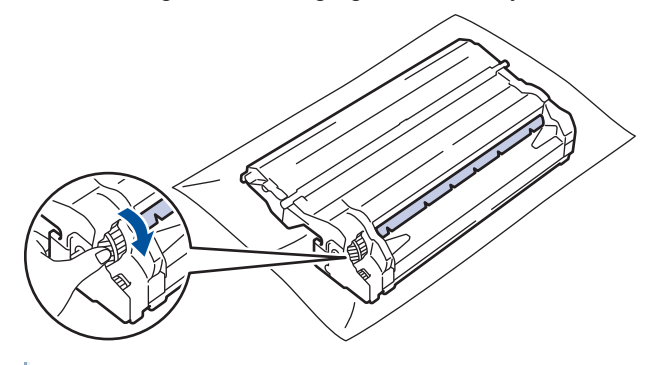

- To avoid print quality problems, DO NOT touch the surface of the imaging unit, only the edge.
- You can turn the imaging unit gear more easily by pulling down the black levers. When you have finished turning the gear, push the levers back to the original position.

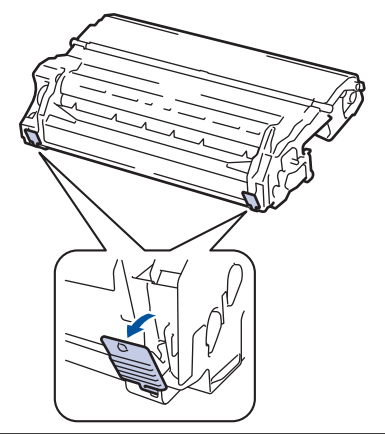

11. Wipe the surface of the drum gently with a dry cotton swab until the mark on the surface comes off.

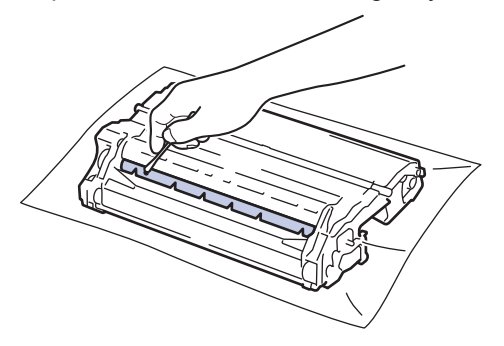

### **NOTE**

DO NOT clean the surface of the photosensitive drum with a sharp object or any liquids.

12. Put the toner cartridge firmly into the imaging unit until you hear it lock into place.

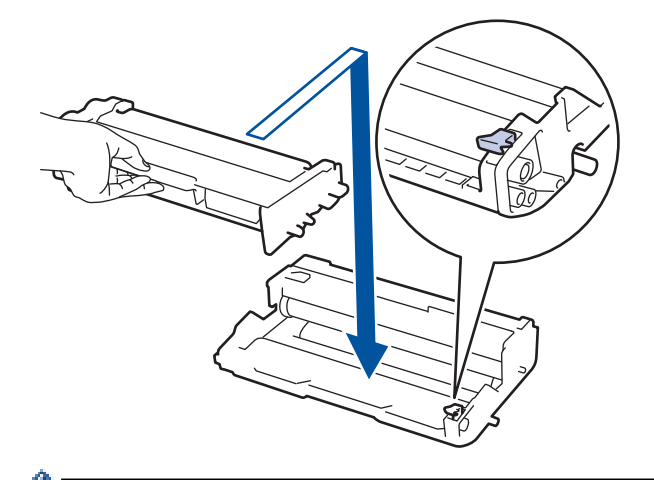

Make sure you put the toner cartridge in correctly or it may separate from the imaging unit.

13. Install the toner cartridge and imaging unit assembly back into the machine.

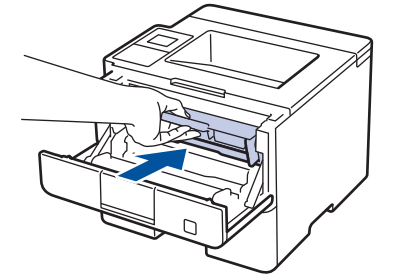

Ô

- 14. Close the front cover of the machine.
- 15. Press  $\left(\Phi\right)$  to turn the machine on.

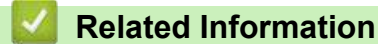

• [Clean the Machine](#page-247-0)

#### **Related Topics:**

• [Improve the Print Quality](#page-217-0)

 [Home](#page-2-0) > [Routine Maintenance](#page-238-0) > [Clean the Machine](#page-247-0) > Clean the Paper Pick-up Rollers

## **Clean the Paper Pick-up Rollers**

Cleaning the paper pick-up rollers periodically may prevent paper jams by ensuring that paper feeds properly.

If you have paper feed problems, clean the pick-up rollers as follows:

- 1. Press and hold  $\bigcirc$  to turn the machine off.
- 2. Pull the paper tray completely out of the machine.

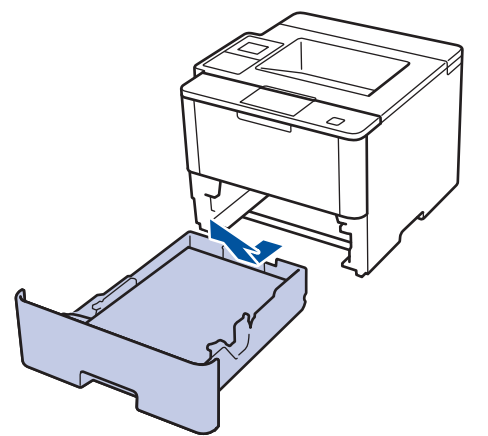

- 3. If paper is loaded or something is stuck inside in the paper tray, remove it.
- 4. Tightly wring out a lint-free cloth soaked in lukewarm water, and then wipe the separator pad on the paper tray to remove dust.

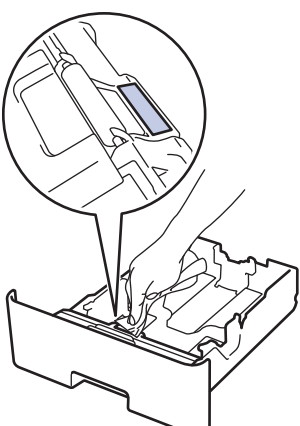

5. Wipe the two pick-up rollers inside the machine to remove dust.

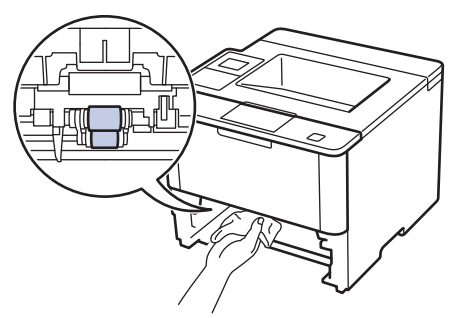

- 6. Reload the paper and put the paper tray firmly back in the machine.
- 7. Press  $\circled{0}$  to turn the machine on.

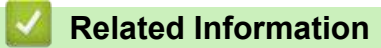

• [Clean the Machine](#page-247-0)

### **Related Topics:**

• [Printing Problems](#page-215-0)

▲ [Home](#page-2-0) > [Routine Maintenance](#page-238-0) > Check the Remaining Life of Parts

### **Check the Remaining Life of Parts**

>> bizhub 4000i >> bizhub 5000i

#### **bizhub 4000i**

- 1. Press  $\triangle$  or  $\nabla$  to display the [Machine Info.] option, and then press OK.
- 2. Press  $\triangle$  or  $\nabla$  to select the [Parts Life] option, and then press OK.
- 3. Press **▲** or ▼ to select the machine part you want to check, and then press OK. The LCD displays the approximate remaining part life.

#### **bizhub 5000i**

- 1. Press [Settings] > [Machine Information] > [Parts Life].
- 2. Press  $\triangle$  or  $\nabla$  to display the machine parts, and then press the machine part you want to check. The LCD displays the approximate remaining part life.
- 3. Press  $\widehat{A_n}$

#### **Related Information**

• [Routine Maintenance](#page-238-0)

 [Home](#page-2-0) > [Routine Maintenance](#page-238-0) > Replace Periodic Maintenance Parts

### **Replace Periodic Maintenance Parts**

Replace the following parts regularly to maintain print quality.

Contact customer support when the following message appears on the LCD:

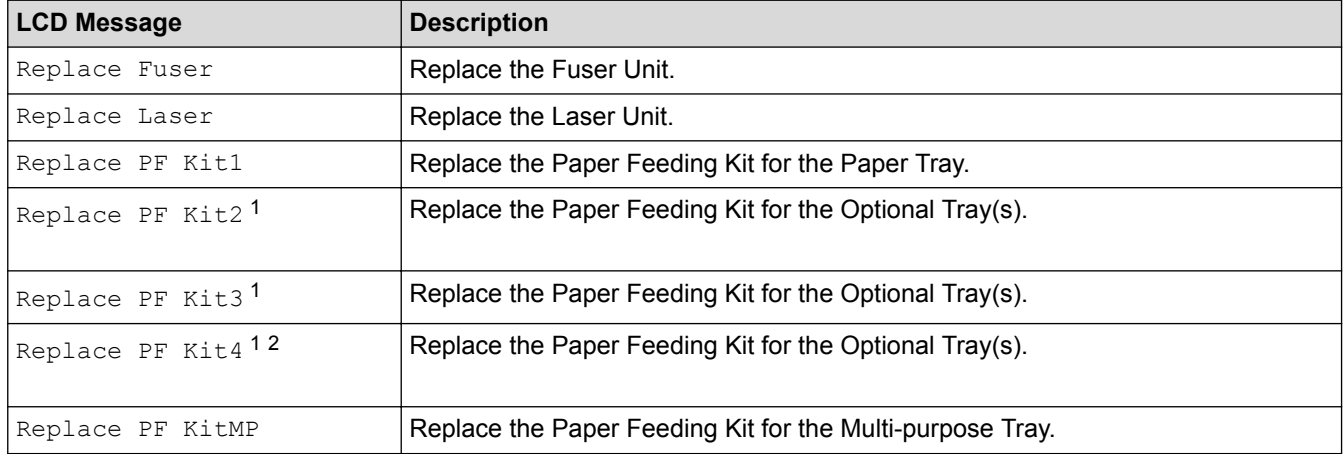

1 If you use the Optional Tray(s) with your machine, this message will appear on the LCD. When the machine has multiple Optional Trays, the machine displays messages using numbers corresponding to each Optional Tray.

2 Only for certain model

### **Related Information**

• [Routine Maintenance](#page-238-0)

#### <span id="page-261-0"></span>▲ [Home](#page-2-0) > Machine Settings

## **Machine Settings**

Customise settings and features, create shortcuts, and work with options displayed on the machine's LCD to make your machine a more efficient work tool.

- [Change Machine Settings from the Control Panel](#page-262-0)
- [Change Machine Settings from Your Computer](#page-289-0)

<span id="page-262-0"></span>▲ [Home](#page-2-0) > [Machine Settings](#page-261-0) > Change Machine Settings from the Control Panel

## **Change Machine Settings from the Control Panel**

- [General Settings](#page-263-0)
- [Settings and Features Tables](#page-273-0)

<span id="page-263-0"></span>▲ [Home](#page-2-0) > [Machine Settings](#page-261-0) > [Change Machine Settings from the Control Panel](#page-262-0) > General Settings

- [Adjust the Machine's Volume](#page-264-0)
- [Set Sleep Mode Countdown](#page-265-0)
- [About Deep Sleep Mode](#page-266-0)
- [Set Auto Power Off Mode](#page-267-0)
- [Adjust the LCD Backlight Brightness](#page-268-0)
- [Change How Long the LCD Backlight Stays On](#page-269-0)
- [Reduce Toner Consumption](#page-270-0)
- [Reduce Printing Noise](#page-271-0)
- [Change the Language on the LCD](#page-272-0)

<span id="page-264-0"></span> [Home](#page-2-0) > [Machine Settings](#page-261-0) > [Change Machine Settings from the Control Panel](#page-262-0) > [General Settings](#page-263-0) > Adjust the Machine's Volume

## **Adjust the Machine's Volume**

**Related Models**: bizhub 5000i

- 1. Press [Settings] > [General Setup] > [Volume] > [Beep].
- 2. Press ▲ or  $\P$  to display the [Off], [Low], [Med] or [High] option, and then press the option you want.
- 3. Press  $\widehat{ln}$

 **Related Information**

<span id="page-265-0"></span> [Home](#page-2-0) > [Machine Settings](#page-261-0) > [Change Machine Settings from the Control Panel](#page-262-0) > [General Settings](#page-263-0) > Set Sleep Mode Countdown

### **Set Sleep Mode Countdown**

The Sleep Mode (or Power Save Mode) setting can reduce power consumption. Select how long the machine must be idle before it goes into Sleep Mode. The Sleep Mode timer is reset when the machine receives a print job.

When the machine is in Sleep Mode, it acts as if it is turned off. The machine will wake up and start printing when it receives a print job. Use these instructions to set a time delay (countdown) before the machine enters Sleep Mode.

#### >> bizhub 4000i

>> bizhub 5000i

#### **bizhub 4000i**

- 1. Press  $\triangle$  or  $\nabla$  to select the [General Setup] option, and then press OK.
- 2. Press  $\triangle$  or  $\nabla$  to select the  $[Ecolor]$  option, and then press **OK**.
- 3. Press  $\triangle$  or  $\nabla$  to select the [Sleep Time] option, and then press OK.
- 4. Press  $\triangle$  or  $\nabla$  to enter the length of time, in minutes, that the machine should remain idle before entering Sleep Mode.

Press **Go**.

#### **bizhub 5000i**

- 1. Press [Settings] > [General Setup] > [Ecology] > [Sleep Time].
- 2. Enter the length of time (maximum 50 minutes) the machine will remain idle before entering Sleep Mode, and then press [OK].
- 3. Press

#### **Related Information**

<span id="page-266-0"></span> [Home](#page-2-0) > [Machine Settings](#page-261-0) > [Change Machine Settings from the Control Panel](#page-262-0) > [General Settings](#page-263-0) > About Deep Sleep Mode

## **About Deep Sleep Mode**

If the machine is in Sleep Mode and does not receive any jobs for certain length of time, the machine will automatically enter Deep Sleep Mode. The length of time is based on your specific model and settings. Deep Sleep Mode uses less power than Sleep Mode.

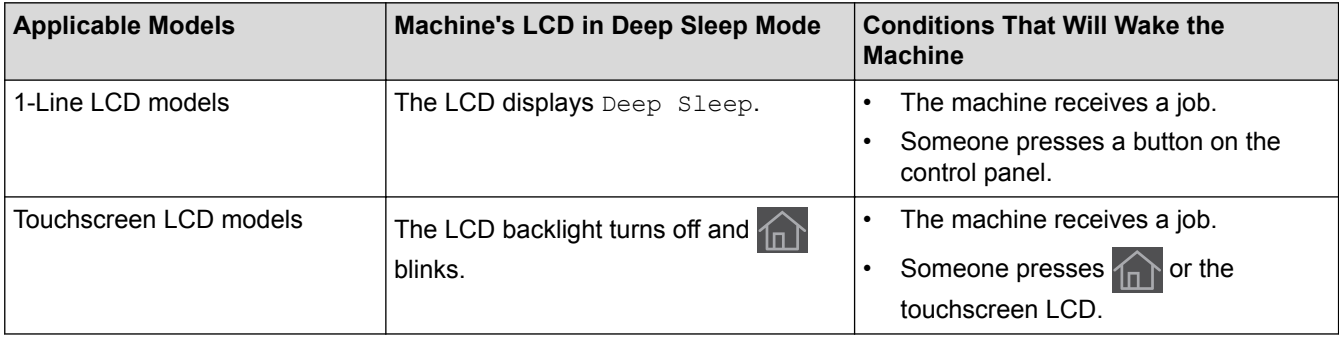

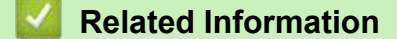

<span id="page-267-0"></span> [Home](#page-2-0) > [Machine Settings](#page-261-0) > [Change Machine Settings from the Control Panel](#page-262-0) > [General Settings](#page-263-0) > Set Auto Power Off Mode

## **Set Auto Power Off Mode**

If the machine is in Deep Sleep Mode for certain length of time, based on your model and settings, the machine will go into Power Off Mode automatically. The machine does not go into Power Off Mode when the machine is connected to a network or has secure print data in the memory.

- To start printing, press  $\circledcirc$  on the control panel and then send a print job. >> bizhub 4000i >> bizhub 5000i **bizhub 4000i** D Select how long the machine must be in Deep Sleep Mode before it goes into Auto Power Off Mode. 1. Press  $\triangle$  or  $\nabla$  to display the [General Setup] option, and then press OK. 2. Press  $\triangle$  or  $\nabla$  to display the  $[Ecolor]$  option, and then press OK. 3. Press **A** or ▼ to select the [Auto Power Off] option, and then press OK. 4. Press **A** or ▼ to select the option you want, and then press **Go**. **bizhub 5000i** 1. Press [Settings] > [General Setup] > [Ecology] > [Auto Power Off]. 2. Press A or  $\nabla$  to display the [Off], [1hour], [2hours], [4hours] or [8hours] option, and then press the option you want. 3. Press  $\overline{1_{n}}$  **Related Information**
	- [General Settings](#page-263-0)

<span id="page-268-0"></span> [Home](#page-2-0) > [Machine Settings](#page-261-0) > [Change Machine Settings from the Control Panel](#page-262-0) > [General Settings](#page-263-0) > Adjust the LCD Backlight Brightness

## **Adjust the LCD Backlight Brightness**

**Related Models**: bizhub 5000i

If you are having difficulty reading the LCD, changing the brightness setting may help.

- 1. Press [Settings] > [General Setup] > [Panel Control] > [LCD Settings] > [Backlight].
- 2. Press  $\triangle$  or  $\nabla$  to display the [Light], [Med] or [Dark] option, and then press the option you want.
- 3. Press  $\widehat{A_{\Pi}}$

 **Related Information**

<span id="page-269-0"></span> [Home](#page-2-0) > [Machine Settings](#page-261-0) > [Change Machine Settings from the Control Panel](#page-262-0) > [General Settings](#page-263-0) > Change How Long the LCD Backlight Stays On

## **Change How Long the LCD Backlight Stays On**

**Related Models**: bizhub 5000i

Set how long the LCD backlight stays on after you return to the LCD's Home screen.

- 1. Press [Settings] > [General Setup] > [Panel Control] > [LCD Settings] > [Dim Timer].
- 2. Press A or  $\nabla$  to display the [Off], [10sec], [20sec] or [30sec] option, and then press the option you want.
- 3. Press  $\overline{\mathbb{R}}$

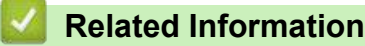

<span id="page-270-0"></span> [Home](#page-2-0) > [Machine Settings](#page-261-0) > [Change Machine Settings from the Control Panel](#page-262-0) > [General Settings](#page-263-0) > Reduce Toner Consumption

## **Reduce Toner Consumption**

Using the Toner Save feature may reduce toner consumption. When Toner Save is set to on, the print on your documents appears lighter.

We DO NOT recommend using the Toner Save feature for printing photo or greyscale images.

>> bizhub 4000i >> bizhub 5000i

#### **bizhub 4000i**

- 1. Press  $\triangle$  or  $\nabla$  to display the [General Setup] option, and then press OK.
- 2. Press  $\triangle$  or  $\nabla$  to display the  $[Ecolor]$  option, and then press **OK**.
- 3. Press  $\triangle$  or  $\nabla$  to display the [Toner Save] option, and then press OK.
- 4. Press  $\triangle$  or  $\nabla$  to display [On], and then press **Go**.

#### **bizhub 5000i**

- 1. Press [Settings] > [General Setup] > [Ecology] > [Toner Save].
- 2. Press [On] or [Off].
- 3. Press  $\sqrt{n}$

 **Related Information**

<span id="page-271-0"></span> [Home](#page-2-0) > [Machine Settings](#page-261-0) > [Change Machine Settings from the Control Panel](#page-262-0) > [General Settings](#page-263-0) > Reduce Printing Noise

## **Reduce Printing Noise**

The Quiet Mode setting can reduce printing noise. When Quiet Mode is turned on, the print speed becomes slower. The factory setting is off.

>> bizhub 4000i >> bizhub 5000i

### **bizhub 4000i**

- 1. Press  $\triangle$  or  $\nabla$  to display the [General Setup] option, and then press OK.
- 2. Press  $\triangle$  or  $\nabla$  to display the [Ecology] option, and then press OK.
- 3. Press  $\triangle$  or  $\nabla$  to select the [Quiet Mode] option, and then press OK.
- 4. Press  $\blacktriangle$  or  $\nabla$  to display the [On] or [Off] option, and then press **Go**.

#### **bizhub 5000i**

- 1. Press [Settings] > [General Setup] > [Ecology] > [Quiet Mode].
- 2. Press [On] or [Off].
- 3. Press  $\sqrt{1}$

#### **Related Information**

<span id="page-272-0"></span> [Home](#page-2-0) > [Machine Settings](#page-261-0) > [Change Machine Settings from the Control Panel](#page-262-0) > [General Settings](#page-263-0) > Change the Language on the LCD

### **Change the Language on the LCD**

Change the LCD language if needed.

This feature is not available in some countries.

```
>> bizhub 4000i
>> bizhub 5000i
```
#### **bizhub 4000i**

- 1. Press  $\triangle$  or  $\nabla$  to display the [General Setup] option, and then press OK.
- 2. Press  $\triangle$  or  $\nabla$  to display the [Local Language] option, and then press OK.
- 3. Press **A** or ▼ to display your language, and then press **Go**.

### **bizhub 5000i**

- 1. Press [Settings] > [General Setup] > [Local Language].
- 2. Press your language.
- 3. Press  $\bigcap$

#### **Related Information**

<span id="page-273-0"></span> [Home](#page-2-0) > [Machine Settings](#page-261-0) > [Change Machine Settings from the Control Panel](#page-262-0) > Settings and Features Tables

## **Settings and Features Tables**

The Settings tables will help you understand the menu selections and options that are found in the machine's programs.

- [Access Menus and Change Your Machine's Settings](#page-274-0)
- [Settings Tables \(1 Line LCD models\)](#page-275-0)
- [Settings Tables \(1.8 inch touchscreen models\)](#page-281-0)
- [Features Tables \(1.8 inch touchscreen models\)](#page-288-0)

<span id="page-274-0"></span> [Home](#page-2-0) > [Machine Settings](#page-261-0) > [Change Machine Settings from the Control Panel](#page-262-0) > [Settings and Features](#page-273-0) [Tables](#page-273-0) > Access Menus and Change Your Machine's Settings

## **Access Menus and Change Your Machine's Settings**

#### **Related Models**: bizhub 4000i

Use the control panel to access the machine's menus and change various settings.

- 1. Scroll through each menu level by pressing  $\blacktriangle$  or  $\blacktriangledown$ .
- 2. When the option you want appears on the LCD, press **OK**. The LCD displays the next menu level.
- 3. Press **A** or ▼ to scroll to your selection.
- 4. Press **OK** or **Go**.
- 5. When you have finished setting an option, the LCD displays [Accepted].

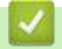

### **Related Information**

• [Settings and Features Tables](#page-273-0)

<span id="page-275-0"></span> [Home](#page-2-0) > [Machine Settings](#page-261-0) > [Change Machine Settings from the Control Panel](#page-262-0) > [Settings and Features](#page-273-0) [Tables](#page-273-0) > Settings Tables (1 Line LCD models)

# **Settings Tables (1 Line LCD models)**

#### **Related Models**: bizhub 4000i

Use these tables to understand the various menus and options that you will use to set your preferences on the machine.

#### **[Machine Info.]**

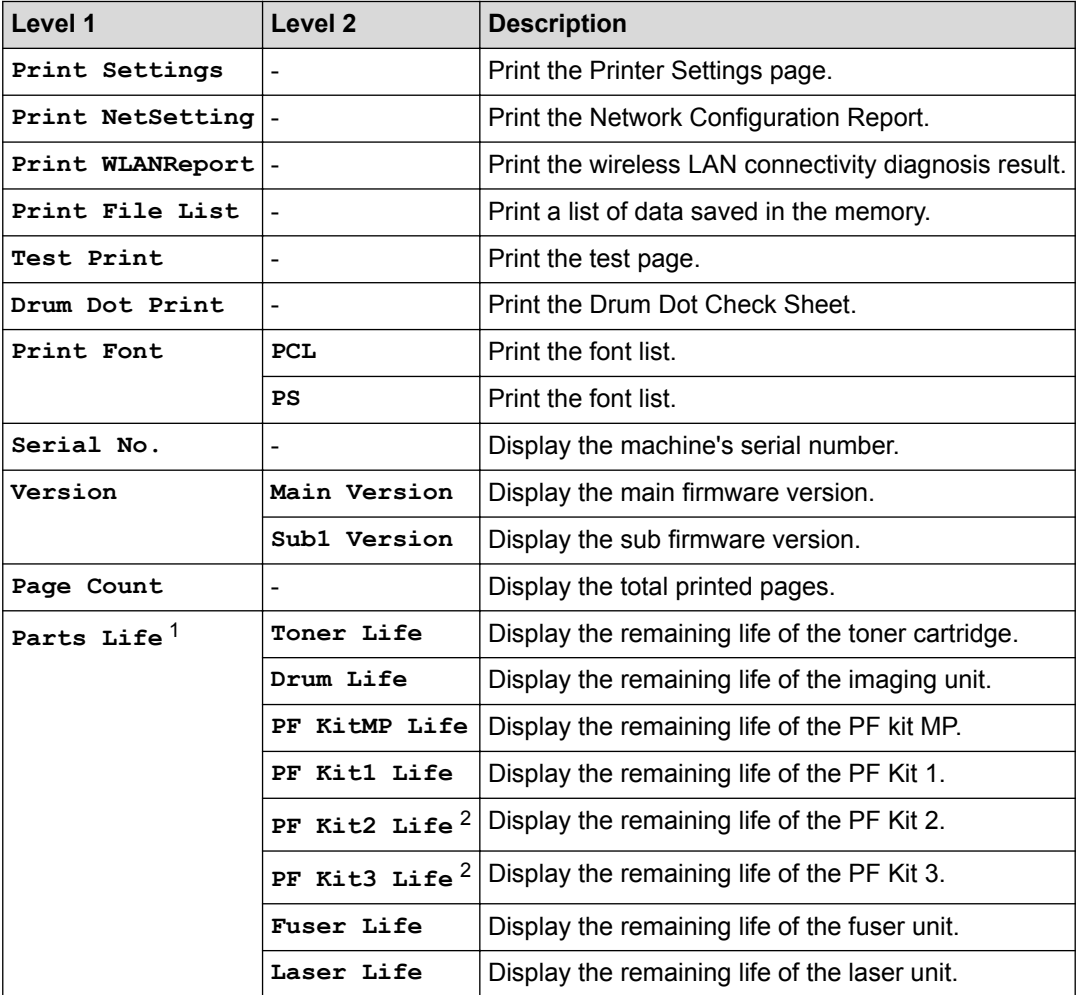

1 Life is approximate and may vary by type of use.

2 Available if the Lower Tray(s) is installed.

#### **[Paper Tray]**

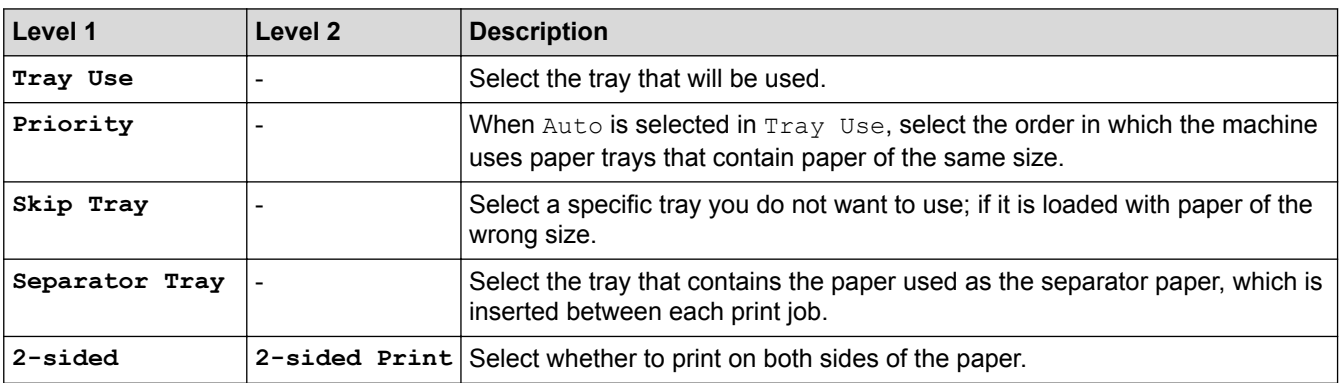

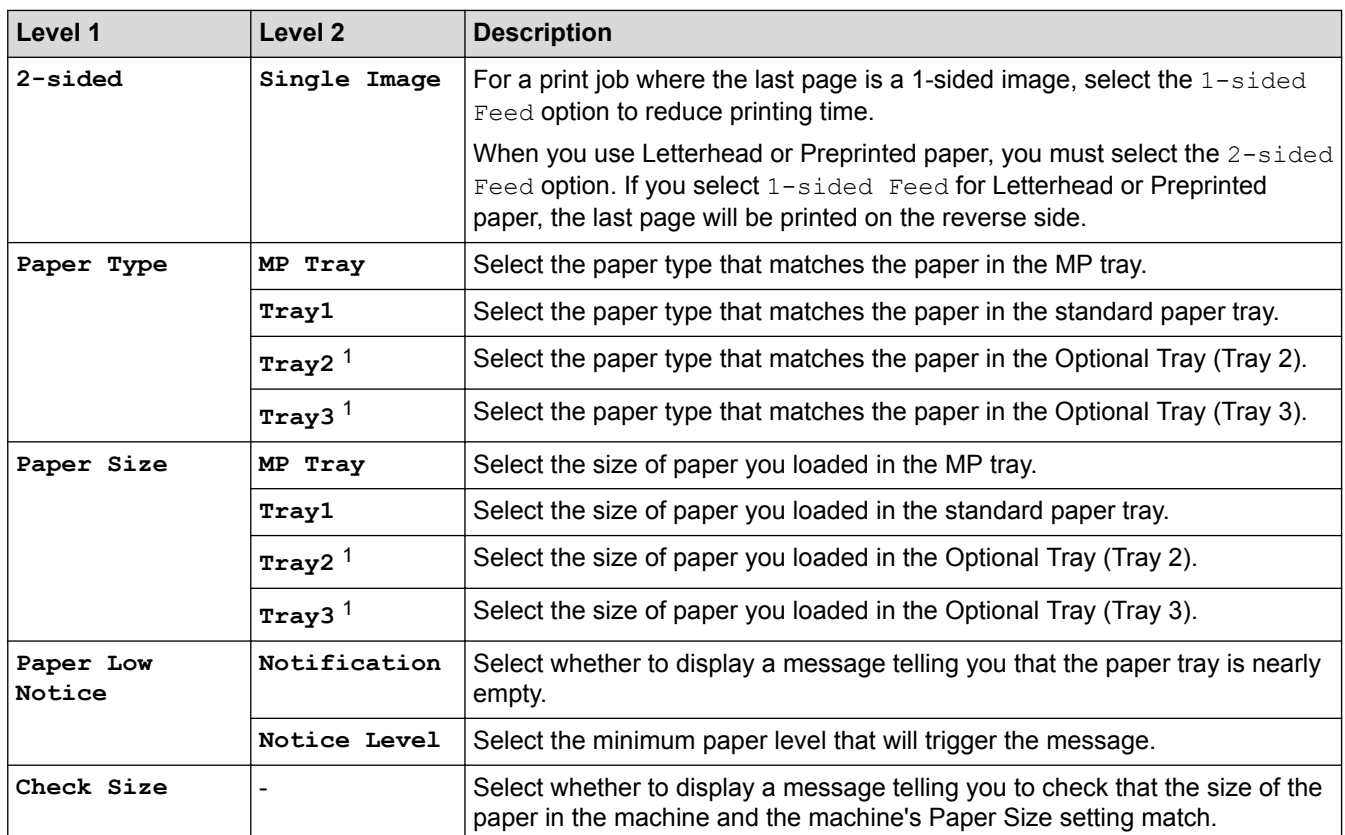

1 Available if the Optional Tray(s) is installed.

### **[General Setup]**

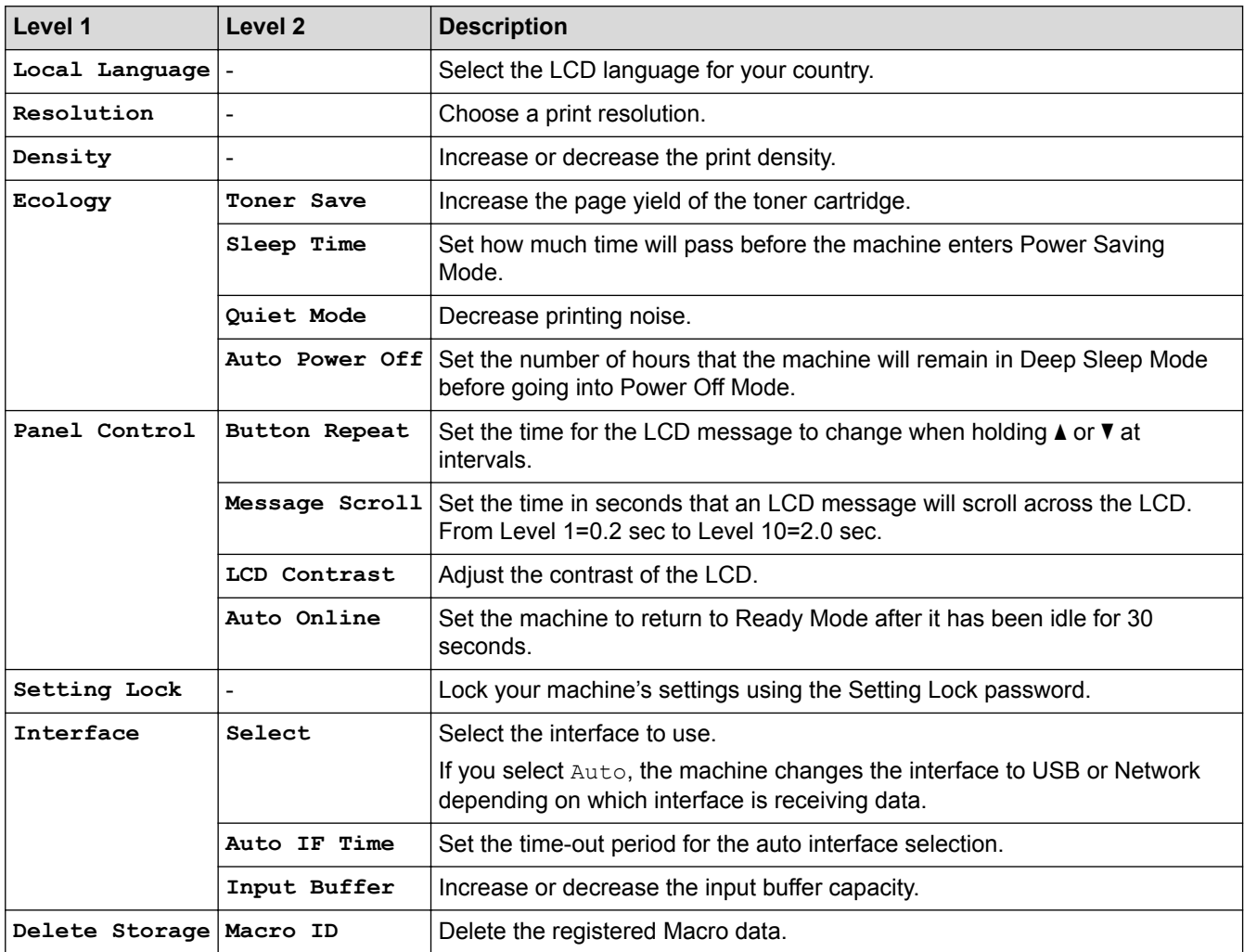

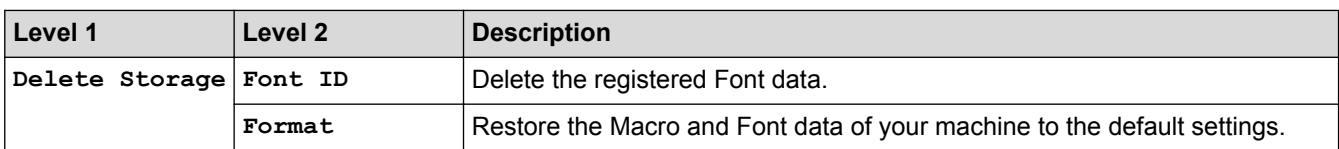

### **[Print Menu]**

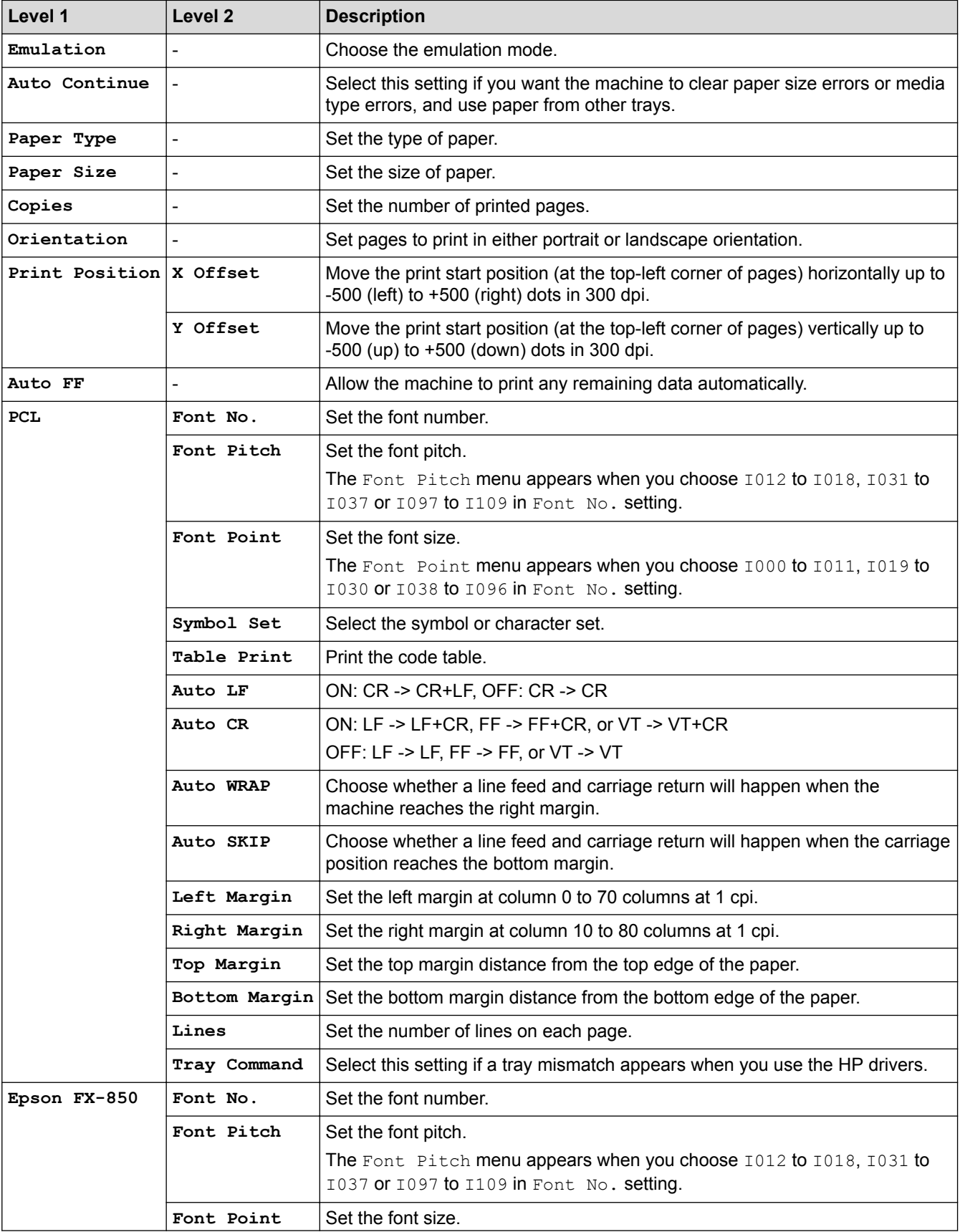

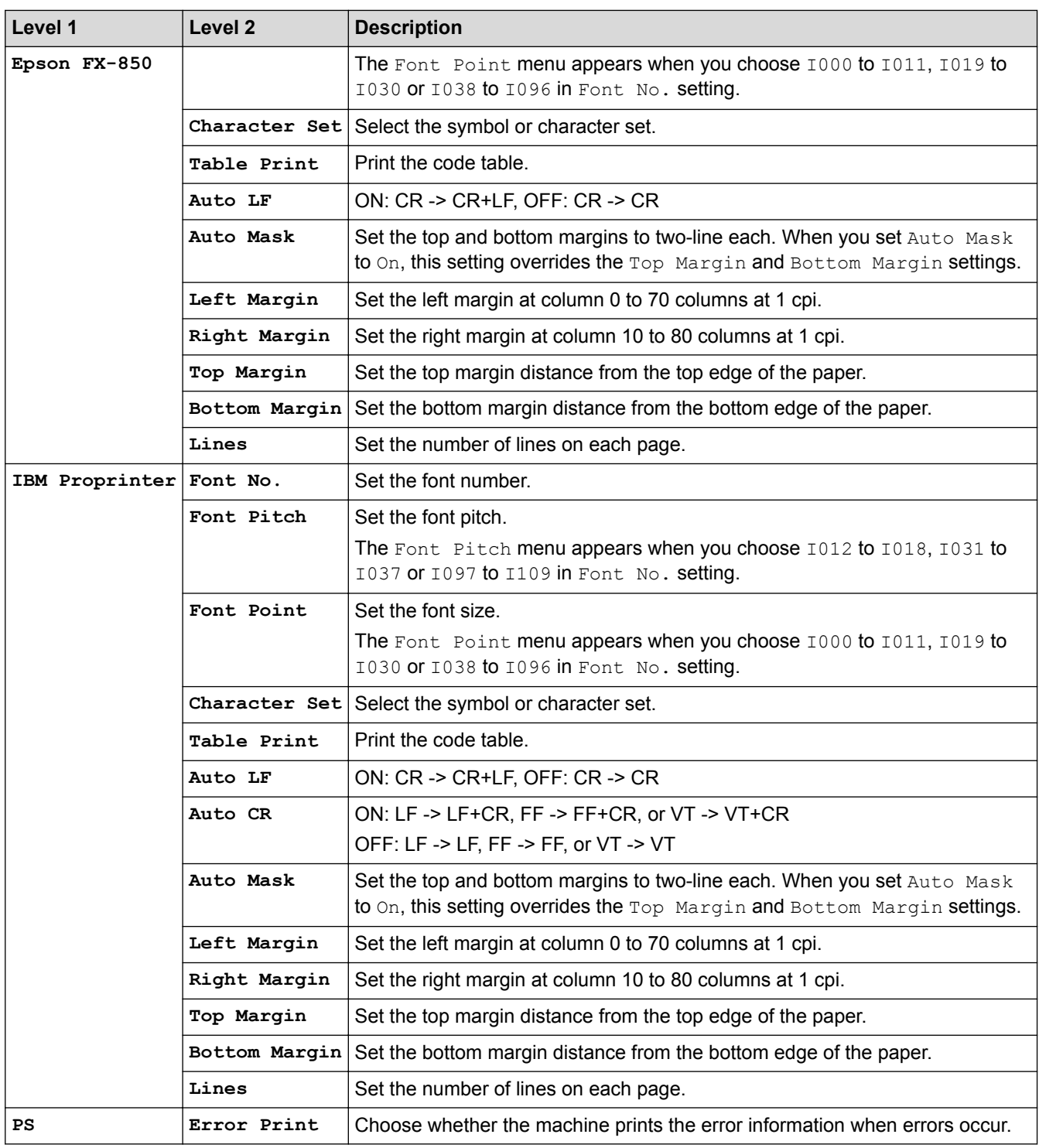

## **[Network] (bizhub 4000i)**

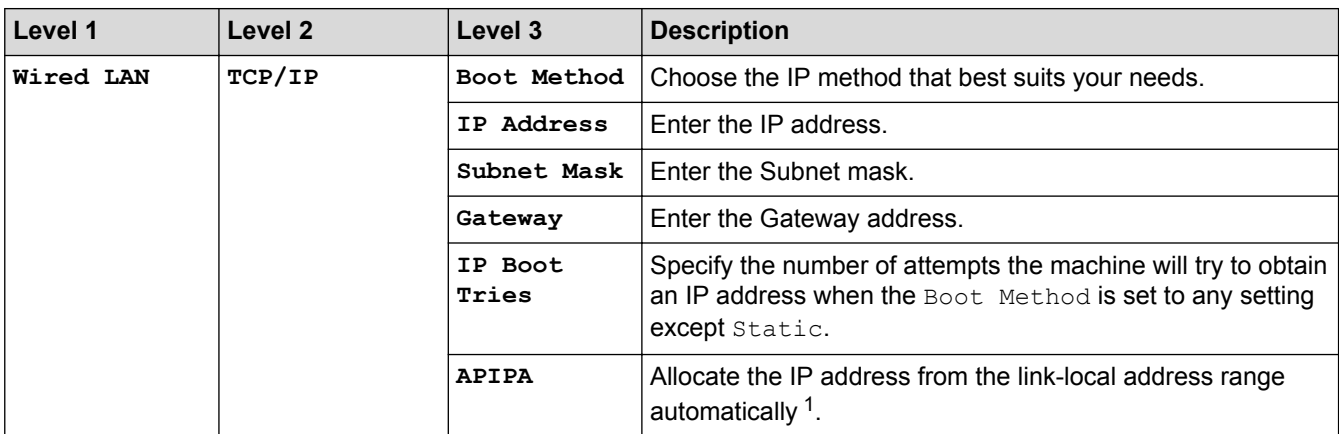

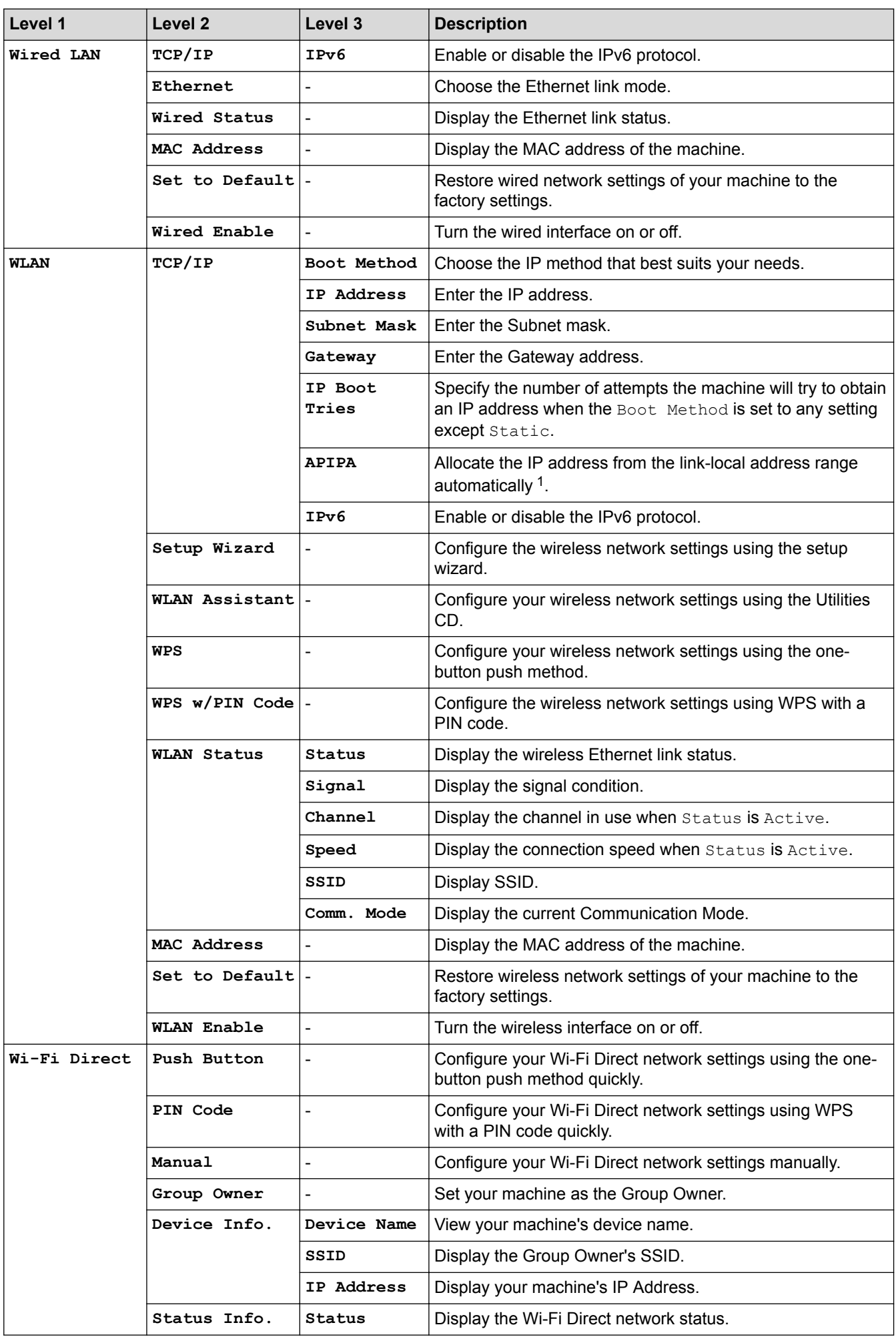

<span id="page-280-0"></span>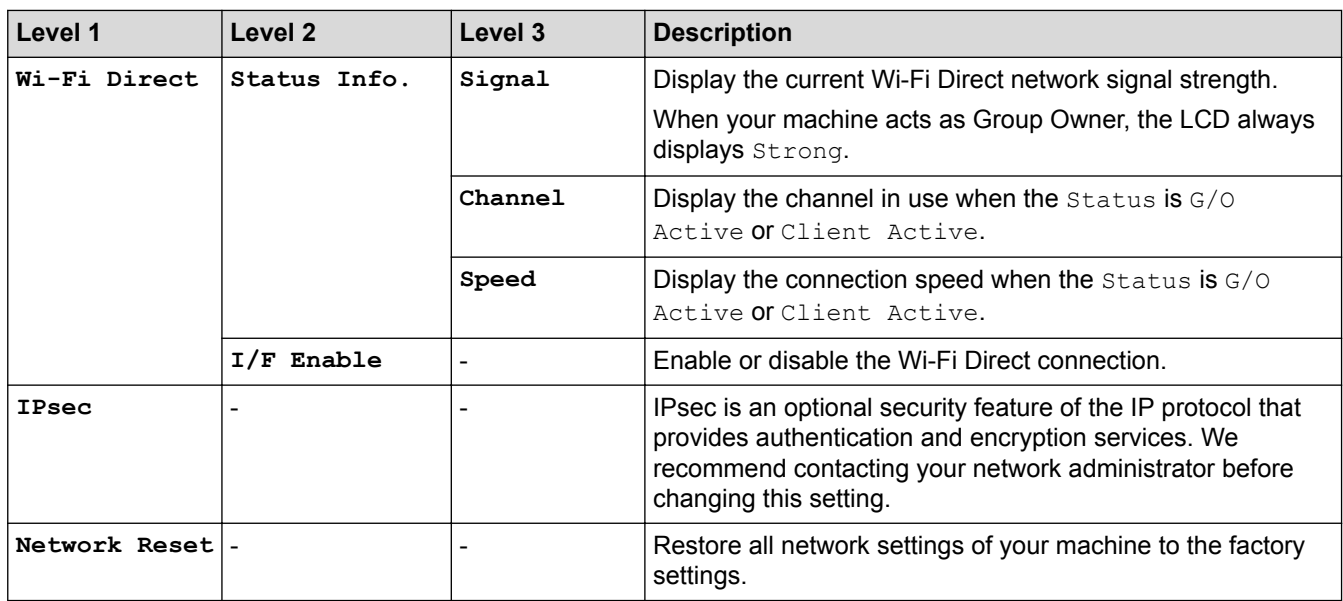

1 On connection to the network, if the machine's 'Boot Method' is 'Auto' the machine will attempt to set the IP address and Subnet Mask from a boot server such as DHCP. If a boot server cannot be found, an APIPA IP address will be allocated, such as 169. 254. [001-254]. [000-255]. If the 'Boot Method' of the machine is set to 'Static' you must manually enter an IP address from the machine's control panel.

#### **[Reset Menu]**

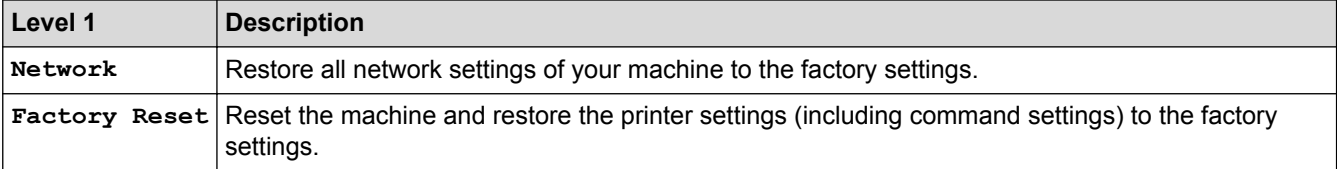

### **Related Information**

• [Settings and Features Tables](#page-273-0)

<span id="page-281-0"></span> [Home](#page-2-0) > [Machine Settings](#page-261-0) > [Change Machine Settings from the Control Panel](#page-262-0) > [Settings and Features](#page-273-0) [Tables](#page-273-0) > Settings Tables (1.8 inch touchscreen models)

## **Settings Tables (1.8 inch touchscreen models)**

#### **Related Models**: bizhub 5000i

## **[Settings] > [Machine Information]**

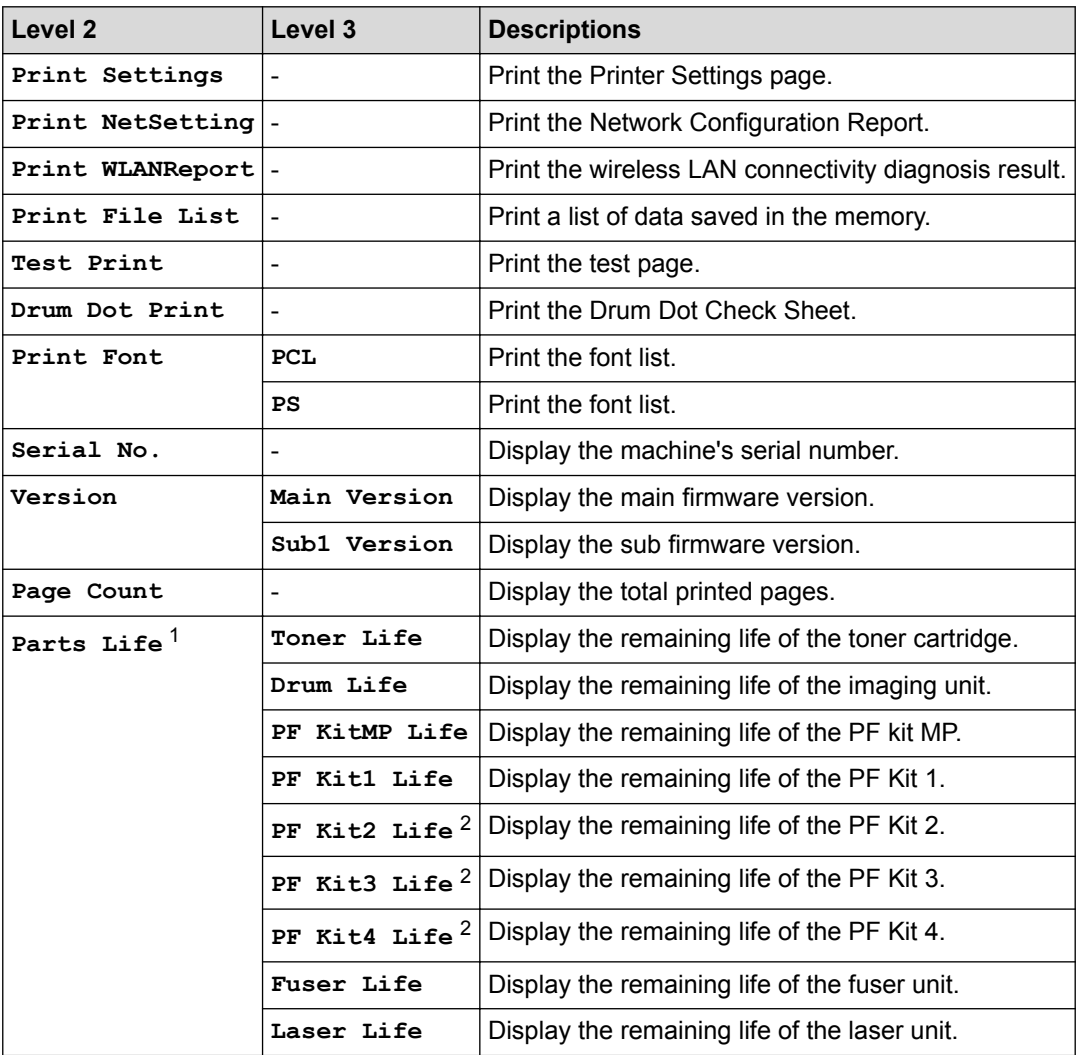

1 Life is approximate and may vary by type of use.

2 Available if the Optional Tray(s) is installed.

## **[Settings] > [Paper Tray]**

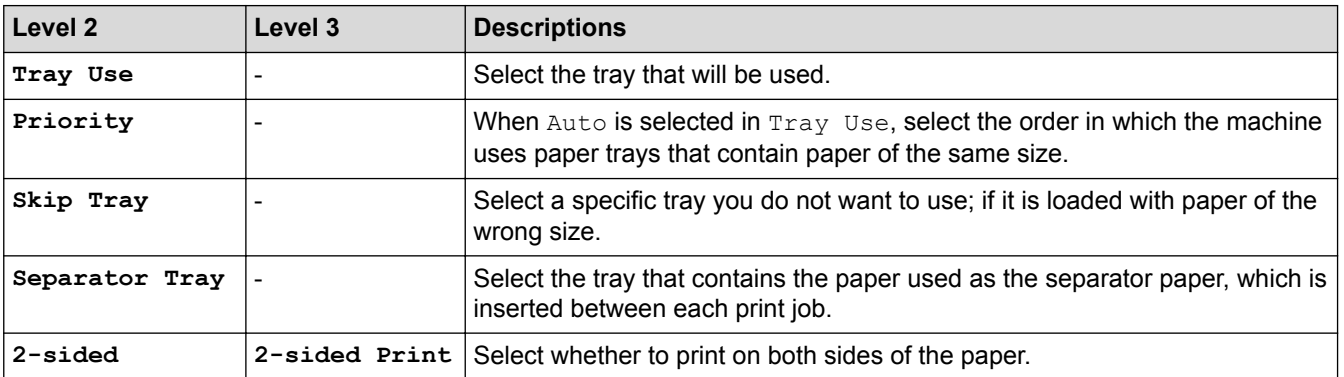

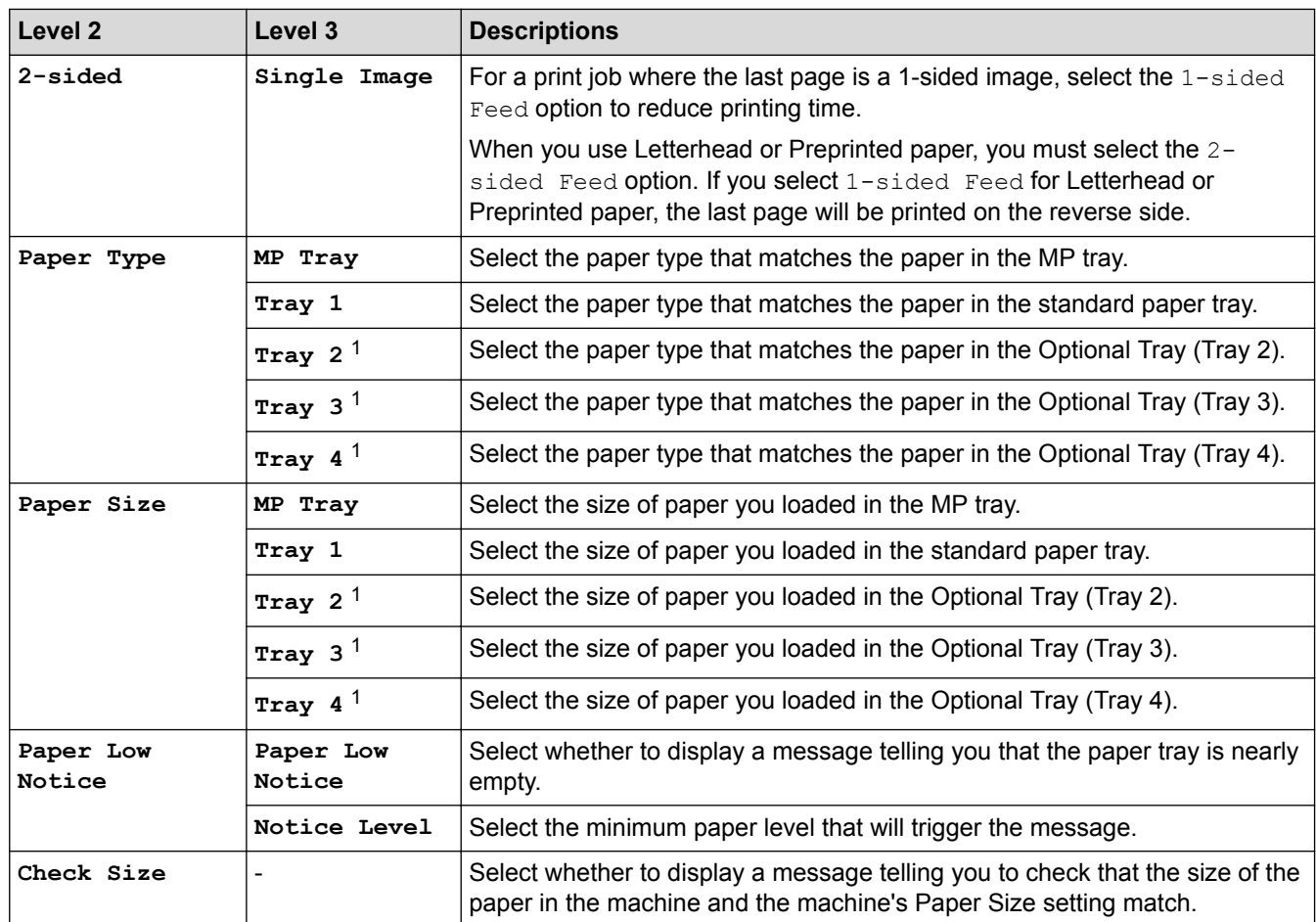

1 Available if the Optional Tray(s) is installed.

#### **[Settings] > [General Setup]** Ē

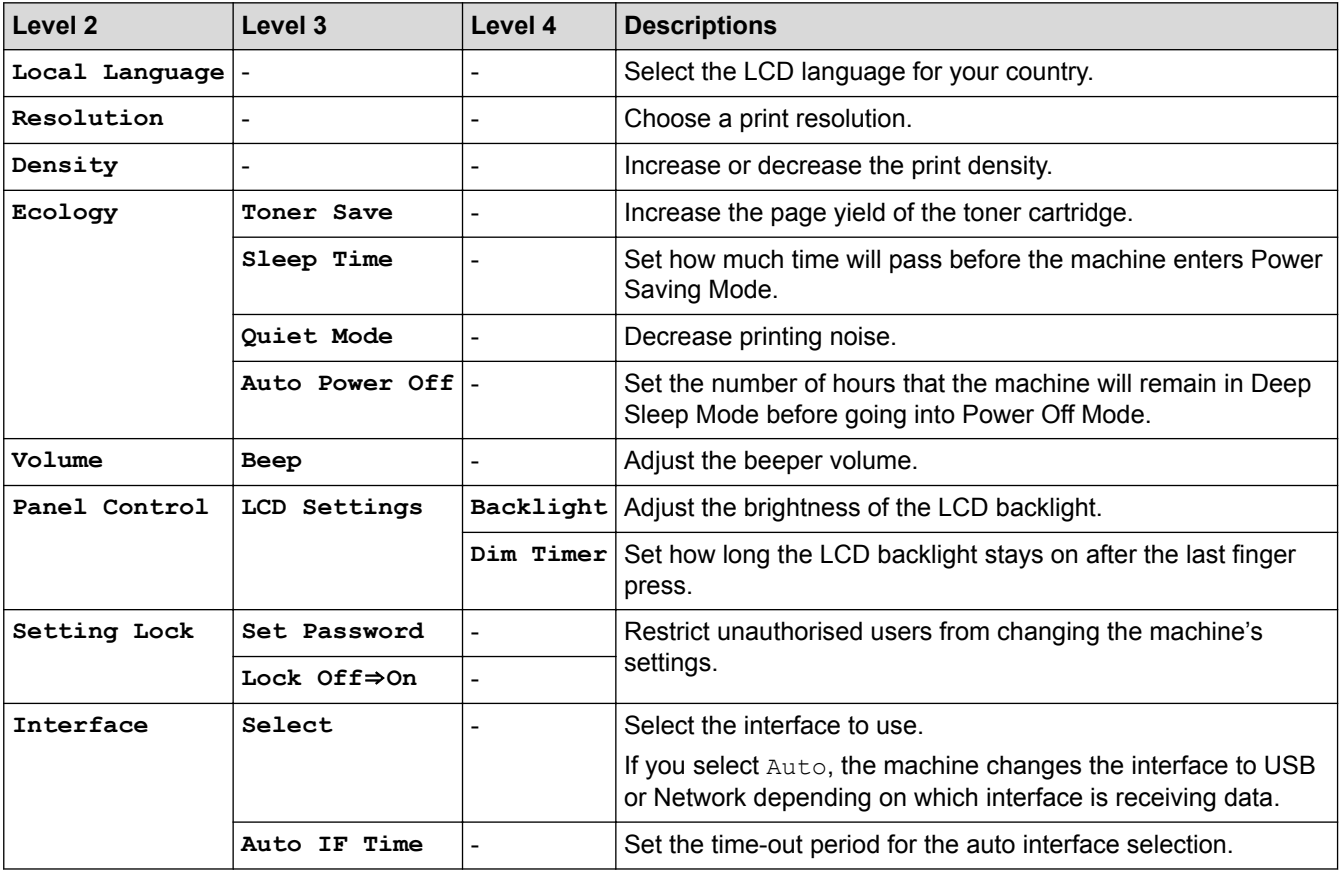

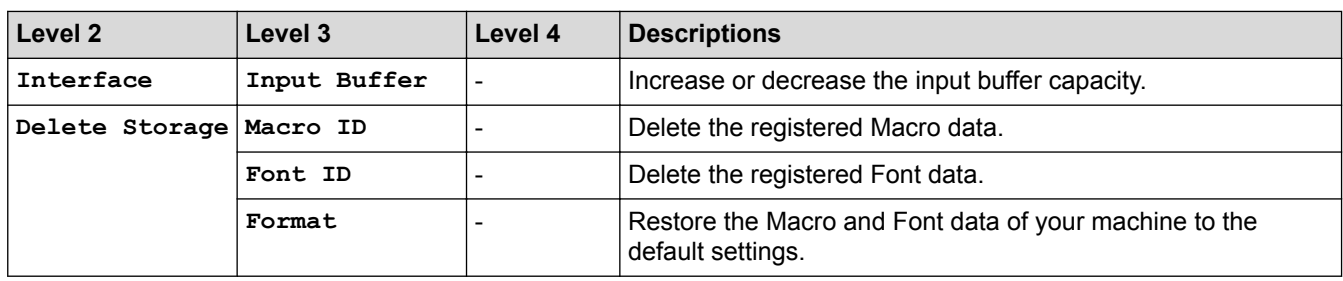

# **[Settings] > [Print Menu]**

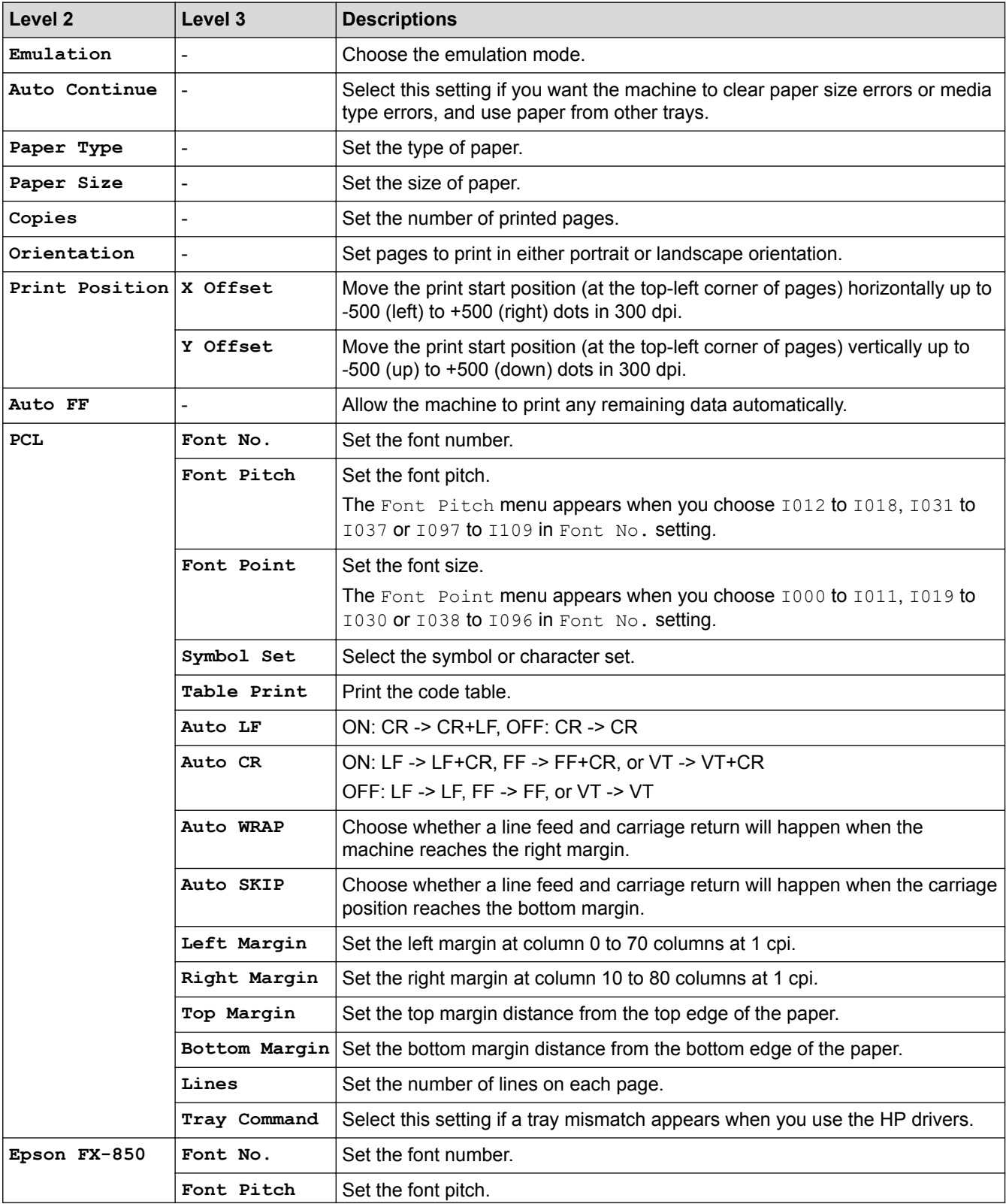

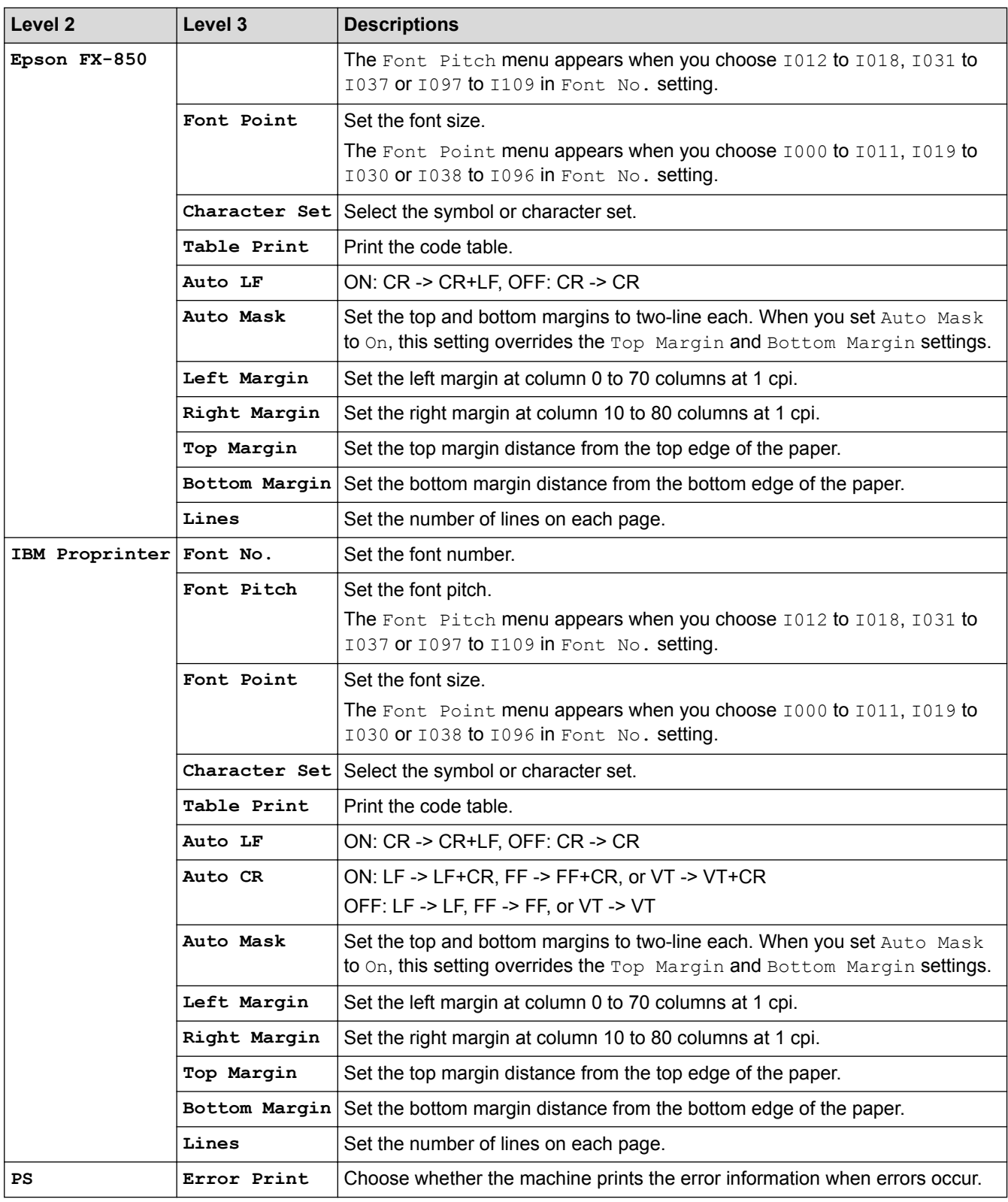

#### **[Settings] > [Network]**  $\equiv$

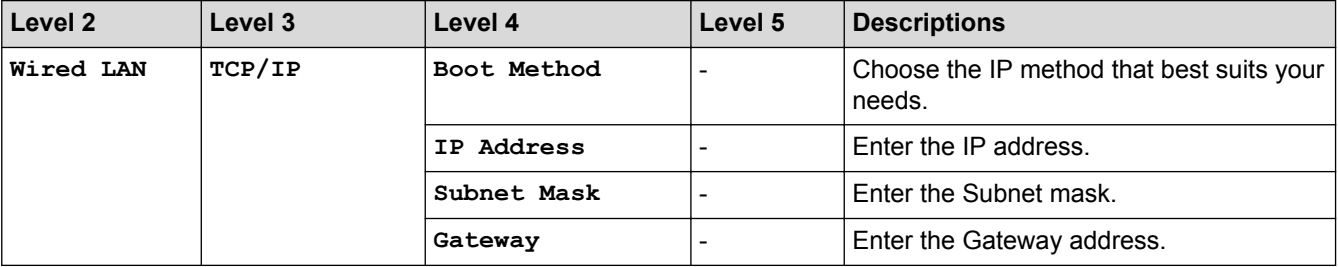

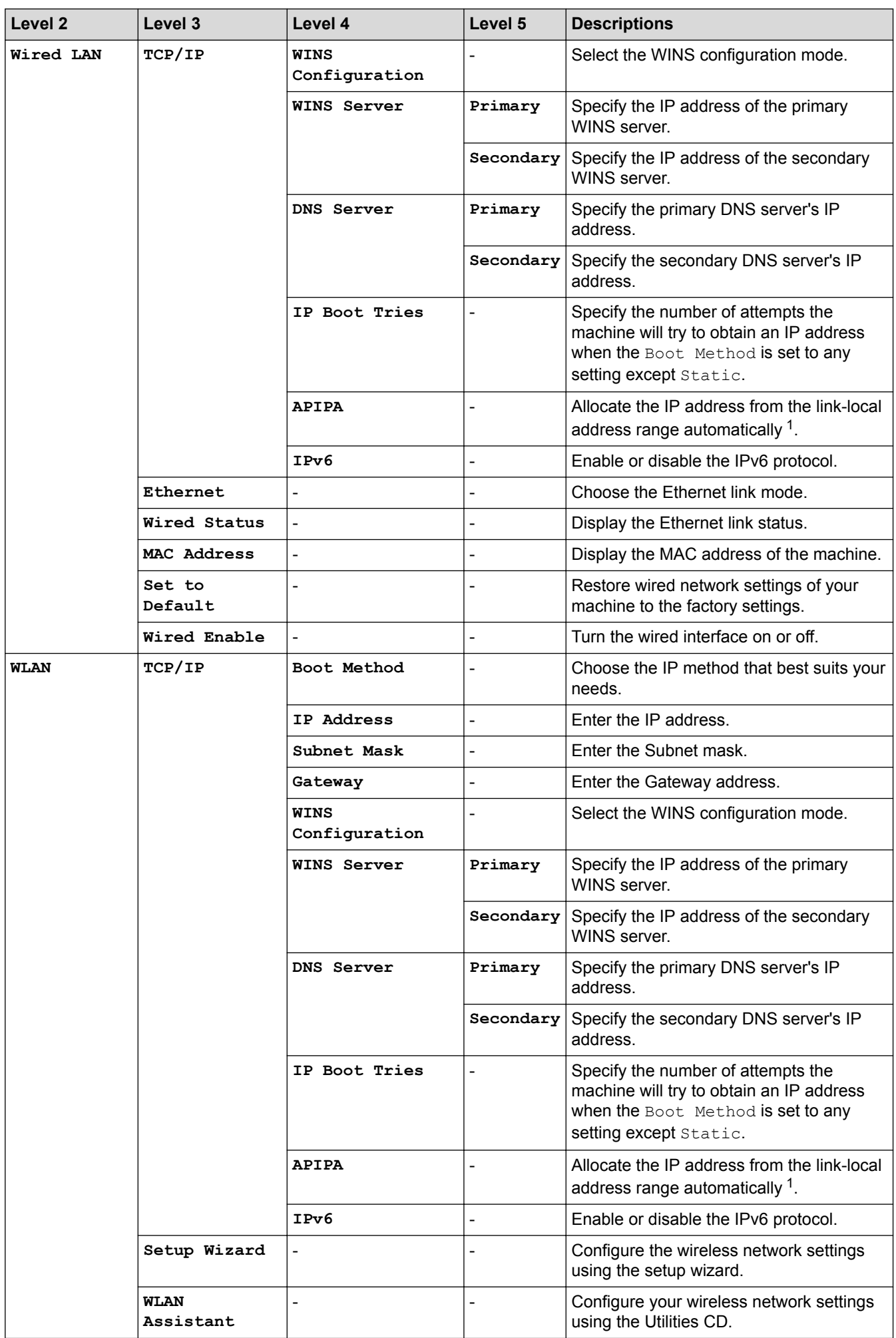

<span id="page-286-0"></span>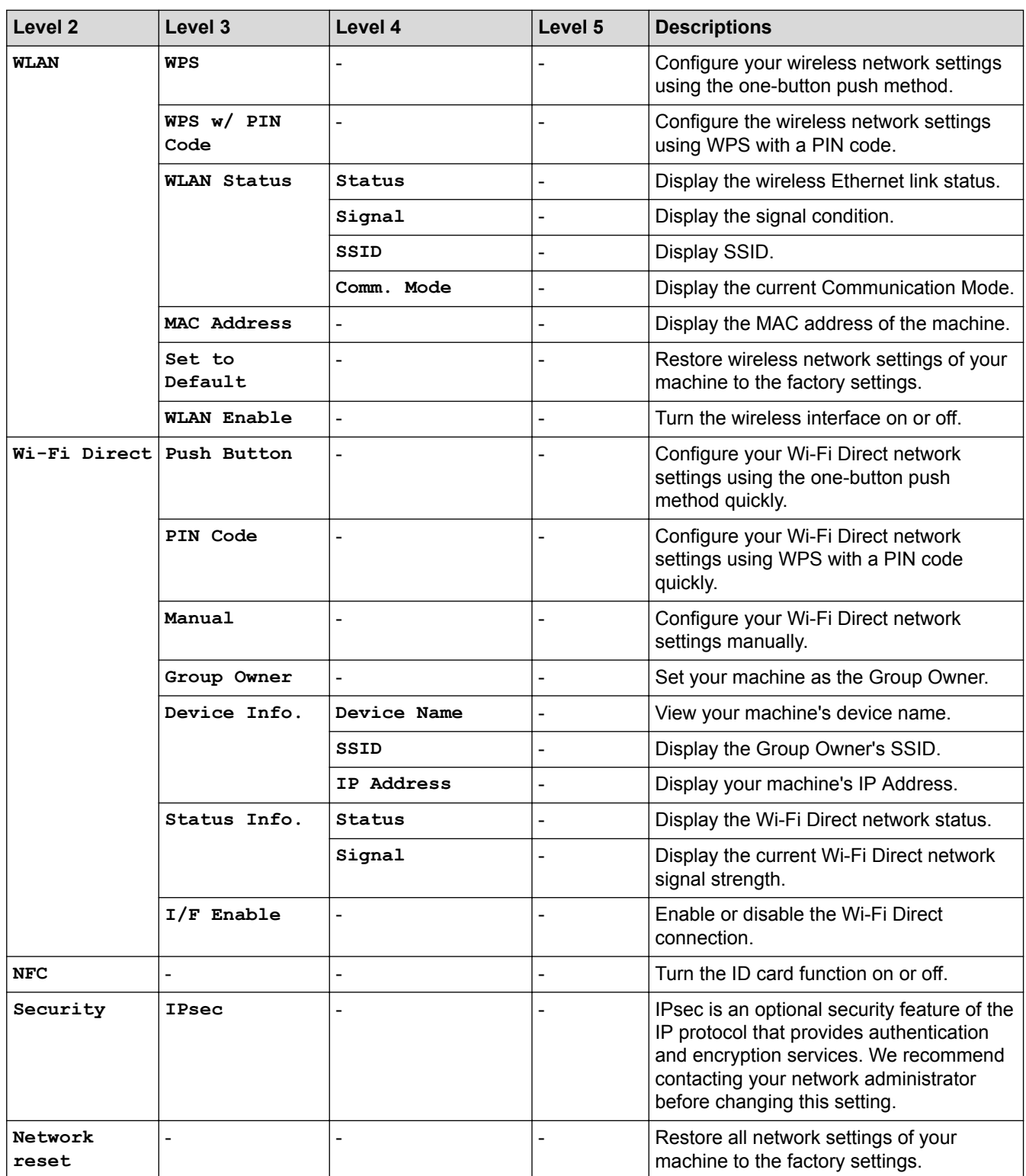

1 On connection to the network, if the machine's 'Boot Method' is 'Auto' the machine will attempt to set the IP address and Subnet Mask from a boot server such as DHCP. If a boot server cannot be found, an APIPA IP address will be allocated, such as 169. 254. [001-254]. [000-255]. If the 'Boot Method' of the machine is set to 'Static' you must manually enter an IP address from the machine's control panel.

# **[Settings] > [Reset Menu]**

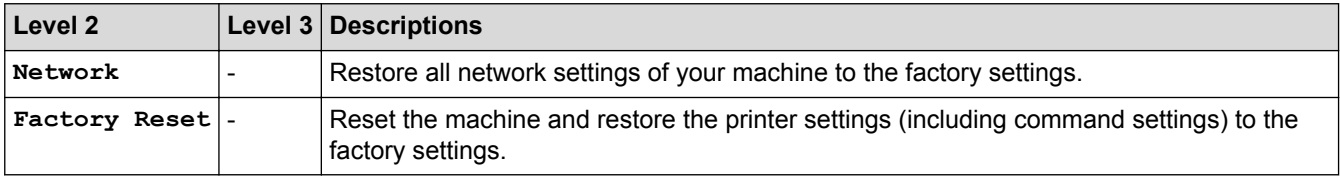

### **Related Information**

∣√

• [Settings and Features Tables](#page-273-0)
[Home](#page-2-0) > [Machine Settings](#page-261-0) > [Change Machine Settings from the Control Panel](#page-262-0) > [Settings and Features](#page-273-0) [Tables](#page-273-0) > Features Tables (1.8 inch touchscreen models)

# **Features Tables (1.8 inch touchscreen models)**

#### **Related Models**: bizhub 5000i

# **(Toner)**

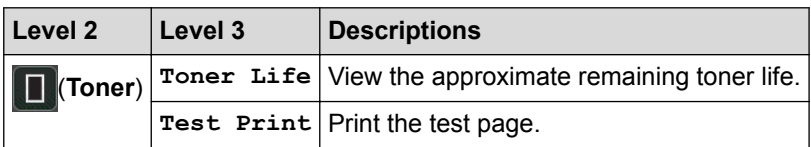

## **(Wi-Fi Setup)**

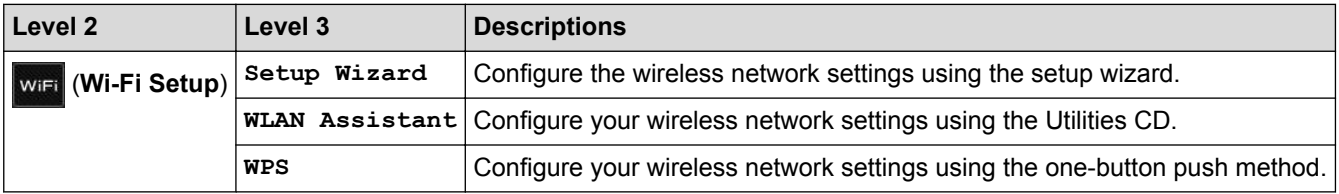

### **Related Information**

• [Settings and Features Tables](#page-273-0)

<span id="page-289-0"></span>▲ [Home](#page-2-0) > [Machine Settings](#page-261-0) > Change Machine Settings from Your Computer

## **Change Machine Settings from Your Computer**

- [Change Machine Settings Using Web Based Management](#page-290-0)
- [Where Can I Find My Machine's Network Settings?](#page-226-0)
- [Network Management Software and Utilities](#page-59-0)

<span id="page-290-0"></span>▲ [Home](#page-2-0) > [Machine Settings](#page-261-0) > [Change Machine Settings from Your Computer](#page-289-0) > Change Machine Settings Using Web Based Management

## **Change Machine Settings Using Web Based Management**

Web Based Management is a utility that uses a standard web browser to manage your machine using the Hyper Text Transfer Protocol (HTTP) or Hyper Text Transfer Protocol over Secure Socket Layer (HTTPS).

- [What is Web Based Management?](#page-291-0)
- [Access Web Based Management](#page-293-0)
- [Set a Login Password for Web Based Management](#page-294-0)
- [Network Management Software and Utilities](#page-59-0)

<span id="page-291-0"></span>▲ [Home](#page-2-0) > [Machine Settings](#page-261-0) > [Change Machine Settings from Your Computer](#page-289-0) > [Change Machine Settings](#page-290-0) [Using Web Based Management](#page-290-0) > What is Web Based Management?

## **What is Web Based Management?**

Web Based Management is a utility that uses a standard web browser to manage your machine using the Hyper Text Transfer Protocol (HTTP) or Hyper Text Transfer Protocol over Secure Socket Layer (HTTPS). Type your machine's IP address into your web browser to access and change your print server settings.

- We recommend Microsoft Internet Explorer 11/Microsoft Edge for Windows, and Safari 10/11 for Mac. Make sure that JavaScript and Cookies are always enabled in whichever browser you use. If you use different web browser, make sure it is compatible with HTTP 1.0 and HTTP 1.1.
- You must use the TCP/IP protocol on your network and have a valid IP address programmed into the print server and your computer.

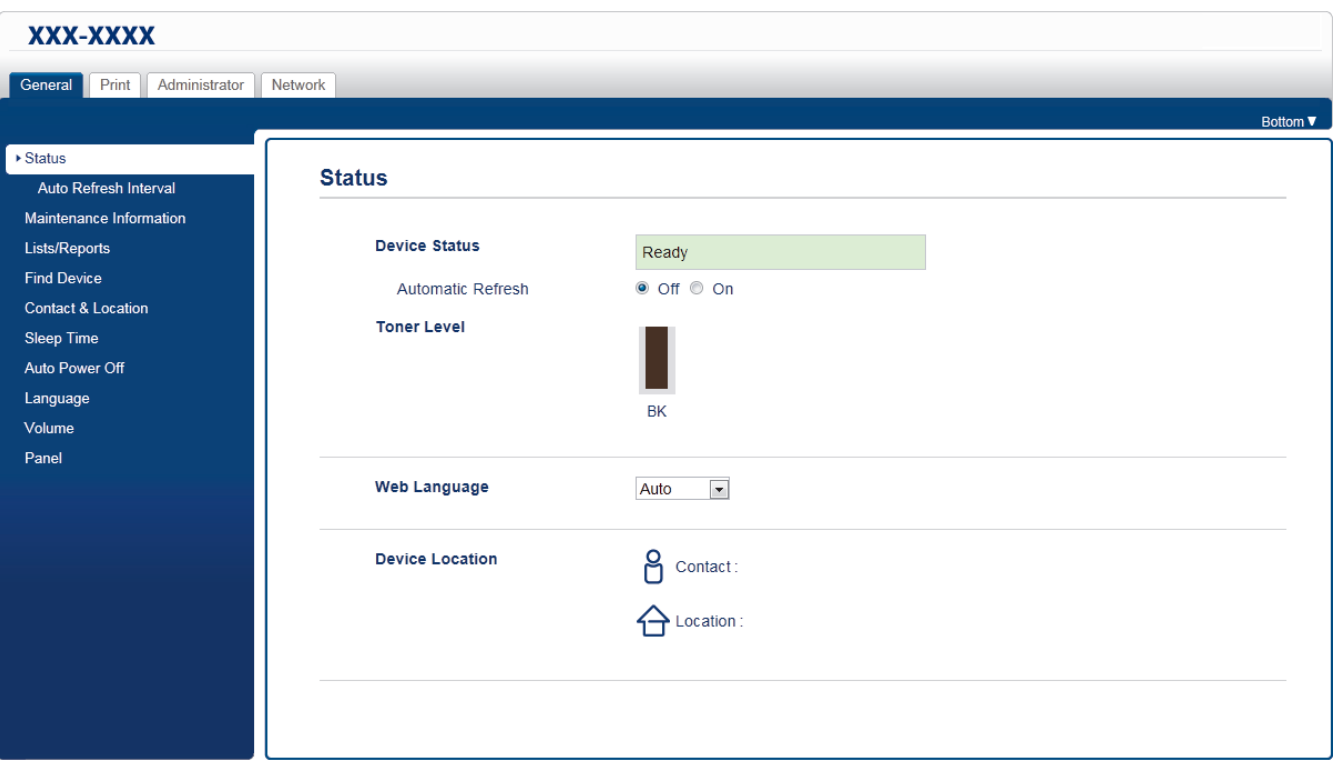

- The actual screen may differ from the screen shown above.
- The following explanations are examples. The available functions vary according to the model.

#### **General**

D

Use this tab to confirm the current status of your machine and to change basic settings, such as the timer settings.

#### **Print**

Use this tab to confirm and change the print settings.

#### **Administrator**

Use this tab to set the Web Based Management password, reset various settings, and configure the function settings that are mainly used by administrators. You can also use Secure Function Lock to restrict functions according to the user.

#### **Network**

Use this tab to change the network settings, enable or disable the network protocols, and configure the security and certificate settings.

### **Related Information**

• [Change Machine Settings Using Web Based Management](#page-290-0)

<span id="page-293-0"></span>▲ [Home](#page-2-0) > [Machine Settings](#page-261-0) > [Change Machine Settings from Your Computer](#page-289-0) > [Change Machine Settings](#page-290-0) [Using Web Based Management](#page-290-0) > Access Web Based Management

## **Access Web Based Management**

- We recommend using the HTTPS security protocol when configuring settings using Web Based Management.
- When you use HTTPS for Web Based Management configuration, your browser will display a warning dialog box.
- 1. Start your web browser.
- 2. Type "http://machine's IP address" in your browser's address bar (where "machine's IP address" is the machine's IP address).

For example:

http://192.168.1.2

- If you are using a Domain Name System or enable a NetBIOS name, you can type another name, such as "SharedPrinter" instead of the IP address.
	- For example:

http://SharedPrinter

If you enable a NetBIOS name, you can also use the node name.

- For example:

http://KMNxxxxxxxxxxx

The NetBIOS name can be found in the Network Configuration Report.

3. Type a password if you have set one, and then click  $\Box$ . The default password is initpass.

You can now change the print server settings.

If you change the protocol settings, you must restart the machine after clicking **Submit** to activate the configuration.

#### **Related Information**

• [Change Machine Settings Using Web Based Management](#page-290-0)

#### **Related Topics:**

• [Print the Network Configuration Report](#page-97-0)

<span id="page-294-0"></span>▲ [Home](#page-2-0) > [Machine Settings](#page-261-0) > [Change Machine Settings from Your Computer](#page-289-0) > [Change Machine Settings](#page-290-0) [Using Web Based Management](#page-290-0) > Set a Login Password for Web Based Management

## **Set a Login Password for Web Based Management**

We recommend setting a login password to prevent unauthorised access to Web Based Management.

- 1. Start your web browser.
- 2. Type "http://machine's IP address" in your browser's address bar (where "machine's IP address" is the machine's IP address).

For example:

http://192.168.1.2

If you are using a Domain Name System or enable a NetBIOS name, you can type another name, such as "SharedPrinter" instead of the IP address.

- For example:

http://SharedPrinter

If you enable a NetBIOS name, you can also use the node name.

For example:

http://KMNxxxxxxxxxxx

The NetBIOS name can be found in the Network Configuration Report.

- 3. Type a password if you have set one, and then click  $\Box$ . The default password is initpass.
- 4. Click **Administrator**.
- 5. Type the password you want to use in the **Enter New Password** field (up to 32 characters).
- 6. Retype the password in the **Confirm New Password** field.
- 7. Click **Submit**.

In the future, every time you access Web Based Management, type the password in the **Login** field, and then click .

After configuring the settings, log off by clicking

### **Related Information**

• [Change Machine Settings Using Web Based Management](#page-290-0)

<span id="page-295-0"></span>Home > Appendix

# **Appendix**

- [Specifications](#page-296-0)
- [How to Enter Text on Your Machine](#page-301-0)

## <span id="page-296-0"></span>**Specifications**

- >> General Specifications
- [>> Print Media Specifications](#page-297-0)
- [>> Printer Specifications](#page-298-0)
- [>> Interface Specifications](#page-299-0)
- [>> Computer Requirements Specifications](#page-299-0)

### **General Specifications**

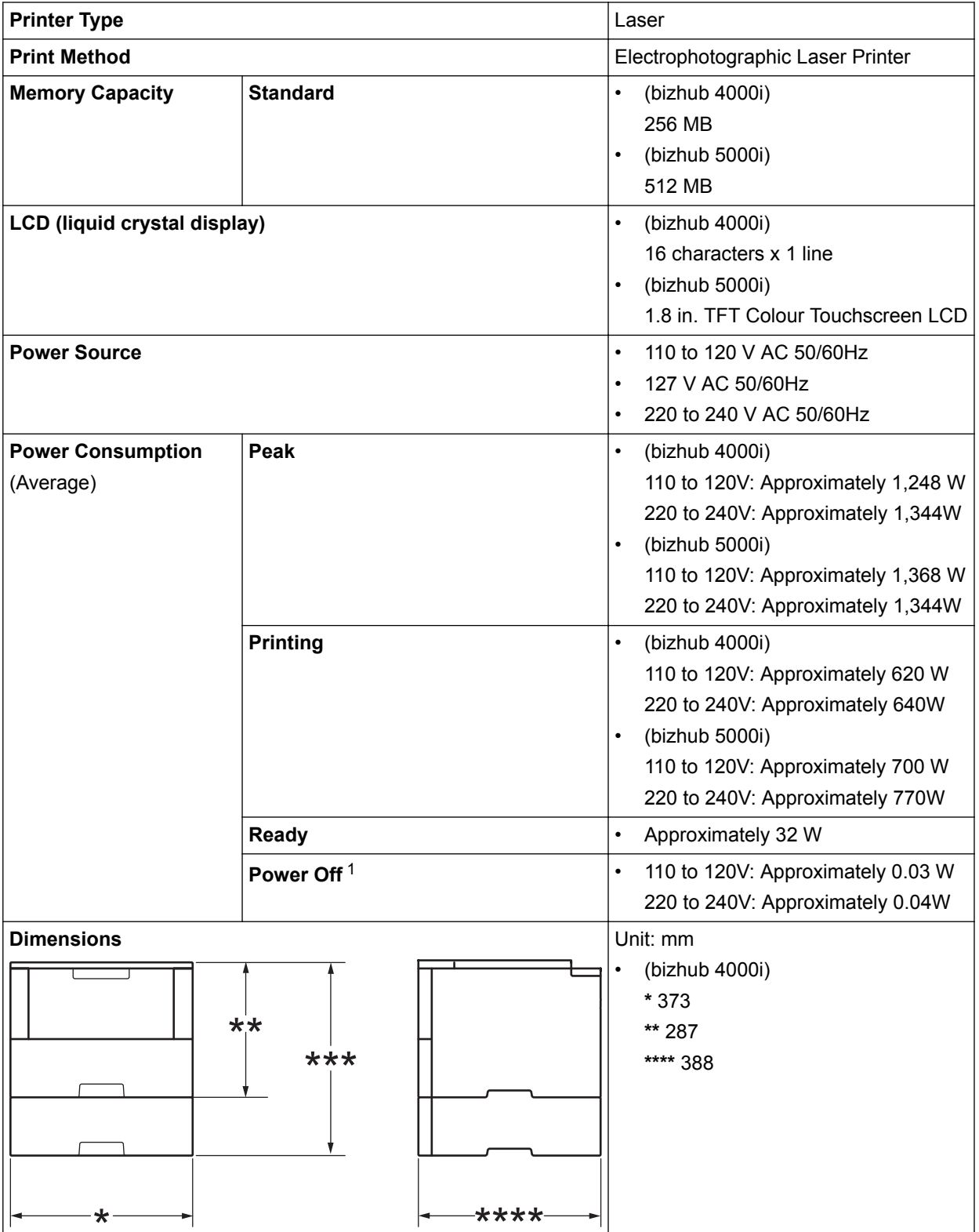

<span id="page-297-0"></span>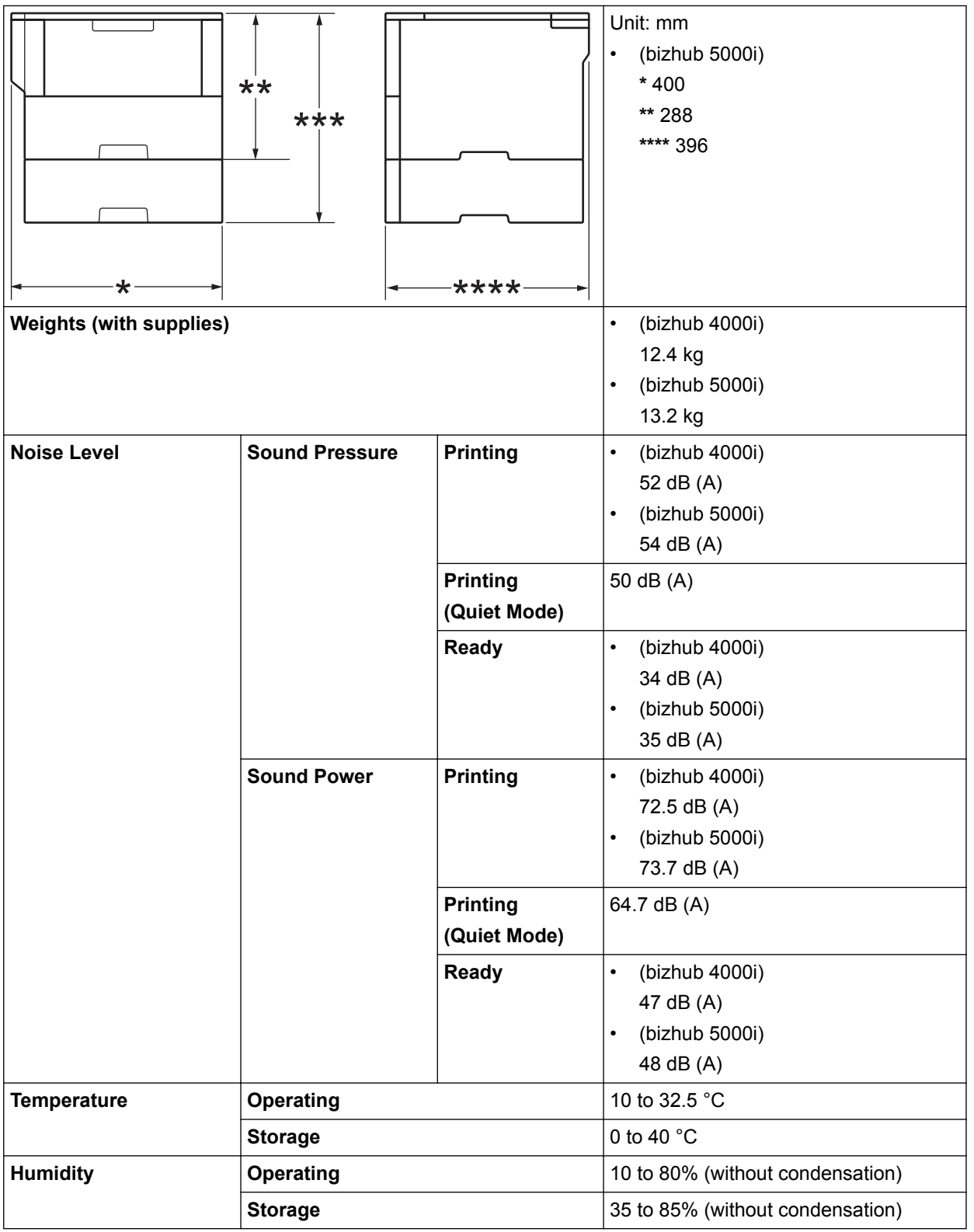

1 Power consumption varies slightly depending on the usage environment.

# **Print Media Specifications**

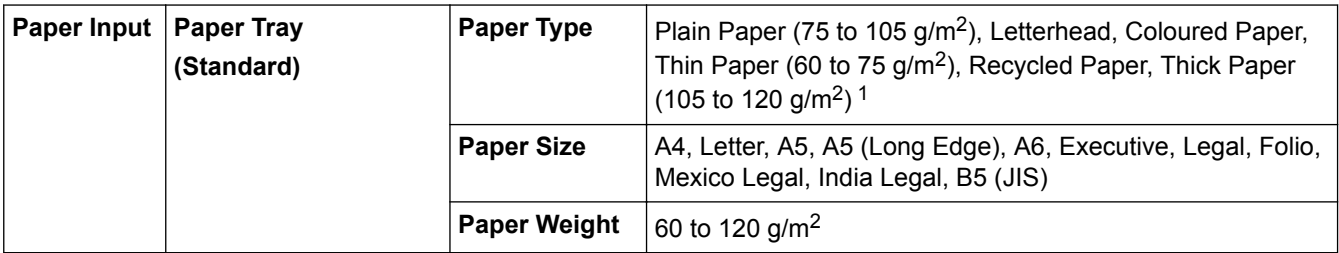

<span id="page-298-0"></span>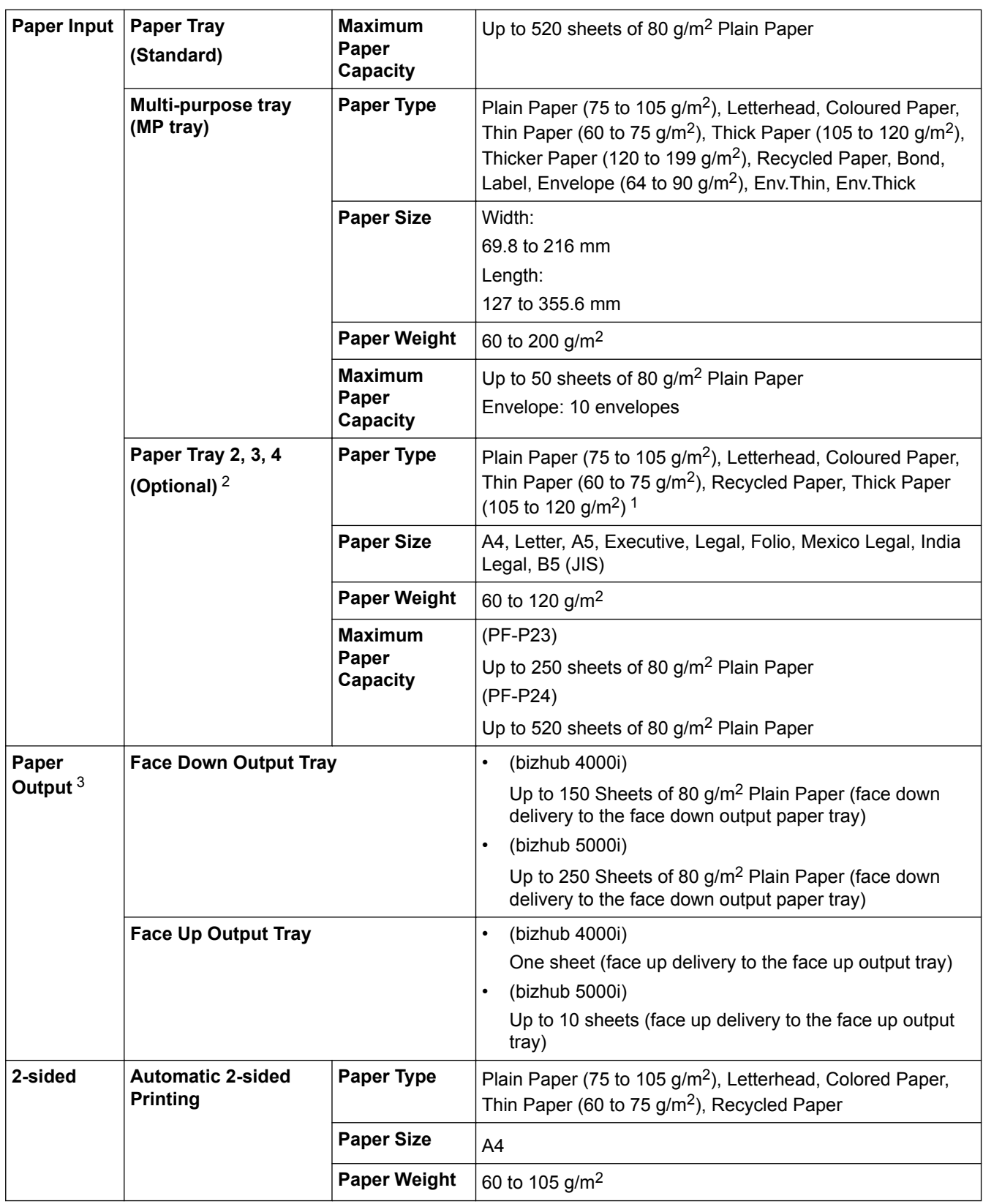

1 Open the back cover (face up output tray) before printing to let the printed paper exit onto the face up output tray.

2 You can install up to two Lower Trays 250 sheets or 520 sheets or three Lower Trays 250 sheets (only for bizhub 5000i)

<sup>3</sup> For labels, we recommend removing the printed sheets from the output paper tray immediately after they exit the machine to avoid the possibility of smudging.

## **Printer Specifications**

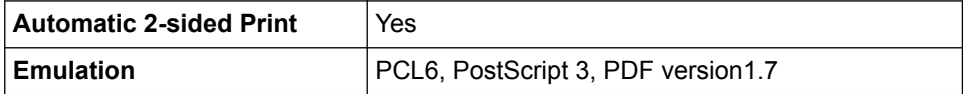

<span id="page-299-0"></span>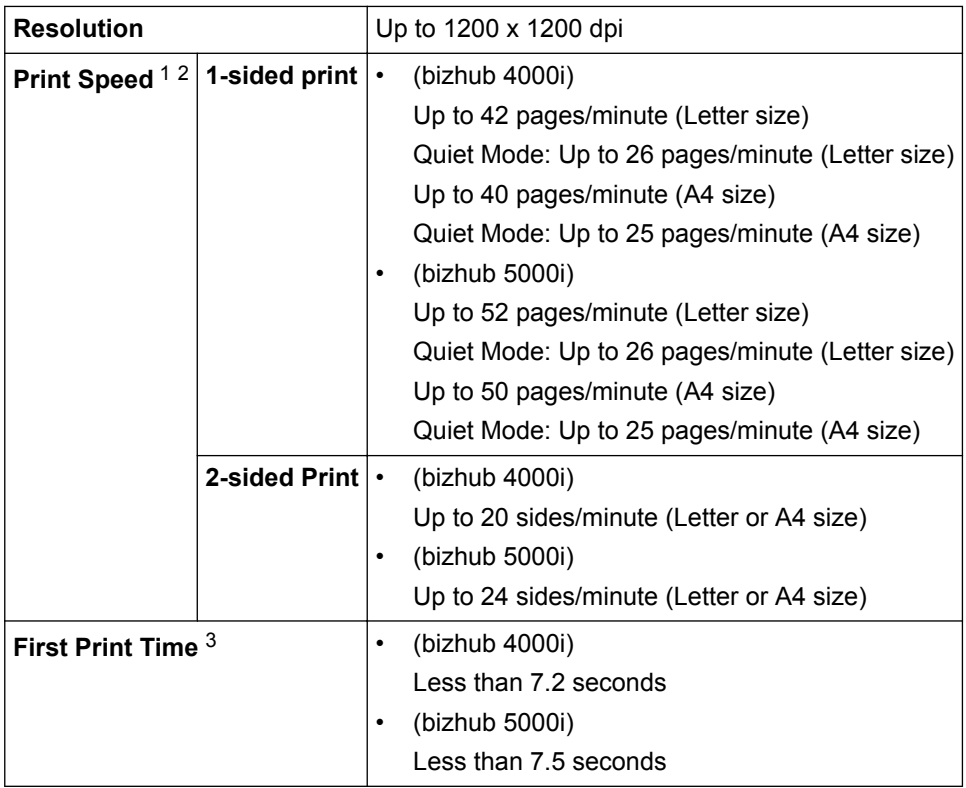

1 The print speed may change depending on the type of document you print.

2 Print speed may be slower when the machine is connected by wireless LAN.

3 From Ready mode and standard tray

## **Interface Specifications**

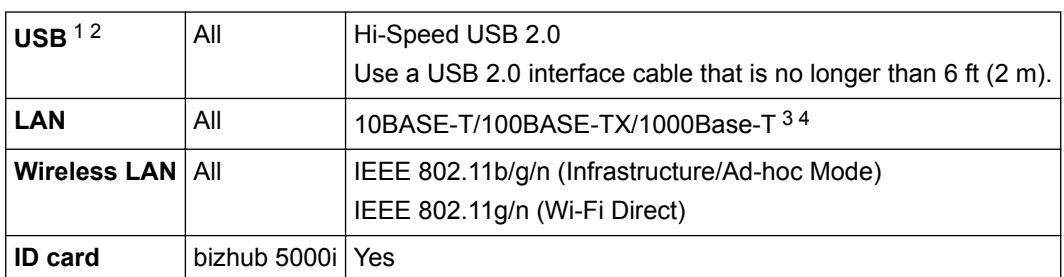

1 Your machine has a USB 2.0 Hi-Speed interface. The machine can also be connected to a computer that has a USB 1.1 interface.

2 Third party USB ports are not supported.

3 Use a straight-through Category 5 (or greater) twisted-pair cable.

4 When you connect the machine to a Gigabit Ethernet Network, use network devices complying with the 1000BASE-T specification.

### **Computer Requirements Specifications**

Supported Operating Systems And Software Functions

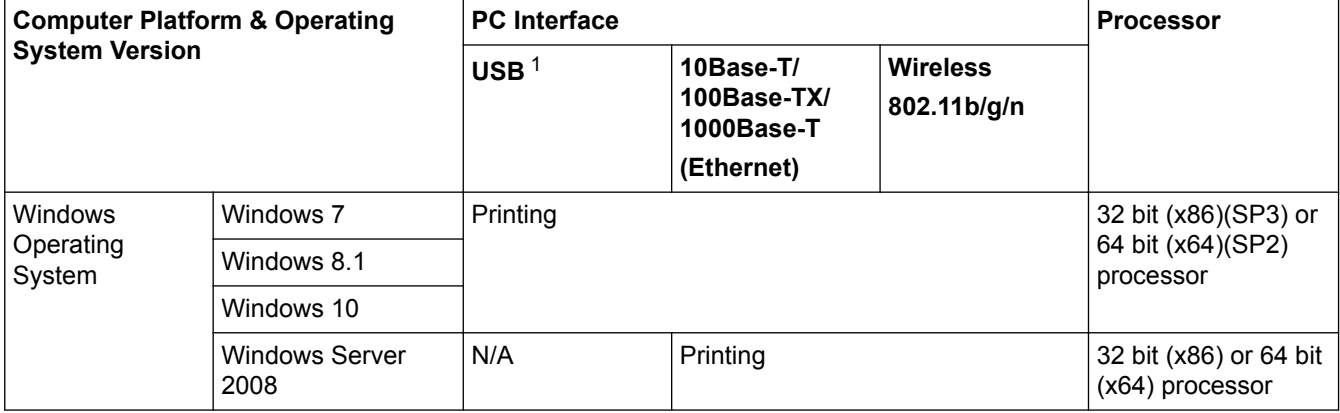

<span id="page-300-0"></span>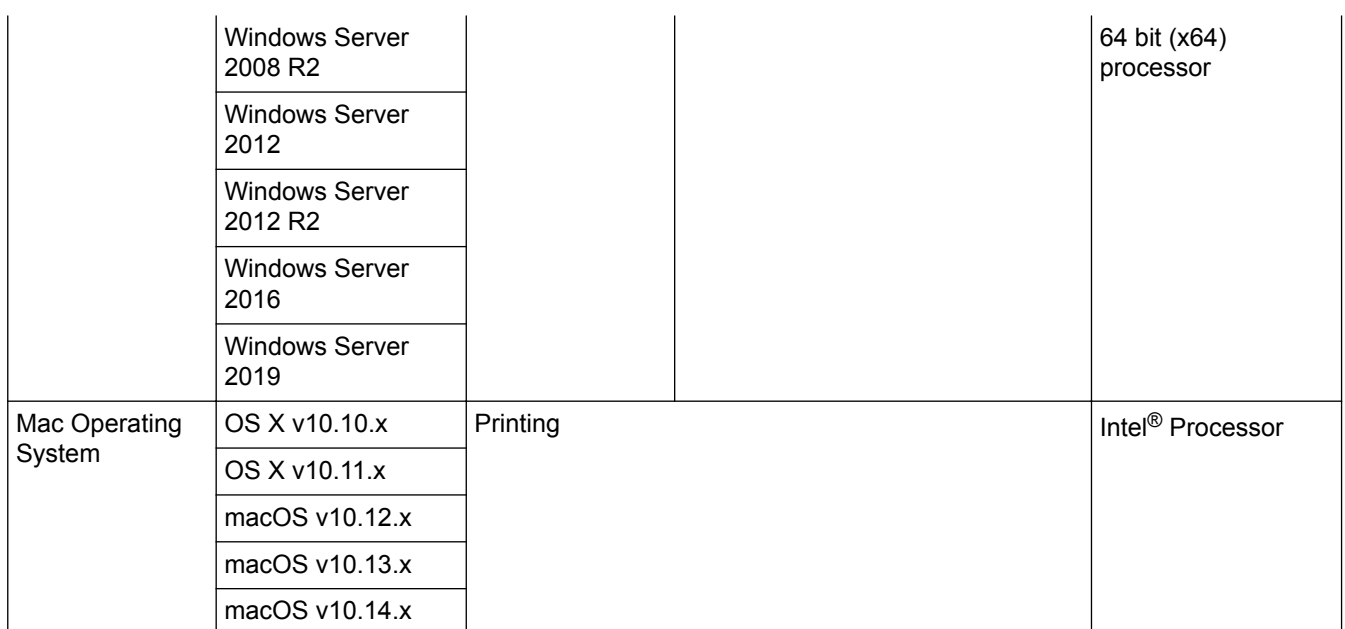

1 Third party USB ports are not supported.

All trademarks, brand and product names are the property of their respective companies.

## **Related Information**

• [Appendix](#page-295-0)

<span id="page-301-0"></span>▲ [Home](#page-2-0) > [Appendix](#page-295-0) > How to Enter Text on Your Machine

## **How to Enter Text on Your Machine**

>> bizhub 4000i >> bizhub 5000i

#### **bizhub 4000i**

When setting certain options, such as the Network Key, you must enter characters on the machine:

- Hold down or repeatedly press  $\blacktriangle$  or  $\nabla$  to select a character from this list: 0123456789abcdefghijklmnopqrstuvwxyzABCDEFGHIJKLMNOPQRSTUVWXYZ(space)!"#\$%&'()\*+,-./:;<=>? @[]^\_
- Press **OK** when the character or symbol you want is displayed, and then enter the next character.
- Press **Back** to delete characters entered incorrectly.

### **bizhub 5000i**

When text is required, a keyboard appears on your machine's LCD.

- The characters may differ depending on your country.
- The keyboard layout may differ depending on the operation you perform.

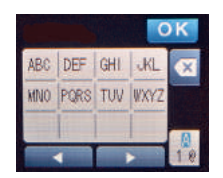

- Press  $\frac{9}{10}$  to cycle between letters, numbers and special characters.
- To move the cursor to the left or right, press  $\triangleleft$  or  $\triangleright$ .

#### **Inserting spaces**

To enter a space, press  $\frac{1}{10}$  twice to choose special characters, then press the space button.

#### **Making corrections**

- If you entered a character incorrectly and want to change it, press  $\triangleleft$  or  $\triangleright$  to move the cursor to the incorrect character and press  $\mathbf{\times}$  . Enter the correct character.
- To insert a character, press  $\triangleleft$  or  $\triangleright$  to move the cursor to the correct place, and then enter the character.
- Press  $\triangleright$  for each character you want to erase, or press and hold  $\triangleright$  to erase all the characters.

### **Related Information**

#### • [Appendix](#page-295-0)

#### **Related Topics:**

- [Configure Your Machine for a Wireless Network in Ad-Hoc Mode Using an Existing SSID](#page-72-0)
- [Configure Your Machine for a Wireless Network Using the Machine's Control Panel Setup Wizard](#page-74-0)
- [Configure Your Machine for a Wireless Network in Ad-Hoc Mode Using a New SSID](#page-70-0)
- [Configure Your Machine for a Wireless Network When the SSID Is Not Broadcast](#page-77-0)

## **Glossary**

This is a comprehensive list of features and terms that appear in manuals. Availability of these features depends on the model you purchased.

A B C D [E](#page-303-0) [G](#page-303-0) [H](#page-303-0) [I](#page-303-0) [L](#page-303-0) [M](#page-303-0) [N](#page-304-0) [O](#page-304-0) [P](#page-304-0) [R](#page-304-0) [S](#page-304-0) [T](#page-305-0) [V](#page-305-0) [W](#page-305-0)

## **A**

- [Active Directory Authentication](#page-306-0)
- [Ad-Hoc Mode](#page-306-0)
- [AES](#page-306-0)
- [APIPA](#page-306-0)
- [ARP](#page-306-0)
- [Authentication](#page-306-0)

#### **B**

• [BOOTP](#page-307-0)

## **C**

- [CA](#page-307-0)
- [CA Certificate](#page-307-0)
- [Certificate](#page-307-0)
- [Channels](#page-307-0)
- [CIFS](#page-307-0)
- [CSR](#page-307-0)
- [Custom Raw Port](#page-308-0)

### **D**

- [Density](#page-308-0)
- [DHCP](#page-308-0)
- [DNS Client](#page-308-0)

<span id="page-303-0"></span>• [DNS Server](#page-308-0)

#### **E**П

• [Encryption](#page-308-0)

### **G**

• [Gateway](#page-309-0)

### **H**

- [HTTP \(Web Server\)](#page-309-0)
- [HTTPS](#page-309-0)

# **I**

- [IEEE 802.1x](#page-309-0)
- [Infrastructure Mode](#page-309-0)
- [IP Address](#page-309-0)
- [IPP](#page-310-0)
- [IPPS](#page-310-0)
- [IPsec](#page-310-0)
- [IPv6](#page-310-0)

### **L**

- [LEAP](#page-310-0)
- [LLMNR](#page-310-0)
- [LPD](#page-310-0)
- [LPR](#page-310-0)

### **M**

- [MAC Address](#page-310-0)
- [mDNS](#page-311-0)

### <span id="page-304-0"></span>**N**

- [NetBIOS Name Resolution](#page-311-0)
- [Network Configuration Report](#page-311-0)
- [Network Key](#page-311-0)
- [Network Shared Printing](#page-311-0)
- [Node Name](#page-311-0)

### **O**

• [Open System](#page-312-0)

### **P**

- [PEAP](#page-312-0)
- [Peer-to-Peer](#page-312-0)
- [Protocols](#page-312-0)
- [Public Key Cryptosystem](#page-312-0)

### **R**

- [RARP](#page-312-0)
- [Resolution](#page-312-0)

### **S**

- [Secure Function Lock 3.0](#page-312-0)
- [Settings Tables](#page-313-0)
- [Shared Key Cryptosystem](#page-313-0)
- [SMTP Client](#page-313-0)
- [SMTP over SSL](#page-313-0)
- [SMTP-AUTH](#page-313-0)
- [SNMP](#page-313-0)
- [SNMPv3](#page-313-0)

- <span id="page-305-0"></span>• [SNTP](#page-313-0)
- [SSID](#page-313-0)
- [SSL/TLS](#page-314-0)
- [Store Print Log to Network](#page-314-0)
- [Subnet Mask](#page-314-0)

## **T**

- [TCP/IP](#page-314-0)
- [TELNET](#page-314-0)
- [TKIP](#page-314-0)

## **V**

• [Vertical Pairing](#page-315-0)

## **W**

- [Web Based Management](#page-315-0)
- [WEP](#page-315-0)
- [Wi-Fi Direct](#page-315-0)<sup>®</sup>
- [WINS](#page-315-0)
- [WINS Server](#page-315-0)
- [WLAN Report](#page-315-0)
- [WPA-PSK/WPA2-PSK Authentication Method](#page-316-0)
- [WPS](#page-316-0)

### <span id="page-306-0"></span>**Active Directory Authentication**

Active Directory Authentication restricts the use of this machine. You cannot use your machine until you log on to the machine using a user ID and password.

### **Ad-Hoc Mode**

The mode of operation in a wireless network, in which all devices (machines and computers) are connected without an access point/router.

### **AES**

Advanced Encryption Standard (AES) is the Wi-Fi®-authorised strong encryption standard.

### **APIPA**

If you do not assign an IP address manually or automatically (using a DHCP, BOOTP, or RARP server), the Automatic Private IP Addressing (APIPA) protocol will automatically assign an IP address from the range 169.254.1.0 to 169.254.254.255.

### **ARP**

Address Resolution Protocol (ARP) performs mapping of an IP address to a MAC address in a TCP/IP network.

### **Authentication**

Most wireless networks use some kind of security settings. These security settings define the authentication (how the device identifies itself to the network) and encryption (how the data is encrypted as it is sent on the network). If you do not correctly specify these options when you are configuring your wireless machine, it will not be able to connect to the wireless network. Therefore, care must be taken when configuring these options.

#### **Authentication Methods for a Personal Wireless Network**

A personal wireless network is a small network (such as a home wireless network) without IEEE 802.1x support.

• Open system

Wireless devices are allowed to access the network without any authentication.

Shared key

A secret pre-determined key is shared by all devices that will access the wireless network. This machine uses the WEP key as the pre-determined key.

• WPA-PSK/WPA2-PSK

Enables a Wi-Fi Protected Access® Pre-shared key (WPA-PSK/WPA2-PSK), which enables this machine to associate with access points using TKIP for WPA-PSK or AES for WPA-PSK and WPA2-PSK (WPA-Personal).

#### **Authentication Methods for an Enterprise Wireless Network**

An enterprise wireless network is a large network, for example using your machine in a business enterprise wireless network, with IEEE 802.1x support. If you configure your machine in an IEEE 802.1x supported wireless network, you can use the following authentication methods.

- LEAP
- EAP-FAST

- <span id="page-307-0"></span>• PEAP
- EAP-TTLS
- EAP-TLS

The authentication methods above use the user ID less than 64 characters and a password of less than 32 characters in length.

### **BOOTP**

The Bootstrap Protocol (BOOTP) is a network protocol used by a network client to obtain an IP Address from a configuration server.

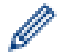

To use BOOTP, contact your network administrator.

### **CA**

A Certificate Authority (CA) is an entity that issues digital certificates (especially X.509 certificates) and vouches for the binding between the data items in a certificate.

### **CA Certificate**

A CA Certificate is the certification that identifies the CA itself and owns its private key. A CA Certificate verifies a certificate issued by the CA.

### **Certificate**

A Certificate is the information that binds together a public key with an identity. The certificate can be used to verify that a public key belongs to an individual. The format is defined by the X.509 standard.

### **Channels**

Wireless networks use channels. Each wireless channel is on a different frequency. There are up to 14 different channels that can be used when using a wireless network. However, in many countries the number of channels available is restricted.

### **CIFS**

The Common Internet File System (CIFS) is the standard way that computer users share files and printers in Windows.

### **CSR**

A Certificate Signing Request (CSR) is a message sent from an applicant to a Certificate Authority (CA) to apply for issue of a certificate. The CSR contains information identifying the applicant, the public key generated by the applicant and the digital signature of the applicant.

### <span id="page-308-0"></span>**Custom Raw Port**

Custom raw port is a commonly used printing protocol on a TCP/IP network that enables interactive data transmission. Default is Port 9100.

### **Density**

Changing the Density makes the whole image lighter or darker.

### **DHCP**

The Dynamic Host Configuration Protocol (DHCP) is a network protocol that is used to configure network devices so that they can communicate on an IP Network.

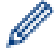

To use DHCP, contact your network administrator.

### **DNS Client**

The print server supports the Domain Name System (DNS) client feature. This feature allows the print server to communicate with other devices using its DNS name.

#### **DNS Server**

The Domain Name System (DNS) is a technology to manage the names of web sites and internet domains. A DNS server allows your computer to find its IP address automatically.

### **Encryption**

Most wireless networks use some kind of security settings. These security settings define the authentication (how the device identifies itself to the network) and encryption (how the data is encrypted as it is sent on the network). If you do not correctly specify these options when you are configuring your wireless machine, it will not be able to connect to the wireless network. Therefore, care must be taken when configuring these options.

#### **Encryption Methods for a Personal Wireless Network**

A personal wireless network is a small network (such as a home wireless network) without IEEE 802.1x support.

• None

No encryption method is used.

• WEP

When using Wired Equivalent Privacy (WEP) the data is transmitted and received with a secured key.

**TKIP** 

Temporal Key Integrity Protocol (TKIP) provides per-packet key mixing a message integrity check and rekeying mechanism.

• AES

Advanced Encryption Standard (AES) provides stronger data protection using a symmetric-key encryption.

- IEEE 802.11n does not support either WEP or TKIP as an encryption method.
- To connect to your wireless network using IEEE 802.11n, we recommend selecting AES.

#### <span id="page-309-0"></span>**Encryption Methods for an Enterprise Wireless Network**

An enterprise wireless network is a large network, for example using your machine in a business enterprise wireless network, with IEEE 802.1x support. If you configure your machine in an IEEE 802.1x supported wireless network, you can use the following encryption methods.

- **TKIP**
- AES
- CKIP

The original key Integrity Protocol for LEAP by Cisco Systems, Inc.

#### **Gateway**

A gateway is a network point that acts as an entrance to another network and sends data transmitted via the network to an exact destination. The router knows where to direct data that arrives at the gateway. If a destination is located on an external network, the router transmits data to the external network. If your network communicates with other networks, you may need to configure the Gateway IP address. If you do not know the Gateway IP address, then contact your Network Administrator.

### **HTTP (Web Server)**

Hypertext Transfer Protocol (HTTP) is used to transmit the data between a web server and a web browser. The print server is equipped with a built-in web server that allows you to monitor its status or change some of its configuration settings using a web browser.

### **HTTPS**

HTTPS (HTTP over SSL/TLS) is the version of the Hypertext Transfer Protocol (HTTP) that uses SSL/TLS so that web content is transferred and displayed securely.

### **IEEE 802.1x**

IEEE 802.1x is a networking authentication standard used to connect to a wired or wireless LAN. It restricts connections which are not authentic and only users authenticated by a central authority are allowed to be connected.

#### **Infrastructure Mode**

The mode of operation in a wireless network, in which all devices (machines and computers) are connected via an access point/router.

#### **IP Address**

An Internet Protocol (IP) address is a series of numbers that identifies each device connected to a network. An IP address consists of four numbers separated by dots. Each number is between 0 and 255.

Example: In a small network, you would normally change the final number.

192.168.1.1 192.168.1.2 192.168.1.3

How the IP address is assigned to your print server:

<span id="page-310-0"></span>If you have a DHCP/BOOTP/RARP server in your network, the print server will automatically obtain its IP address from that server.

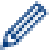

On smaller networks, the DHCP server may also be the Router.

If you do not have a DHCP/BOOTP/RARP server, the Automatic Private IP Addressing (APIPA) protocol will automatically assign an IP address from the range 169.254.1.0 to 169.254.254.255.

### **IPP**

The Internet Printing Protocol (IPP Version 1.0) allows you to print documents directly to any accessible machine via the Internet.

### **IPPS**

IPPS (Internet Printing Protocol) is the printing protocol that uses SSL. IPPS is used to send and receive printing data and manage printing devices.

#### **IPsec**

IPsec is an optional security feature of the IP protocol that provides authentication and encryption services.

#### **IPv6**

IPv6 is the next generation Internet protocol.

### **LEAP**

Lightweight Extensible Authentication Protocol (LEAP) is a proprietary EAP method developed by Cisco Systems, Inc. that uses a user ID and password for authentication. LEAP is used in wireless networks.

#### **LLMNR**

The Link-Local Multicast Name Resolution (LLMNR) protocol resolves the names of neighboring computers, if the network does not have a Domain Name System (DNS) server. The LLMNR Responder feature works in both the IPv4 or IPv6 environment when using Windows.

### **LPD**

Line Printer Daemon (LPD or LPR) protocol is a commonly-used printing protocol on a TCP/IP network, mainly for UNIX®-based operating systems.

#### **LPR**

Line Printer Daemon (LPR or LPD) protocol is a commonly-used printing protocol on a TCP/IP network.

## **MAC Address**

The MAC Address (Ethernet Address) is a unique number assigned for the machine's network interface.

### <span id="page-311-0"></span>**mDNS**

Multicase DNS (mDNS) allows the print server to configure itself to work in an OS X Simple Network Configuration system automatically.

## **NetBIOS Name Resolution**

Network Basic Input/Output System (NetBIOS) name resolution enables you to obtain the IP address of the other device using its NetBIOS name during the network connection.

## **Network Configuration Report**

The Network Configuration Report prints a report listing the current network configuration, including the network print server settings.

## **Network Key**

The Network Key is a password, which is used when the data is encrypted or decrypted. The Network Key is also described as the Password, Security Key, or Encryption Key. The table shows the number of characters of the key to use for each setting.

#### **Open system/Shared key with WEP**

This key is a 64-bit or a 128-bit value that must be entered in an ASCII or hexadecimal format.

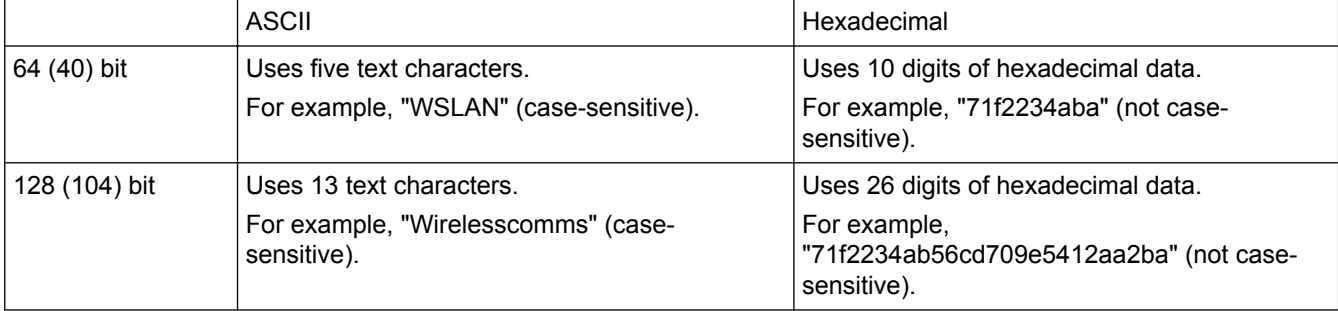

#### **WPA-PSK/WPA2-PSK and TKIP or AES**

Uses a Pre-Shared Key (PSK) that is eight or more characters in length, up to a maximum of 63 characters.

### **Network Shared Printing**

Network Shared Printing is a type of printing in a network shared environment. In a network shared environment, each computer sends data via a server or print server.

### **Node Name**

The Node Name is a machine name on the network. This name is often referred to as a NetBIOS name; it will be the name that is registered by the WINS server on your network. We recommend the name "KMNxxxxxxxxxxxx" for a wired network or "KMWxxxxxxxxxxx" for a wireless network (where "xxxxxxxxxxxxx" is your machine's MAC address / ethernet address.)

### <span id="page-312-0"></span>**Open System**

Open System is one of the network authentication methods. Under open system authentication, any wireless devices are allowed to access the network without requiring a WEP key.

## **PEAP**

Protected Extensible Authentication Protocol (PEAP) is a version of EAP method developed by Cisco Systems, Inc., Microsoft Corporation and RSA Security. PEAP creates an encrypted Secure Sockets Layer (SSL)/ Transport Layer Security (TLS) tunnel between a client and an authentication server, for sending a user ID and password. PEAP provides mutual authentication between the server and the client.

This machine supports the following inner authentications:

- PEAP/MS-CHAPv2
- PEAP/GTC

### **Peer-to-Peer**

Peer-to-Peer is a type of printing in a peer-to-peer environment. In a peer-to-peer environment, each computer sends and receives data directly to and from each device. There is no central server controlling access or machine sharing.

### **Protocols**

Protocols are the standardised sets of rules for transmitting data on a network. Protocols allow users to gain access to network-connected resources. The print server used on your machine supports the Transmission Control Protocol/Internet Protocol (TCP/IP) protocol.

### **Public Key Cryptosystem**

A Public Key Cryptosystem is a modern branch of cryptography in which the algorithms employ a pair of keys (a public key and a private key) and use a different component of the pair for different steps of the algorithm.

### **RARP**

Reverse Address Resolution Protocol (RARP) finds the logical address for a machine that knows only its physical address.

To use RARP, contact your network administrator.

### **Resolution**

The number of vertical and horizontal lines per inch.

### **Secure Function Lock 3.0**

Secure Function Lock 3.0 increases security by restricting the use of functions.

### <span id="page-313-0"></span>**Settings Tables**

At-a-glance instructions that show all the settings and options that are available for setting up your machine.

## **Shared Key Cryptosystem**

A Shared Key Cryptosystem is a branch of cryptography involving algorithms that use the same key for two different steps of the algorithm (such as encryption and decryption).

### **SMTP Client**

Simple Mail Transfer Protocol (SMTP) client is used to send emails via the Internet or Intranet.

### **SMTP over SSL**

SMTP over SSL feature enables sending encrypted email using SSL.

### **SMTP-AUTH**

SMTP Authentication (SMTP-AUTH) expands SMTP (the Internet email sending protocol) to include an authentication method that ensures the true identity of the sender is known.

#### **SNMP**

The Simple Network Management Protocol (SNMP) is used to manage network devices including computers, routers and network-ready machines.

#### **SNMPv3**

Simple Network Management Protocol version 3 (SNMPv3) provides user authentication and data encryption to manage network devices securely.

#### **SNTP**

The Simple Network Time Protocol (SNTP) is used to synchronize computer clocks on a TCP/IP network. You can configure the SNTP settings using Web Based Management.

#### **SSID**

Each wireless network has its own unique network name and it is technically referred to as a Service Set Identifier (SSID). The SSID is a 32-byte or less value and is assigned to the access point. The wireless network devices you want to associate to the wireless network should match the access point. The access point and wireless network devices regularly send wireless packets (referred to as beacons), which contain the SSID information. When your wireless network device receives a beacon, you can identify the wireless network that is close enough for the radio waves to reach your device.

### <span id="page-314-0"></span>**SSL/TLS**

Secure Socket Layer (SSL) or Transport Layer Security (TLS) is an effective method of protecting data that is sent over a local or wide area network. SSL/TLS works by encrypting data, such as a print job, sent over a network, so anyone trying to capture it will not be able to read it .

SSL/TLS can be configured on both wired and wireless networks and will work with other forms of security including WPA keys and firewalls.

### **Store Print Log to Network**

The Store Print Log to Network feature allows you to save the print log file from your machine to a network server using CIFS.

### **Subnet Mask**

A subnet mask allows you to identify which part of an IP address is used as the network address and which part is used as the host address.

In the following example, the last segment of the IP address is known as the host address and the first three segments are the network address.

Example: Computer 1 can talk to Computer 2

- Computer 1 IP Address: 192.168.1.2 Subnet Mask: 255.255.255.0
- Computer 2 IP Address: 192.168.1.3 Subnet Mask: 255.255.255.0

0 denotes that there is no limit to communication at this part of the address.

#### **TCP/IP**

Transmission Control Protocol/Internet Protocol (TCP/IP) is the most popular set of protocols used for communication, such as Internet and email. This protocol can be used in almost all operating systems, including Windows, Windows Server, OS X and Linux<sup>®</sup>.

#### **TELNET**

The TELNET protocol allows you to control the remote network devices on a TCP/IP network from your computer.

#### **TKIP**

Temporal Key Integrity Protocol (TKIP) is one of the encryption methods adopted by WPA™ to be used in a wireless network. TKIP provides per-packet key mixing, a message integrity check and rekeying mechanism.

### <span id="page-315-0"></span>**Vertical Pairing**

Vertical Pairing is a technology for Windows that allows your Vertical Pairing-supported wireless machine to connect to your Infrastructure network using the PIN Method of Wi-Fi Protected Setup™ and the Web Services feature. It also enables printer driver installation from the printer icon in the **Add a device** screen.

### **Web Based Management**

A standard Web Browser can be used to manage your machine using the Hyper Text Transfer Protocol (HTTP) or Hyper Text Transfer Protocol over Secure Socket Layer (HTTPS). You can perform the function listed or get the following information from a machine on your network using a web browser:

- Machine status information
- Change network settings, such as TCP/IP information
- Configure Gigabit Ethernet
- Configure Secure Function Lock 3.0
- Configure Store Print Log to Network
- Configure LDAP
- Software version information of the machine and print server
- Change network and machine configuration details

To use Web Based Management, you must use the TCP/IP protocol on your network and have a valid IP address programmed into the print server and your computer.

#### **WEP**

Wired Equivalent Privacy (WEP) is one of the encryption methods used in a wireless network. When using WEP, the data is transmitted and received with a secure key.

### **Wi-Fi Direct®**

Wi-Fi Direct is one of the wireless configuration methods developed by the Wi-Fi Alliance<sup>®</sup>. This type of connection is a Wi-Fi standard that allows devices to connect with each other without a wireless access point, using secured method.

### **WINS**

Windows Internet Name Service (WINS) is an information-providing service for NetBIOS name resolution. It consolidates an IP address and a NetBIOS name that is in the local network.

### **WINS Server**

Windows Internet Name Service (WINS) Server maps IP addresses to computer names (NetBIOS names) in a Windows network.

### **WLAN Report**

The WLAN Report prints your machine's wireless status report. If the wireless connection fails, check the error code on the printed report.

## <span id="page-316-0"></span>**WPA-PSK/WPA2-PSK Authentication Method**

WPA-PSK/WPA2-PSK authentication method enables a Wi-Fi Protected Access® Pre-shared key (WPA-PSK/ WPA2-PSK), which enables the wireless machine to associate with access points using TKIP for WPA-PSK or AES for WPA-PSK and WPA2-PSK (WPA-Personal).

## **WPS**

Wi-Fi Protected Setup™ (WPS) is a standard that allows the setup of secured wireless networks. WPS was created by the Wi-Fi Alliance® in 2007.